# تم تحميل وعرض المادة من

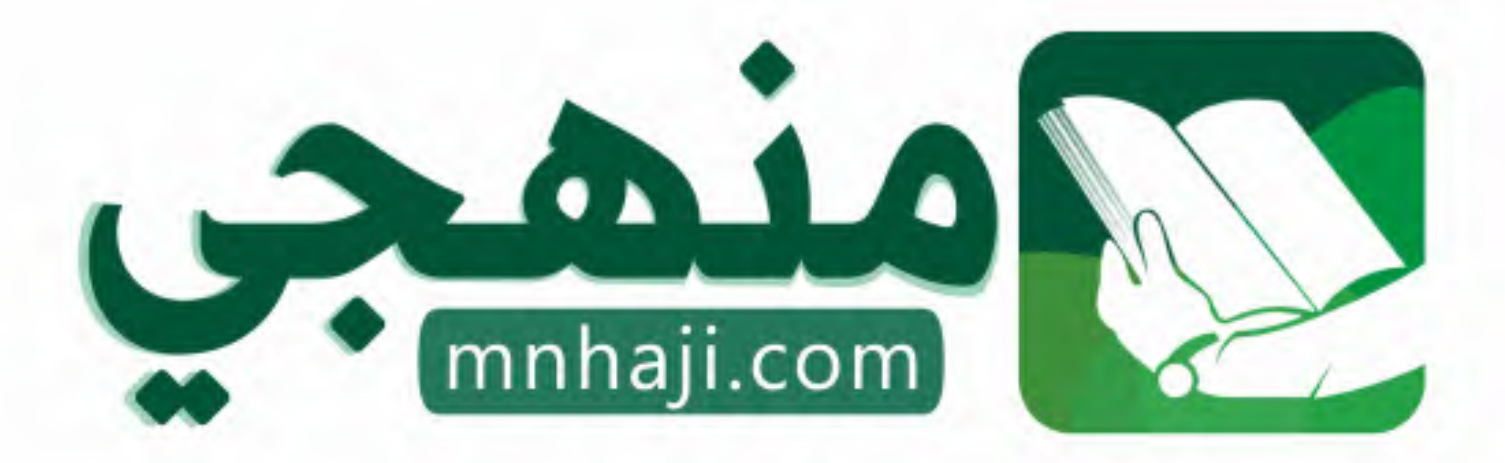

موقع منمجى منصة تعليمية توفر كل ما يحتاجه المعلم والطالب من حلول الكتب الدراسية وشرح للدروس بأسلوب مبسط لكافة المراحل التعليمية وتوازيع المناهج وتحاضير وملخصات ونماذج اختبارات وأوراق عمل جاهزة للطباعة والتحميل بشكل مجاني

حمل تطبيق منهجى ليصلك كل جديد

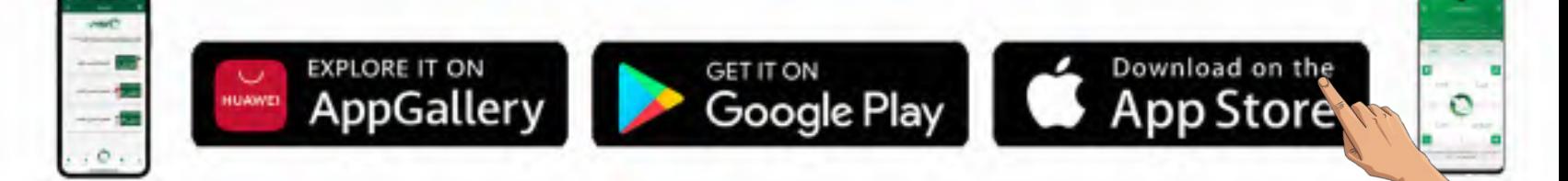

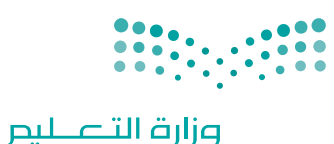

Ministry of Education

قـــــررت وزارة الـــتــعلـيــــم تــدريـــ�سهـــذا الــكــتــاب وطـبـعـه عـلـى نفقـتـها

المملكة العربية السعودية

[املهارات الرقمية](https://www.mnhaji.com)

الصف الثالث المتوسط

الف�سول الدرا�سية الثالثة

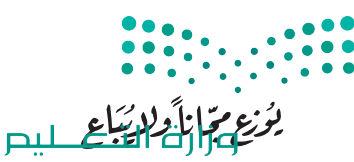

Ministry of Education  $2023 - 1445$ 

طبعة **1445 - 2023**

ح وزارة التعليم، 1444 هـ

**فهرسة مكتبـة امللـك فهد الوطنيـة أثنـاء النـشـر وزارة التعلـيـم** املهارات الرقمية - الصف الثالث املتوسط - الفصول الدراسية الثالثة. / وزارة التعليم - ط1445 . -. الرياض، 1444 هـ 4٣٧ ص ؛ 21 x 25.5 سم **ردمـك : 2 - 475 - 511 - ٦٠٣ - 978** 1 ـ احلواسيب ـ تعليم ـ السعوديـة 2ـ التعليم املتوسط ـ كتب دراسية أ. العنوان **4 ديـوي ٣72,٣4 1٠4٣٣ / 1444** .

رقم الإيداع: ١٠٤٣٣ / ١٤٤٤ ردمك : 978-6٠٣-511-**475**-2

**www.moe.gov.sa**

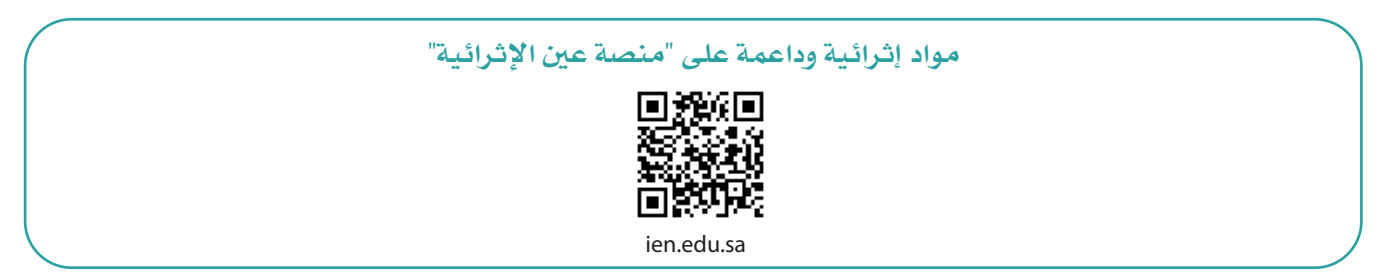

**أعزاءنا المعلمين والمعلمات، والطلاب والطالبات، وأولياء الأمور، وكل مهتم بالتربية والتعليم: يسعدنا تواصلكم؛ لتطوير الكتاب المدرسي، ومقترحاتكم محل اهتمامنا.**

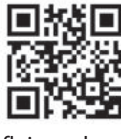

fb.ien.edu.sa

**أخي المعلم/أختي المعلمة، أخي المشرف التربوي/أختي المشرفة التربوية: نقدر لك مشاركتك التي ستسهم في تطوير الكتب المدرسية الجديدة، وسيكون لها الأثر الملموس في دعم العملية التعليمية، وتجويد ما يقدم لأبنائنا وبناتنا الطلبة.**

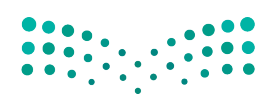

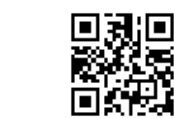

fb.ien.edu.sa/BE

Ministry **KEducation**  $2023 - 1445$ 

وزارة التله للبص

شالناشر: شركة تطوير للخدمات التعليمية

تم النشر بموجب اتفاقية خاصة بين شركة Binary Logic SA وشركة تطوير للخدمات التعليمية (عقد رقم 2021/0010) للاستخدام في المملكة العربية السعودية ي ن

> شحقوق الن� © 2023 SA Logic Binary

جميع الحقوق محفوظة. لا يجوز نسخ أي جزء من هذا المنشور أو تخزينه في أنظمة استرجاع البيانات أو نقله ي ن بأي شكل أو بأي وسيلة إلكترونية أو ميكانيكية أو بالنسخ الضوئي أو التسجيل أو غير ذلك دون إذن كتابي من ي شالناشرين.

ش.<br>يُرجى ملاحظة ما يلي: يحتوي هذا الكتاب على روابط إلى مواقع إلكترونية لا تُدار من قبل شركة Binary Logic. ُ ي ُ يربي<br>ورغم أنَّ شركة Binary Logic تبذل قصارى جهدها لضمان دقة هذه الروابط وحداثتها وملاءمتها، إلا أنها لا تتحمل المسؤولية عن محتوى أي مواقع إلكترونية خارجية.

شإشعار بالعلامات التجارية: أسماء المنتجات أو الشركات المذكورة هنا قد تكون علامات تجارية أو علامات تجارية ،<br>مُسجَّلة وتُستخدم فقط بغرض التعريف والتوضيح وليس هناك أي نية لانتهاك الحقوق. تنفي شركة Binary Logic ي و<br>م مستبد رئيساحية المعني المعربي المعربي و الموسيق رئيس مدت في في الرعاية المعنيون.<br>وجود أي ارتباط أو رعاية أو تأييد من جانب مالكي العلامات التجارية المعنيين. تُعد Microsoft و Windows و Bing و OneDrive و Skype و OneNote و PowerPoint و Excel و Access و Outlook و Windows Live عالمات Office 365 و MakeCode و Visual Studio Code و Teams و Internet Explorer و Edge و ر Google و Gmail و Google و Gmail و Chrome و Cere of the Lime of the Cere و Cere e of throme و Chrome<br>تجارية أو علامات تجارية مُسجَّلة لشركة Microsoft Corporation. وتُعد Google و Gmail و Gmail و شو<br>م و Docs Google و Drive Google و Maps Google و Android و YouTube عالمات تجارية أو عالمات ر دود د دود د دود د د و د کودت و دماستان و د iPhone و Pages و Numbers و Keynote و Keynote و Keynote ش**ُ** ش. . . . .<br>Gafari و Safari علامات تجارية مُسجَّلة لشركة Apple Inc. وتُعد LibreOffice علامة تجارية مُسجَّلة لشركة ٍّ شو<br>م ُDocument Foundation. وتُعد Facebook و Messenger و WhatsApp و WhatsApp شتجارية تمتلكها شركة Facebook والشركات التابعة لها. وتُعد Twitter علامة تجارية لشركة Twitter، Inc. ُ يعـد اســم Scratch وشـعـار Scratch و Scratch عــــالامـات تـجـاريـة لـفـريق Scratch. شتـعـد "Python" وشــعــارات Python عــلامـات تـجـاريـة أو عــلامـات تـجـاريـة مـسـجـلـة لـشركـة .Python Software Foundation

micro: bit وشعار micro: bit هما علامتان تجاريتان لمؤسسة Micro: bit التعليمية. Open Roberta هي علامة تجارية مسجلة لـ Fraunhofer IAIS. تُعد VEX Robotics و VEX Robotics علامتين تجاريتين أو علامتي خدمة ُ .Innovation First, Inc. كة�شل

> شوال تريع ال�كات أو المنظمات المذكورة أعاله هذا الكتاب أو ت�ح به أو تصادق عليه.

حاول الناشر جاهدا تتبع ملاك الحقوق الفكرية كافة، وإذا كان قد سقط اسم أيٍّ منهم سهوًا فسيكون من دواعي ي شسرور الناشر اتخاذ التدابير اللازمة في أقرب فرصة. ي ن ش

#### **2** binarylogic

كتاب المهارات الرقمية هو كتاب معد لتعليم المهارات الرقمية للصف الثالث متو�سط يف العام الدرا�سي **1445** هـ، ويتوافق الكتاب مع املعايري واإلأطر الدولية والسياق المحلي، سيزود الطلبة بالمعرفة والمهارات الرقمية اللازمة ية القرن الحادي والعشرين. يتضمن الكتاب أنشطة نظرية وعملية مختلفة تقدم باأ�ساليب مبتكرة إلإثراء التجربة التعليمية ومو�سوعات متنوعة وحديثة مثل: مهارات التواصل والعمل الجماعي، حل المشكلات واتخاذ القرار، المواطنة الرقمية . والمسؤولية الشخصية والاجتماعية، أمن الملومات، التفكير الحاسوبي، البرمجة والتحكم بالروبوتات.

وزارة التصليم Ministry of Education  $2023 - 1445$ 

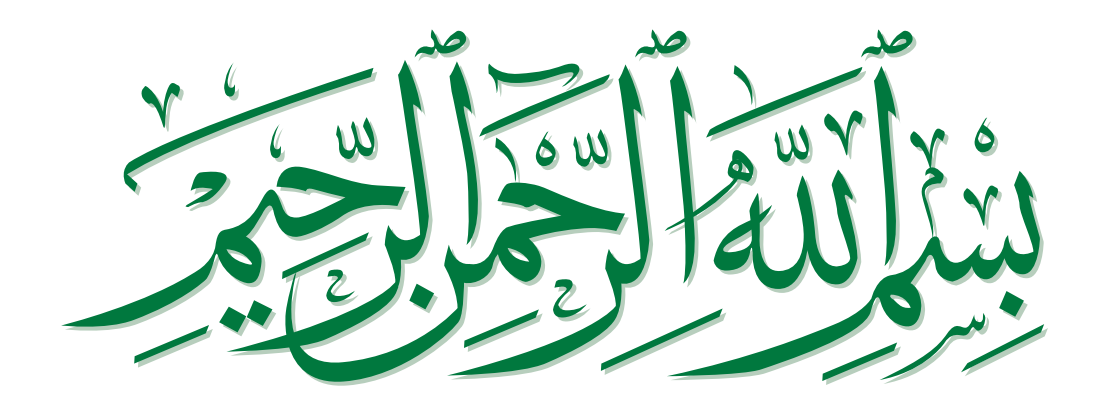

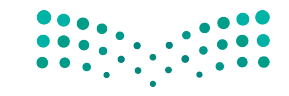

وزارة التصليم Ministry of Education  $2023 - 1445$ 

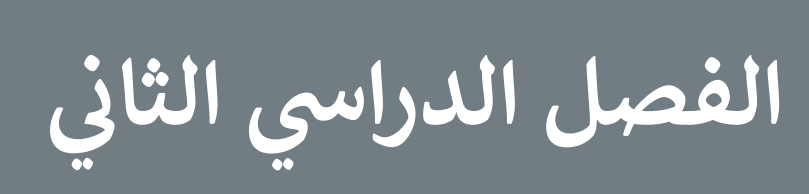

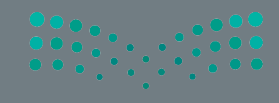

# **الفهرس**

### **الوحدة األولى:**

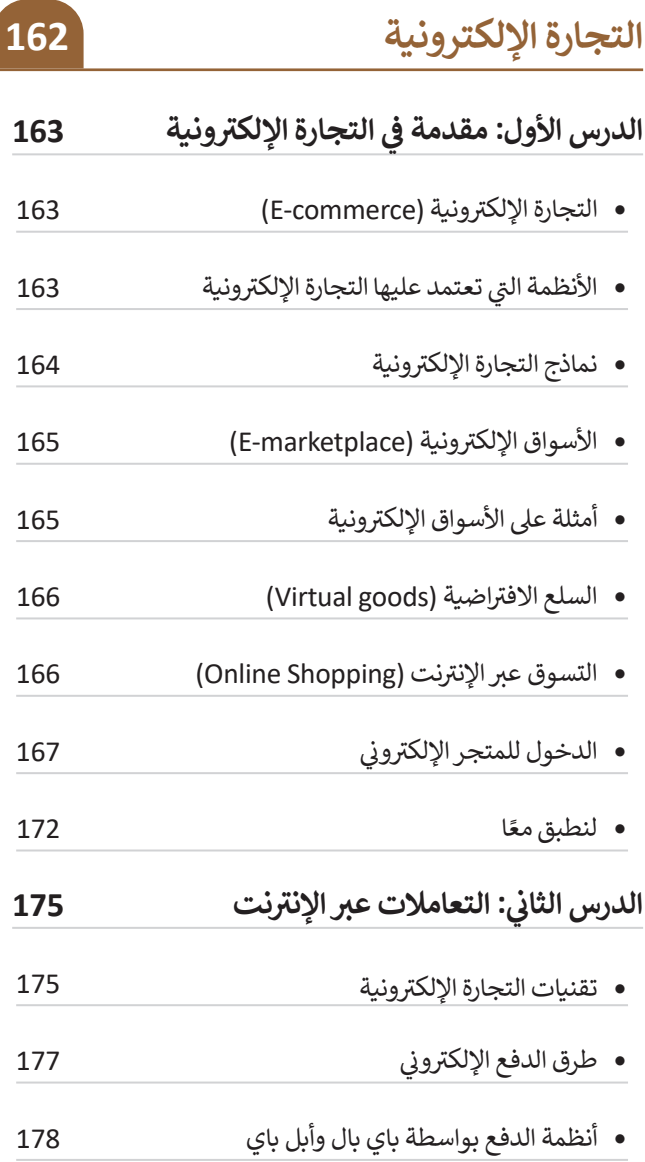

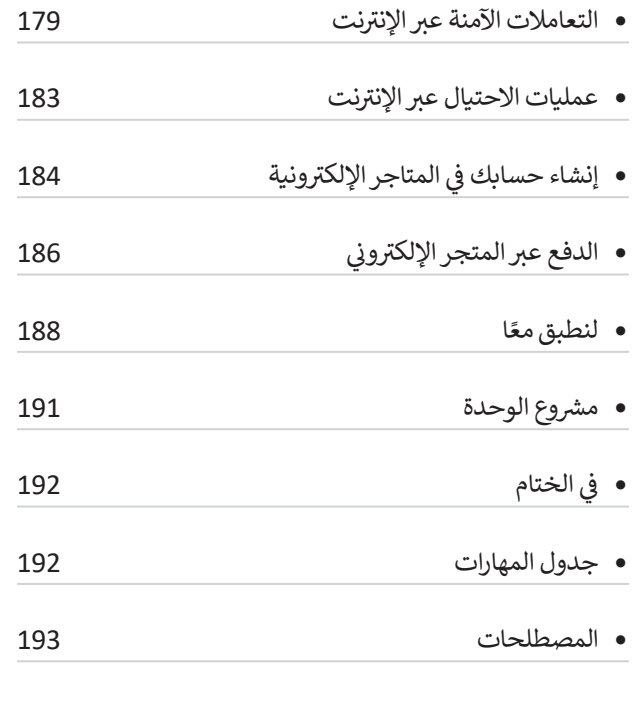

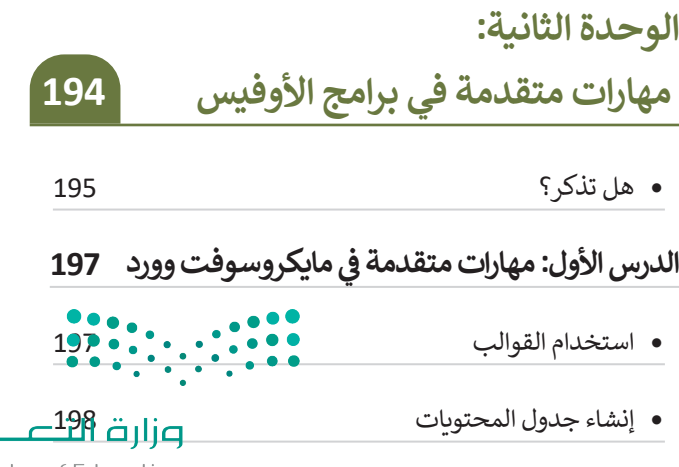

159

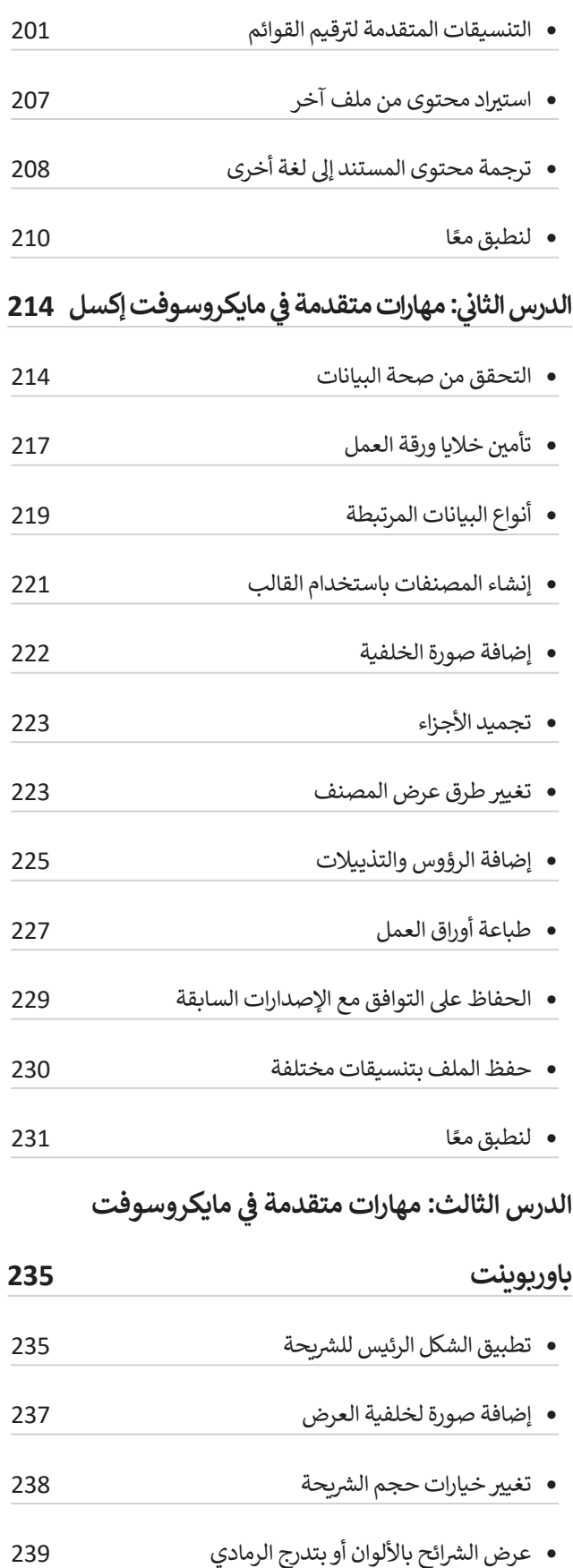

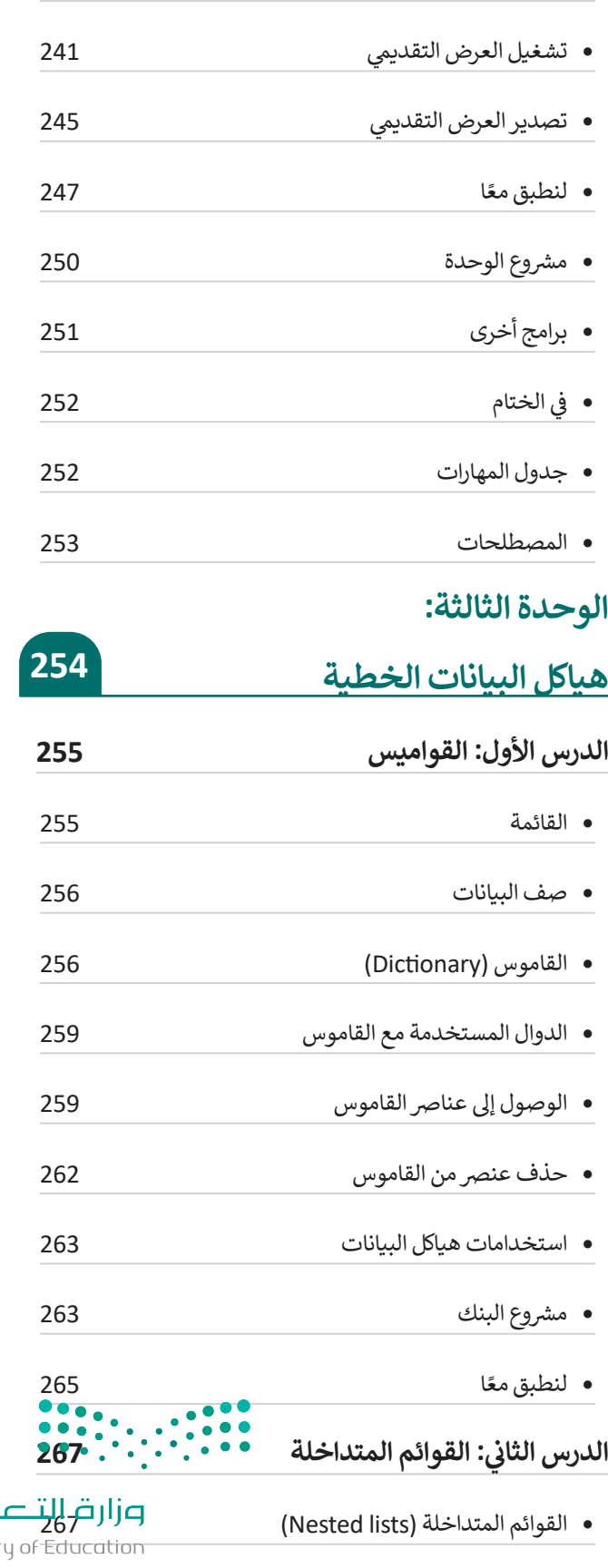

 إضافة وتعديل التخطيطات 240

<u>م ليم</u><br>Ministry  $2023 - 1445$ 

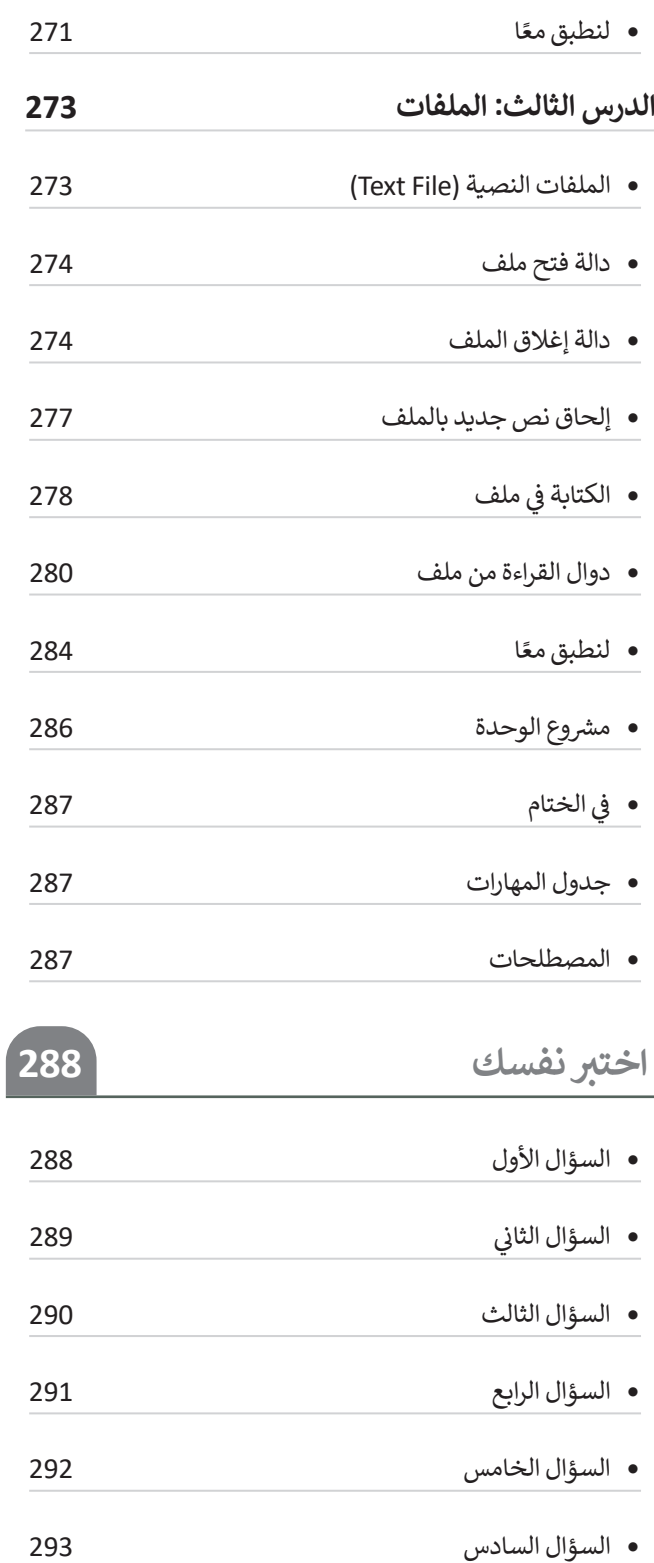

 السؤال السابع

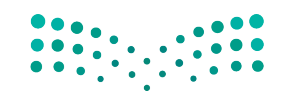

وزارة التصليم<br>Ministry of Education<br>1613 - 1445

# **الوحدة األولى: التجارة اإللكترونية**

**ستتعرف في هذه الوحدة على أهمية التجارة اإللكترونية ونماذجها المختلفة، باإلضافة إلى التعرف على مزاياها وعيوبـها، وستتعرف على التقنيات المختلفة المستخدمة فيها. باإلضافة إلى ذلك، ستتعرف على مفهوم الدفع اإللكتروني، والتقنيات المستخدمة في التعامات اإللكترونية في التجارة اإللكترونية، وكيفية إجراء عمليات آمنة عبر اإلنترنت، من خال تتبع إشارات الثقة وتجنب االحتيال عبر اإلنترنت.**

> **أهداف التعلم ستتعلم في هذه الوحدة: < ماهية التجارة اإللكترونية. < النماذج األساسية للتجارة اإللكترونية. < ماهية السلع االفتراضية. < كيفية التسوق عبر اإلنترنت.** > استكشاف متجرٍ إلكترونيٍ للتسوق عبر الإنترنت. **< إنشاء حساب في متجر إلكتروني. < إضافة منتج إلى عربة التسوق. < ماهية الدفع اإللكتروني. < طرق الدفع االلكتروني. < تقنيات التجارة اإللكترونية. < كيفية عمل باي بال )PayPal )وأبل باي )Pay Apple). < التعامات اآلمنة عبر اإلنترنت. < إشارات الثقة واالحتيال عبر اإلنترنت. < ماهية االتصال اآلمن.**

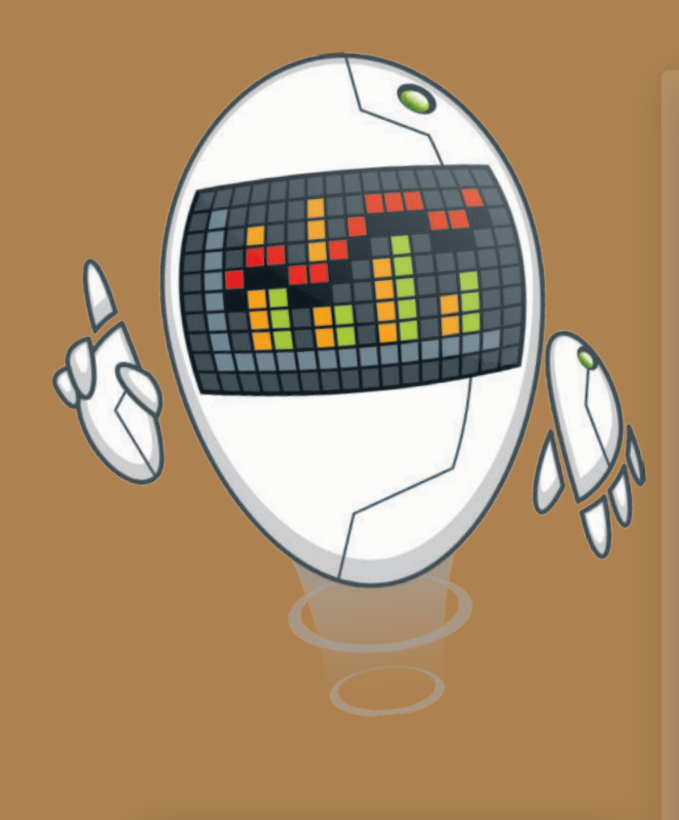

#### **األدوات**

 **< المتجر اإللكتروني Wp Local )Local Wp eshop(**

وزارة التصليم

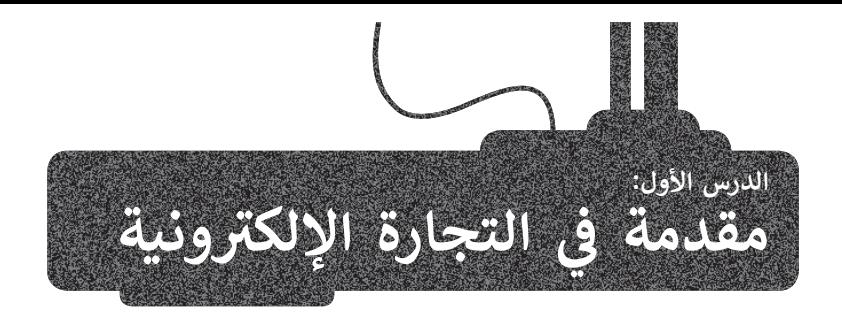

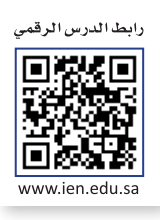

#### **التجارة اإللكترونية )commerce-E)**

.<br>يُستخدم مصطلح ا**لتجارة الإلكترونية (E**-commerce) للإشارة إلى عمليات بيع المنتجات المادية عبر الإنترنت، ولكن يمكن أيضًا استخدامه لوصف أي نوع من أنواع المنتجات والتعامالت التجارية التي تتم من خالل اإلنترنت.

تشير التجارة الإلكترونية إلى كافة أشكال التعاملات التجارية التي تتم عبر الإنترنت، وفي العادة تستخدم التجارة الإلكترونية الشبكة الإلكترونية العالمية بشكل كلي أو جزئي خلال التعاملات التجارية. ومن أشهر الأمثلة على التجارة الإلكترونية التسوق عبر الإنترنت، والذي يشمل عمليات شراء وبيع المنتجات، وتحويل الأموال والبيانات لتنفيذ التعاملات التجارية من خلال الأجهزة المختلفة.

#### **األنظمة التي تعتمد عليها التجارة اإللكترونية**

سب<br>تُعد الأنظمة والأدوات التقنية الآتية من المتطلبات السابقة لتقديم خدمات التجارة الإلكترونية:

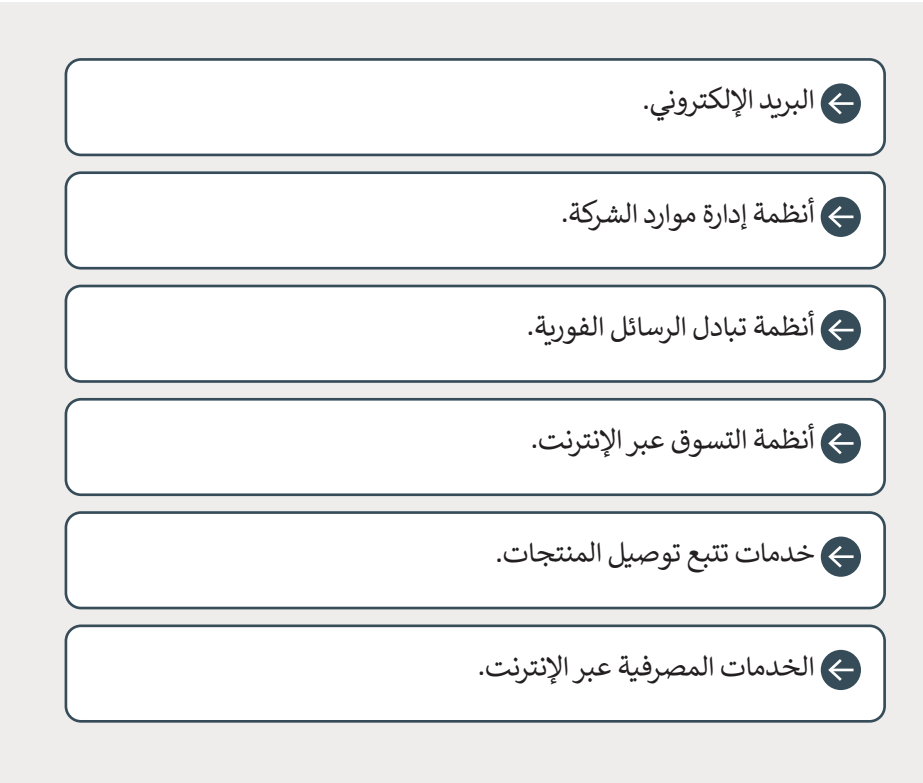

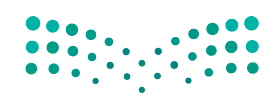

وزارة التصليم Ministry of Education<br>**163**<br>2023 - 1445

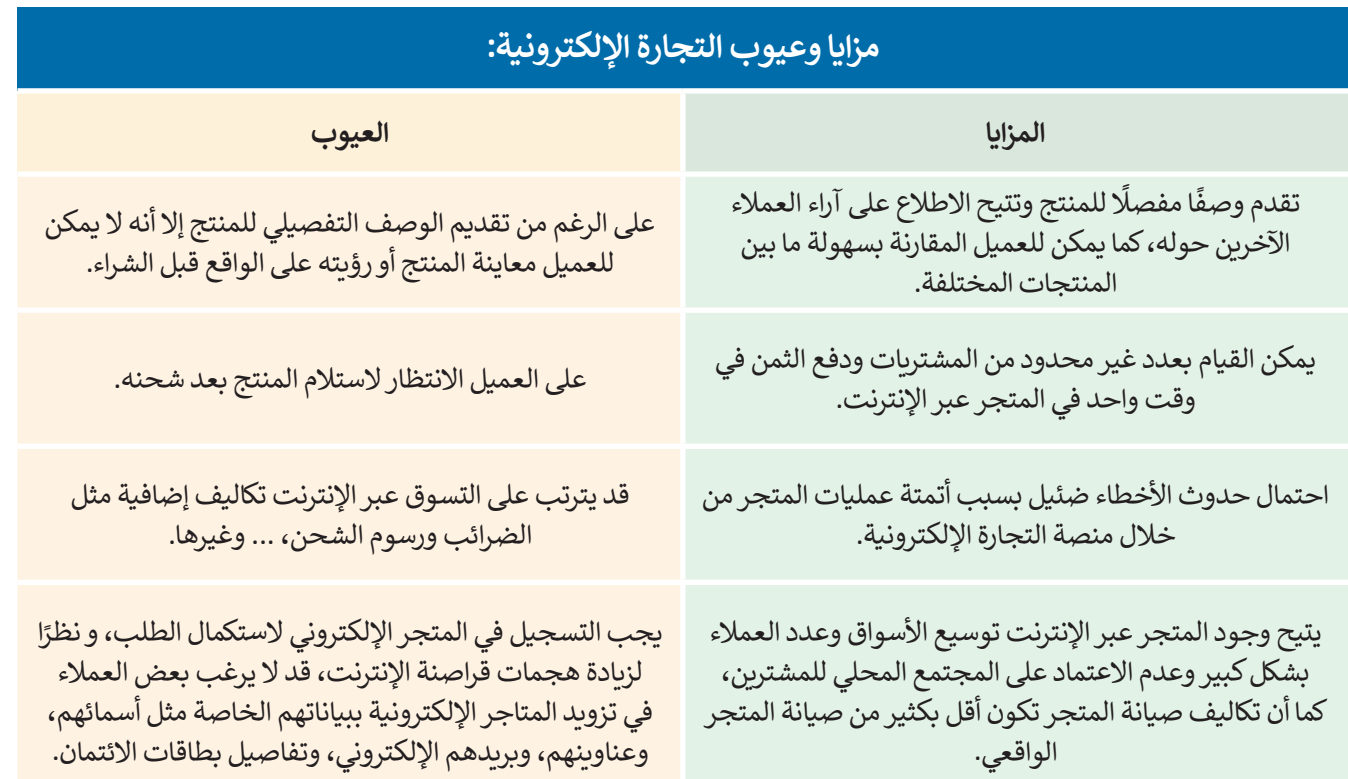

#### **نماذج التجارة اإللكترونية**

ح<br>تُصنف نماذج التجارة الإلكترونية إلى ثلاثة أنواع وذلك بناءً على نوع المشاركين في عمليات التبادل التجاري.

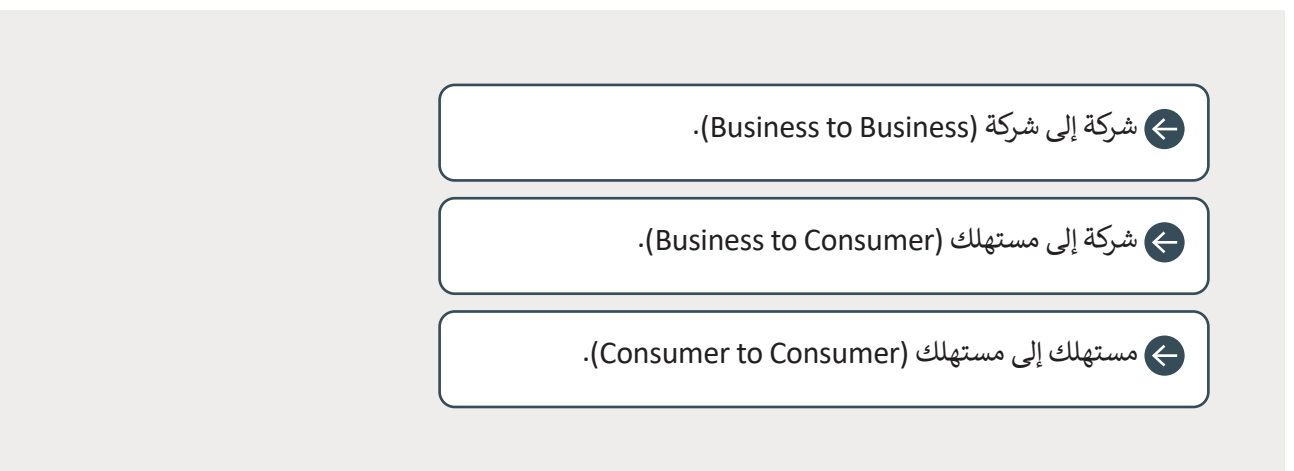

#### **شركة إلى شركة )B2B)**

يطلق هذا المصطلح على عمليات التبادل اإللكتروني للمنتجات أو الخدمات أو المعلومات بين الشركات. وتشمل هذه العمليات ما يأتي:  $...............$ < تبادل أدلة المنتجات بين الشركات. < تبادل المنتجات نفسها بين الشركات. وزارة التصليم > تبادل الأدلة والمنتجات معًا.

تتم عملية التبادل بين الشركات من خالل منصات تعرض المنتجات والخدمات والمعلومات الخاصة بالتعامالت بين الشركات، وتتيح واجهات للشراء اإللكتروني وإتمام الصفقات.

على سـبيل المثـال، تقـدم شـركة أمـازون لعمالئهـا مـن الشـركات والمتاجـر - التي تبيـع منتجاتهـا عبـر الموقـع الشـهير - **خدمـة الوفاء أمـازون**  ً(Fulfillment by Amazon (FBA))، وهي خدمـة مدفوعـة الثمـن تمكـن تلك المتاجـر مـن تخزيـن منتجاتهـا الأكثـر طلبًا في مخـازن أمازون، ومن ثم تقوم الأخيرة بتغليف وشحن البضاعة الخاصة بالمتجر إلى المشترين من مخازنها، وتقديم خدمة العملاء لهم كذلك.

#### **شركة إلى مستهلك )C2B)**

في هذا النموذج من التجارة اإللكترونية، تبيع الشركات منتجات، أو خدمات، أو معلومات بشكل مباشر للمستهلكين. أحد األمثلة على هذا النموذج هي مواقع البيع بالتجزئة عبر اإلنترنت حيث يشتري المستهلكون المنتجات من:

< المصنعين والشركات المنتجة بشكل مباشر.

< المتاجر اإللكترونية التي تبيع منتجات لمجموعة واسعة من العالمات التجارية للشركات المنتجة.

#### **مستهلك إلى مستهلك )C2C)**

في نموذج التجارة اإللكترونية بين المستهلكين، يتداول المستهلكون المنتجات، والخدمات، والمعلومات مع بعضهم البعض عبر شبكة اإلنترنت، وتتم هذه التعامالت بشكل عام من خالل طرف ثالث كمنصة عبر اإلنترنت يتم تنفيذ التعامالت فيها. أحد أبرز األمثلة على هذا النموذج هو موقع **إيباي** )eBay)، وهو موقع للمزادات عبر اإلنترنت، وكذلك موقع أمازون.

#### **األسواق اإللكترونية )marketplace-E)**

هي نوع من مواقع التجارة اإللكترونية حيث يتم توفير المنتجات أو الخدمات من قبل طرف ثالث، في حين تتم معالجة التعامالت من ت سبب في منتجين السابق.<br>قبل مشغّل السوق. في هذه المنصة يُمكن للشركات التسجيل كمستهلكين أو منتجين للأعمال، كما يتاح للمستهلكين مقارنة المنتجات ֧֧֦֧֦֧֦֧֦֧֦֧ׅ֧֦֧֦֧֧֧ׅ֧֦֧ׅ֧֧ׅ֧֝֟֟֓֕֜֓֜֜֜֓֜֓֜֜֓ والخدمات المختلفة بمقاييس مناسبة مثل الأداء والجودة والسعر وما إلى ذلك، مما يمنحهم حرية الوصول إلى مجموعة أوسع من المنتجات والخدمات.

#### **أمثلة على األسواق اإللكترونية:**

**أمازون** )Amazon)

هي عبارة عن منصة للتجارة اإللكترونية تتيح للبائعين الخارجيين بيع منتجات جديدة أو مستعملة بسعر ثابت، إلى جانب المنتجات التي تقدمها شركة أمازون ذاتها. يتمكن البائعون الخارجيون من خالل استخدام هذه المنصة من الوصول ِّ ن ذلك مقدم الخدمة أمازون من توسيع نطاق ُمك إلى قاعدة عمالء أمازون، و ي العروض على الموقع دون الحاجة إلى االستثمار في مخزون إضافي خاص بها.

#### **إيباي (**ebay)

هو سوق عالمي عبر اإلنترنت يسهل عملية البيع من المستهلك إلى المستهلك ومن المورد إلى المستهلك. ويتم ذلك من خالل موقع com.eBay للمزادات والتسوق عبر الإنترنت، والذي يقوم من خلاله الأشخاص والشركات ببيع وشراء مجموعة واسعة ومتنوعة من السلع والخدمات حول العالم.

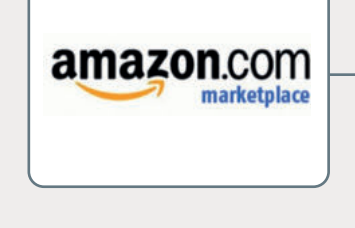

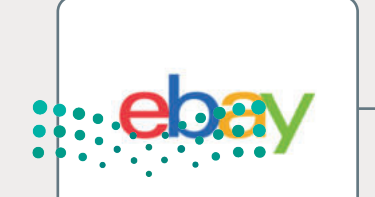

<del>وزارق</del>\لتــــــــليم Ministry of Education<br>165<br>2023 - 1445

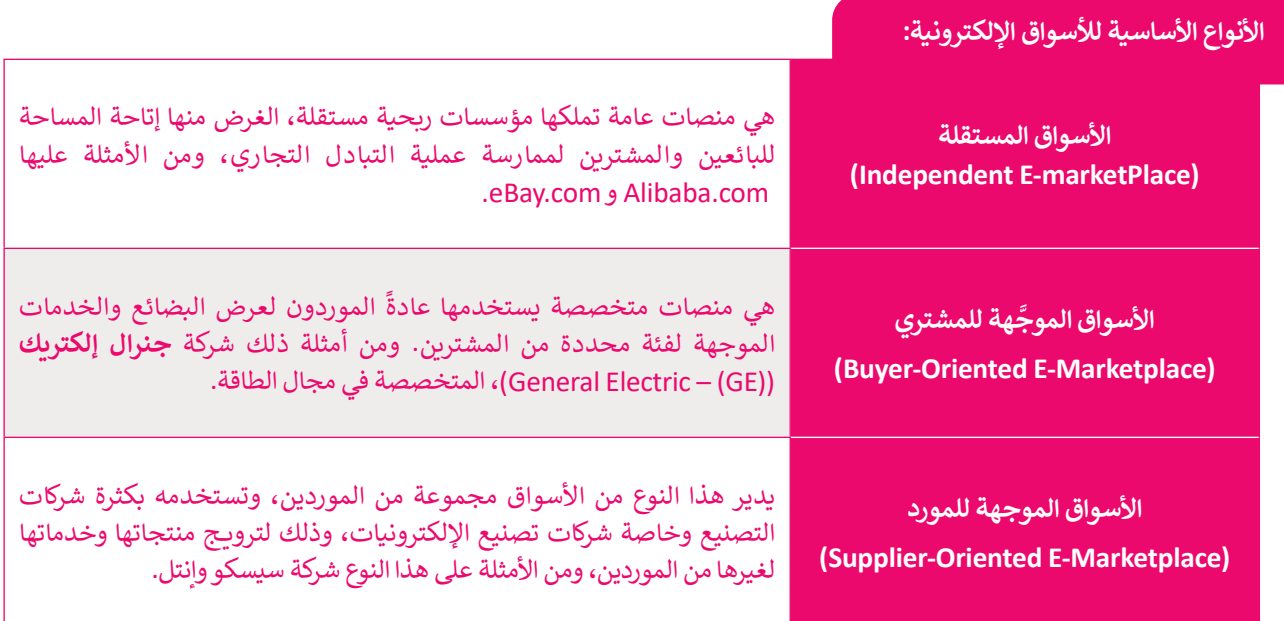

#### **السلع االفتراضية )goods Virtual)**

السلعة الافتراضية هي أصل غير ملموس يتم تداوله في اقتصاد افتراضي، ومثال ذلك الألعاب الإلكترونية، وورش التطوير المهني، وبرمجيات الإنترنت. السلع الافتراضية هي بحكم تعريفها غير مادية ويتم تحديد قيمتها بشكل حصري من خالل ما يرغب المستخدمون في دفعه مقابلها.

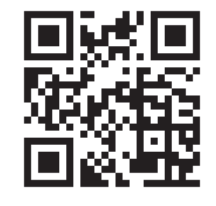

ً.<br>شهد سوق السلع الافتراضية نموًا هائلًا في السنوات الأخيرة، مدفوعًا بتزايد شعبية منصات وسائل التواصل ًالاجتماعي. تتمثل إحدى طرق فهم هذا الشيوع في عدم اعتبار تلك السلع كمنتج بل كخدمة. ومن الأمثلة على هذا السوق الافتراضي متجر إحسان الخيري الإلكتروني (https://ehsan.sa/subsidy)، والذي يعزز فرص التبرّ ع الفردية للحاالت المحتاجة في مختلف المجاالت.

#### **التسوق عبر اإلنترنت )Shopping Online)**

التسوق عبر اإلنترنت هو شكل من أشكال التجارة اإللكترونية يصف التسوى عبر الإنترنت هو ستن من استدن التجارة الإنكترونية يصف<br>نشاطًا أو عملًا خاصًا بالمستهلكين الذين يشترون منتجات أو خدمات ًبشكل مباشر من بائع على اإلنترنت باستخدام المواقع والتطبيقات اإللكترونية، حيث يتصل المستهلك باإلنترنت، ويتصفح موقع البائع على الشبكة الإلكترونية، ثم يختار منتجًا ما، وللحصول على ذلك المنتج يتوجب على المستهلك الدفع إما عند وصول المنتج أو عن طريق خدمة الدفع عبر اإلنترنت مثل بطاقة االئتمان أو بطاقة الخصم أو التحويالت المصرفية.

يمكن للمستهلكين العثور على المنتج الذي يثير اهتمامهم من خالل زيارة الموقع اإللكتروني الخاص ببائع التجزئة مباشرة، أو من خالل البحث بين البائعين المختلفين، باستخدام محرك بحث للتسوق يعرض مدى توافر المنتج نفسه وأسعاره في متاجر التجزئة اإللكترونية ֧֧֦֧֧֚֝֝֝<u>֚</u> المختلفة. أصبح من الممكن للمستهلكين التسوّق عبر الإنترنت باستخدام الأجهزة المختلفة، بما في ذلك أجهزة الحاسب المكتبية والمحمولة، والأجهزة اللوحية، والهواتف، والساعات الذكية.

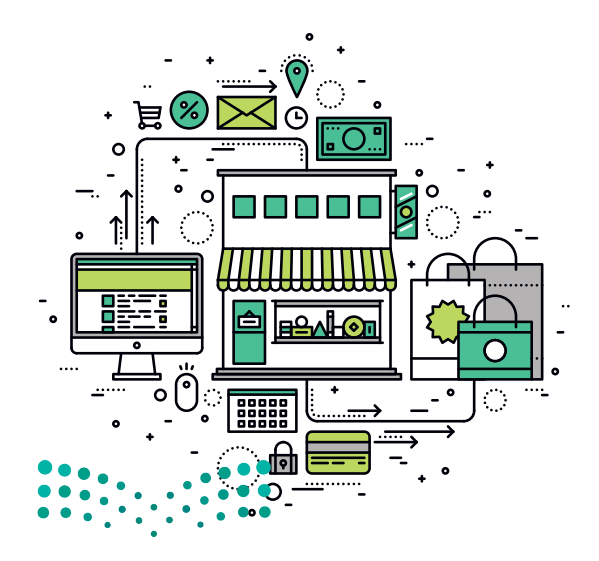

وزارة التصليم Ministry of Education  $2023 - 1445$ 

#### **الدخول للمتجر اإللكتروني**

قبل الشروع في شراء منتج عبر اإلنترنت، لتفتح المتجر اإللكتروني الذي تم إنشاؤه باستخدام LocalWP. وهي أداة تستخدم إلنشاء بيئة محلية متطورة **لووردبريس** )WordPress). يمكنك تحميل أداة ووردبريس المحلية من الموقع اإللكتروني :**com.localwp.www**

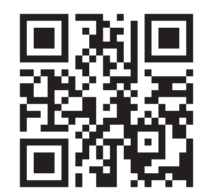

بمجرد تثبيت LocalWP، يمكنك إنشاء أو استيراد متجر إلكتروني. في هذا الدرس ، ستستورد .<br>متجرًا افتراضيًا على الإنترنت تم إنشاؤه لمساعدتك في التدرب في التصفح والتسوق من المتاجر اإللكترونية.

#### **الستيراد متجر إلكتروني والوصول إليه باستخدام LocalWP:**

- < من زر **البحث** )Search)، اكتب اسم البرنامج "Local"، ثم اختره. **<sup>1</sup>**
- ׅ֘֒ > عند فتح البرنامج، اضغط على زرّ **إنشاء موقع جديد (**Create a new site)، أو الضغط على عالمة )+( أسفل يسار الشاشة. **<sup>2</sup>**
- ֖֖֧֧ׅ֧֦֧ׅ֧֧ׅ֪֪֪֦֧֚֚֚֚֚֚֡֡֓֡֬֓֓֝֬֜֓֓֜֓֓֝֬֜֓֓ > اضغط على زرّ ا**ختيار ملف مضغوط موجود (**Select an existing ZIP)، 9 واختر الملف المضغوط "zip.Final\_giftshop My"، **<sup>4</sup>** ثم اضغط على **فتح** )Open). **<sup>5</sup>**
	- ّ**متابعة** )Continue). **<sup>7</sup>** < يمكنك تغيير اسم متجرك، **6** ثم الضغط على زر
- ֘֒֕֜ **استيراد الموقع** )Site Import)، **8** ثم اضغط على **فتح الموقع**  < اضغط على زر )Site Open )لعرض المتجر اإللكتروني في متصفح اإلنترنت لديك. **<sup>9</sup>**

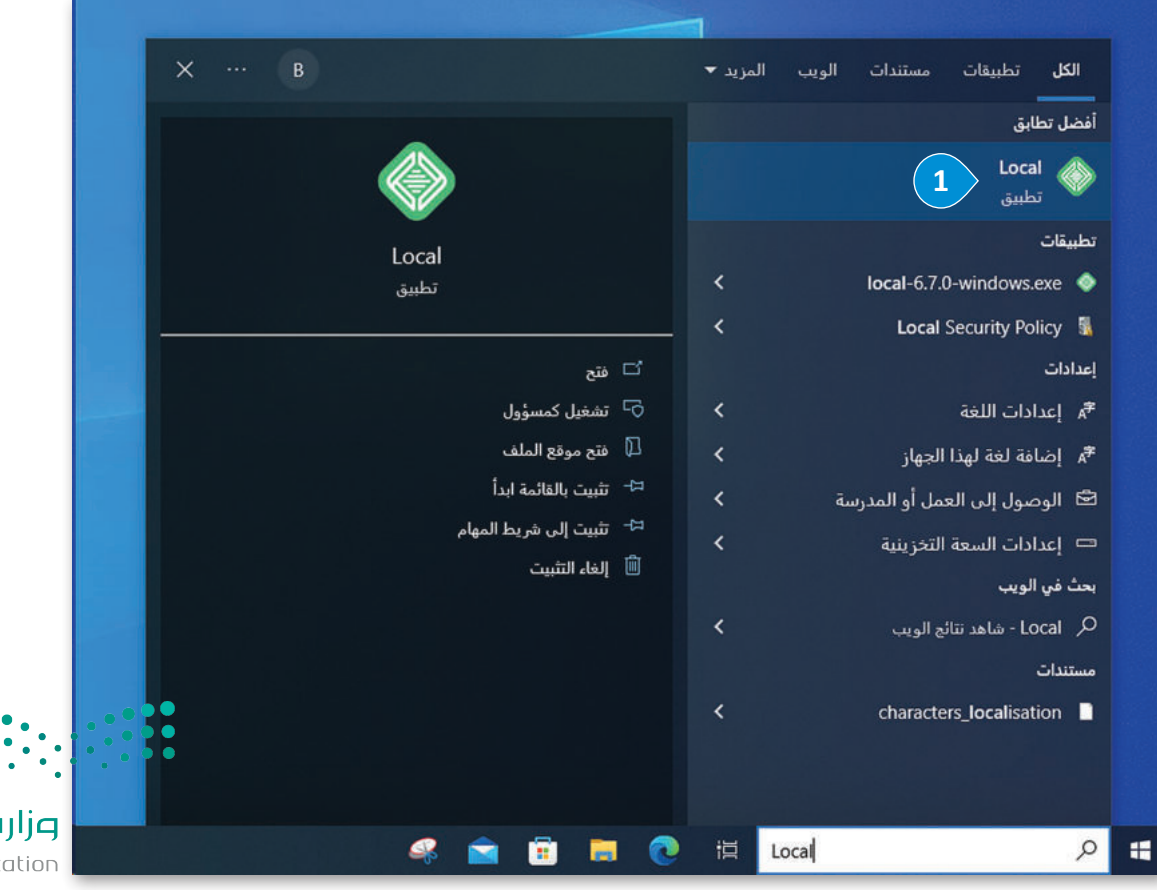

وزارة التصليم Ministry of Education<br>16723 - 1445

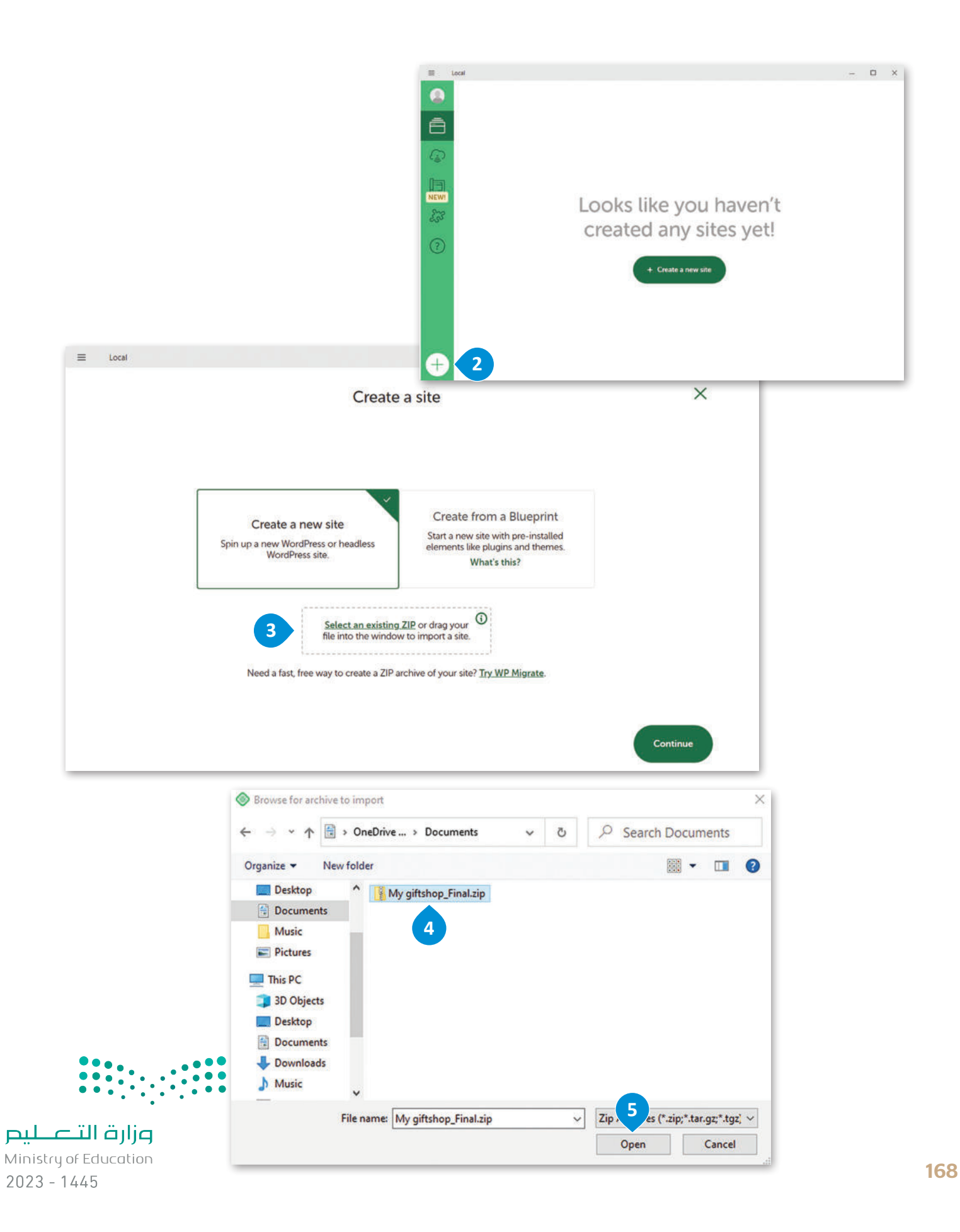

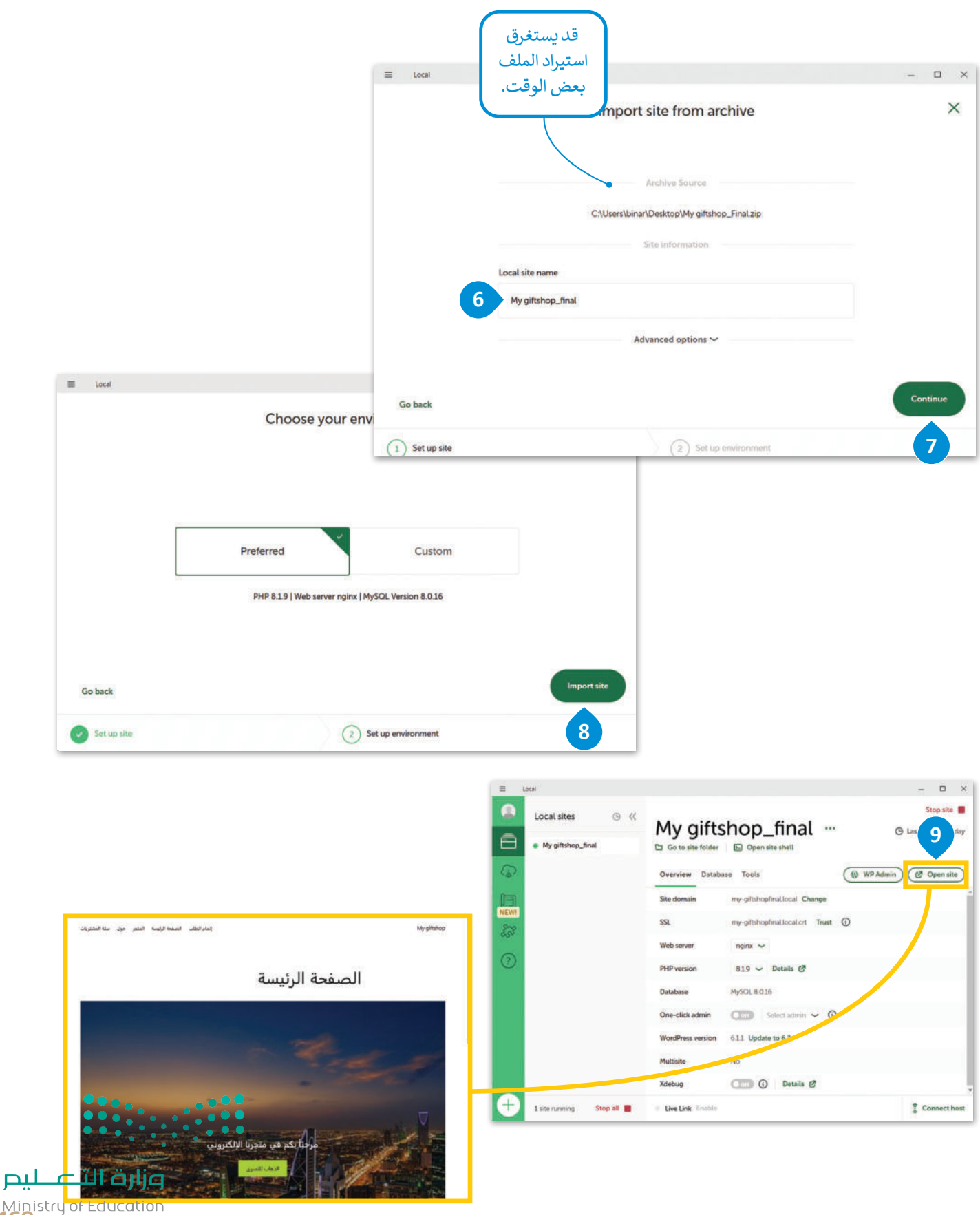

Ministry of Education<br>169<br>2023 - 1445

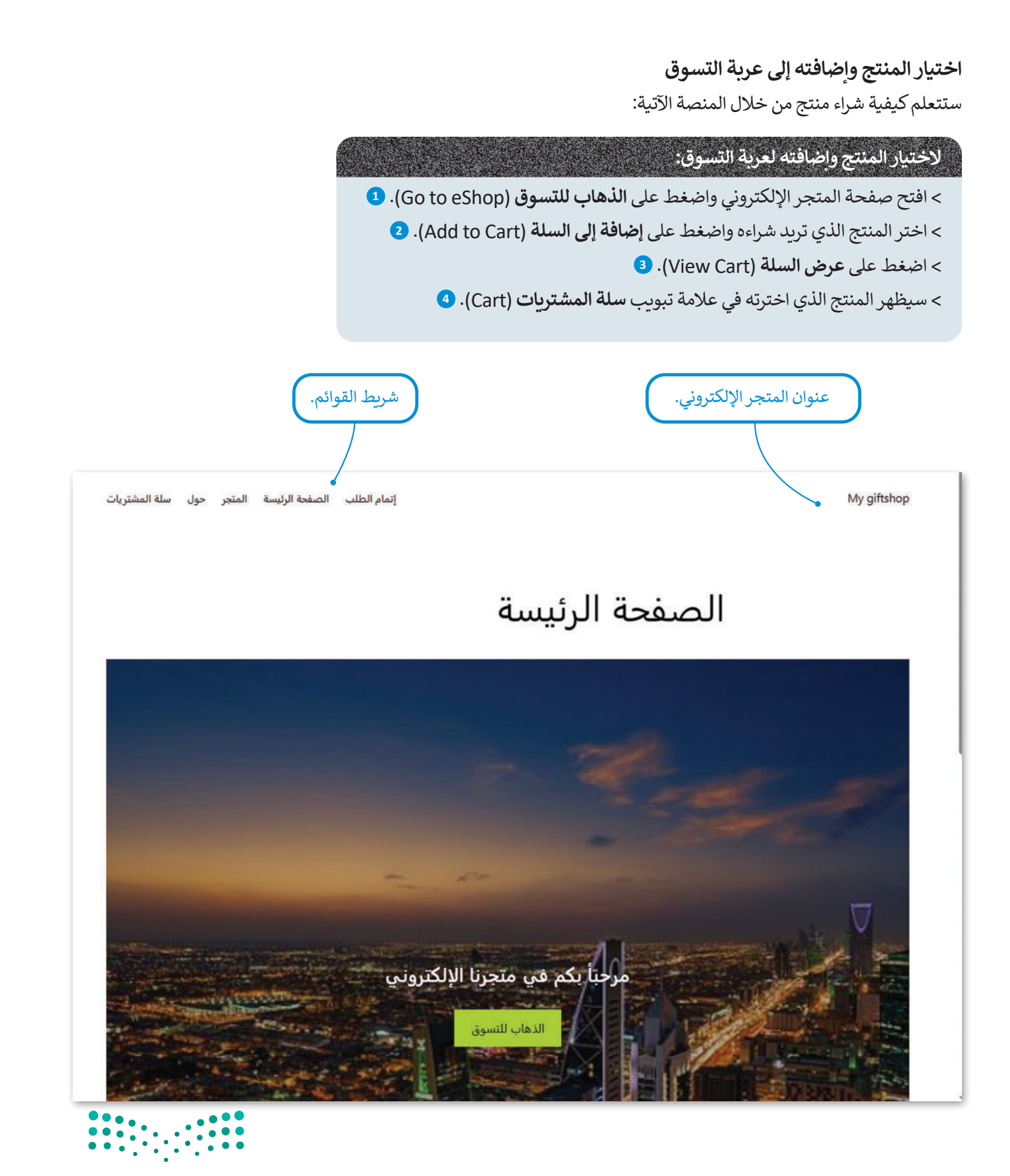

وزارة التصليم Ministry of Education  $2023 - 1445$ 

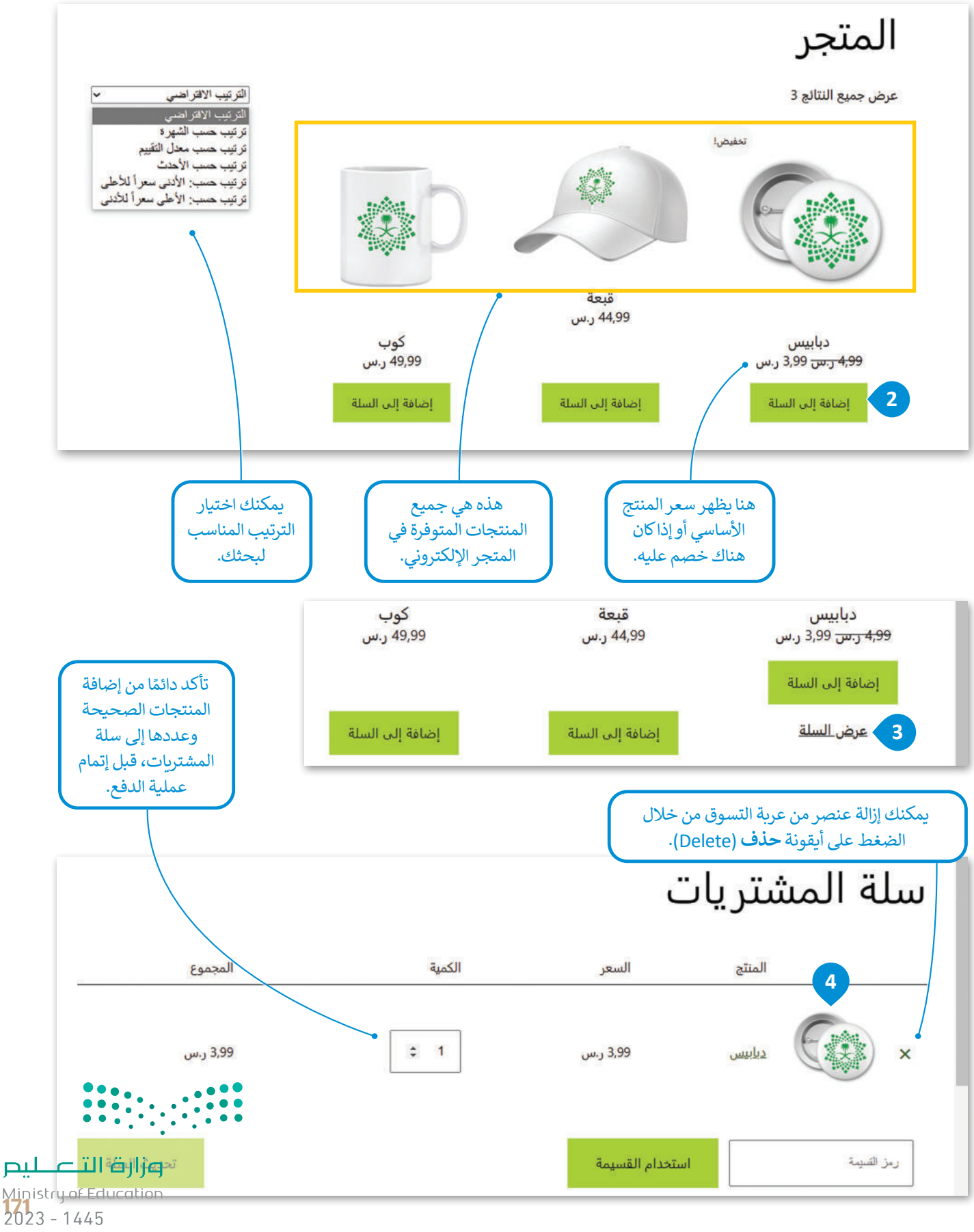

#### **ا ً لنطبق مع**

# **تدريب 1**

#### **أكمل الفراغات في الجمل اآلتية:**

.1 يسمى نموذج التجارة اإللكترونية الذي يتم فيه تبادل المنتجات أو الخدمات بين الشركات بـ ،.............................. بينما يسمى النموذج الذي يتداول فيه المستهلكون المنتجات مع بعضهم البعض بـ .............................. .

.2 من األمثلة على األسواق اإللكترونية : .............................. و .............................. .

.3 من األمثلة على سوق السلع االفتراضية: .............................. .

- .4 تقدم .............................. البضائع والخدمات الموجهة لفئة محددة من المشترين، ومن أمثلتها شركة جنرال إلكتريك.
- 5. نموذج التجارة الإلكترونية الذي يتم فيه بيع المنتجات أو الخدمات من الشركات بشكل مباشر إلى المستهلكين يسمى بنموذج األعمال بين .............................. إىل .............................. ).................(.

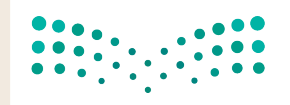

وزارة التصليم Ministry of Education  $2023 - 1445$ 

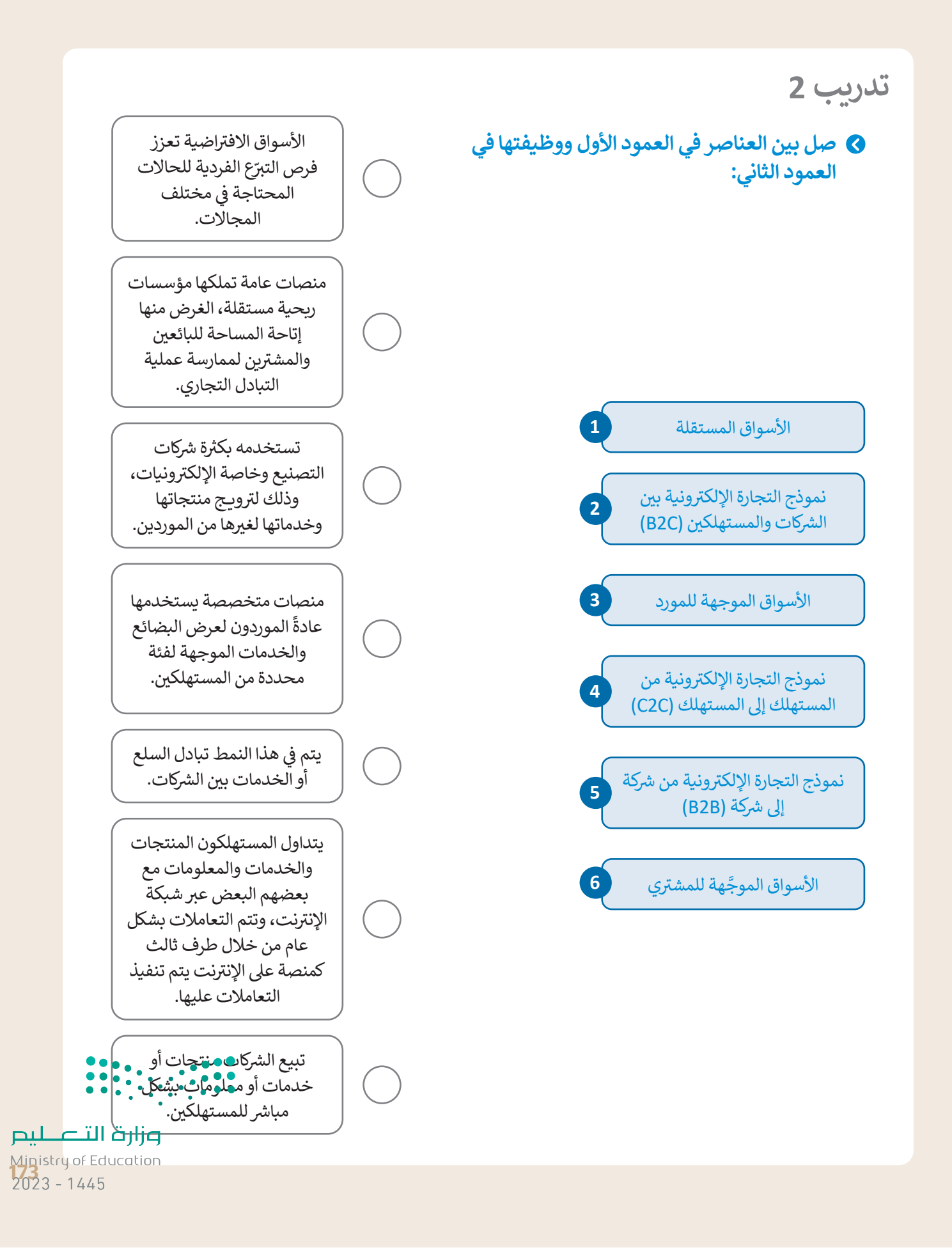

## **تدريب 3**

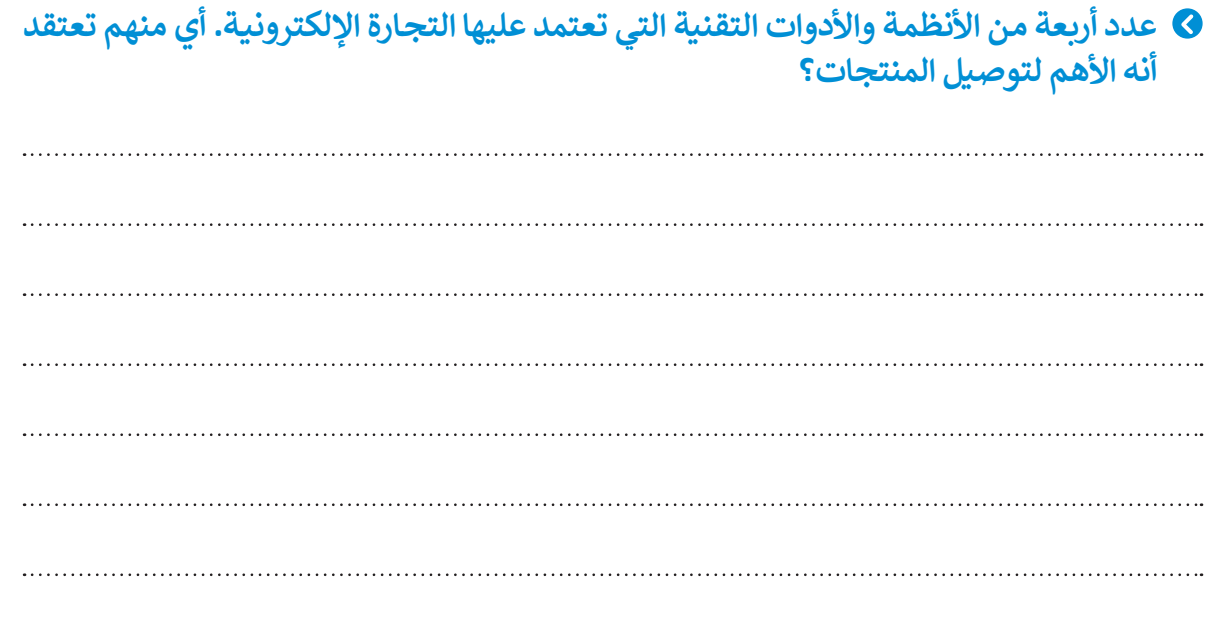

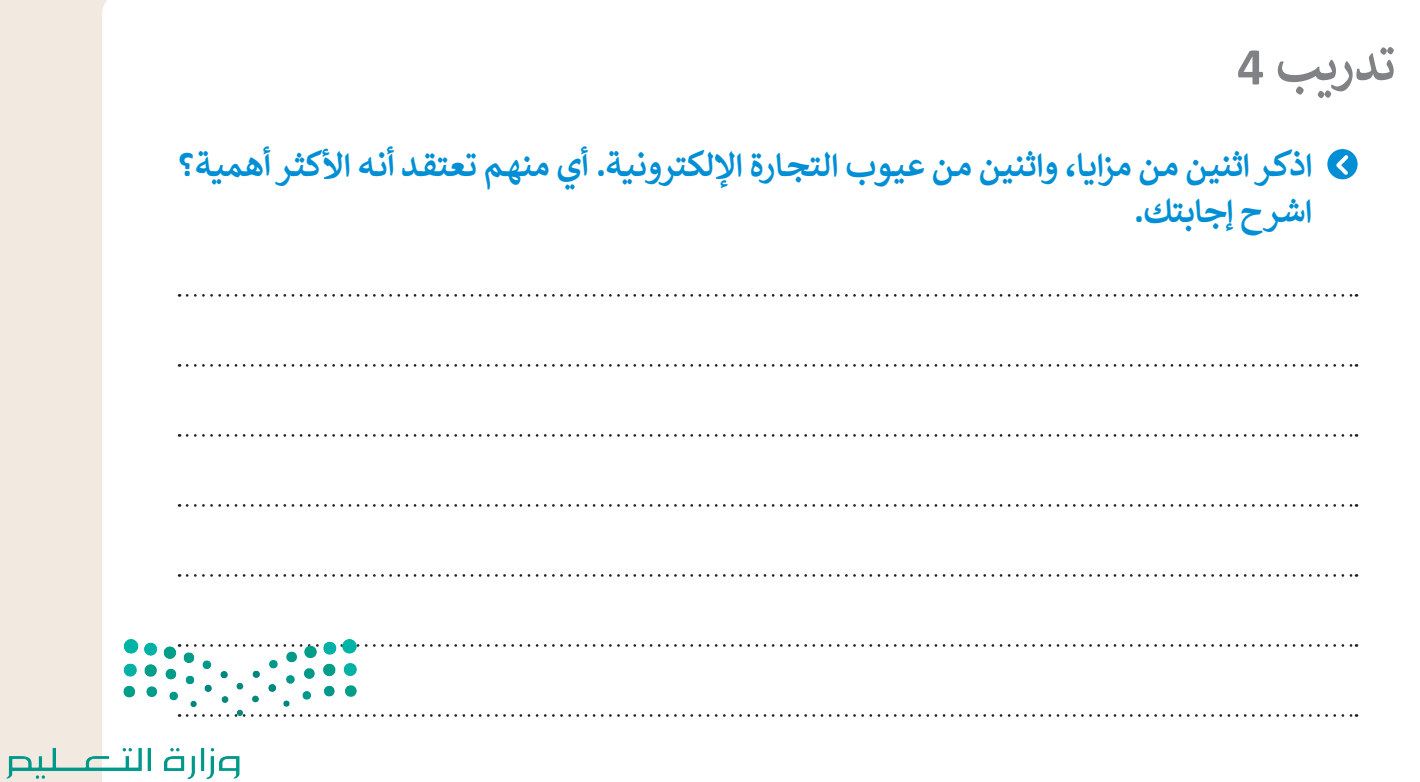

Ministry of Education  $2023 - 1445$ 

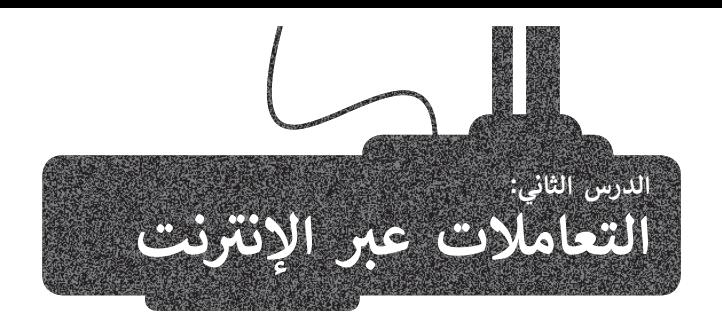

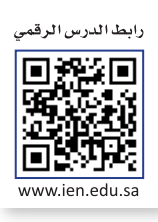

نهم من .<br>أثَّر التقدم التقني تأثيرًا كبيرًا على عالم التجارة الإلكترونية، مُغيرًا بذلك طريقة وصول المستهلكين للمنتجات المختلفة، مما مكّ ُالتسوق بفعالية، وبتكلفة أقل، وبشكل مريــح، حيث يتم توصيل المنتجات إلى باب منزل المستهلك دون عناء، وبذلك أصبحت التجارة ًالإلكترونية الآن جزءًا لا يتجزأ من الحياة اليومية.

#### **تقنيات التجارة اإللكترونية**

֧֧֧֦֧֦֧֦֧֚֝֝<u>֓</u> التقنية هي العمود الفقري للتجارة الإلكترونية، فهي لا تساعد فقط في ربط البائعين والمستهلكين بالأنظمة الأساسية للجوّال والشبكة ً ا اإللكترونية، ولكنها تتيح أيض ً ا اإلدارة الفعالة لطلبات العمالء والمدفوعات للسلع المشتراه وعمليات التسليم واإلرجاع. تؤدي التقنية دور ًمهمًا في كل جوانب التجارة الإلكترونية مثل التوظيف، أو الإعلان، أو إدارة الطلبات.

بعض التقنيات المستخدمة على نطاق واسع في تعامالت التجارة اإللكترونية عبر اإلنترنت هي:

- < الدفع اإللكتروني. < التحويل اإللكتروني لألموال. < التسويق اإللكتروني. < التبادل اإللكتروني للبيانات. < إدارة المخزون.
	- < التوزيــع الرقمي.

#### **الدفع اإللكتروني )Payment-E)**

هو عملية الدفع مقابل السلع أو الخدمات عبر الإنترنت، ليشمل جميع العمليات المالية التي تتم بواسطة الأجهزة الإلكترونية مثل أجهزة الحاسب والهواتف الذكية والأجهزة اللوحية. تتم عملية الدفع الإلكتروني بطرق مختلفة كبطاقات االئتمان وبطاقات الخصم أو التحويالت المصرفية.

#### **)Electronic Fund Transfer )EFT(( لألموال اإللكتروني التحويل**

هـو معاملـة تتم عبـر شـبكة محوسـبة، إمـا بيـن حسـابات مختلفـة فـي نفـس المصـرف، أو بيـن حسـابات في مؤسسـات ماليـ**ة «** منفصلـة.

وزارة التصليم Ministry of Education<br>2023 - 1445

#### **التسويق اإللكتروني )Marketing-E)**

التسـويق عبـر الإنترنت، ويسـمى أيضًا بالتسـويق الإلكتروني هـو عمليـة الترويـــج لنشـاط تجـاري أو علامـة تجاريـة بمنتجاتهـا ونشـاطاتها عبـر الإنترنت، باسـتخدام أدوات تسـاعد على زبـادة الاهتمـام بالمنتـج والعمـلاء المحتملين والمبيعـات.

#### **)Electronic Data Interchange )EDI(( للبيانات اإللكتروني التبادل**

 من هو عملية تبادل المعلومات التجارية بشكل إلكتروني، ويسمح لشركة ما بإرسال معلومات إلى شركة أخرى إلكترونيًا بدلًا التبادل الورقي التقليدي.

يمكن تبادل العديد من مستندات األعمال باستخدام التبادل اإللكتروني للبيانات، ويحل EDI محل التبادل الورقي الخاص بالتعامالت التقليدية. إن القوة الحقيقية لـهذا النوع من التبادل للبيانات، تتمثل في توحيد المعلومات المستخدمة في َّمستندات الأعمال مما سهَّل من عملية التبادل الخالية من الورق.

تشمل بعض أمثلة التبادل اإللكتروني للبيانات: أوامر الشراء، والفواتير، وتعامالت ومعلومات الشحن، والمعلومات الجمركية، ووثائق البضائع، وتأكيدات الدفع.

#### **إدارة المخزون )Management Inventory)**

هي عملية اإلشراف على البضائع والمنتجات وتدفقها من الموردين والشركات المصنعة، إلى المستودعات ثم إلى نقاط البيع. تتمثل إحدى الوظائف الرئيسة إلدارة المخزون في االحتفاظ بسجل مفصل خاص بكل منتج جديد أو مسترجع عند دخوله أو خروجه من مستودع أو نقطة بيع.

#### **التوزيــع الرقمي )Distribution Digital)**

هو عملية إيصال محتوى وسائط رقمية مثل الصوت، والفيديو، والكتب الإلكترونية، وألعاب الفيديو، والبرامج الأخرى، التي ًتم شراؤها عبر التجارة الإلكترونية. ويستخدم هذا المصطلح بشكل عام لوصف عملية التوزيـع عبر الإنترنت مرورًا بطرق , التوزيــع المادية بما فيها الأوراق والأقراص الضوئية.

#### **طرق الدفع اإللكتروني**

#### **بطاقات االئتمان وبطاقات الخصم الفوري )cards debit and Credit)**

.<br>يُعدُّ منح العملاء فرصة الدفع عبر الإنترنت من خلال بطاقات الخصم أو االئتمان الخاصة بهم من أكثر طرق الدفع أهمية، فالقدرة على قبول المدفوعات باستخدام بطاقات مثل فيزا وماستركارد، تعني السماح لعدد من المشترين بالتسوق في موقع ما والحصول على سلعهم بشكل شبه فوري، دون الحاجة إلى .<br>الذهاب إلى متجر فعلي للدفع شخصيًا.

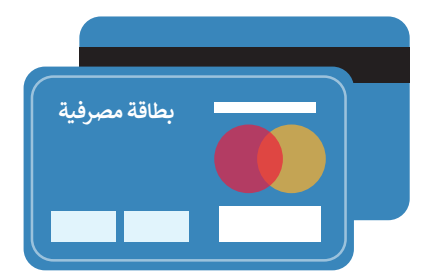

#### **نظام الدفع بواسطة الهاتف المحمول )system payment Mobile)**

.<br>يُعرّف الدفع بواسطة الهاتف المحمول بأنه عملية دفع مبلغ مالي مقابل منتج و<br>د أو خدمة من خالل جهاز إلكتروني محمول، مثل الحاسب اللوحي أو الهاتف المحمول، كما ويمكن أيضًا استخدام تقنية الدفع عبر الهاتف المحمول لإرسال الأموال إلى الأصدقاء أو أفراد العائلة عبر تطبيقات مثل باي بال.

الاسم، وعنوان الشحن، وطريقة الدفع، ومبلغ الدفع، ورقم بطاقة الائتمان وما إلى ذلك).

- > اعتمدت العديد من المصارف مؤخرًا التقنية في تطبيقاتها المصرفية التي تسمح للعملاء بإرسال الأموال، وتسديد الفواتير، وإجراء التعامالت المصرفية المختلفة بشكل مباشر من حساباتهم المصرفية.
- > يتم أيضًا إجراء عملية الدفع من الهاتف المحمول في المتاجر من خلال **مسح الرمز الشريطي (**barcode) على أحد تطبيقات الهاتف، وقد أصبحت هذه الخدمة متاحة في العديد من المتاجر ونقاط البيع المحلية والعالمية.
- > وأصبح من الممكن الدفع عبر الهاتف المحمول باستخدام تقنية ا**لاتصال قريب المدى ((**Near-Field Communication (NFC). ًتتلخص فكرة الاتصال قريب المدى في لمس الهاتف لقارئ NFC فقط، والذي يعمل تمامًا كبطاقة الائتمان الخاصة **بالدفع بنظام البطاقة الذكية غير التامسي** )Payment Contactless). يرتبط الهاتف الذي يعمل بنظام الدفع عبر الهاتف المحمول بمؤسسة ًمالية كالمصرف أو شركة بطاقة ائتمان، تمامًا كما هو مرتبط بمزود خدمة الهاتف، وتتم عملية الدفع من خلال البروتوكولات الخاصة بهذه المؤسسة المالية.

#### **المحفظة اإللكترونية )Wallet-E)**

المحفظة الإلكترونية هي نوع من وسائل الدفع الإلكترونية المستخدمة في التعاملات التي تتم عبر الإنترنت من خلال جهاز حاسب أو هاتف ذكي وهي محمية بكلمة مرور، ولها نفس وظيفة بطاقة االئتمان.

ً.<br>يتم ربط المحفظة الإلكترونية بالحساب المصرفي للشخص لإجراء التعاملات المالية، ويمكن استخدامها أيضًا كحساب مدفوع سابقًا، حيث يمكن للمستخدمين تخزبن أموالهم لأي معاملات مستقبلية عبر الإنترنت وأي عمليات شراء عبر الإنترنت مثل شراء تذاكر طيران. ֦֧֦֧֦֧֦֧<u>֚֓</u> تحتوي المحفظة الإلكترونية على مكونين أساسيين: البرنامج والمعلومات. يخزن البرنامج المعلومات الشخصية ويوفّر الأمان الرقمي ً إلى تشفير البيانات، أما مكون المعلومات فهو عبارة عن قاعدة بيانات للتفاصيل المقدمة من قبل المستخدم )بما في ذلك إضافة

تمتلك شركات مثل أبل ومايكروسوفت محافظ رقمية خاصة بها. على سبيل المثال، تمتلك شركة أبل محفظة **أبل باي** )Pay Apple)، بينما تمتلك شركة مايكروسوفت محفظة **مايكروسوفت باي** )Pay Microsoft). هناك أيض ً <sup>ا</sup>**سامسونج باي** )Pay Samsung ) وغيرها.

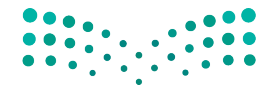

وزارة التصليم Ministry of Education<br>2023 - 1445

#### **الدفع اإللكتروني عبر الشبكة اإللكترونية**

ً للدفع الفوري يتم استيفاؤها من خالل نموذج خاص للدفع. تناسب هذه الطريقة ا متعددة تقدم العديد من المواقع اإللكترونية طرق ًالعمالء الذين يرغبون بالتسوق بشكل دوري، حيث يصبح لديهم خيار إنشاء حساباتهم الخاصة وتخزين معلومات الدفع الخاصة بهم على سبيل المثال تفاصيل بطاقة الائتمان، لاستخدامها في التعاملات المستقبلية. تقدم شركات الخدمات المالية للمواقع خيارات للدفع على سبين المدن عاطيين بعام الرئيسات، راستخدامها في المعادرات المستخببية، عمل المرات العاملية المدنية المعراض ع<br>عبر الإنترنت مع استضافة نموذج الدفع، مما يوفر لهذه المواقع عملية معالجة دفع آمنة ووسيلة أكثر أمانًا للحفاظ على للعمالء.

#### **خدمة الفواتير من خال البريد اإللكتروني**

ًيتيح هذا الخيار إمكانية إصدار فاتورة لأحد العملاء وإرسال إيصالها عبر البريد الإلكتروني والدفع فورًا من قبل المشتري باتباع بعض يبيع عدا احتوار إمحاقية إعتصار خيورة رحمة العشار اوررسان إيتمامها عبر البريد الإحتروني والمنع عورا من حين المستري بالباح بنص<br>الخطوات، يمكن لهذا النظام أن يكون متكاملًا أيضًا (أي أنه يتضمن خيارات الإشعار بالبريد الإلكتروني الإلكترونية)، فيمكنه أيضًا تسهيل إعداد التقارير المختلفة كالفواتير والدفعات وتسجيل تلك الدفعات في قاعدة البيانات.

#### **أنظمة الدفع بواسطة باي بال وأبل باي**

ً في ة وسهولة ا العتماد طرق دفع جديدة عبر اإلنترنت، فأصبحت تلك الطرق توفر راح ا مهم لقد وفر التطور الكبير في التقنية مصدر ًًًرت من التي يستخدم التي يستمتع في الستخدام وسائل دفع جديدة في التطبيقات التي يستخدمونها لسداد تكاليف الشراء "<br>الدفع، فعلى سبيل المثال يُمكن للمستهلكين استخدام وسائل دفع جديدة في التطبيقات التي يستخدمونها لسداد تكاليف الشرا مثل **علي باي** )Alipay )**ووي تشات** )WeChat). تتطور المحافظ اإللكترونية التي تدعمها مثل هذه التطبيقات باستمرار، لذا يتوجب ا. أما بالنسبة للعمالت الرقمية المشفرة مثل **بيتكوين** )Bitcoin)، فما زال من غير ً ا لقبول طرق الدفع الجديدة قريب عليك أن تكون جاهز ًالواضح فيما إذا كانت هذه العملات ستؤثر على طرق الدفع الإلكترونية في الوقت القريب وذلك بسبب العديد من الدعاوى والقيود القانونية حول العالم.

تدير شركة باي بال وأبل باي نظامًا عالميًا لدفع الأموال عبر الإنترنت وكبديل إلكتروني عن الطرق الورقية التقليدية مثل الشيكات ֧<u>֓</u> والحواالت المالية.

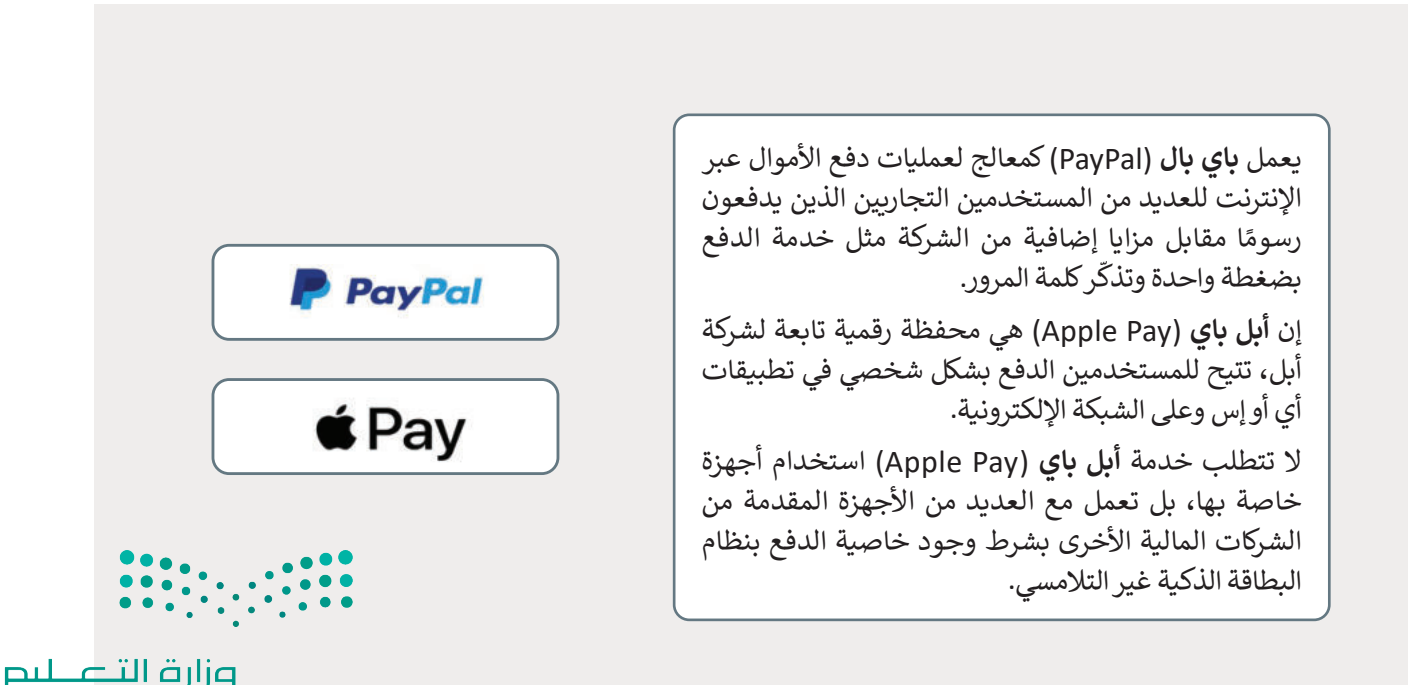

Ministry of Education  $2023 - 1445$ 

#### **خصائص الدفع عبر باي بال وأبل باي**

#### **باي بال**

- يتم إدخال بيانات بطاقات االئتمان مرة واحدة أثناء التسجيل، كما أنها تحافظ على سرية المعلومات الخاصة بالمشتري من عمليات الإختراق.
- يمكن لمستخدمي باي بال تحويل الأموال إلى طرف ثالث مباشرة بضغطة واحدة، وتعدُّ هذه الطريقة أسر ع من طرق التحويل المكلفة الأخرى.
	- لا يوجد رسوم على المشتري عند عملية الشراء ولكن تُخصم نسبة من الأموال من البائع.
- توفر خدمة باي بال خصومات لعمالئها في بعض المتاجر، عبر الموقع com.paypal.Shopping لالستفادة من رمز الخصم الذي يوفره الموقع.

#### **أبل باي**

- عند تسجيل بيانات بطاقات االئتمان يتم تشفير هذه البيانات وإرسالها إلى خوادم أبل، وعند الدفع يتم فك تشفيرها وتحديد شبكة الدفع الخاصة بها.
- يتم تحويل األموال من خالل تطبيق **الرسائل** )Messages )باستخدام بطاقات **أبل كاش** )Cash Apple )التمام الحوالة بشكل افتراضي، أو إرسال الأموال مباشرة من خلال بطاقات الائتمان.
- تطلق أبل مجموعة من الخصومات التي تقدمها في فترات محددة، ولالستفادة من هذه الخصومات ينبغي اختيار أبل ا. ً باي كطريقة للدفع من مواقع التسوق ليتم الخصم تلقائي

#### **التعامات اآلمنة عبر اإلنترنت**

أصبحت سهولة التسوق والقدرة على مقارنة المنتجات والأسعار عند التسوق عبر الإنترنت أمرًا .<br>جاذبًا للمزيد من المتسوقين، ولكن كيف يمكّنك التأكد من أن معاملاتك آمنة وأن معلومات بطاقتك االئتمانية تذهب فقط إلى مكانها الصحيح؟

ًتضمن بعض طرق الدفع التي تم ذكرها سابقًا أمن التعاملات على الإنترنت، كما أن هناك طرقًا أخرى ًقيد التطوير، كالعمالت الرقمية.

**ُّ بطاقات االئتمان تعد ً**الطريقة الأكثر شيوعًا **للدفع عند التسوق عبر اإلنترنت.**

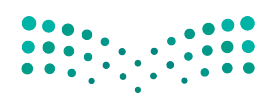

وزارة التصليم Ministry of Education<br>179<br>2023 - 1445

**بعض نصائح األمان إلتمام التعامات المالية عبر اإلنترنت: ث البرامج في حد الحاسب واألجهزة الذكية.** > يوصى بتثبيت آخر التحديثات للبرامج والتطبيقات حيث إن خيارات الأمان تحدث باستمرار في تلك التطبيقات لحمايتها من الفيروسات والمتسللين. < تأكد من تثبيت برنامج لمكافحة الفيروسات وتحديثه باستمرار. < تقدم متصفحات اإلنترنت إمكانات تشفير مدمجة تعمل على تشفير المعلومات التي ترسلها إلى الخادم باستخدام أحدث تقنيات التشفير، مثل بروتوكول **طبقة المقابس اآلمنة** .(Secure Sockets Layer (SSL)) **ً ا عند تسوقك كن حذر عبر اإلنترنت.** قبل إدخال أي معلومات حساسة يجب التأكد من أن موقع المتجر أو التطبيق الذي تستخدمه عبي إذ عن اي معلومات السفحة الموقع الموقع الموقع السفح.<br>آمن. لذلك، يجب أن تبحث عن رمز قفل صغير يوجد عادةً في رابط الموقع URL أعلى الصفحة اإللكترونية والذي يشير إلى أن جميع البيانات التي يتم إدخالها إلى الموقع محمية بواسطة سبق بن التحقق مما إذا التحقق مما إذا التحقق مما إذا التحقق مما إذا التحقق مما إذا التحقق مما إذا التحقق مما إذا<br>بروتوكول أ**مان طبقة النقل (**Transport Layer Security (TLS). ويُمكن أيضًا التحقق مما إذا كان شريط العناوين أعلى الصفحة يبدأ بـ "https" بدلًا من "http"، لأن "s" تعني "آمن" Secure. **ابحث عن إشارات الثقة والشهادات الرقمية.** الشهادات الرقمية هي شعارات تتحقق من الموقع اإللكتروني الذي تتعامل معه. من خالل الضغط على الشعار يمكنك التأكد من أن الموقع حقيقي وليس نسخة مزيفة من موقع الشركة األصلية تم إنشاؤه لجمع معلوماتك الشخصية والمالية. <mark>اقرأ اتفاقية الخصوصية.</mark> يسمح التي يجب الحفاظ على سرية المعلومات التي يتم إدخالها على الموقع الإلكتروني. تأكد من قراءة سياسة<br>اقرأ ا**تفاقية الخصوصية.** خصوصية الشركة لضمان عدم بيع معلوماتك الشخصية لآلخرين. **ال تكشف أو تشارك كلمات مرورك أو معلومات معرف المستخدم مع اآلخرين.** < استخدم كلمة مرور قوية، وفعل خيار **المصادقة المزدوجة** )Authentication Factor-Two). > لا تزوّد هذه البيانات لأي جهة تطلبها عبر البريد الإلكتروني أو وسائل التواصل الأخرى، فهذه غالبًا ֧֧֦֧֦֧֦֧֦֧֚֝֜֡֓֓֡֬֓֓֡֬֓֓֡֬֓֓֡֬֓֓֓֡֬֓֓֡֬֓֓֓֡֬֓֓֡֬ ما تكون عملية احتيال للوصول إلى بياناتك المالية والشخصية. < تذكر تسجيل الخروج من حساباتك عند استخدام أجهزة الحاسب العامة أو المشتركة. **احتفظ بسجات معاماتك عبر اإلنترنت.** استخدم قدر اإلمكان طرق الدفع اآلمنة مثل باي بال، واحرص على مراقبة كشوفات بطاقتك االئتمانية والتأكد من دقتها. **بعد شرائك عبر اإلنترنت، تحقق من بريدك اإللكتروني.** .<br>غالبًا ما يرسل التجار رسائل بريد إلكتروني أو غيرها للتأكيد على طلبك.

وفيما يأتي بعض النصائح حول التأكد من أمان التعامالت المالية عبر اإلنترنت.

وزارة التله للبص

Ministry of Education  $2023 - 1445$ 

#### **االتصال اآلمن )connection Secure)**

َّ.<br>الاتصال الآمن هو اتصال تُشفَّر بواسطة بروتوكول أو أكثر من بروتوكولات الأمان لضمان أمن تدفق البيانات بين طرفين أو أكثر على َّالشبكة. يمكن التجسس على الاتصالات التي لم تشفّر بسهولة من قبل أي شخص لديه معرفة بكيفية القيام بذلك، كما تصبح المعلومات عرضة للتهديدات من البرامج الضارة واالختراقات غير المتوقعة. وقد تتضمن تلك المعلومات بيانات مهمة مثل بيانات تسجيل الدخول، وكلمات المرور، والبيانات المالية وغيرها.

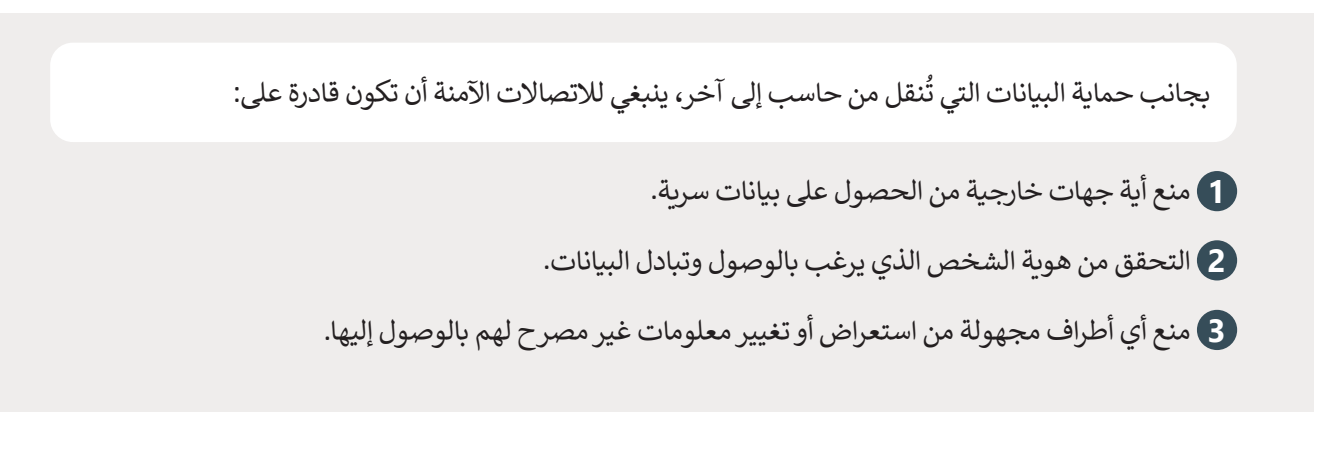

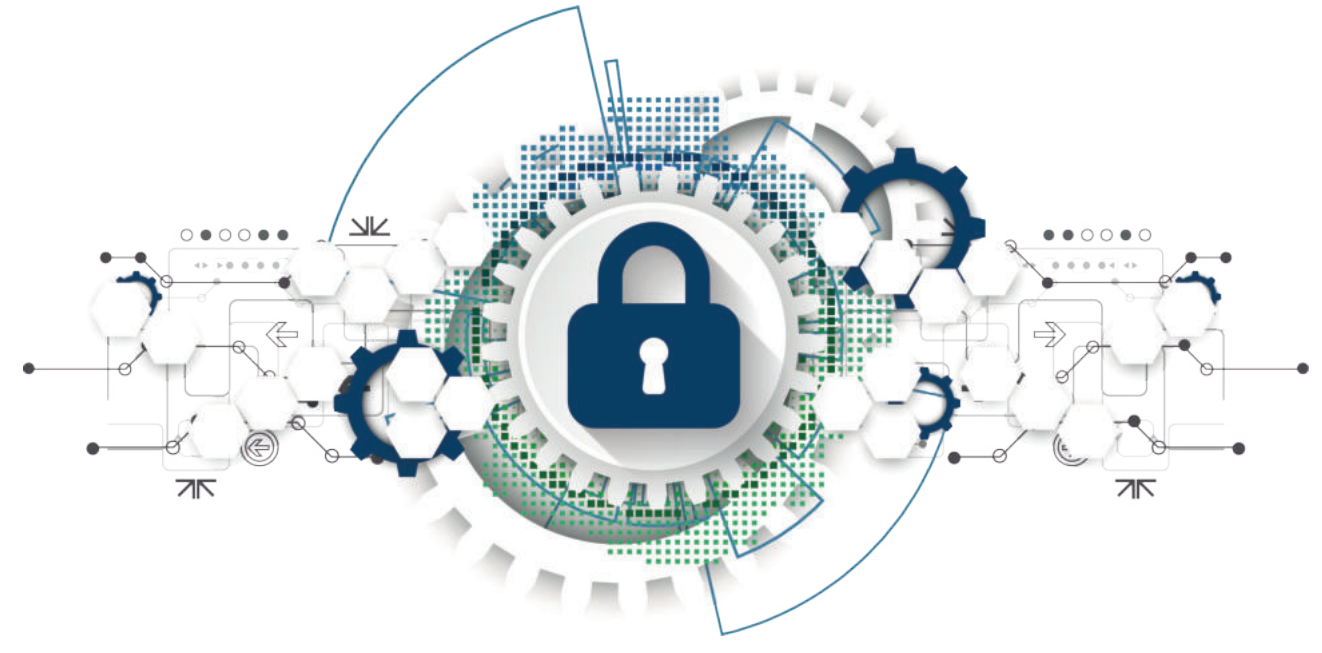

ًهناك العديد من الطرق التي تجعلك قادرًا على إنشاء اتصال آمن، ولكن معظمها يتضمن تشفير البيانات. إن تشفير البيانات هو أسلوب ِّمعت العديد من الحرن التي تجعلت تحرر في إستاذ الحران المن رئيل المحصل المستخدام برامج خاصة تُشفِّر البيانات في جهاز الحاسب<br>لإخفاء المعلومات عن الأطراف الأخرى غير المصرح لها. ويتم ذلك عادة باستخدام برامج خاصة تُشفِّر البيان المُرسِل وفك تشفيرها لدى الجهاز المُستقبِل. ُو<br>م

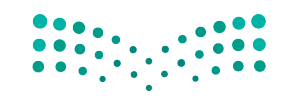

وزارة التصليم Ministry of Education<br>181<br>2023 - 1445

#### **إشارات الثقة )Signals Trust)**

إشارات الثقة هي عناصر يتم عرضها غالبًا على المواقع الإلكترونية لمساعدة العملاء على الشعور بمزيد من الأمان عند اتخاذ قرارهم لشراء منتج أو خدمة معينة.

\_\_<br>إن إشارات الثقة ليست مجرد شعارات، بل تتضمن تأكيدات بأن بائع التجزئة أو الموقع ينتمي فعلًا إلى مؤسسة تجارية معينة، كما تتضمن تلك اإلشارات أدلة على سلوك الشركة وسمعتها وجدارتها بالثقة.

تتنوع إشارات الثقة، ولكنها جميعها تؤدي نفس الوظيفة وهي جعل العمالء يشعرون بالثقة عند التعامل مع الشركة وطمأنتهم بأن ًأموالهم آمنة، وأنهم سيحصلون على المنتج أو الخدمة التي دفعوا مقابلها، وهكذا فإن إشارات الثقة تشكل عنصرًا مهمًا في اكتساب العمالء الذين يشترون من موقعك إذا كنت تخطط لممارسة التجارة اإللكترونية.

ينبغي وضع شعارات الأمان ورموز حماية التعاملات واشارات الثقة الأخرى المشابهة على الصفحات الإلكترونية التي تطلب من المستخدمين معلومات حساسة، مثل تفاصيل بطاقة الائتمان على صفحات الدفع. يمكن أيضًا وضع إشارات الثقة هذه بشكل إستراتيجي على صفحات المنتجات، خاصة إذا كانت الشركة تقدم برامج أو خدمات عبر اإلنترنت تعتمد على تكامل بيانات المستخدم أو الخصوصية.

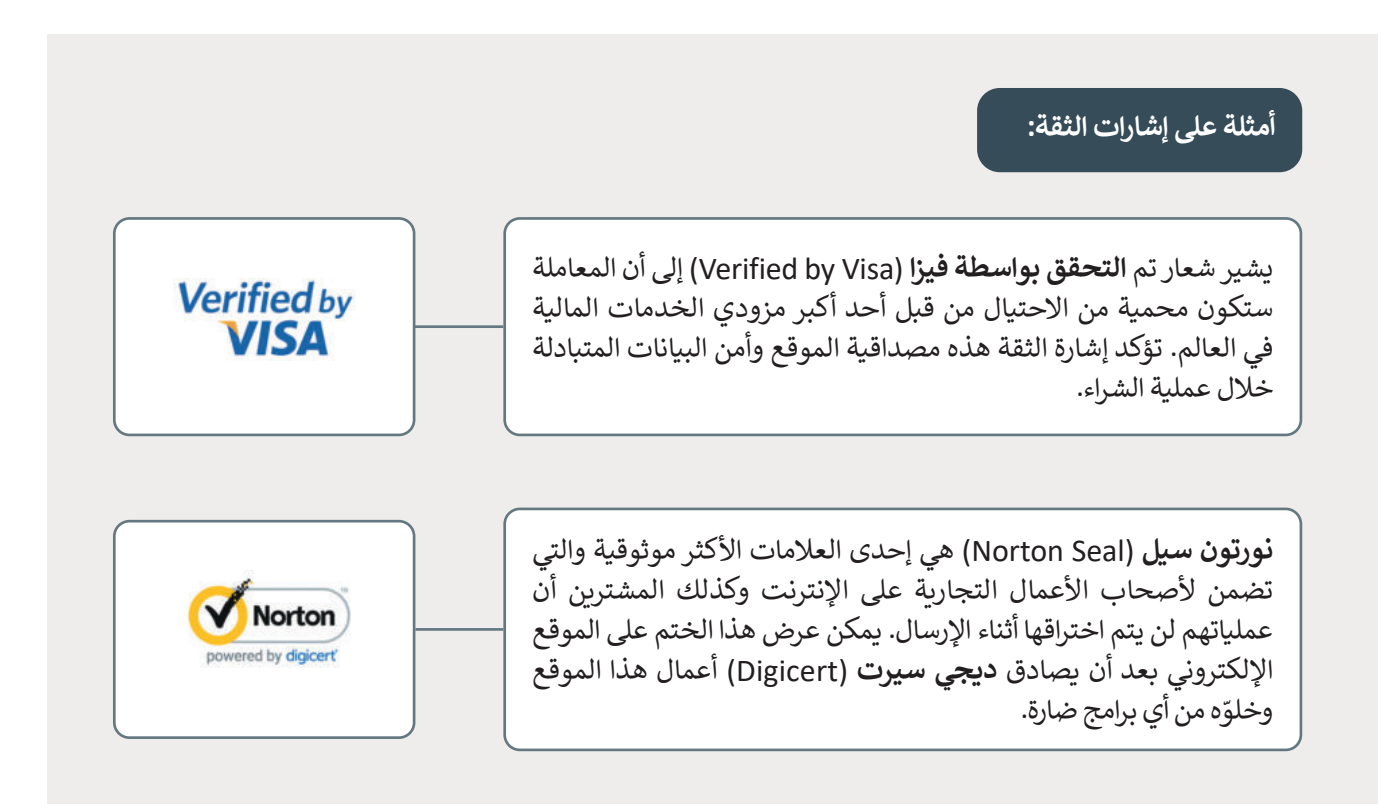

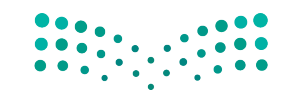

وزارة التصليم Ministry of Education  $2023 - 1445$ 

#### **عمليات االحتيال عبر اإلنترنت**

تستمر شبكة اإلنترنت في إعادة تشكيل الطريقة التي تتسوق بها، فإضافة تطبيقات البيع بالتجزئة ومتاجر الوسائط االجتماعية إلى خيارات المتسوقين عبر الإنترنت جعل المنفذين للجرائم الإلكترونية يفكرون في طرق جديدة لعمليات الاحتيال، تبدأ عمليات الإحتيال من خلال إنشاء موقع إلكتروني زائف (الاصطياد الإلكتروني) أو بإنشاء تطبيقات هواتف ذكية احتيالية، فيتم إنشاء بعض المتاجر اإللكترونية الزائفة بشكل كلي، حيث تقدم منتجات تبدو أنها من تجار التجزئة المحتملين الموثوق بهم والشعارات المألوفة وعنوان URL . إحتررتي مرتب بستن عي. حيث معني بسيط مع التحديث مع عرض بعض المعتدين المعترض بهم وتستعرت المعترض عن المزايا مث<br>يتشابه مع العنوان الحقيقي بدرجة كبيرة. كما تُعرض منتجات رائجة بسعر بسيط مقارنة بالتكلفة المعتادة مع عرض بعض ال الشحن المجاني والتسليم السريــع مما يجعل من السهولة بمكان استغالل المتسوقين عبر اإلنترنت.

بعض هؤلاء المنفذين للجرائم الإلكترونية يوصلون بضائع ذات جودة منخفضة لا تستحق المبلغ الذي يتم دفعه، وفي أغلب الأحيان لا بعض مور/ ستعقبين معبوس الإمعرزي يوكر وقد يعرض من الوقع من عصر المستقبل المبنى المع السباحي والتي المعبد الرسول<br>تصل هذه البضائع أبدًا. وقد لا تتوقف الخسائر عند هذا الحد، فقد يعرض المحتالون مواقع، أو تطبيقات، أو روابط زائفة المنبثقة وقسائم الخصومات من خالل البريد اإللكتروني، مدعمة ببرامج ضارة تخترق أجهزة الحاسب وتجمع المعلومات الشخصية لاستخدامها في سرقة الهوية، وفيما يأتي بعض إشارات التحذير من عمليات الاحتيال عبر الإنترنت.

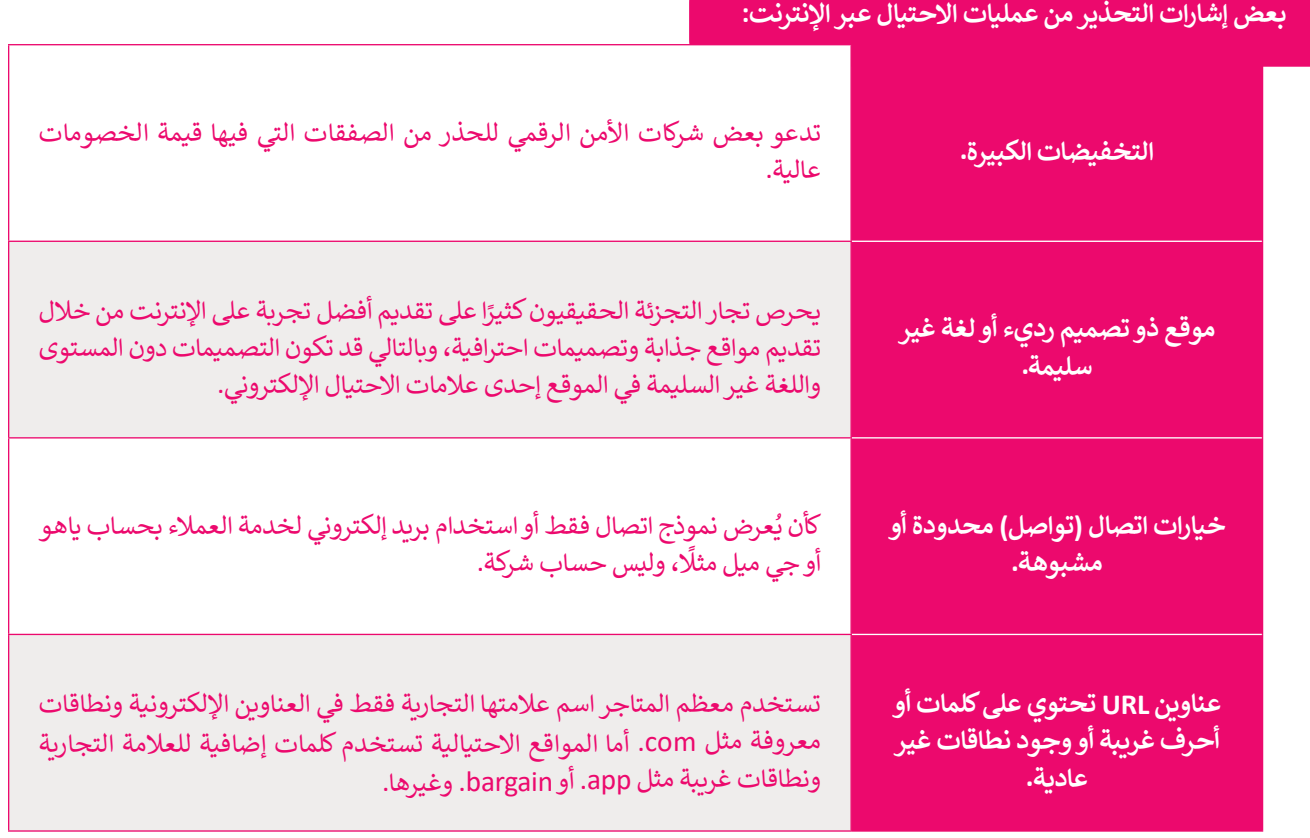

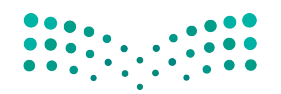

وزارة التصليم Ministry of Education<br>183<br>2023 - 1445

#### **إنشاء حسابك في المتاجر اإللكترونية**

.<br>تُّنشئ غالبية المتاجر الإلكترونية حسابًا لك عندما تضيف عنوانك في الموقع لإرسال المنتج إلى هذا العنوان. في هذا القسم من الدرس ستضيف عنوانك ثم ستكمل عملية الشراء. ستدخل نفس المتجر االفتراضي الذي استخدمته في الدرس السابق.

#### **إلضافة عنوانك:**

- < من عالمة تبويب **سلة المشتريات** )Cart)، **1** انتقل إلى تفاصيل **الشحن** 2.(Shipping)
	- < أضف عنوانك ثم اضغط على **تحديث** )Update). **<sup>3</sup>**
		- < تأكد من إضافة عنوانك بشكل صحيح. **<sup>4</sup>**

**ً ا مواقع تجارية هناك أيض تمنحك إمكانية عدم إنشاء حساب، وإضافة عنوانك وشراء منتج فقط كزائر لهذا الموقع.**

#### سلة المشتريات • المجموع الكمية السعر المنتج  $\div$  1 3,99 ر.س دبابيس 3,99 ر.س  $\times$ رمز القسيمة تحديث السلة استخدام القسيمة إجمالي سلة المشتريات 3,99 ر.س المجموع الشحن شحن مجاني **2** المملكة العربية السعودية Riyadh Riyadh 12611 **3** تحديث وزارة التأصليم

Ministry of Education

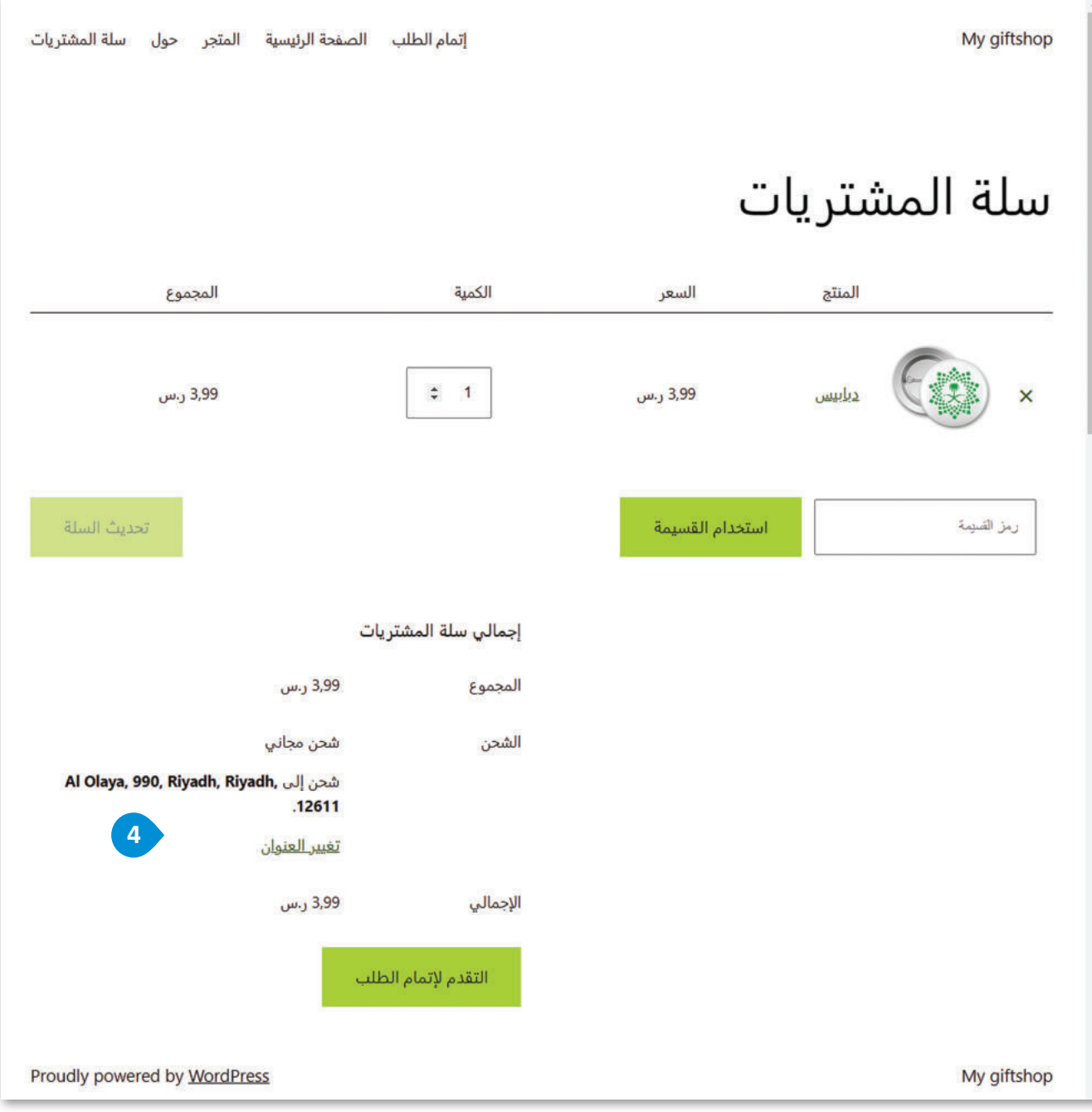

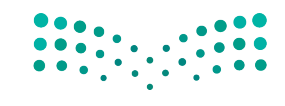

**صزارت التـــــــــليص**<br>Ministry of Education<br>1853 - 1445

#### **الدفع عبر المتجر اإللكتروني**

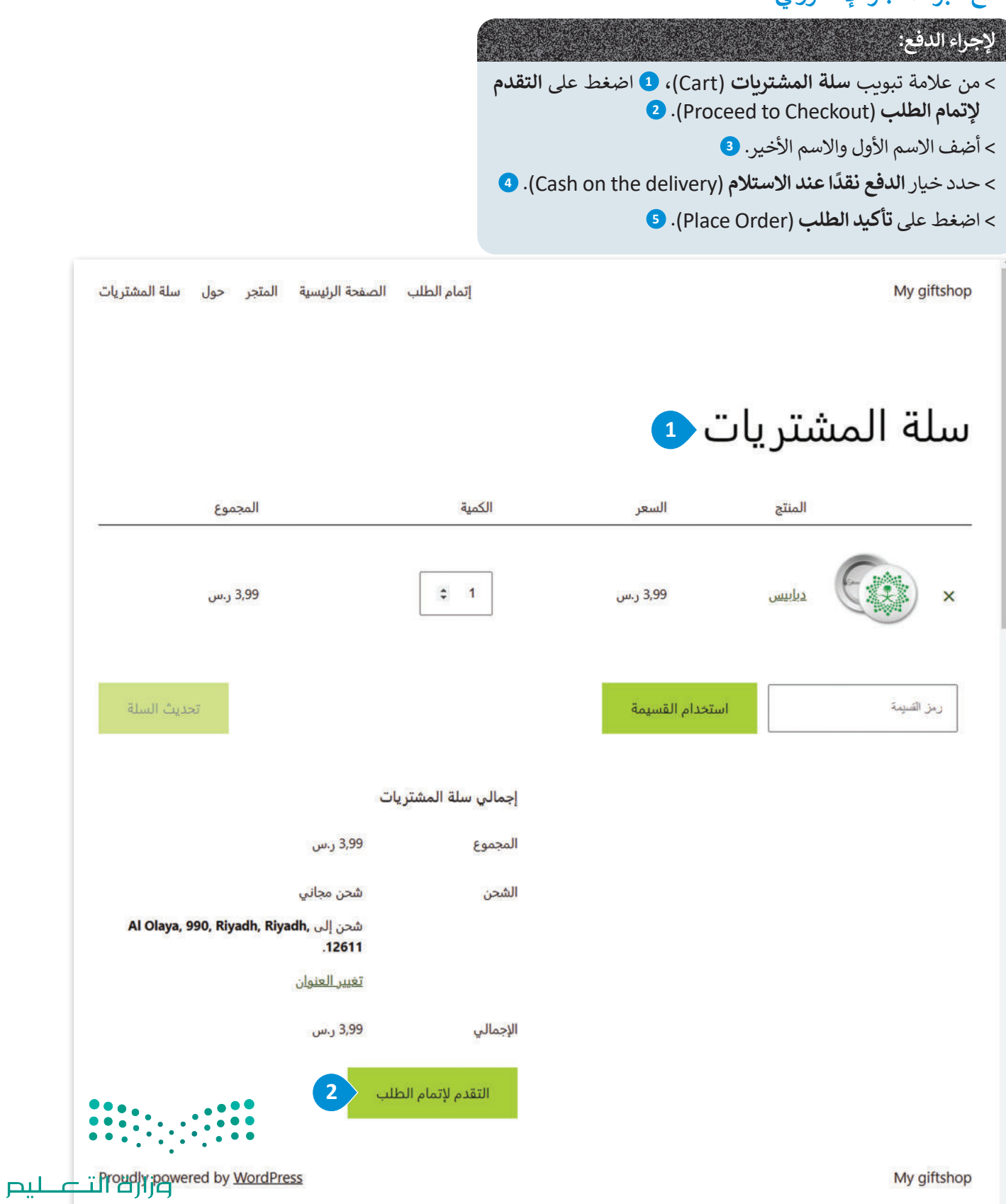

Ministry of Education  $2023 - 1445$ 

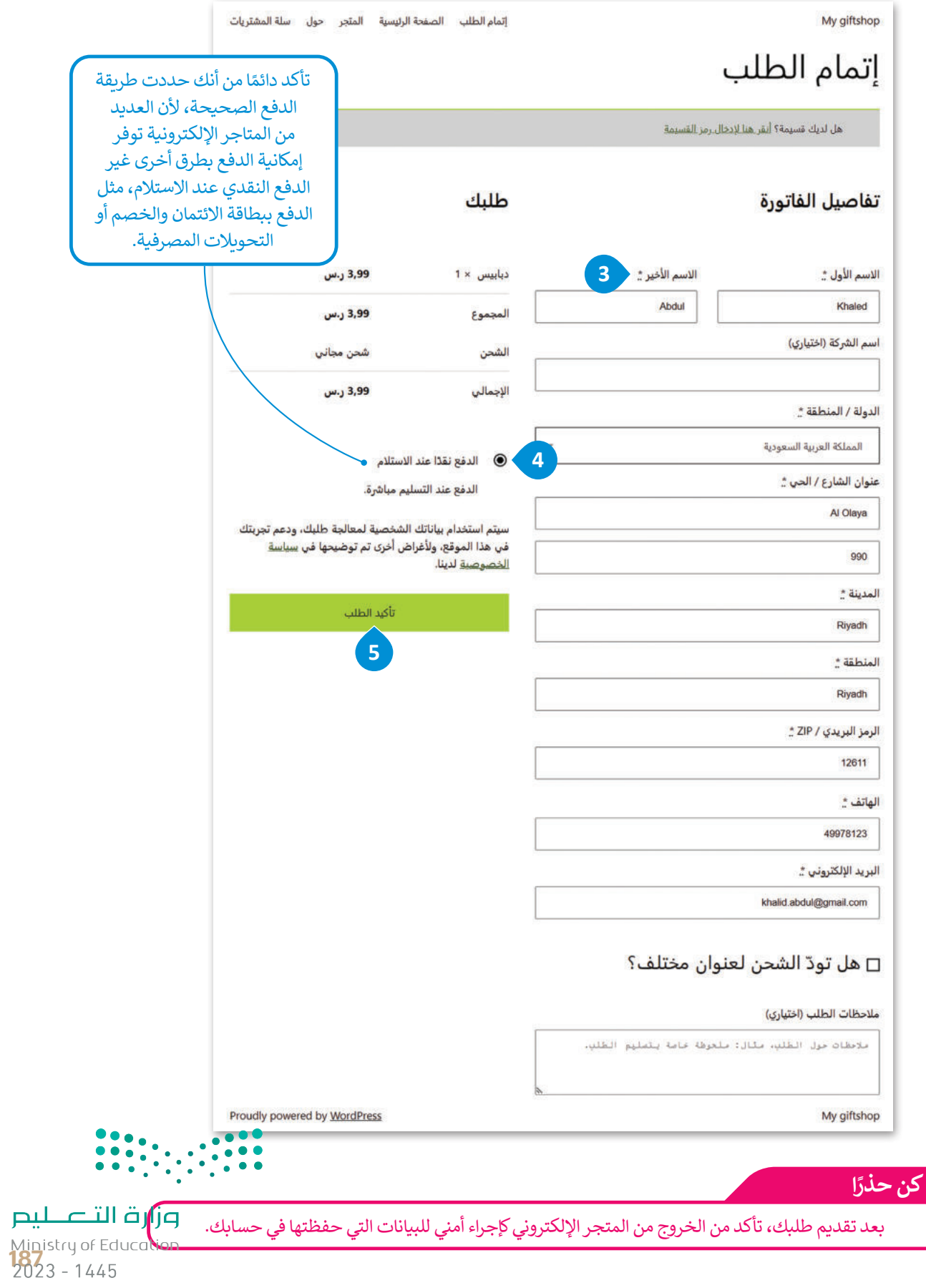

#### **ا ً لنطبق مع**

# **تدريب 1 أكمل الفراغات في الجمل اآلتية:**

- .1 يسمى نوع وسائل الدفع اإللكترونية المستخدمة في التعامالت عبر اإلنترنت من خالل الهاتف الذكي، وتكون محمية بكلمة مرور .......................................... .
- .2 تحافظ خدمة .......................................... على خصوصية معلومات بطاقة االئتمان حيث تتم كتابة بيانات البطاقة مرة واحدة عند التسجيل في النظام ثم اختيار الخدمة للدفع عبر اإلنترنت دون القلق من اختراق البيانات.
- .3 تساعد .......................................... عمالء المتاجر اإللكترونية في التحقق من مصداقية الموقع وتشعرهم بالثقة عند اتخاذ القرار بشراء منتج أو خدمة من المتجر اإللكتروني.
- .4 عملية اإلشراف على البضائع والمنتجات وتدفقها من الموردين إلى المستودعات ثم إلى نقاط البيع تسمى . ...........................................
- .5 يتم تشفير .......................................... بواسطة بروتوكول أو أكثر من بروتوكوالت األمان لضمان أمن تدفق البيانات بين طرفين أو أكثر على الشبكة.

**تدريب 2**

#### **ّد ثاثة من تقنيات التجارة اإللكترونية. عد**

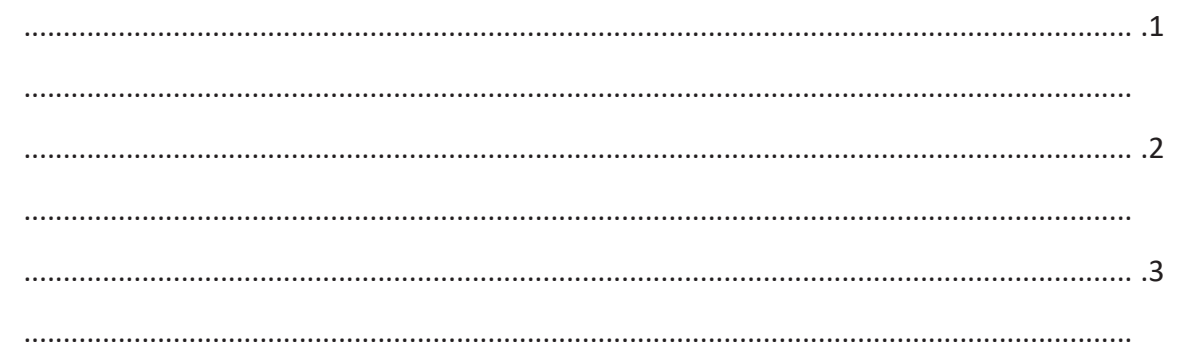

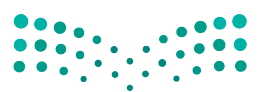

وزارة التصليم Ministry of Education  $2023 - 1445$
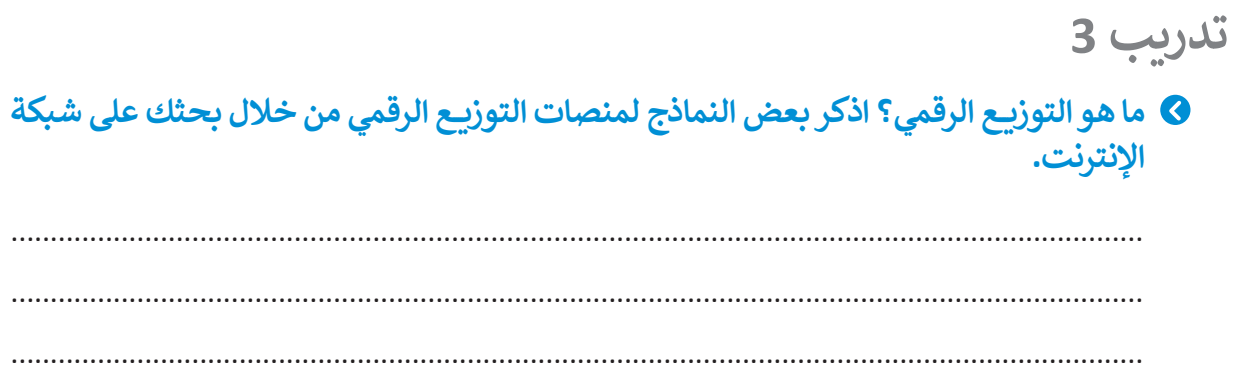

تدريب 4 © اشرح باختصار نظام الدفع بواسطة الهاتف المحمول، وكيف أصبحت الأجهزة المحمولة بديلًا عن بطاقات الائتمان.

تدريب 5 0 اذكر اثنين من طرق الدفع التي تمكّن من إجراء تعاملات مالية آمنة عبر الإنترنت. استارات<br>ا <del>و</del>زارة التاعــــليم

Ministry of Education<br>**189**<br>2023 - 1445

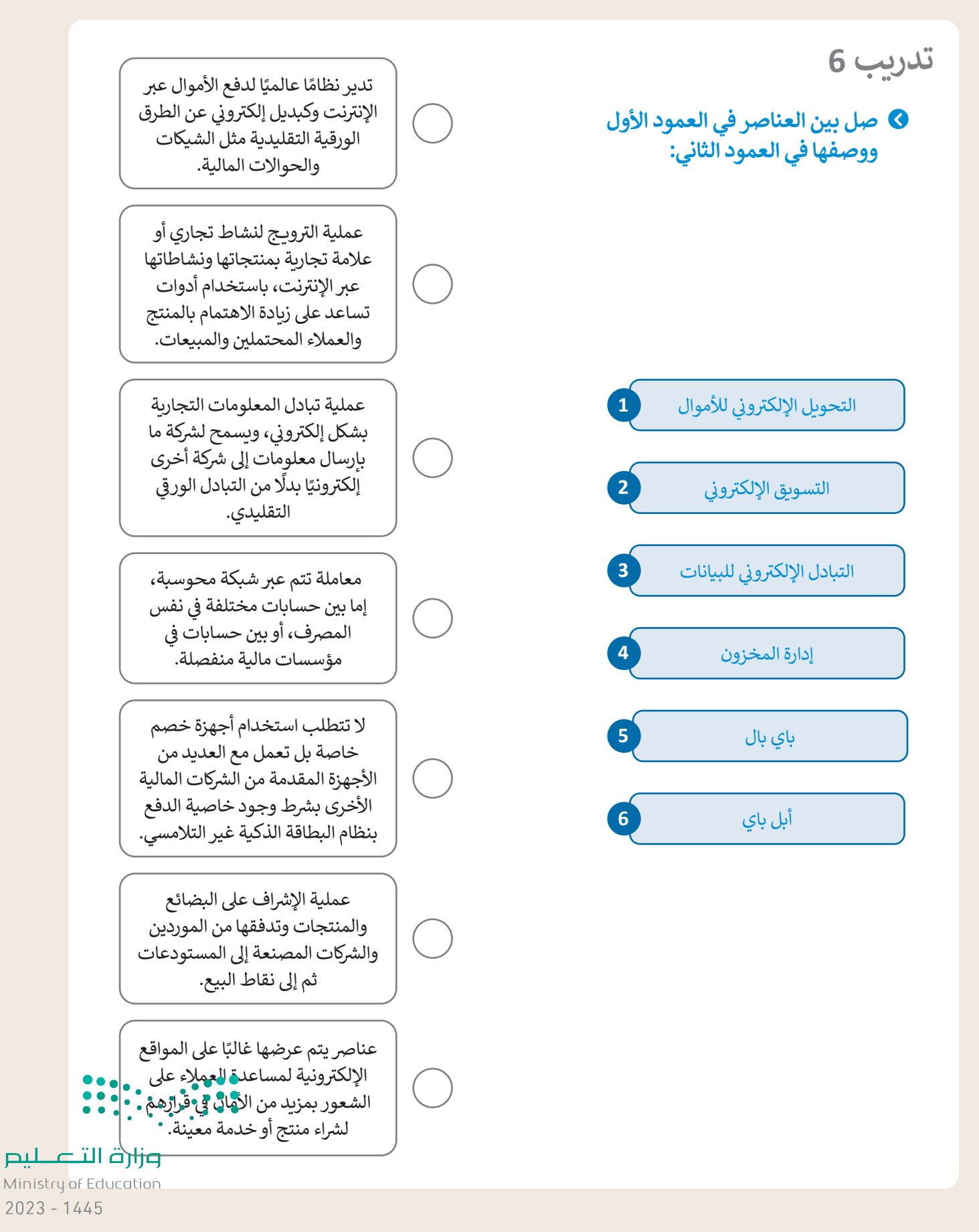

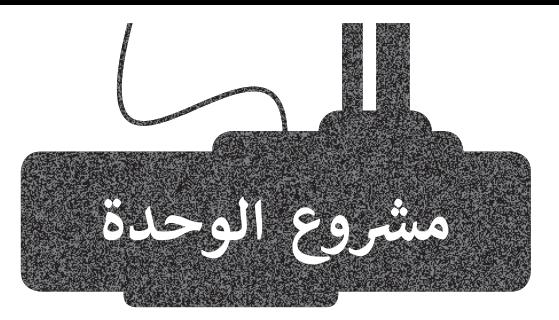

1

2

3

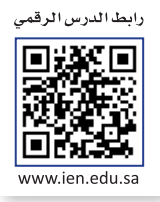

افترض أنك تريد شراء جهاز حاسب محمول؛ ابحث في االنترنت عن متجر إلكتروني للشراء منه. هل تثق بالمتجر اإللكتروني إلجراء عملية الدفع للجهاز الخاص بك أم أنك ستبحث بنفسك عن الطرق األكثر موثوقية؟ اختر المتجر اإللكتروني الذي تريد شراء الحاسب منه وبرّ ر إجابتك.

> ًبشكل أكثر تحديدًا، قبل إتمام عملية الشراء، عليك التحقق من الآتي:

- وجود عالمات تحذير من عملية احتيال.
	- وجود إشارات ثقة في الصفحة.
		- .<br>- أن الاتصال آمنًا.
- خيارات الدفع المتوفرة ومستوى أمانها.

ِّأجب عن جميع الأسئلة أعلاه ثم قدِّم تقريرًا حول المتجر الإلكتروني الذي اخترت الشـراء منه. ً ـا، ُّ المتجـر اإللكترونـي الـذي اخترتـه آمن ا، اشـرح األسـباب التـي تجعلـك تعـد وبشـكل أكثـر تحديـد ًوبستين أحتر تحتيماً، أشرح الرسباب التي تجتنب تحت السجر الإنجنزوني التاي احترت الله .<br>وطرق الدفع المتاحة التي يوفرها، وتبرير سبب اختيارك لهذا المتجر بداًر من متجر آخر متاح على اإلنترنـت.

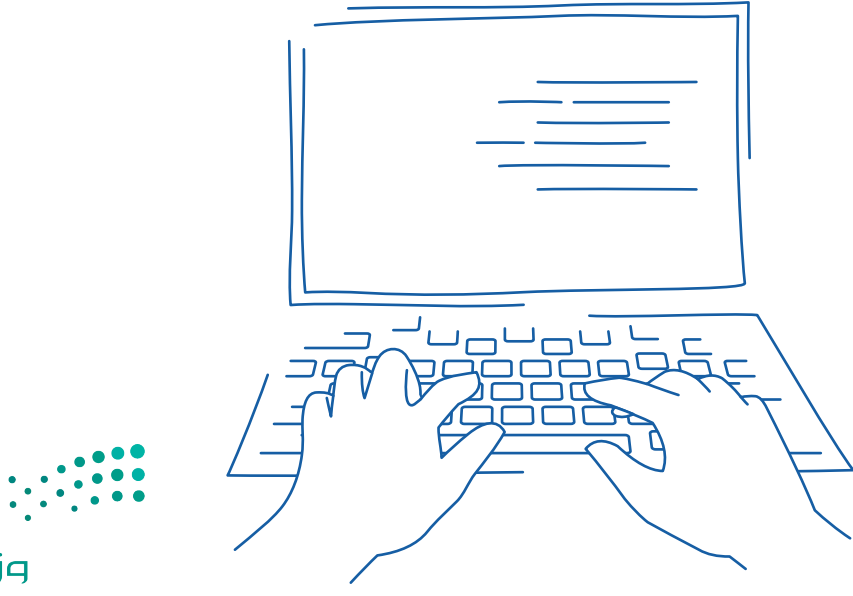

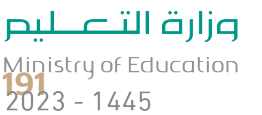

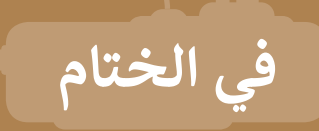

# **جدول المهارات**

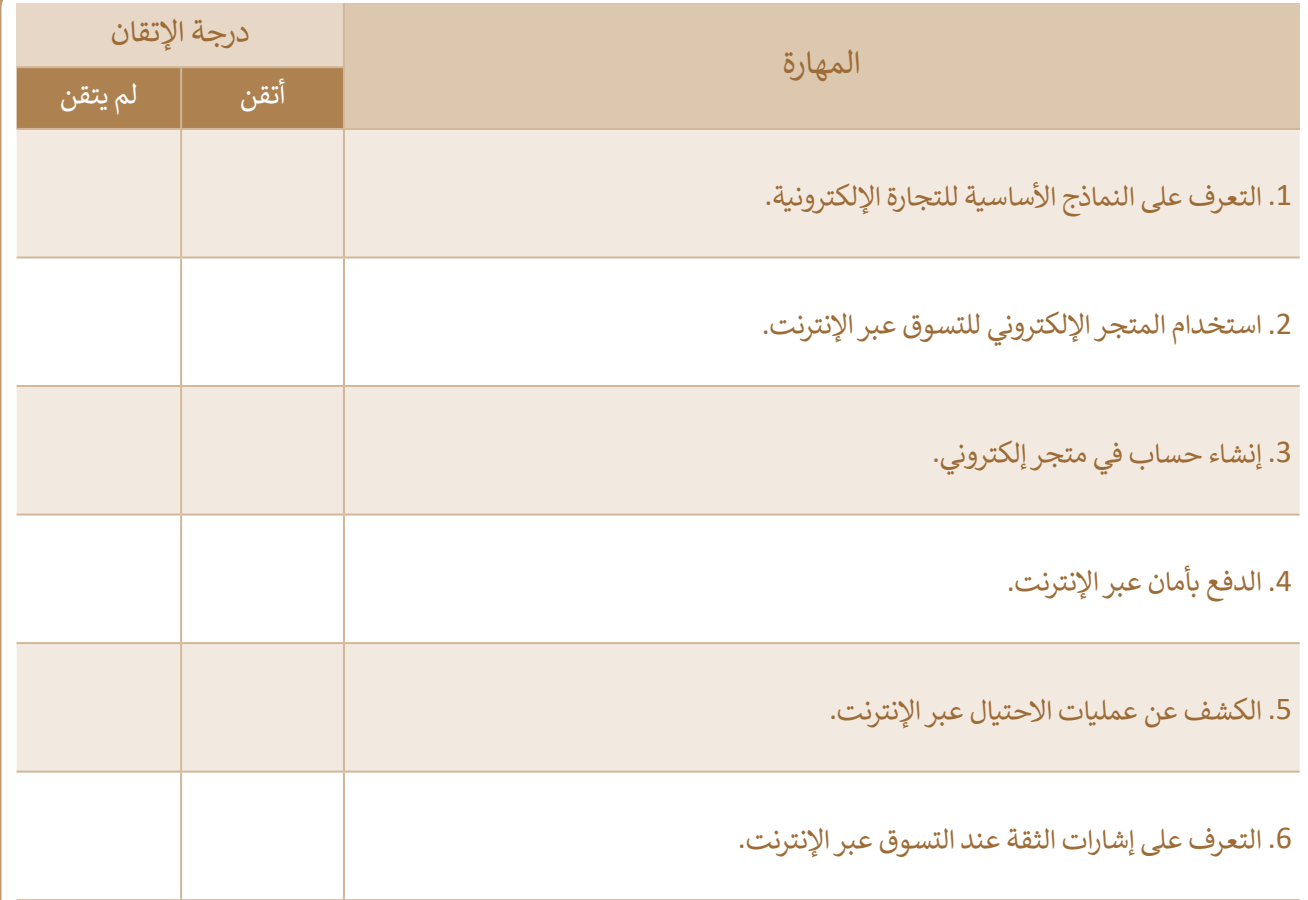

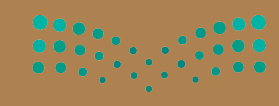

وزارة التصليم

# **المصطلحات**

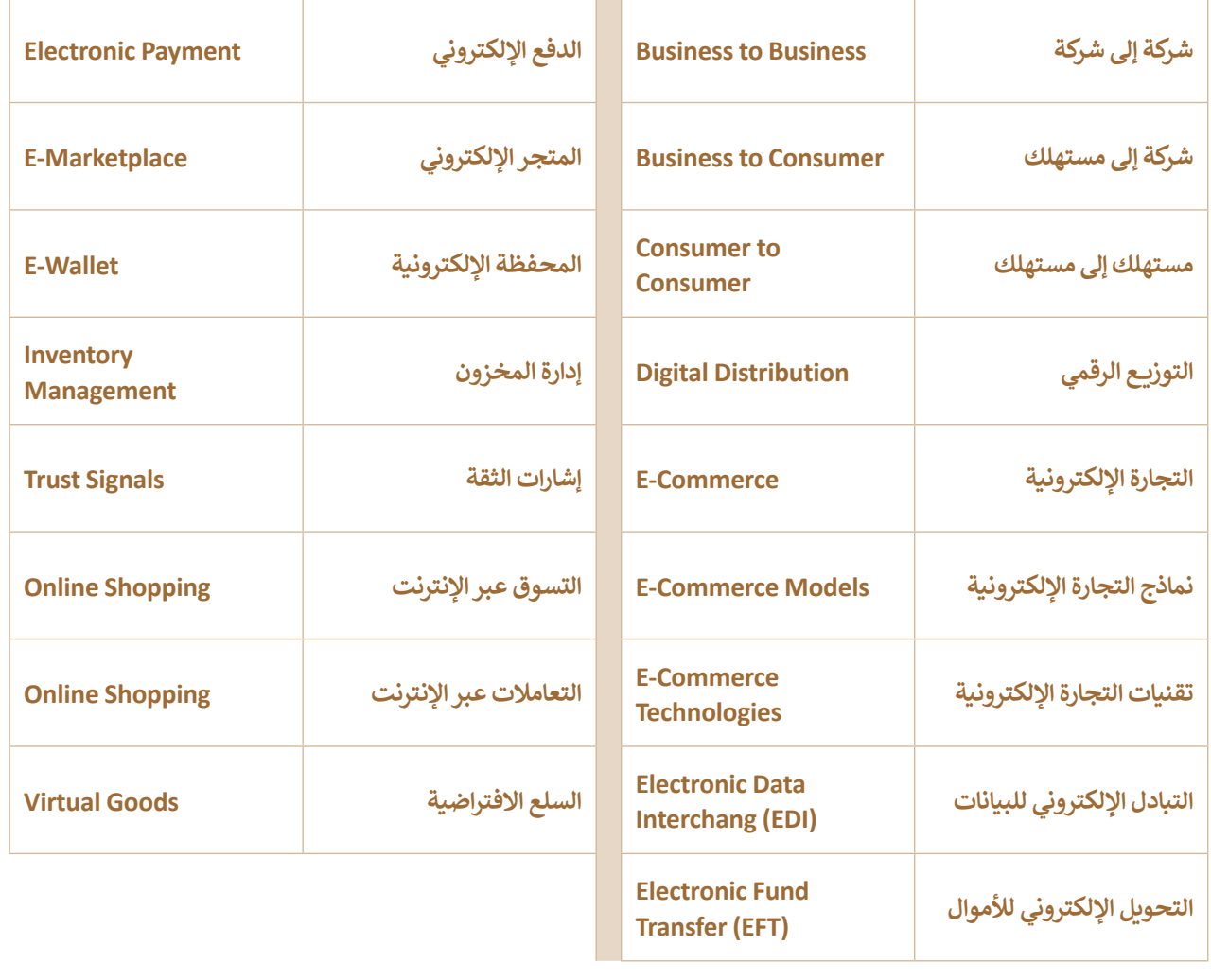

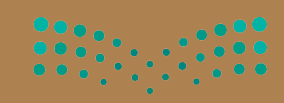

وزارة التصليم

# **الوحدة الثانية: برامج األوفيس مهارات متقدمة � ي ن**

**ستستكشف في هذه الوحدة طرق استخدام مايكرو سوفت أوفيس )Office Microsoft )إلنشاء أنواع متعددة من المستندات التي تستخدمها في حياتك اليومية، مثل سيرتك الذاتية أو فاتورة تجارية، وكيفية إنشاء جدول محتويات باستخدام مايكروسوفت ً**وورد. ستتعلم أيضًا كيفية التحقق من صحة البيانات. ومهارات أخرى في مايكروسوفت إكسل، واستخدام مهارات متقدمة في **مايكروسوفت باوربوينت )PowerPoint Microsoft )إلنشاء العروض التقديمية وعرضها.**

# **أهداف التعلم**

**ستتعلم في هذه الوحدة:**

- **إنشاء مستند باستخدام القوالب في مايكروسوفت وورد.**
- **إنشاء جدول محتويات للمستند في مايكروسوفت وورد.**
- **إنشاء قوائم بتنسيقات متقدمة في مايكروسوفت وورد.**
	- **استيراد محتوى للمستند من ملف آخر.**
	- **ترجمة محتوى المستند إلى لغة أخرى.**
- **تطبيق التحقق من صحة البيانات في مايكروسوفت إكسل.**
	- **حماية الخايا في ورقة العمل وتأمينها.**
- **ٍ تحويل النص إلى بيانات مرتبطة في مايكروسوفت إكسل.**
- **إنشاء المصنفات وإضافة صورة للخلفية والرؤوس والتذييات في مايكروسوفت إكسل.**
- **تثبيت أجزاء معينة في جدول البيانات في مايكروسوفت إكسل.**
- **حفظ الملف بتنسيقات مختلفة وطباعة أوراق العمل في مايكروسوفت إكسل.**
- **تنسيق العرض التقديمي بطريقة متقدمة في مايكروسوفت باوربوينت.**
- **خصصة في تشغيل العرض التقديمي باستخدام شرائح م ُ مايكروسوفت باوربوينت.**

 **تصدير العرض التقديمي كحزمة في مايكروسوفت باوربوينت.**

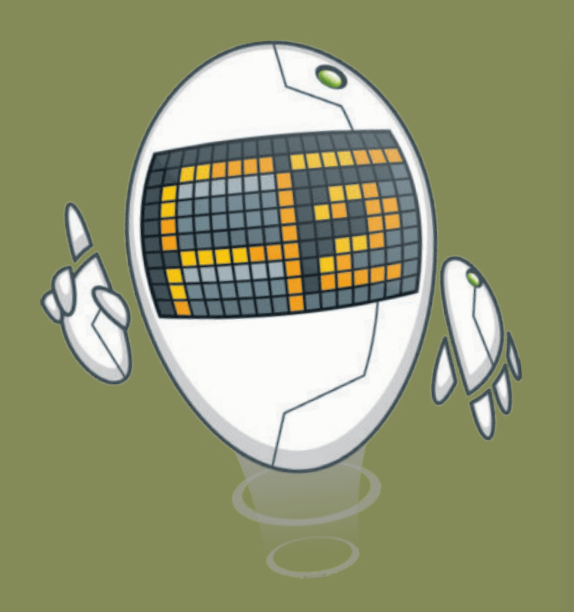

# **األدوات**

- **( مايكروسوفت وورد )Word Microsoft ( مايكروسوفت إكسل )Excel Microsoft مايكروسوفت باوربوينت (Microsoft PowerPoint) ( صفحات أبل لنظام آي أو إس )Pages Apple**
- **( أرقام أبل لنظام آي أو إس )Numbers Apple ( ليبر أوفيس )LibreOffice**

وزارة التصليم

# **هل تذكر؟**

باسـتخدام برامـج مايكروسـوفت أوفيـس مثـل مايكروسـوفت وورد وإكسـل وباوربوينـت، يمكنـك إنشـاء مسـتندات جذابـة والعمـل مـع جـداول البيانـات وتقديـم عـروض ممتعـة.

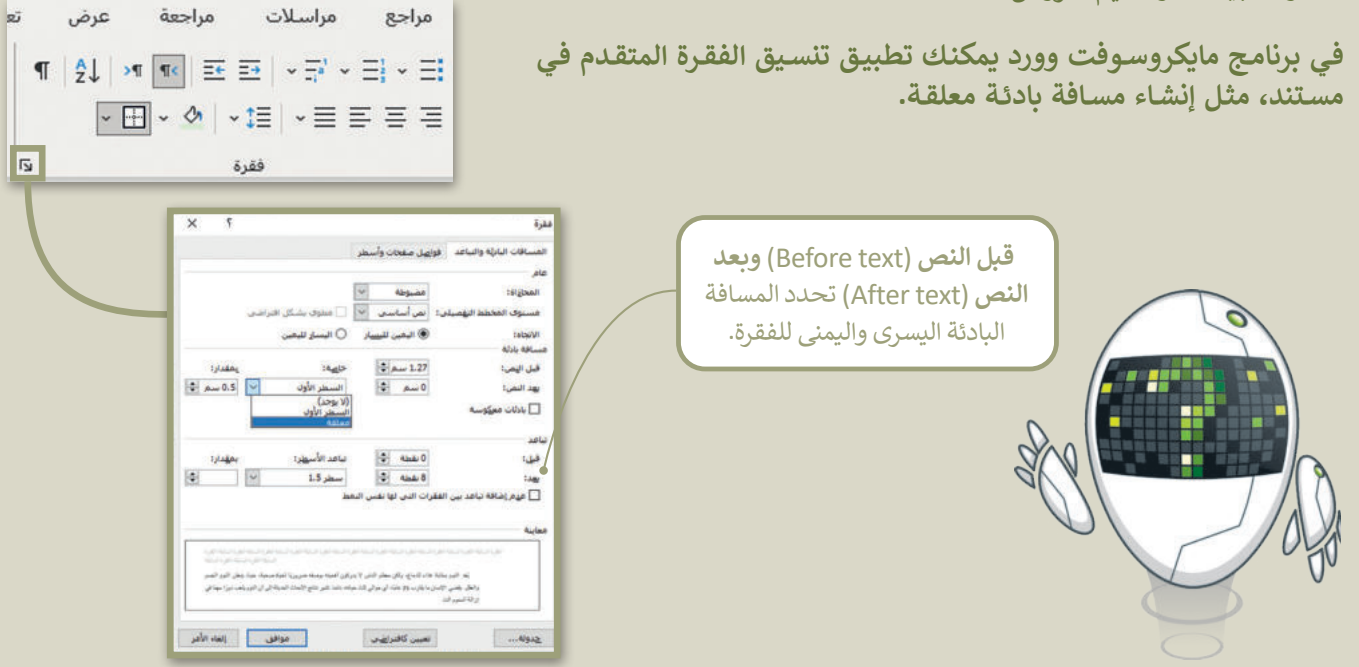

**كمـا يمكنـك إضافـة صـورة مـن اإلنترنـت إلـى مسـتند ودمـج المراسـات فـي برنامـج مايكروسـوفت وورد إلرسـال دعـوة أو خطـاب إلـى**  لما ينتحت إلياب- طبورة من ا<sub>لإ</sub>تعرت إلى مستند وتعني المراسارت في برد<br>العديد من الأشخاص مرة واحد بدلًا من إرسالها لكل شخص بشكل منفرد.

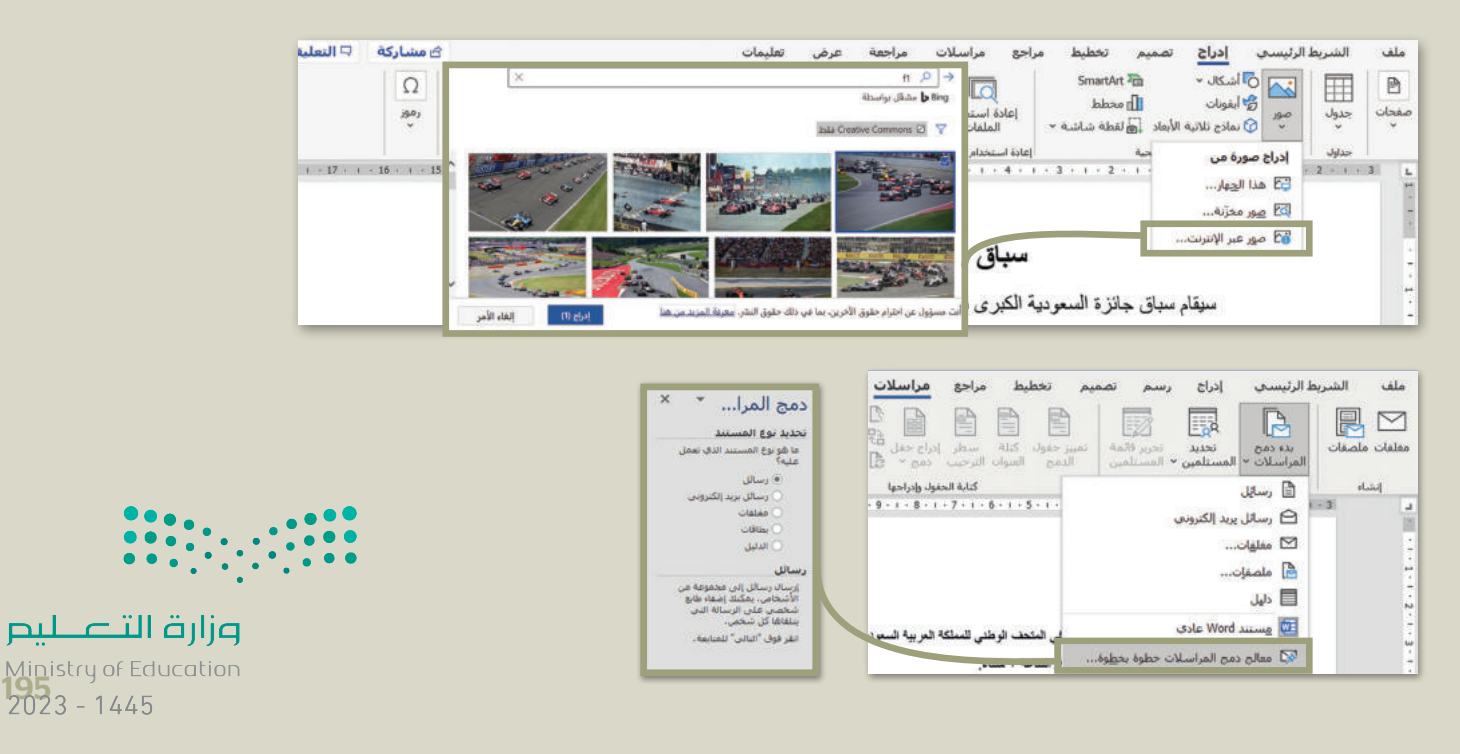

# **الدوال في مايكروسوفت إكسل**

إن السـبب الرئيس الـذي يدفعك لاسـتخدام جـداول البيانـات هـو أنهـا تمكنك مـن إجـراء العمليات الحسـابية بسـرعةٍ ودقـة. لذلك فإن ֧<u>֚֓</u> .<br>برنامج مايكروسوفت إكسل يحتوي على الكثير من الصيغ الحسابية المعرّفة سابقًا والتي تسهل إجراء الكثير من العمليات الحسابية وسو<br>أك". وتسـمى "دوالًا

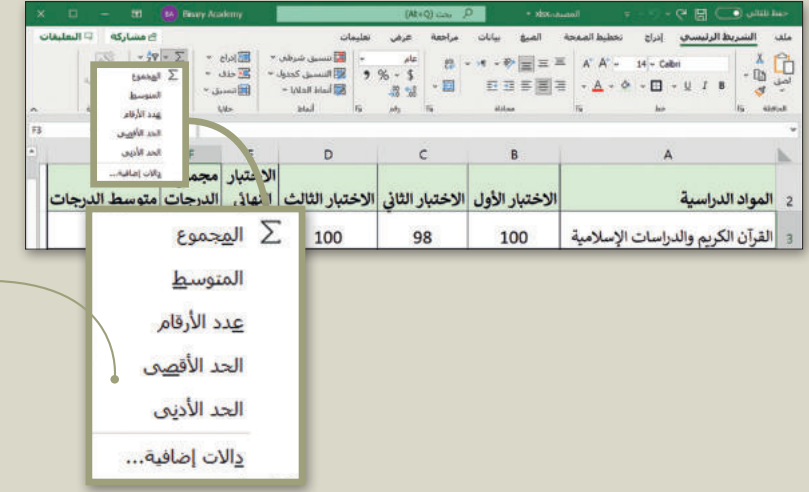

# من أكثر الدوال استخدامًا:

دالـة المجمـوع **Sum**: إرجـاع ناتـج المجمـوع لأعداد تم إدخالها.

دالـة المتوسـط **Average**: إرجـاع المتوسـط الحسـابي لألرقـام المدرجـة.

دالـة الحـد األقصـى **Max**: إرجـاع أكبـر عـدد مـن مجموعـة أرقـام محـددة.

دالـة الحـد األدنـى **Min**: إرجـاع أصغـر عـدد مـن مجموعـة أرقـام محـددة.

#### **عرض الشرائح باستخدام مايكروسوفت باوربوينت.**

يعـد برنامـج مايكروسـوفت باوربوينـت أحـد أهـم برامـج العـروض التقديميـة، والـذي يمكـن اسـتخدامه لعـرض أفـكارك ومشـروعاتك فـي مجـالات مختلفـة، ويعتمـد عـدد الشـرائح في العـرض التقديمي على الموضـوع الـذي تريد تقديمـه، ويمكنك الاختيار مـن بين أنـواع .<br>مختلفة من الشـرائح بناءً على الموضوع الذي يتم عرضه في كل شـريحة.

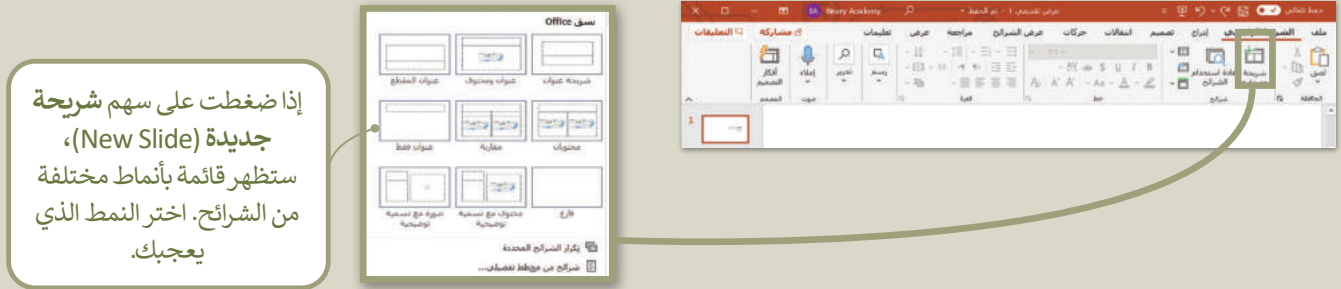

**كمـا يمكنـك إضافـة الصـور لشـرائح عرضـك وإضافـة الـرؤوس والتذييـات.**

وفي برنامج باوربوينت يمكنك أيضًا إضافة التأثيرات الانتقالية والحركية والأصوات لشرائح عرضك.

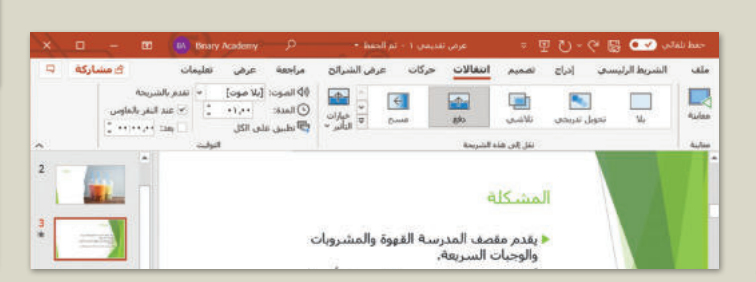

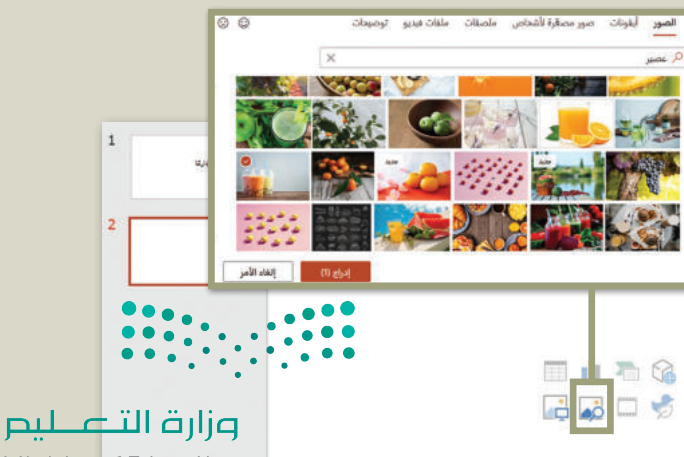

Ministry of Education

 $2023 - 1445$ 

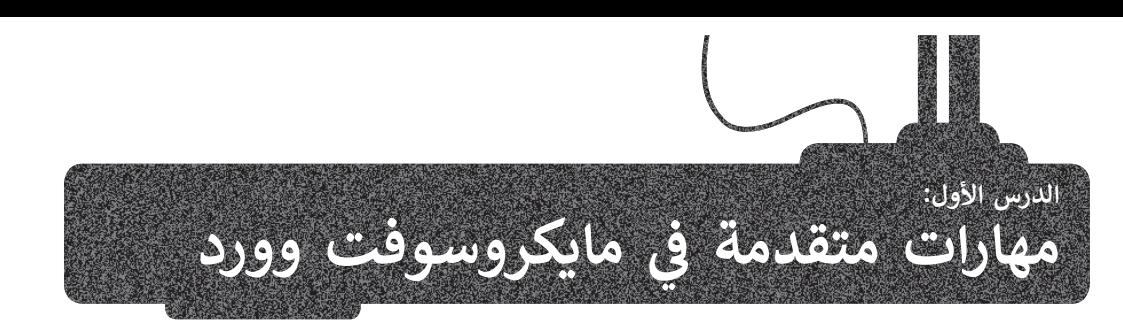

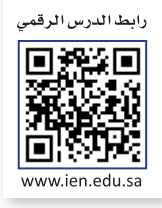

Ministry of Ed<br>**197**<br>2023 - 1445

**يتم استخدام القالب dot.Normal بصورة** 

**افتراضية عند إنشاء مستند جديد.**

#### **استخدام القوالب**

يمكنك إنشاء مستند بناءً على قالب محدد باستخدام **مايكروسوفت** وورد (Microsoft Word). القالب هو بمثابة مُستند مُصمم ٍ<br>م ًُسابقًا لغرض محدد مثل قوالب **السيرة الذاتية (**CV)، أو ورقة الفاكس، أو بطاقات الترحيب وغيرها. يتيح لك استخدام القوالب إنشاء مستندات مختلفة دون القلق بشأن أحجام الخطوط وأنماطها أو أنماط الفقرات والهوامش، ألن كل شيء قد تم تصميمه بصورة جاهزة.

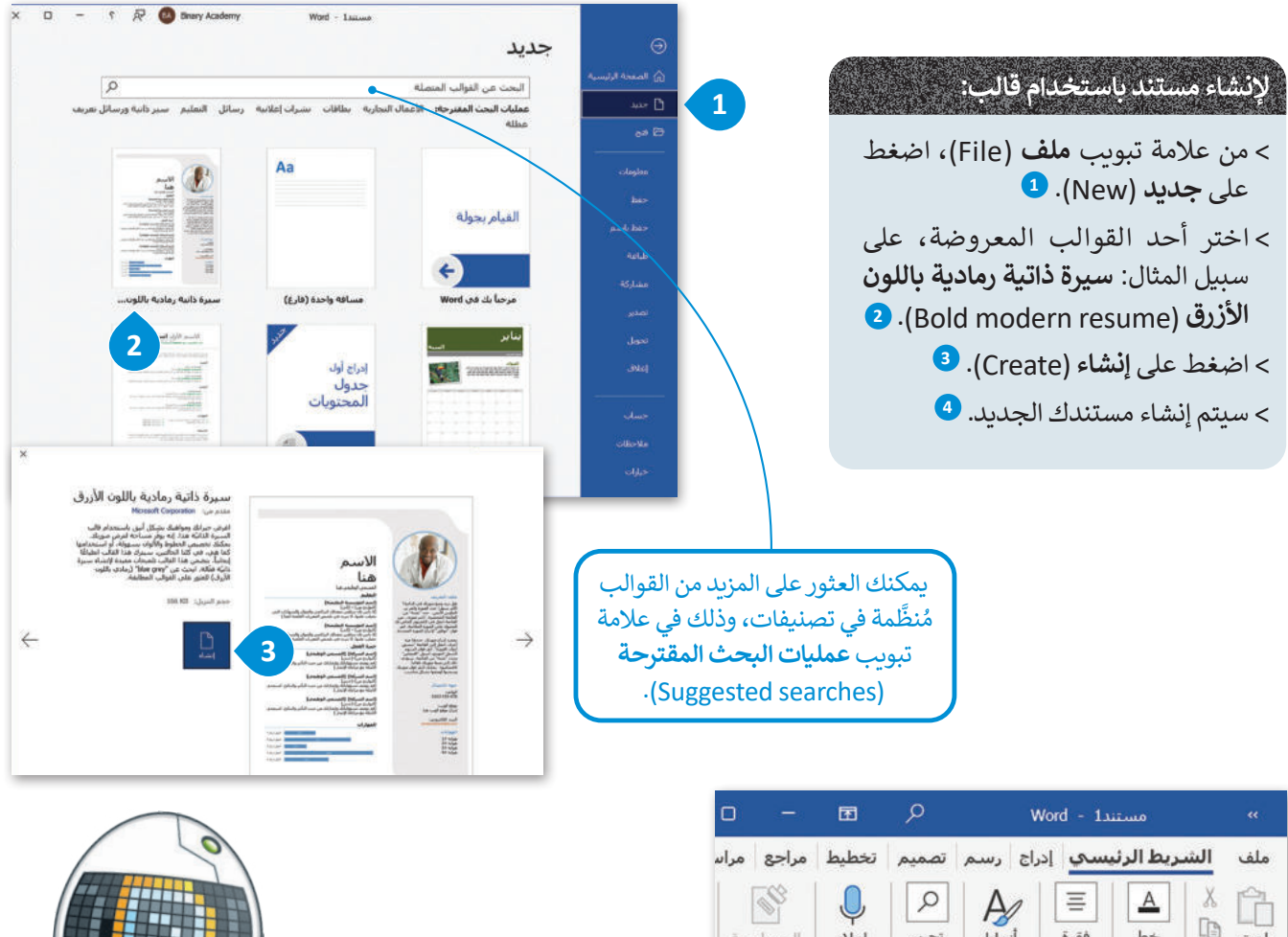

 $\Box$ الحساسية  $|a\lambda|$ تحرير أنماط فقرة  $h\rightarrow$ لصق<br>×  $\preccurlyeq$ الحساسية أنماط وآ  $\overline{12}$ الحافظة موت  $\sqrt{81}$  (16) (14) (12) (10) (8/4) (5) (4) (2) (5) l a  $+$ **4** الاسم هنا  $\infty$ .<br>قل تريد وضع صورتك في الدائرة؟<br>الأحد عليا حدد المعبة والقبينية

# **لتحرير القالب :**

- < اضغط على موضع النص الذي تريد استبداله. **<sup>1</sup>**
	- < اكتب النص الذي تريده. **<sup>2</sup>**
	- ُ> تابع بإضافة المعلومات في المُستند. <sup>3</sup>

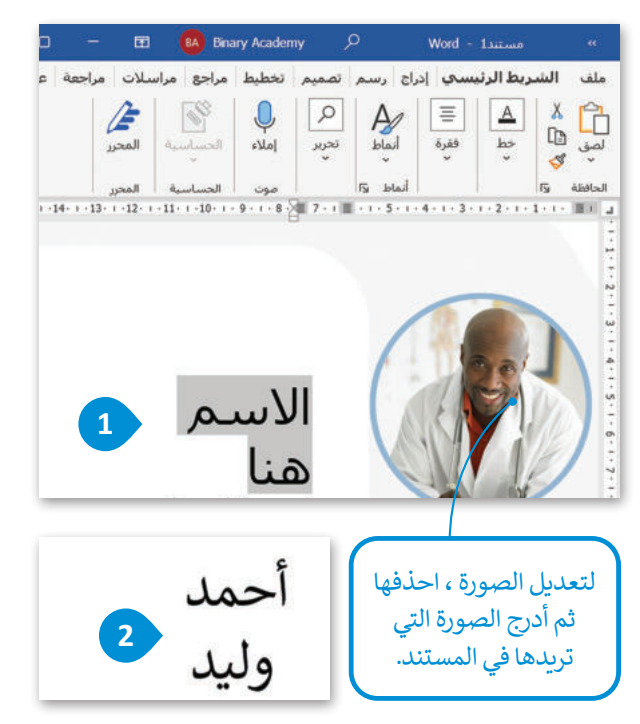

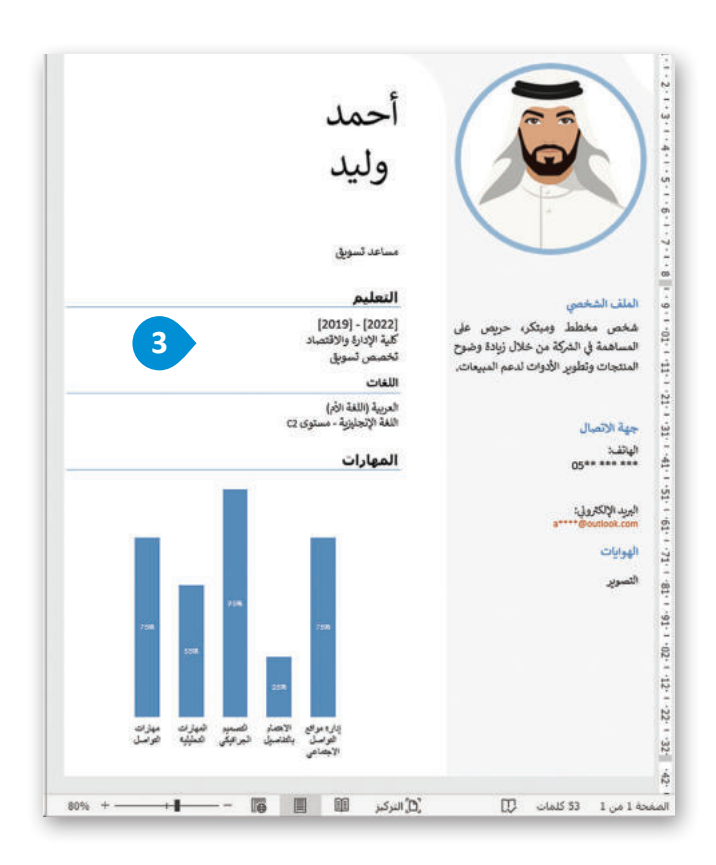

#### **إنشاء جدول المحتويات**

.<br>إذا كنت تؤلف كتابًا أو تنشئ مستندًا يحتوي على العديد من الصفحات، يجب أن تُنشئ جدول محتويات، وذلك لتحديد مكان موضوع ًمعين بسرعة. لإنشاء جدول محتويات، يجب تطبيق نمط عنونة لتحديد مكان بدء جزء جديد من المستند. يتم إنشاء قِسم لكل عنوان ستين بسرت ، رئيسة جدون محتويات، يبب تصبيق سنة حتوت تتحديد مدن بدء جرء جديد من الم<br>عند إدراج جدول المحتويات. سترى مثالًا على كيفية إضافة جدول محتويات بناءً على الفقرات أدناه.

> تستند نيوم ) NEOM )إلى خمسة مبادئ أساسية مترابطة:

#### **الطبيعة**

كوكبنـا هـو أثمـن مـا لدينـا، بـل إنـه لا يقـدر بثمـن، ֧֦֧֦֧֦֧֦֧֝֝֝֜*֟* وسنحترمه وسنصونه. تقود مدينة نيوم التحوّل السلوكي الضروري في عالمنـا؛ لأنهـا تربط الطبيعة مع جميع جوانب حياتنــا. في حيـاة نيــوم الرائعــة هنــاك احتــرام للتــوازن الطبيعــي والتنــوع وتحســين مســتمر للجيــل القــادم. **التقنية**

#### ســيحدث االبتــكار فــي نيــوم بشــكل أســرع مــن أي مــكان آخــر، وســيوفر للنــاس البيئــة المثاليــة للإبـداع والتطـور التقني الـذي يتكامـل بسلاسـة مـع المجتمـع. سـيوفر الابتـكار تقنيـة بسـيطة

وبديهيـة تعـزز التجربـة البشـرية. وسـيكون العمــل ֧<u>֓</u> منسـجمًا مـع الطبيعـة مـع أنــاس أفضـل وتوافـر دائـم للخدمـات الإنسـانية.

#### **االستدامة**

الاستدامة ليست خيارًا إضافيًا أو أحد عناصر ֧֧֧֧֚֝֝֟֓֓<u>֓</u>֚֓ ًالاختيار، وليست شرطًا، ففي نيوم ستكون االستدامة هي القاعدة. نحن ال نأخذ أي فرص؛ ألننا نعطي أكثر مما نأخذه، ونريد أن نترك عالمنا في حالة أفضل مما وجدناه. ونتيجة لذلك، فإن ً ا لنا ً مشرق كل خطوة إلى األمام تعني مستقباًل جم*يعً*ا.

#### **المجتمع**

ً.<br>تتطلب نيوم إحساسًا مميزًا بالمكان والغرض. نحن نمهد الطريق لبناء ثقافة متنامية باستمرار

#### لالختالف، واالنفتاح، والتنوع.

نشجع في نيوم االحترام المتبادل والتبادل النشط لألفكار؛ ألننا قابلون للتكيف والشمول والتقدم حتى تتمكن عقول أجيالنا الالمعة من ًالتركيز على الأشياء المهمة، والعيش معًا بشكل جيد.

#### **القابلية للعيش**

ســتعمل البيئــة التــي نوجدهــا علــى تحســين جميــع جوانــب الحيــاة: الجســدية، العقليــة، االجتماعيــة مــن خــالل دمــج التقنيــة المبتكــرة وفوائـد الاسـتدامة. تو<mark>فـر</mark> مدينـة نيـوم مسـتوىً معيشـيًا لا مثيـل لـه. لألهه تضُّعْ معاييْـو هلائمـة لبيئــة معيشــية مثاليــة.

#### وزارة التلعليم

Ministry of Education  $2023 - 1445$ 

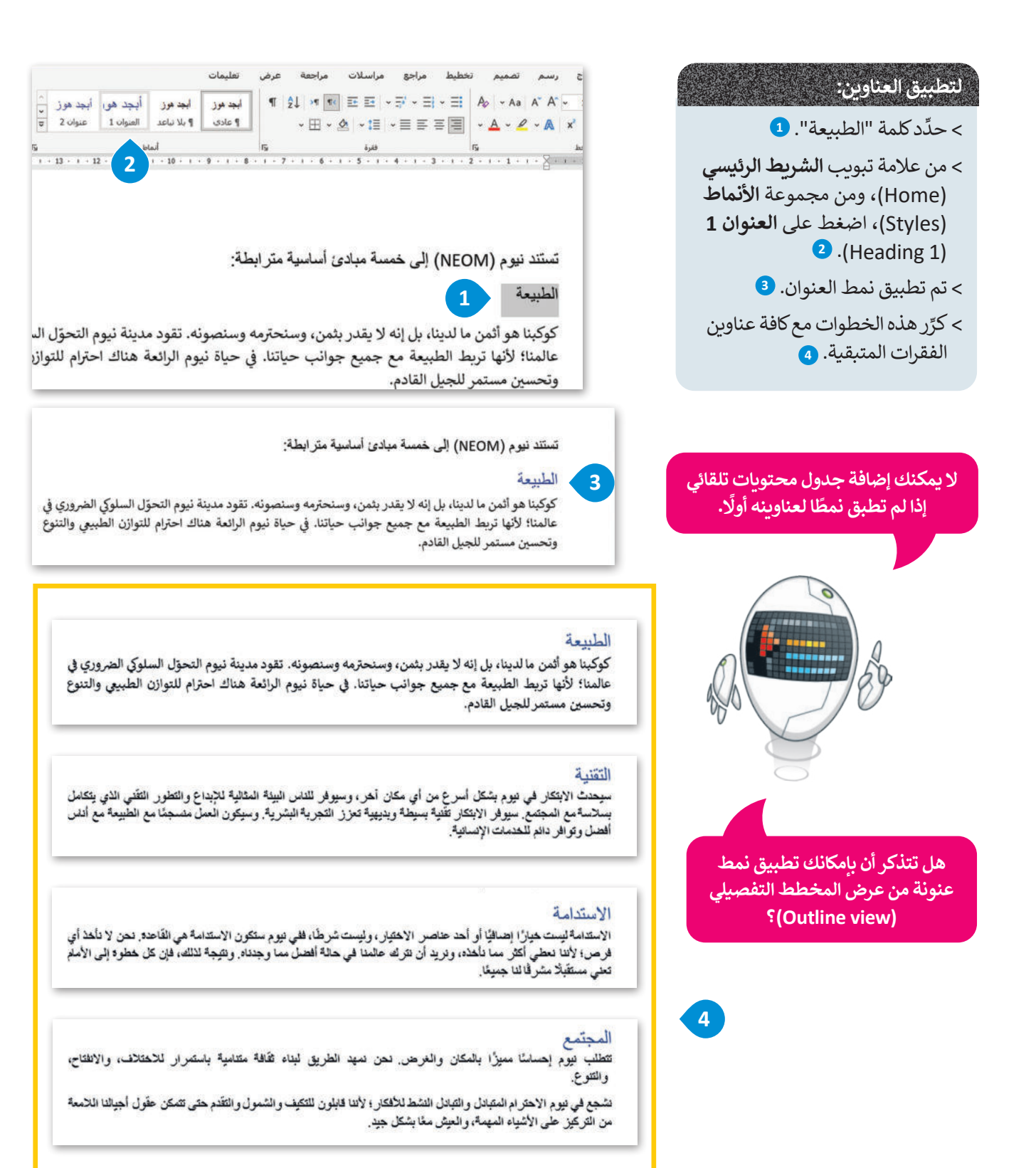

القابلية للعيش

ستعمل البيئة التي نوجدها على تحسين جميع جوانب الحياه: الجسدية، العقلية، الاجتماعية هي ملالٌ دمَّجَّالتَهْنية المبتكرٍ د وفوقد ه الاستدامة. توفر مدينة نيوم مستوى معيشيًّا لا مثيل له؛ لأنها تصنع معايير ملائمة لبيئة معيشية مثالية.

وزارة التلط للبص

Ministru<mark>l of Education</mark><br>**199**<br>2023 - 1445

#### **إضافة جدول محتويات**

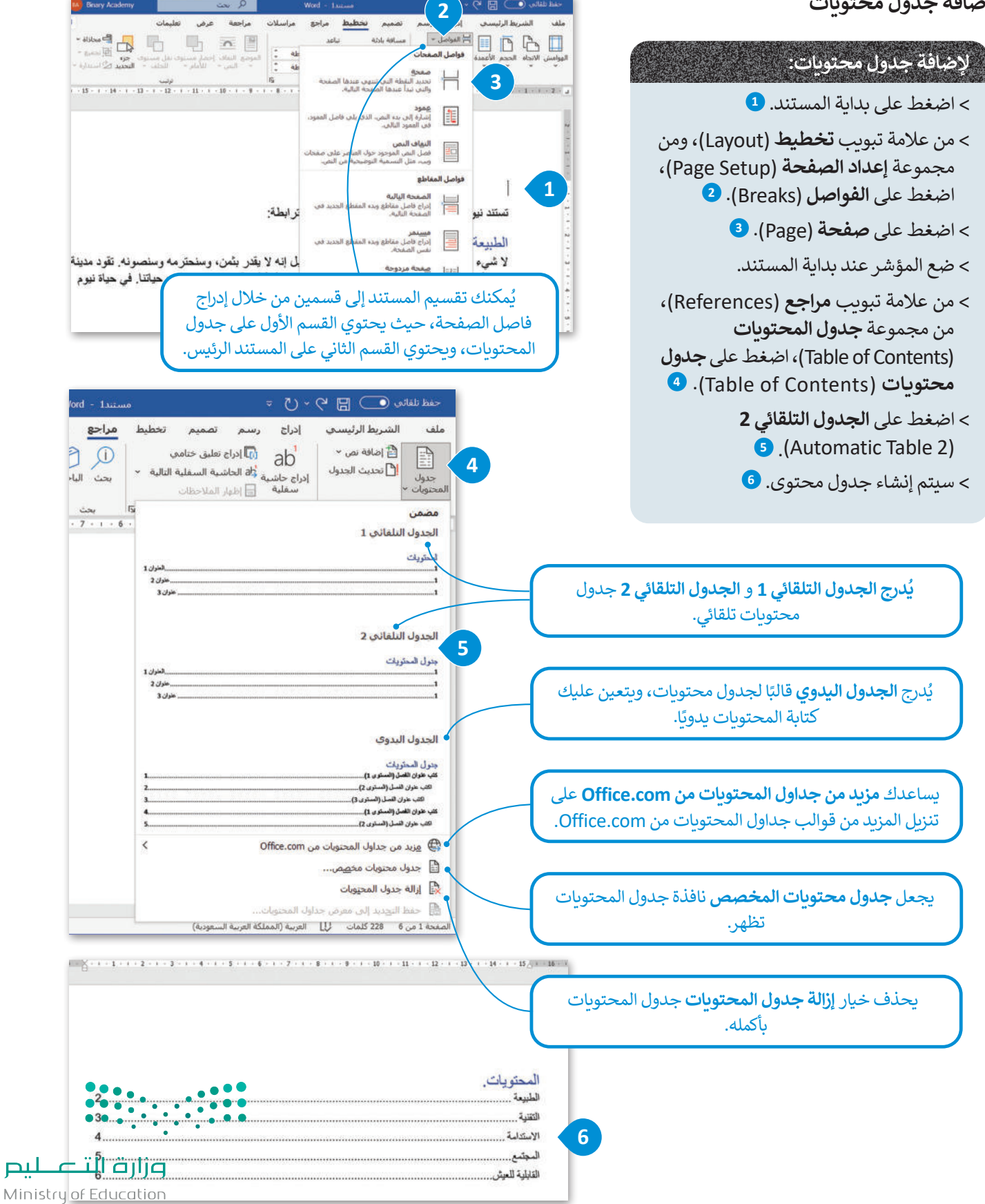

## **تحديث جدول المحتويات**

قد تحتاج جداول المحتويات في بعض الأحيان إلى تحديثها وفقًا لمحتوى المستند. يُستخدم خيار **تحديث الجدول (**Update table) ًلهذا الغرض.

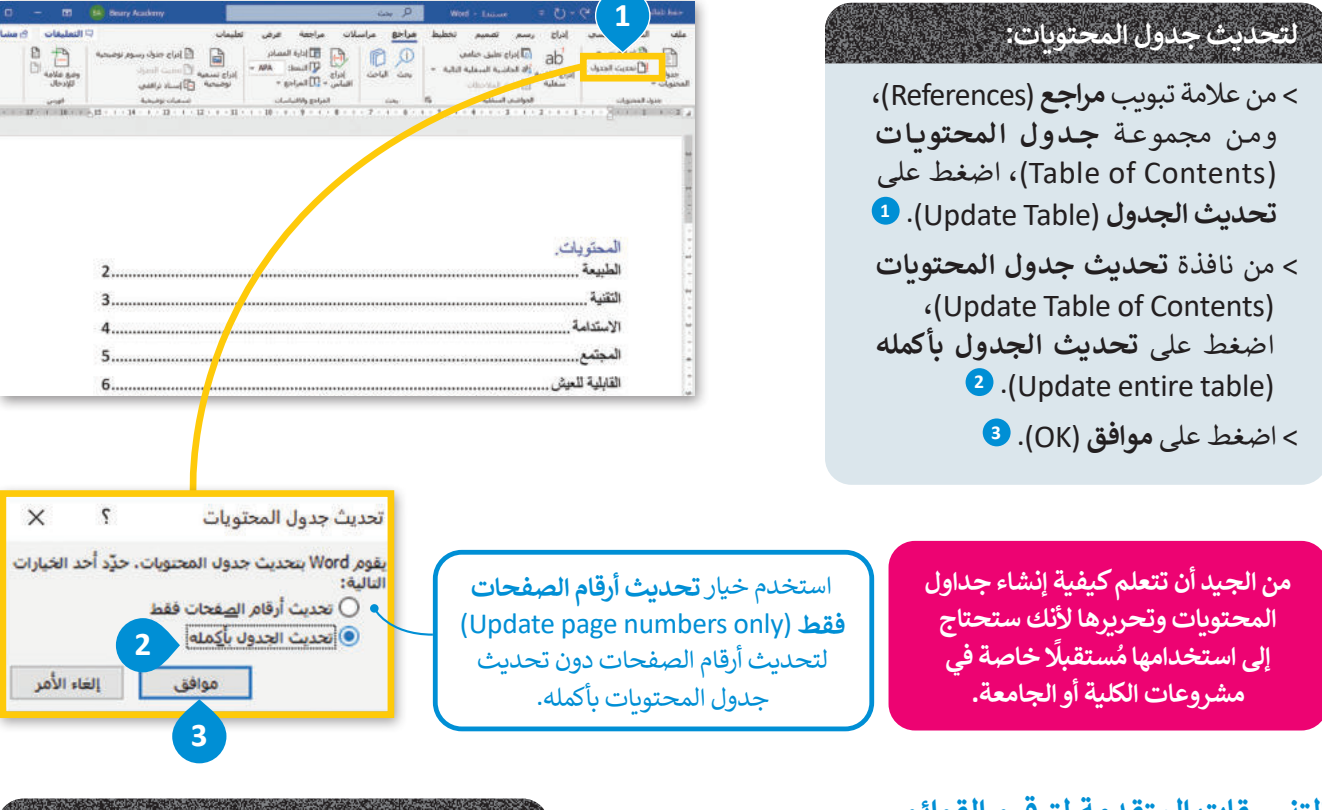

# **التنسيقات المتقدمة لترقيم القوائم**

قد تودُّ في بعض الأحيان عرص قائمة باستخدام قوائم التعداد النقطي المباد<sup>ر</sup><br>المبادر عا لوت في بنصل ، رحيان عرض علما المتحدة من الواسم .<br>والرقمي. تُضفي القوائم على مُستندك جاذبية وسهولة في القراءة.

## **لتطبيق قائمة نقطية: ٍ**

> حدِّد النص. <mark>•</mark>

< من عالمة تبويب **الشريط الرئيسي** )Home)، ومن مجموعة **فقرة** )Paragraph)، اضغط على **تعداد نقطي** )Bullets). **<sup>2</sup>**

< سيتم تطبيق التعداد النقطي على النص. **<sup>3</sup>**

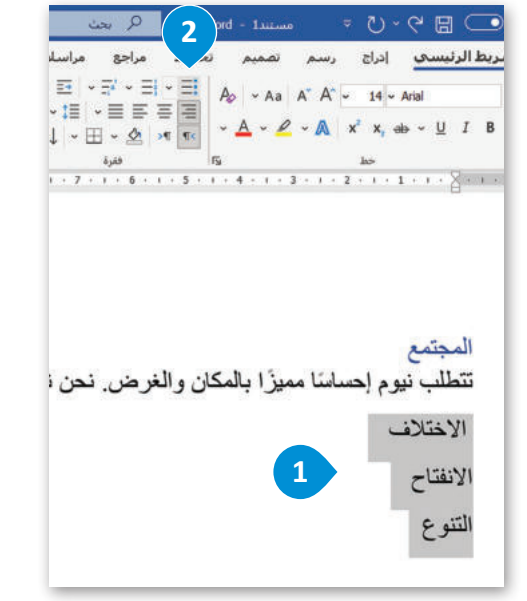

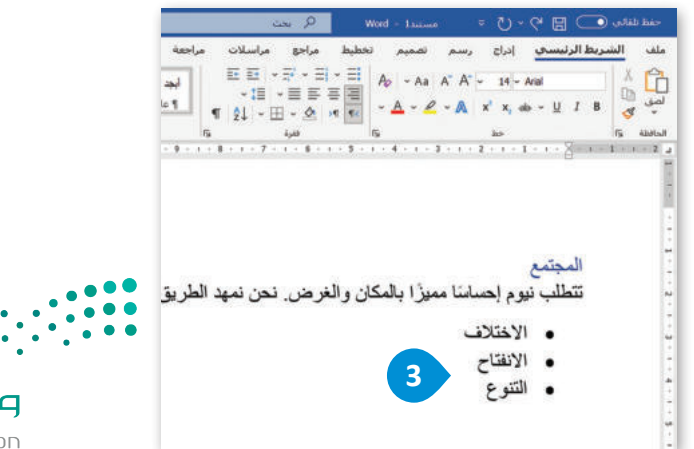

وزارة التصليم Ministry of Education<br>201<br>2023 - 1445

#### **قائمة مخصصة ذات تعداد نقطي**

يتيح لك مايكروسفت وورد تخصيص قائمة ذات تعداد نقطي من خلال تحديد نمط تعداد نقطي جديد يمكن أن يتضمن رموزًا وصورًا. ً

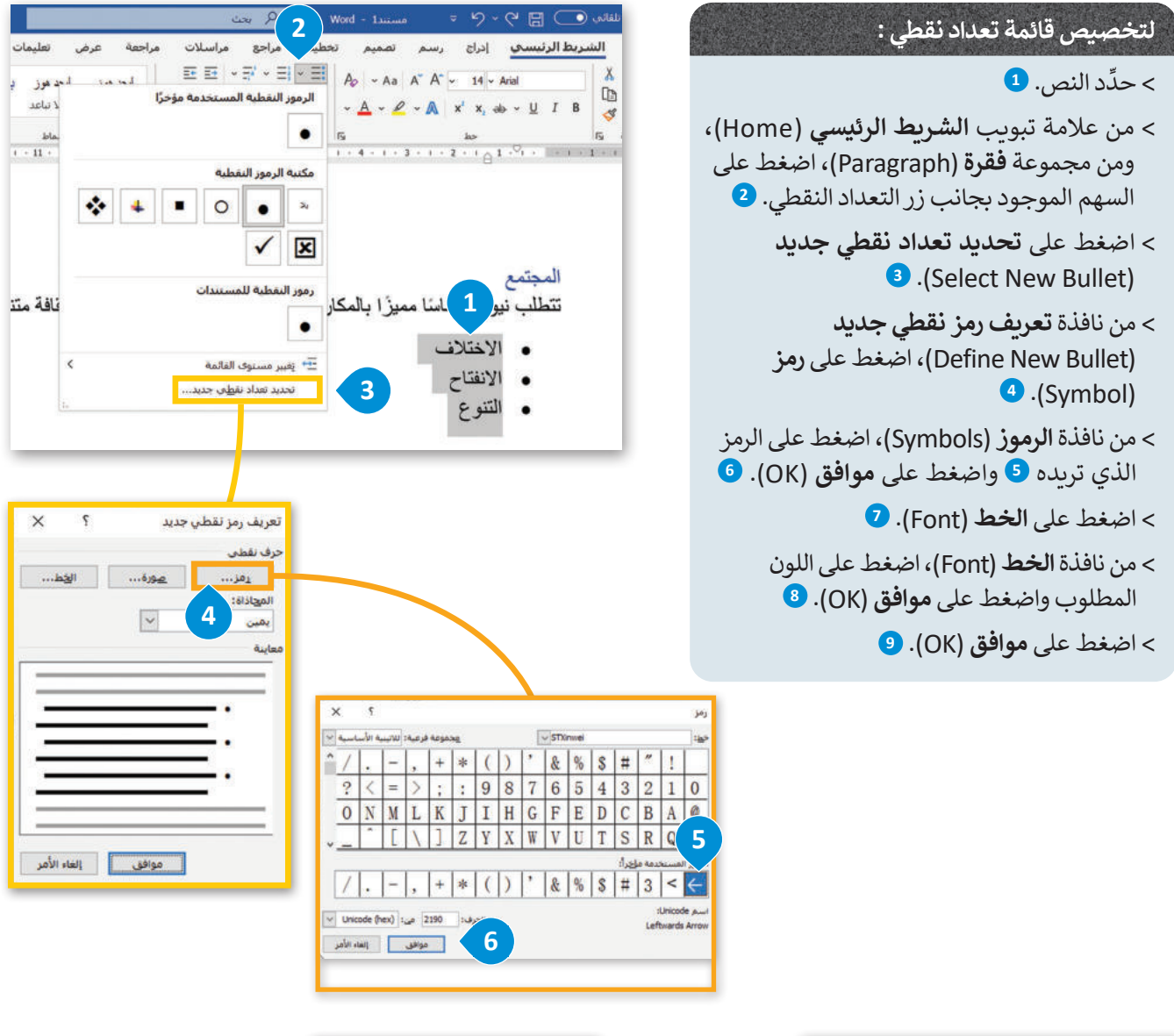

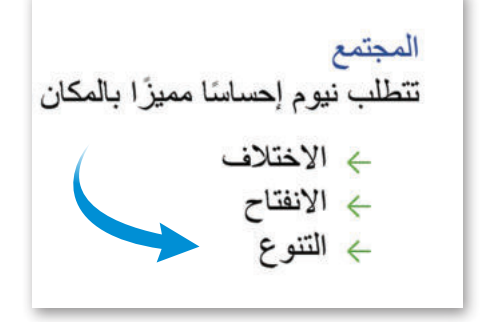

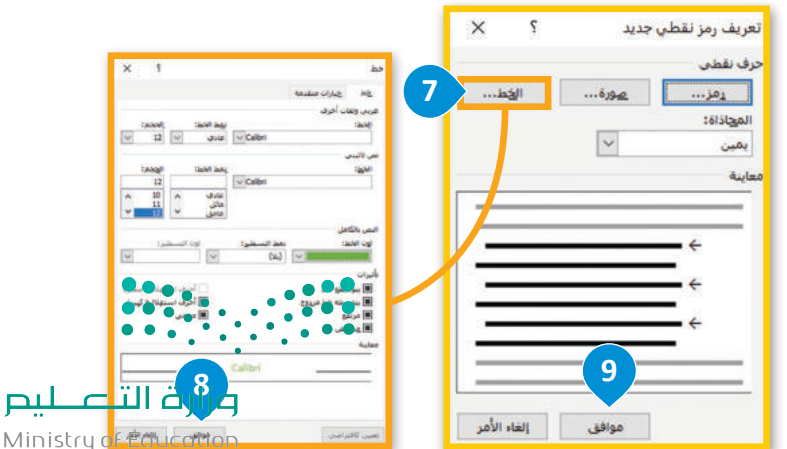

 $2023 - 1445$ 

# **إنشاء قوائم مرقمة**

ًِ<br>القوائم المرقمة تشبه القوائم ذات التعداد النقطي ، باستثناء أنه بدلًا من التعداد النقطي ، يضع مايكروسوفت وورد أرقامًا متسلسلة في مقدمة السطر الأول.

**2**

تخطيط

.<br>جع مراسلات

باحقة

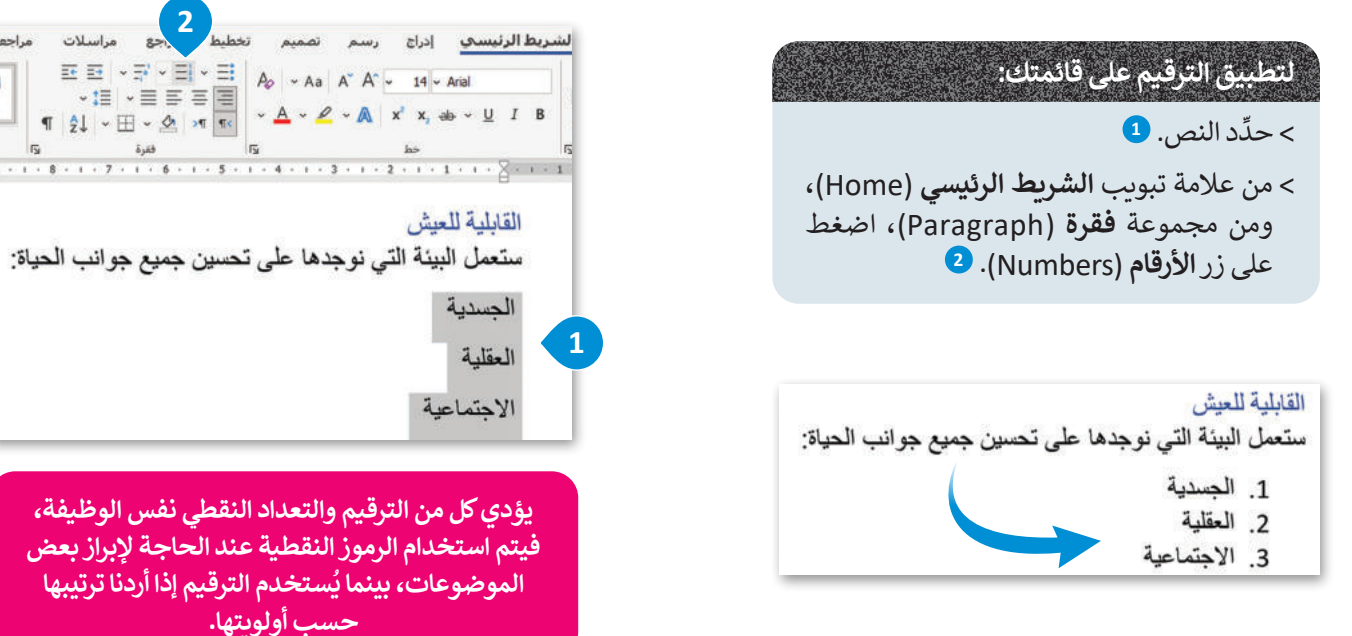

# **تخصيص القوائم المرقمة**

يمكنك تخصيص قائمة مرقمة موجودة بطرق مختلفة. على سبيل المثال ، يمكنك اختيار نمط الخط أو اللون أو حجم أرقامك أو يمكنك تغيير رقم البداية لقائمتك.

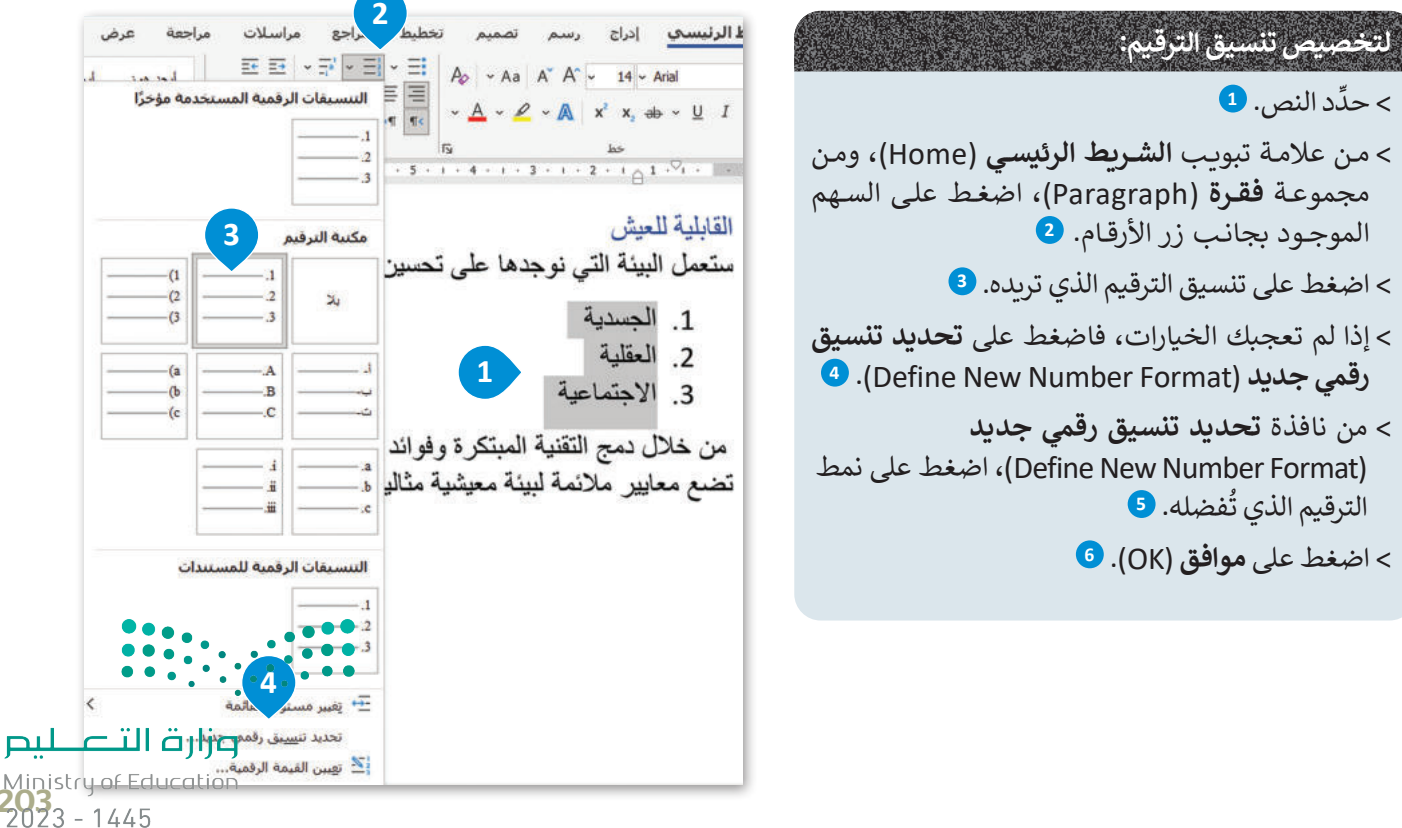

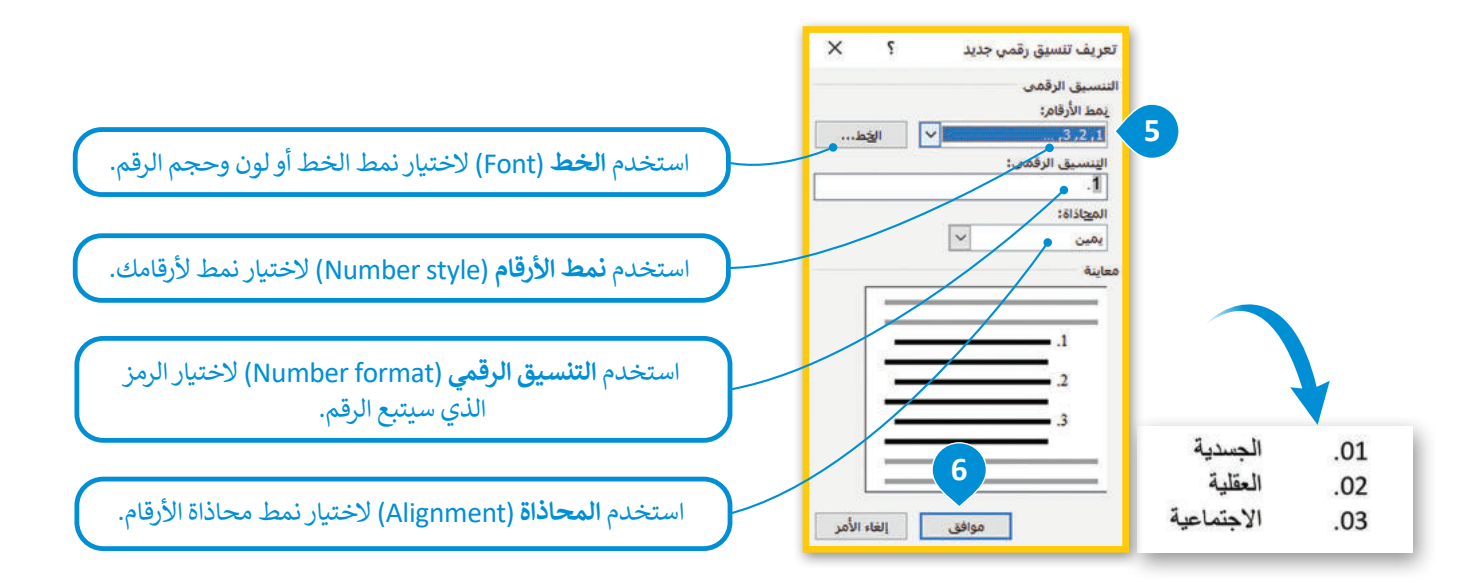

# **لتغيير رقم بدء الترقيم:**

- ِّ> حدِّد قائمة الترقيم. <mark>1</mark>
- < مــن عالمــة تبويــب **الشــريط الرئيســي** )Home)، ومــن مجموعــة **فقــرة** )Paragraph)، اضغــط علــى الســهم الموجــود بجانــب زر الترقيــم. **<sup>2</sup>**
	- < من القائمة، اضغط على **تعيين القيمة الرقمية** )Value Numbering Set). **<sup>3</sup>**
- < من نافذة **تعيين القيمة الرقمية** )Value Numbering Set)، ومن مربـع **تعيين القيمة الرقمية** )to value Set)، **4** د .**02** ِّ حد
	- < اضغط على **موافق** )OK). **<sup>5</sup>**
		- < سيتم تغيير الترقيم. **<sup>6</sup>**

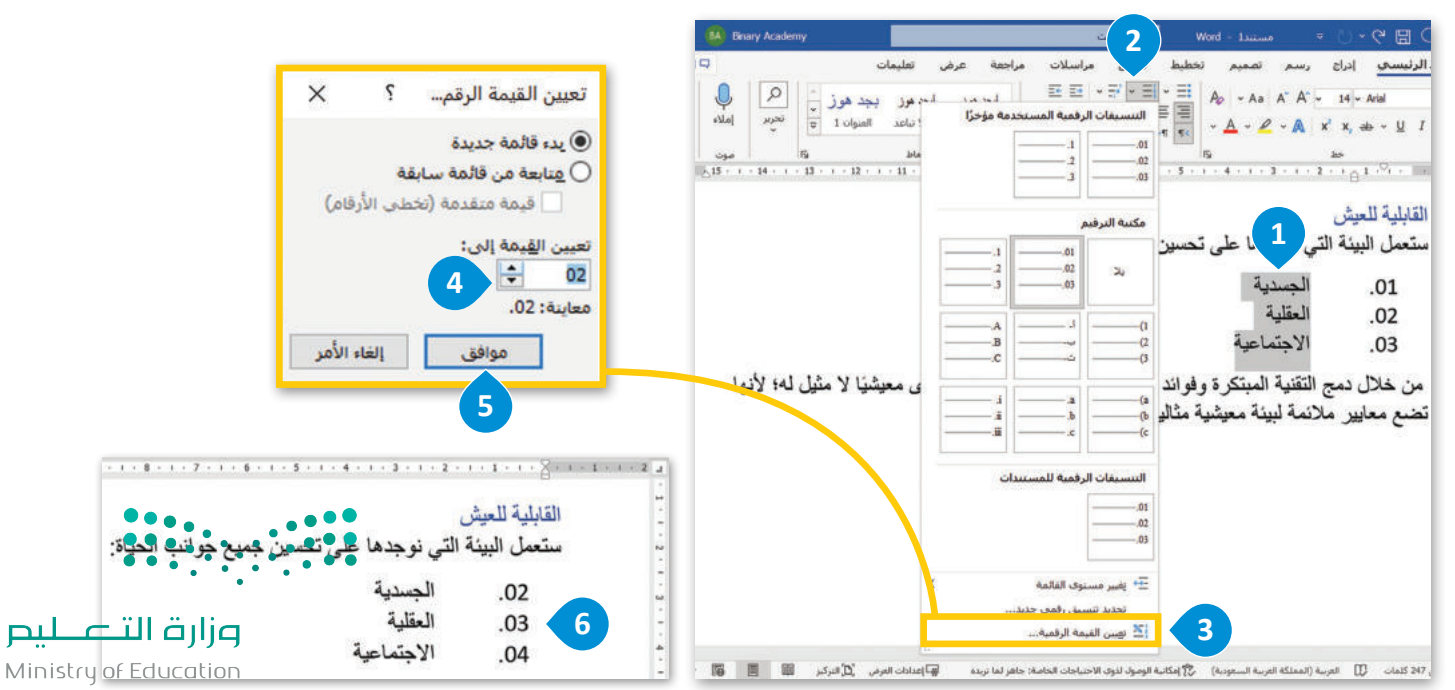

 $2023 - 1445$ 

#### **القائمة متعددة المستويات )list Multilevel)**

يمكنك إنشاء قائمة أخرى داخل القائمة الحالية، ويُطلق عليها تسمية القوائم متعددة المستويات. يتيح خيار القائمة متعددة المستويات في مايكروسوفت وورد إنشاء القوائم أو النقاط الفرعية في القائمة بسهولة. ي ن ي ن

#### **لتطبيق ترقيم القائمة متعددة المستويات:**

- ِّ> حدِّد النص الذي تريد ترقيمه. <sup>1</sup>
- < في عالمة تبويب **الشريط الرئيسي** )Home)، ومن مجموعة **فقرة** )Paragraph)، اضغط على زر **قائمة متعددة المستويات 2** .(Multilevel List)
	- < اختر نمط القائمة متعدد المستويات الذي تريده. **<sup>3</sup>**
		- ِّد النص الذي تريد خفض ترتيبه. **<sup>4</sup>** < حد
- < من عالمة تبويب **الشريط الرئيسي** )Home)، ومن مجموعة **فقرة** )Paragraph)، اضغط على **زيادة المسافة البادئة 5** .(Increase Indent)
- < سيتم تطبيق ترقيم القائمة متعددة المستويات الخاصة بك. يمكنك تكرار نفس طريقة تطبيق قائمة متعددة المستويات على باقي النص. **3 <sup>6</sup>**

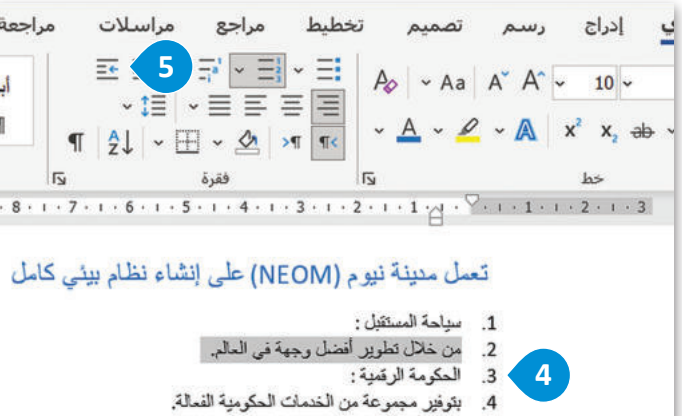

5. زعاية صحية عالمية المستوى:

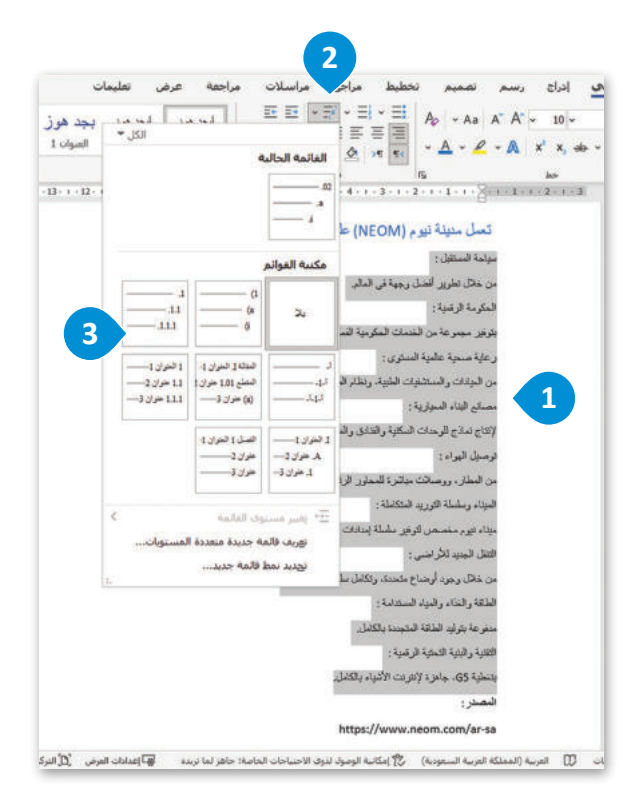

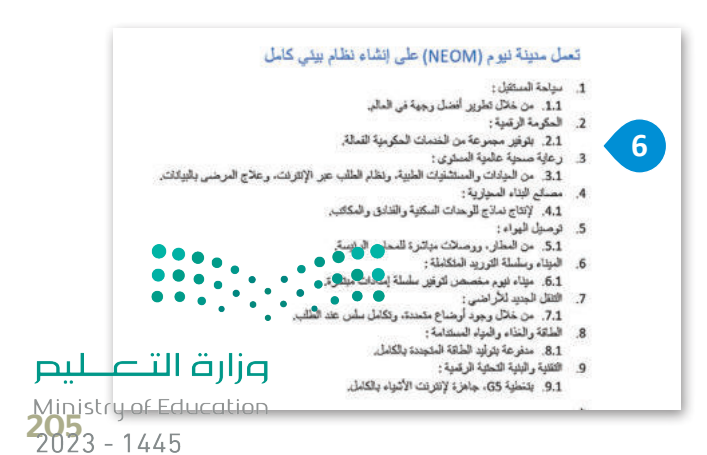

#### **تخصيص قائمة متعددة المستويات**

يمكنك تخصيص قائمة متعددة المستويات لتناسب احتياجاتك. عىل سبيل المثال ، يمكنك تحديد مستوى المسافة البادئة أو يمكنك تغيير نمط الخط ولونه.

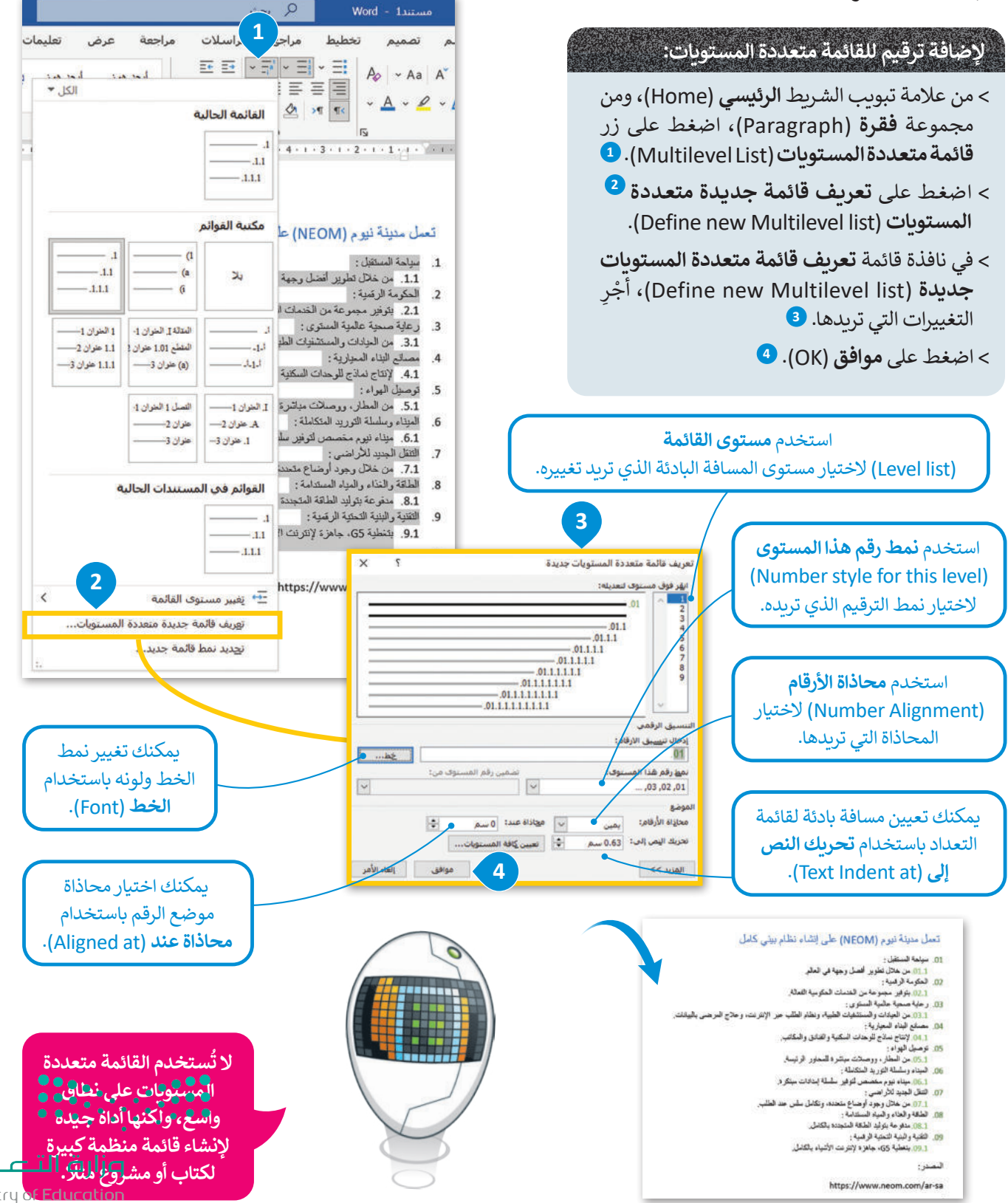

 $2023 - 1445$ 

 $\mathbf{p}$ 

# **استيراد محتوى من ملف آخر**

**ALCOHOL:** 

يوفر برنامج مايكروسوفت وورد ميزة تسمح لمستخدمي مايكروسوفت 365 باستيراد محتوى من ملف مختلف بدون الخروج من ي المستند الحالي. عند استخدام لوحة **إعادة استخدام الملف** (Reuse File)، يمكنك عرض قائمة بالمستندات التي يمكنك من خلالها ي ي استيراد واعادة استخدام المحتوى الذي تريده.

> يجب الإشارة إلى أن قائمة المستندات لا تتضمن سوى المستندات المخزنة في مايكروسوفت 365 سحابيًا. ي ن

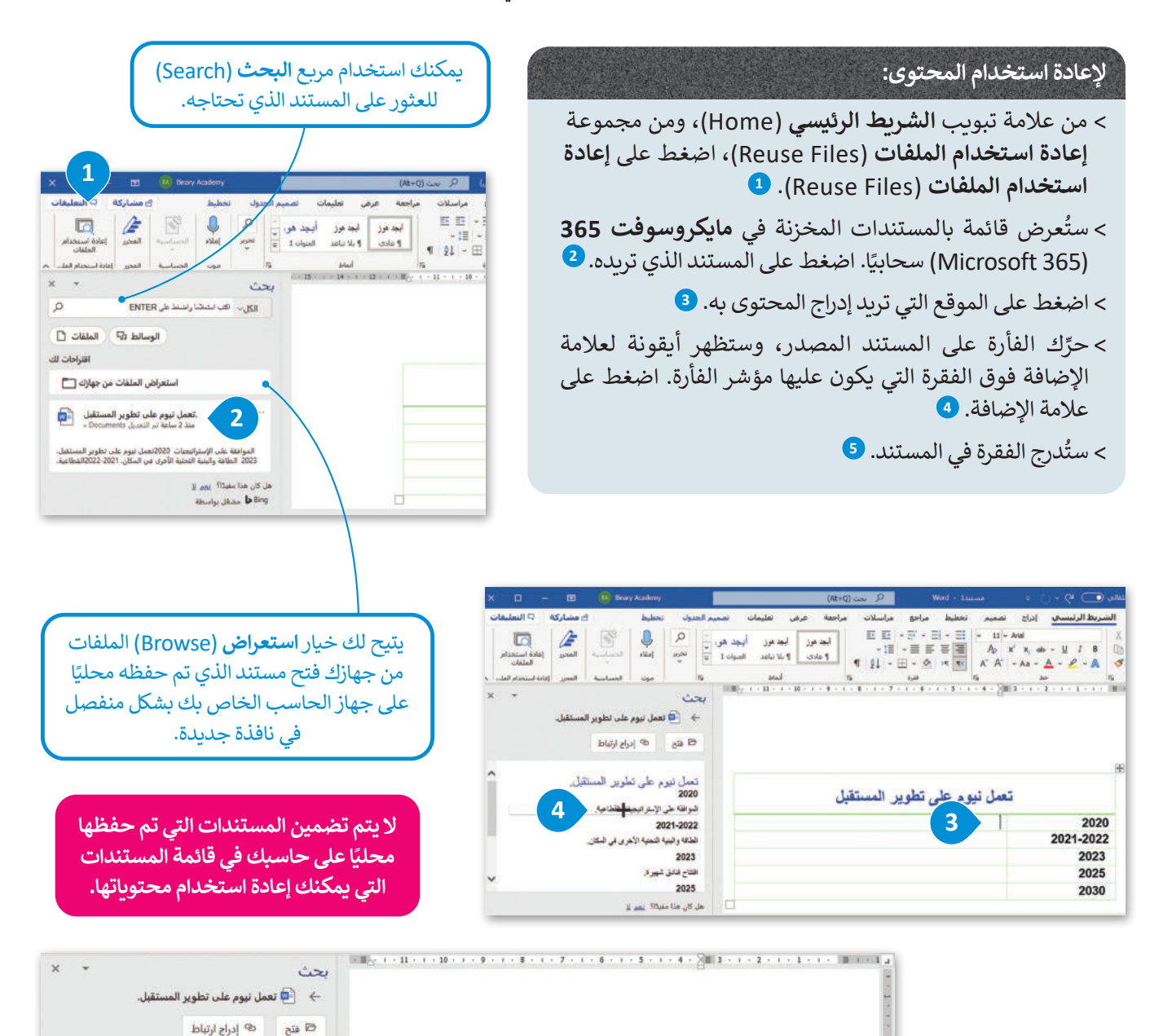

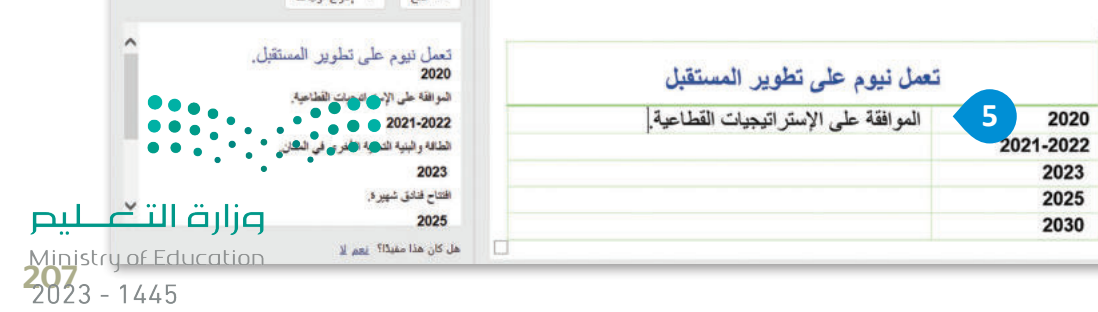

# **ترجمة محتوى المستند إلى لغة أخرى**

يمكن لمشتركي مايكروسوفت 365 ترجمة المحتوى في المستند إلى لغات مختلفة باستخدام خدمة **مترجم مايكروسوفت** ُ(Microsoft Translator) عبر الإنترنت. يمكن ترجمة مجموعة مُحددة من الكلمات داخل المستند، أو ترجمة المستند بأكمله.

- **لترجمة جزء محدد من النص:** ِّ> حدِّد النص الذي تريد ترجمته. <sup>1</sup> < من عالمة تبويب **مراجعة** )Review)، ومن مجموعة **اللغة <sup>2</sup>** ثم )Language)، اضغط على **ترجمة** )Translate ) اضغط على **ترجمة التحديد** )Selection Translate). **<sup>3</sup>** ِّ
	- > من نافذة **المترجم (T**ranslator)، ◘ حدِّد اللغة التي تريد الترجمة منها مثل **العربية** )Arabic)، واختر اللغة التي تريد الترجمة إليها مثل **اإلنجليزية** )English). **<sup>5</sup>**
		- < اضغط على **إدراج** )Insert). **<sup>6</sup>**
		- > سيُدرج النص المترجم في المستند. <mark>7</mark>

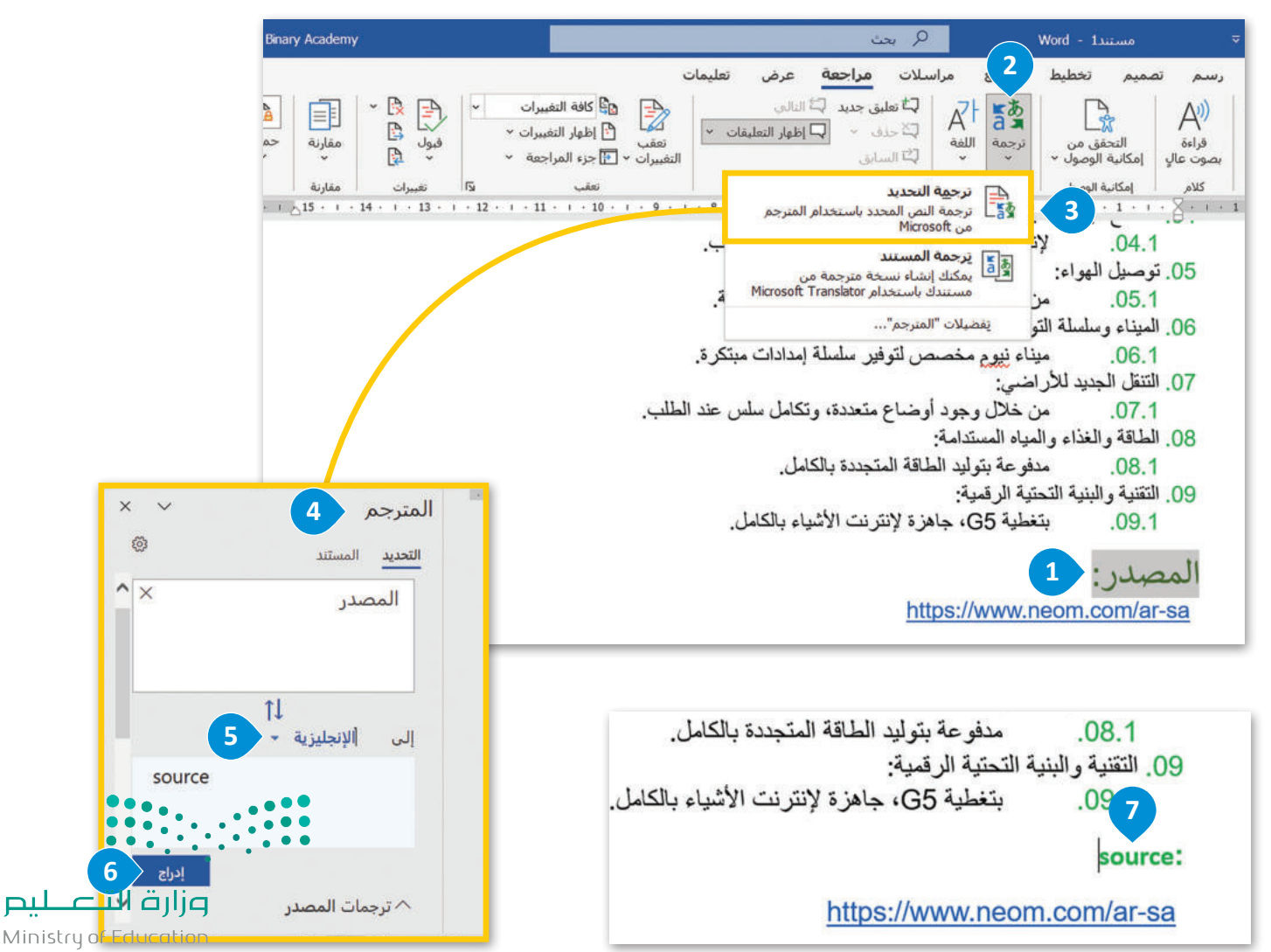

 $2023 - 1445$ 

ُإذا كنت تريد ترجمة النص بأكمله في مستند وورد، فيُمكنك إنشاء نسخة مترجمة باستخدام خدمة مُترجم مايكروسوفت عبر الإنترنت. <sub>إ</sub>ب سنت تريد ترجمه النص با منته في مستند وورد، فيستنت إمساء مست.<br>بمجرد ترجمة المستند، سيفتح وورد مستندًا منفصلًا في نافذة جديدة. ً

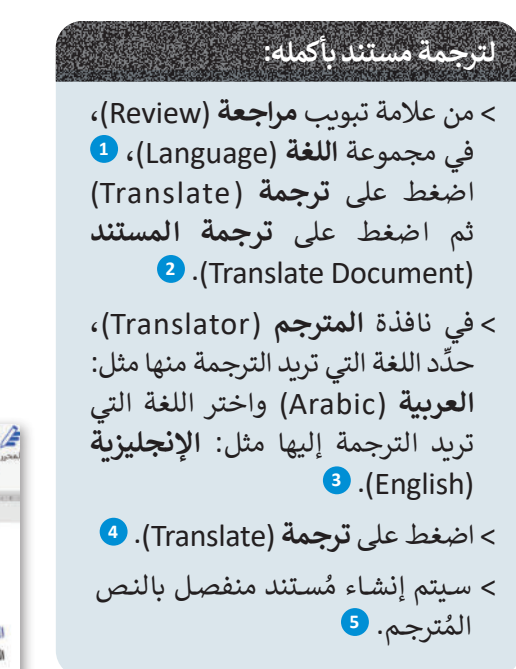

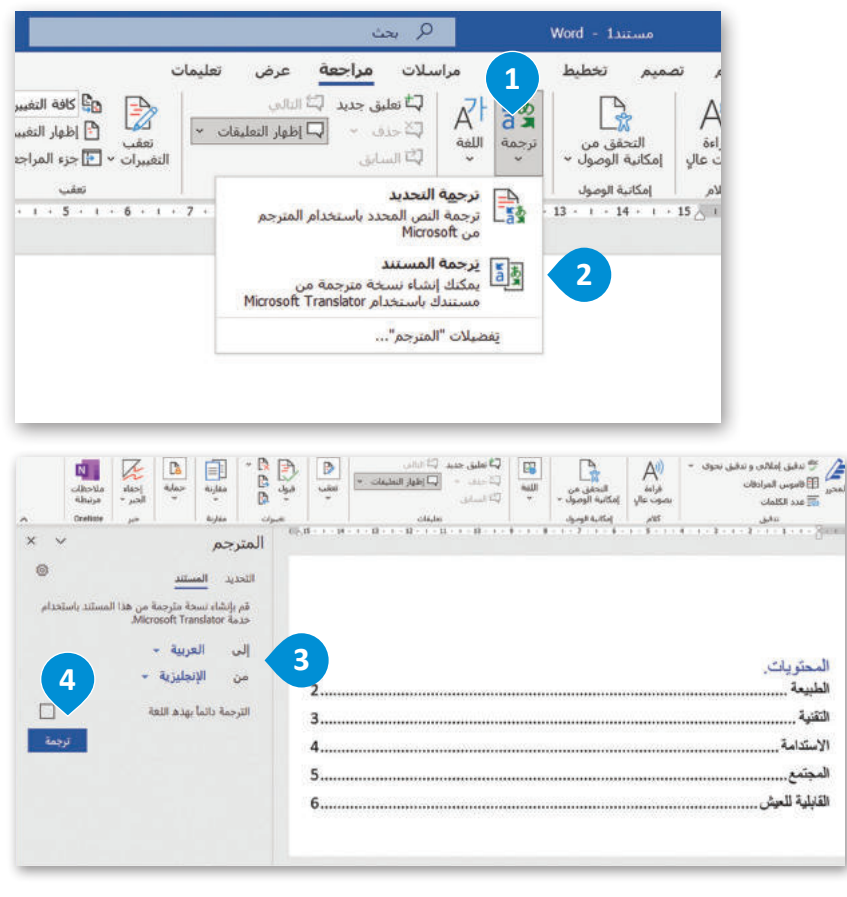

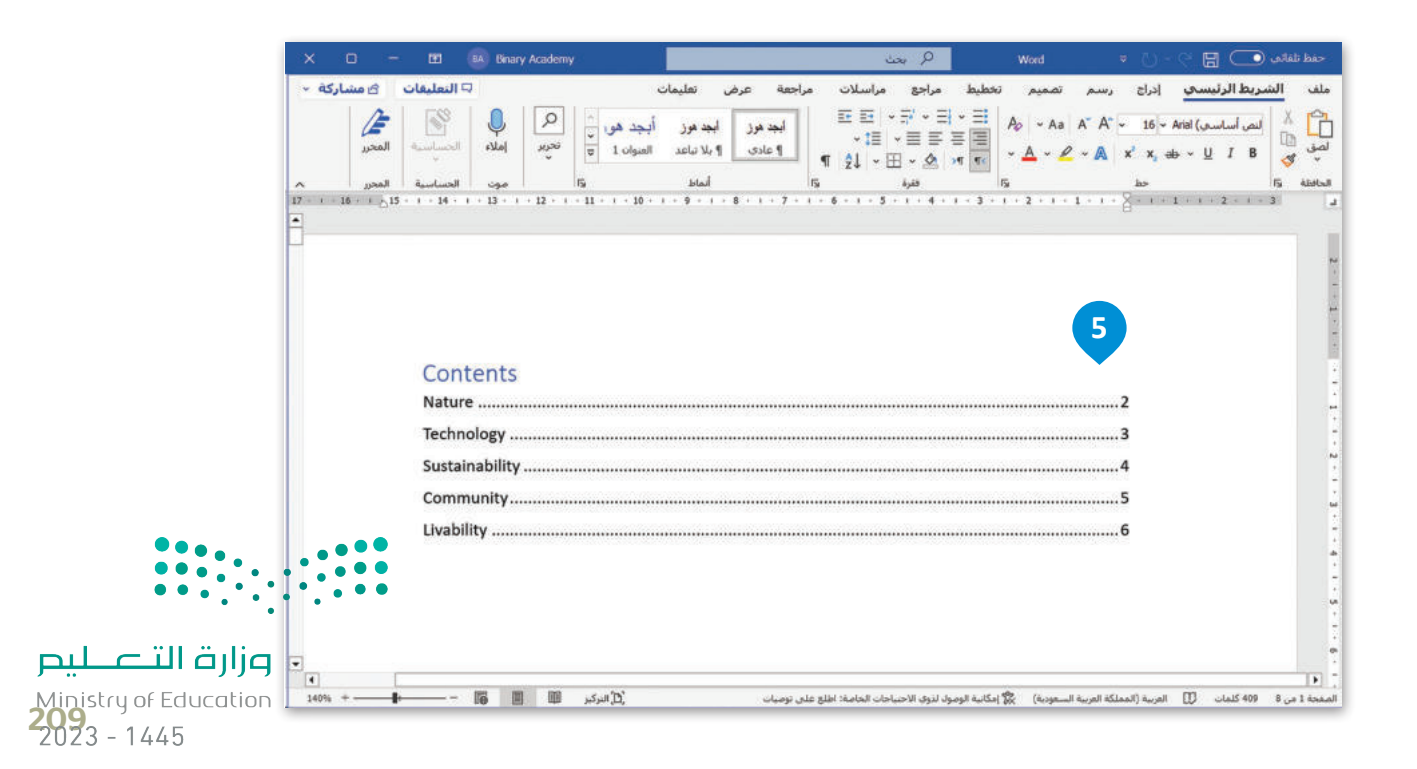

#### **ا ً لنطبق مع**

# **تدريب 1**

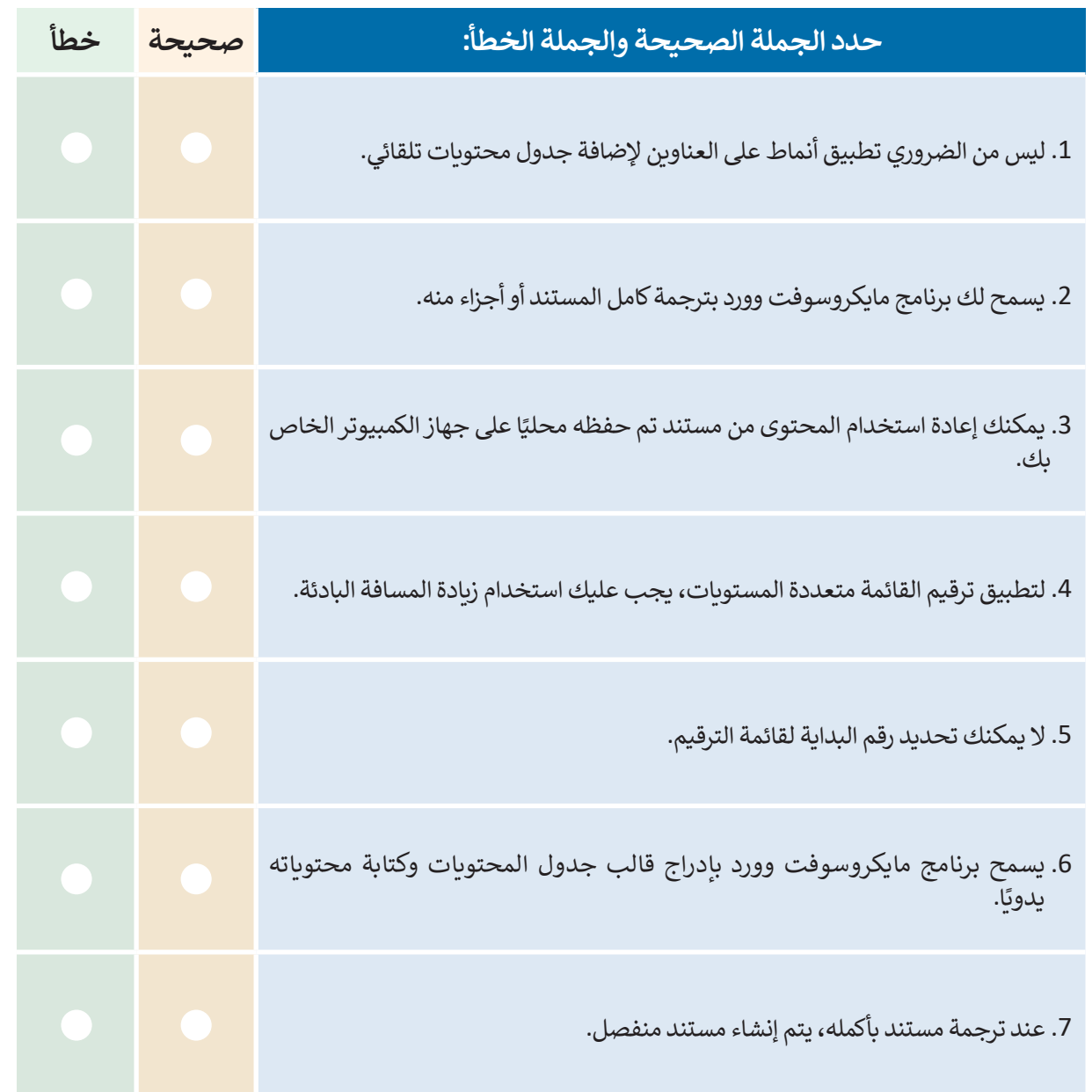

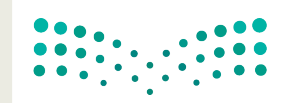

وزارة التصليم Ministry of Education  $2023 - 1445$ 

**تدريب 2**

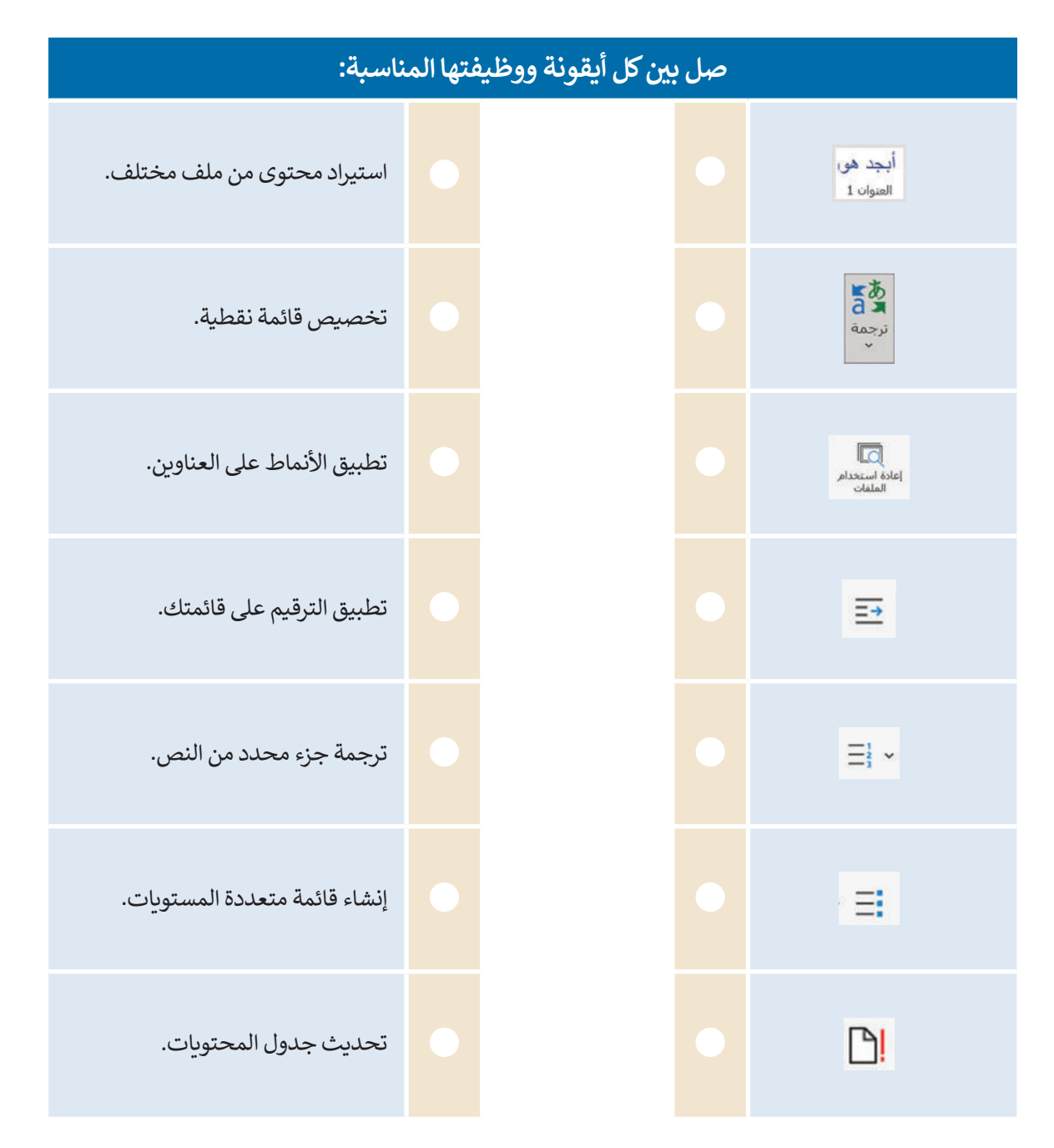

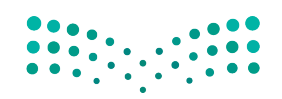

وزارة التصليم Ministry of Education<br>211<br>2023 - 1445

 $\sim$  1

**تدريب 3**

 **اكتب رقم الوصف المناسب لكل أداة في المربـع الخاص بها في نافذة التطبيق أدناه:**

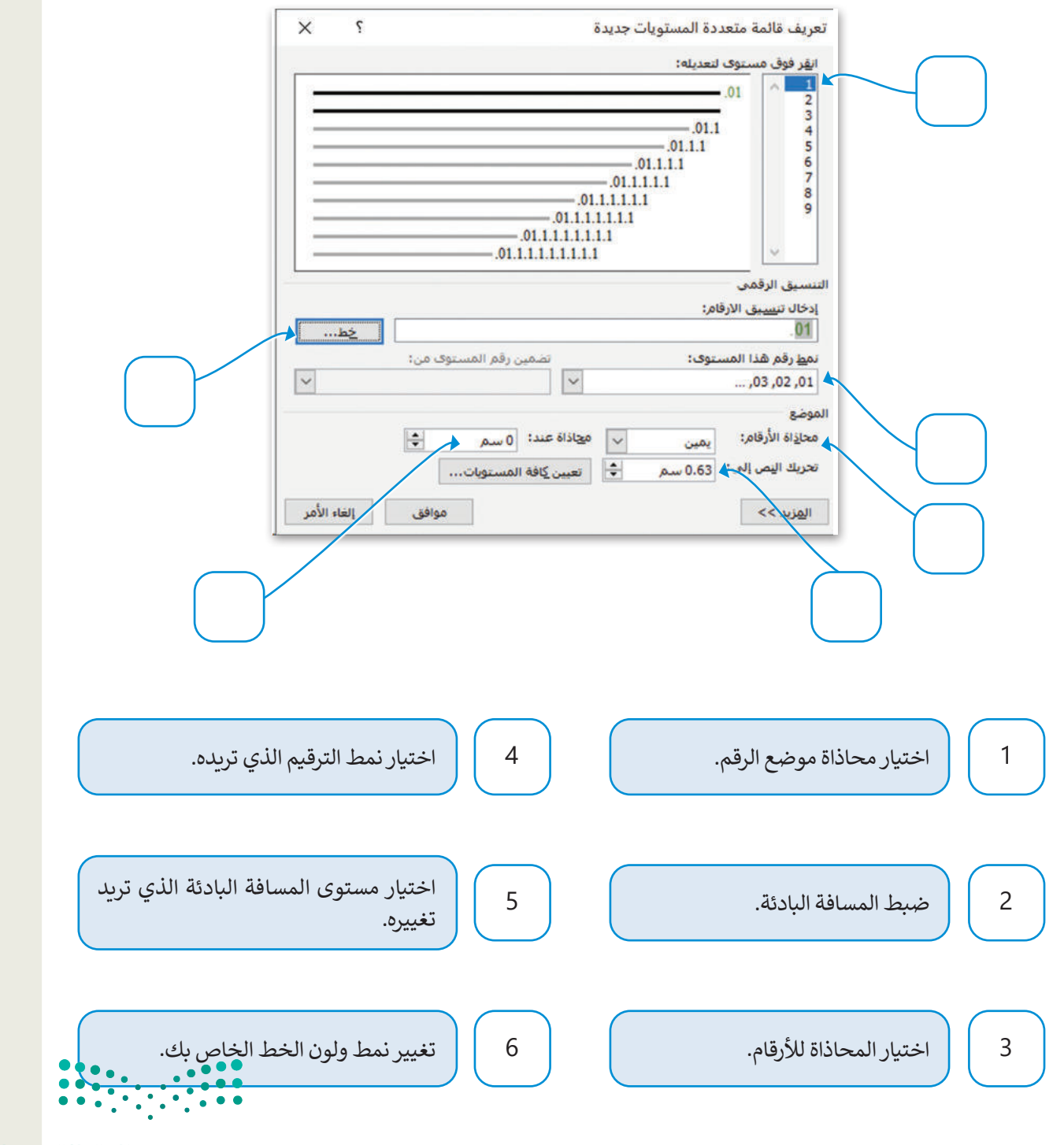

وزارة التصليم

Ministry of Education  $2023 - 1445$ 

# **تدريب 4**

 **أنشئ نصًّ ا حول التنمية المستدامة والتي تشكل صميم رؤية 2030 منذ بدايتها. للقيام بذلك، اجمع المعلومات من المصدر: https://www.vision2030.gov.sa/ar/v2030/a-sustainable-saudi-vision ًا باستخدام مايكروسوفت وورد، وبعد ذلك، عليك تنفيذ اآلتي: وأنشئ مستند**

**<** أضف جدول محتويات إلى المستند الخاص بك مع تطبيق نمط العنوان لعناوين الفقرات اآلتية:

- الطاقة المتجددة.
- البيئة والمحافظة عليها وحمايتها.
- المدن الخضراء الصالحة للعيش.
- **<** في قسم الطاقة المتجددة، عليك إنشاء قائمة متعددة المستويات خاصة بك لتضمين عناصر نظام االقتصاد الدائري للكربون )CCE).

معربون (CCL).<br>بعد ذلك، أجرِ بحثًا خاصًّا بك عبر الشبكة الإلكترونية حول مشاريـع الطاقة المتجددة واستخدم ميزة مايكروسوفت .<br>وورد التي تسمح باستيراد محتوى من ملف مختلف دون إغلاق المستند الذي تعمل عليه حاليًا.

ُ> أخيرًا، ترجم مصطلح "الطاقة المتجددة" باللغة الإنجليزية باستخدام ميزة مُترجم مايكروسوفت عبر الإنترنت.

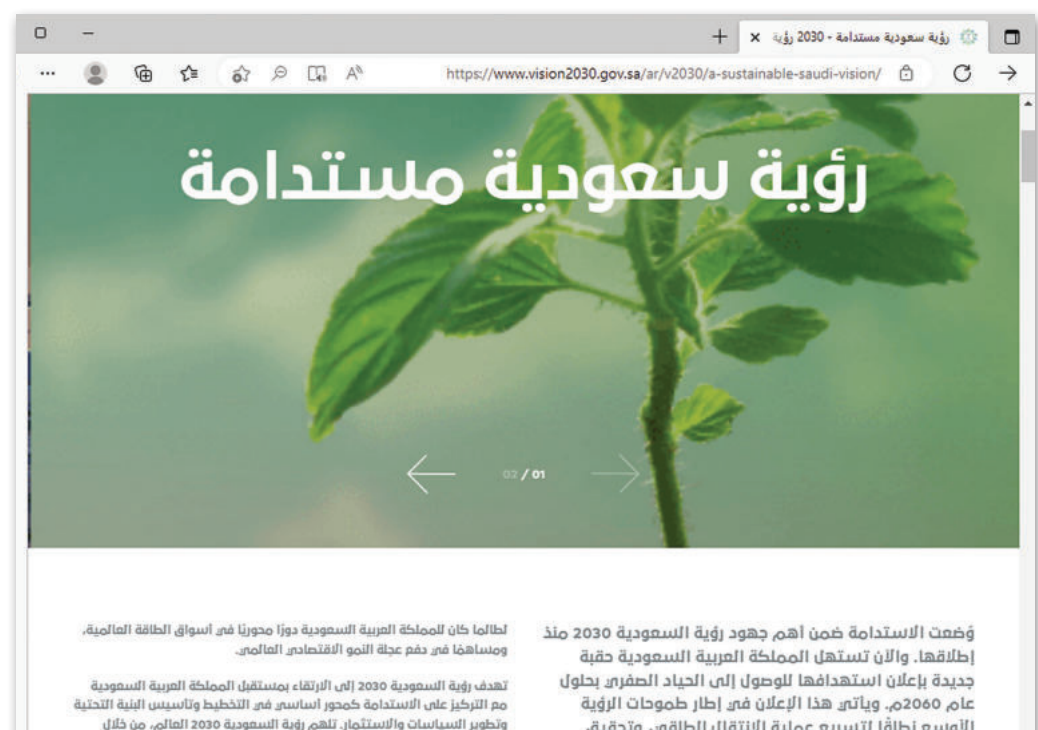

الأوسع نطاقًا لتسريع عملية الانتقال الطاقي وتحقيق أهداف الاستدامة، وقيادة موجة جديدة من الاستثمارات في هذا المحال.

وتطوير السياسات والاستثمار. تلهم رؤية السعودية 2030 العالم، من خلال .<br>تعاملها المسؤول مم التحذيات العصرية للطاقة والمناخ للمشاركة فى الجهود الرامية لبناء مستقبل مستدام

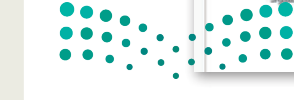

وزارة التصليم Ministry of Education<br>213<br>2023 - 1445

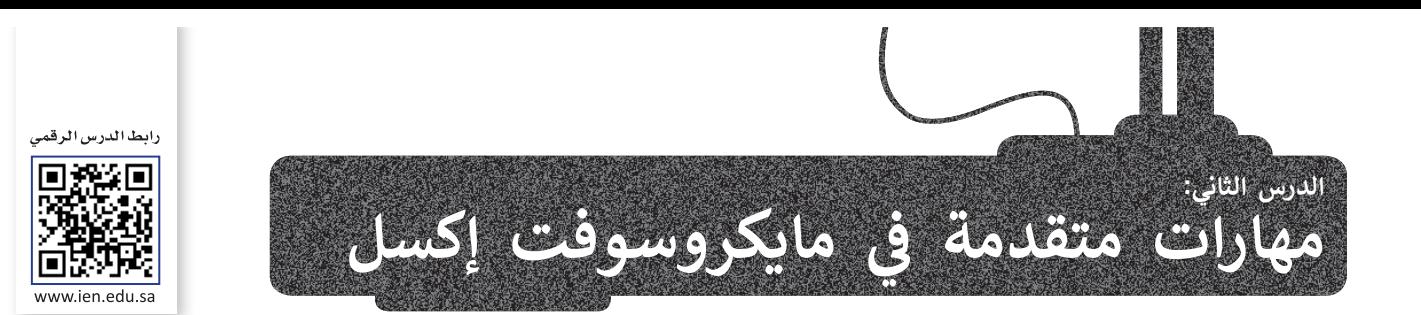

باستخدام مايكروسوفت إكسل، يمكنك معالجة جداول البيانات بطريقة متقدمة، على سبيل المثال، يمكنك استخدام التحقق من .<br>صحة البيانات، أو حماية الخلايا في ورقة أو يمكنك إبقاء الصف أو العمود مرئيًا أثناء الانتقال إلى منطقة أخرى من ورقة العمل.

# **التحقق من صحة البيانات**

التحقق من صحة البيانات هو عملية تضمن وتتحقق من صحة البيانات في البرامج والتطبيقات والخدمات. تشير هذه العملية إلى أي َنشاط يهدف إلى التحقق من أن البيانات المُدخَلة تأتي في نطاق مجموعة معينة من القيم المطابقة للقواعد المحددة. ۔<br>ء

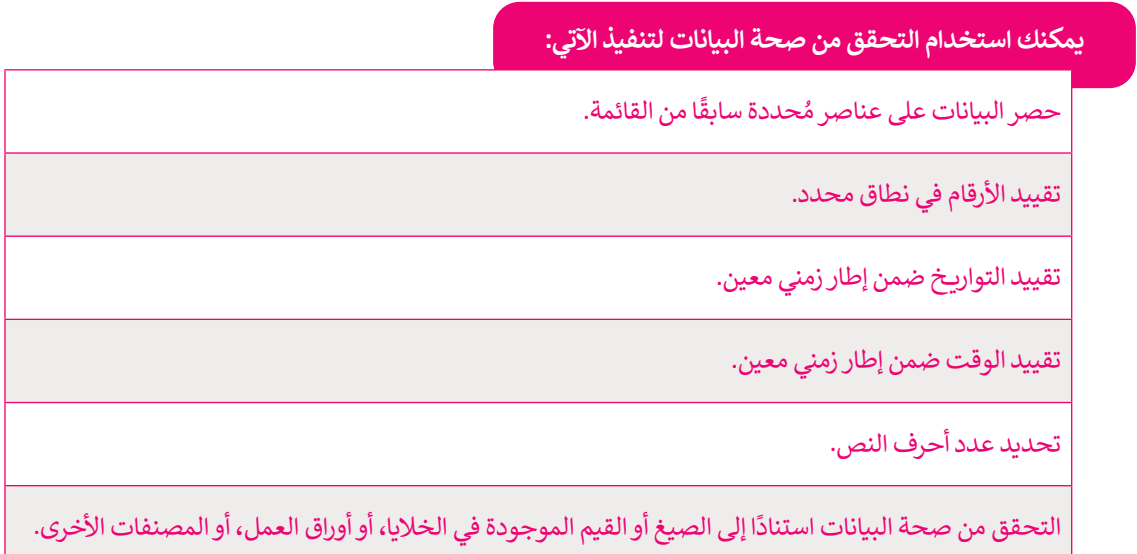

#### **ضبط التحقق من صحة البيانات**

.<br>يمكنك التحكم بنوع البيانات أو القيم التي يتم إدخالها في خلية باستخدام وظيفة التحقق من صحة البيانات، بحيث تَحُدُّ هذه الطريقة من قدرة المستخدمين على إدخال بيانات غير صالحة.

ستتعلم كيفية إنشاء قائمة منسدلة تسمح للمستخدمين باختيار البيانات من هذه القائمة.

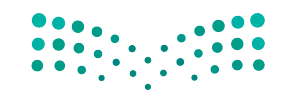

وزارة التصليم Ministry of Education  $2023 - 1445$ 

#### **لفتح نافذة التحقق من صحة البيانات:**

ِّ> حدِّد الخلية أو مجموعة الخلايا حيث تريد إضافة التحقق من صحة البيانات. <mark>1</mark>

< من عالمة تبويب **بيانات** )Data)، ومن مجموعة **أدوات البيانات** )Tools Data)، اضغط على **التحقق من صحة البيانات** )Validation Data). **<sup>2</sup>**

< ستظهر نافذة التحقق من صحة البيانات. **<sup>3</sup>**

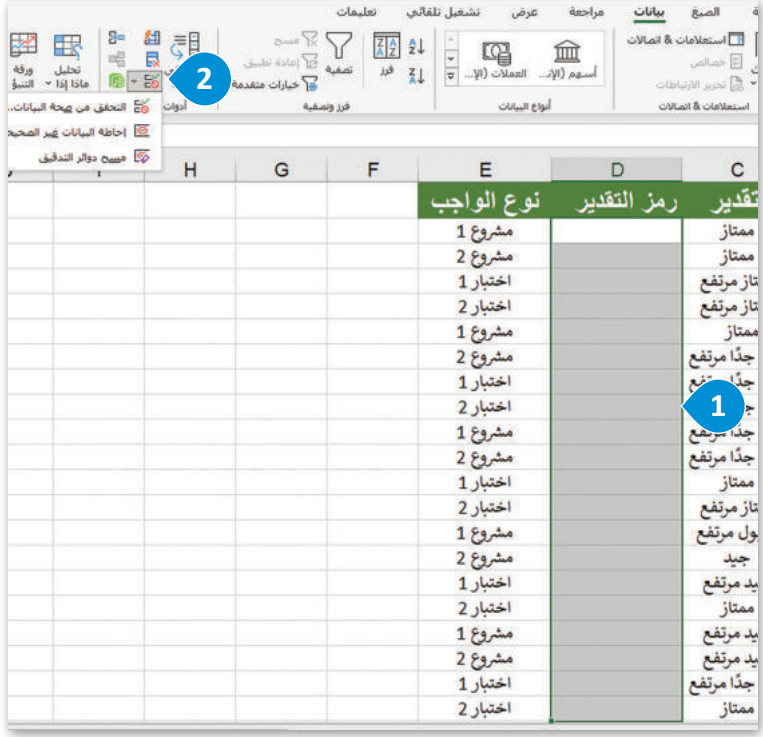

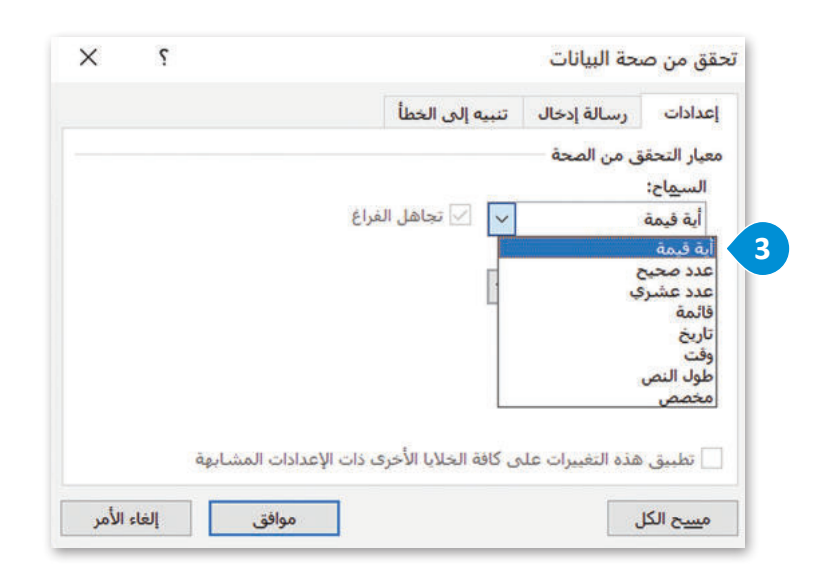

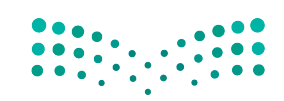

وزارة التصليم Ministry of Education<br>2023 - 1445

#### **إلضافة معايير التحقق من صحة البيانات:**

- < من نافذة **تحقق من صحة البيانات** )Validation Data)، ومن عالمة تبويب **إعدادات** )Settings)، ومن القائمة المنسدلة **السماح** )Allow)، اضغط على **قائمة** )List). **<sup>1</sup>**
- < في مربـع **المصدر** )Source)، اكتب القيم التي تريد تضمينها في القائمة عن طريق إضافة فاصلة منقوطة لفصل هذه القيم. **<sup>2</sup>**
- < إذا أردت عرض رسالة عند الضغط على الخلية، فمن عالمة تبويب **رسالة** د مربـع **إظهار رسالة اإلدخال عند تحديد** ِّ **<sup>3</sup>** حد ،)Input Message( **إدخال <sup>4</sup>** واكتب ،)Show input message when cell is selected( **الخلية** ًا ورسالة في المربعات. **<sup>5</sup>** عنوان
	- < اضغط على **موافق** )OK). **<sup>6</sup>**
	- < إلدخال البيانات في الخاليا، اختر قيمة من القائمة. **<sup>7</sup>**

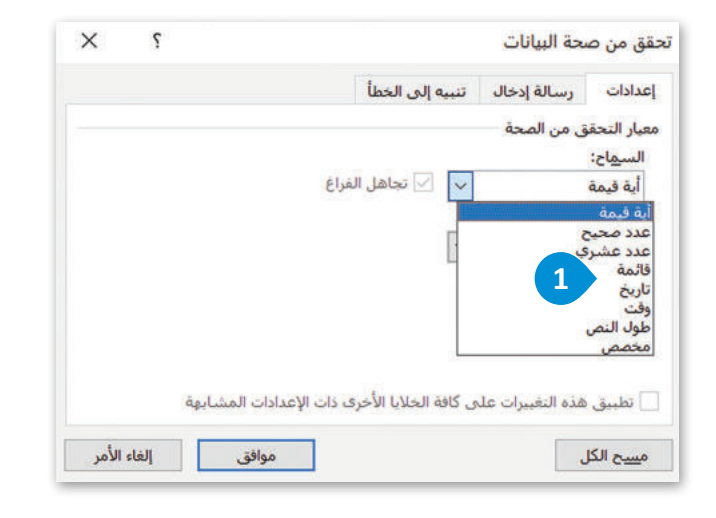

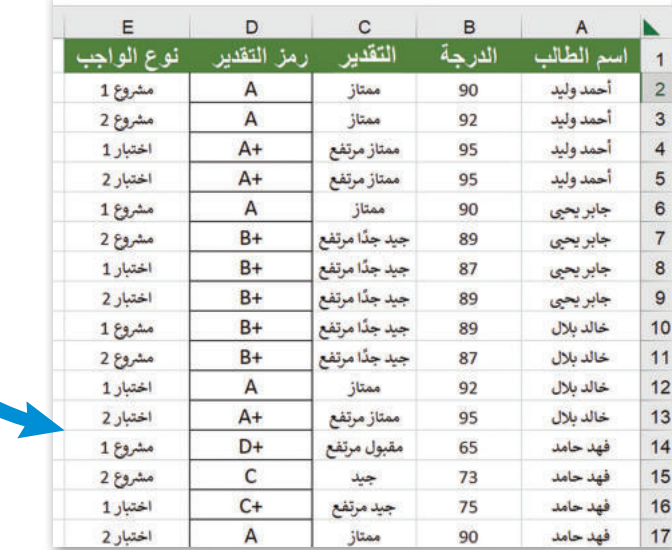

هنا يمكنك تحديد نطاق الخاليا الخاص بك عن طريق تحديد خاليا معينة على الصفحة التي تريد تضمين محتواها في القائمة.

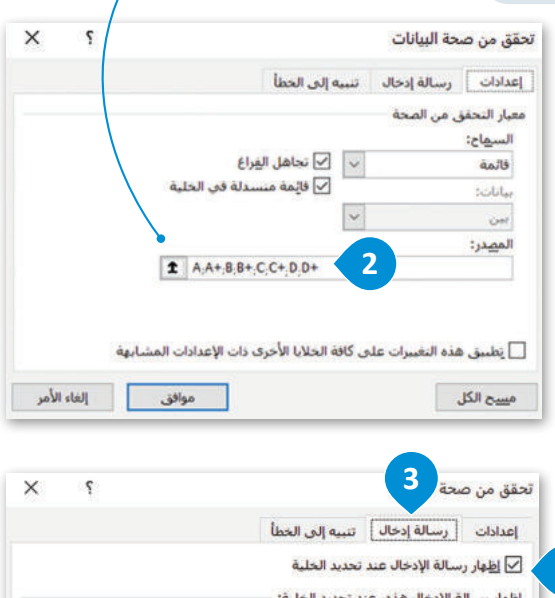

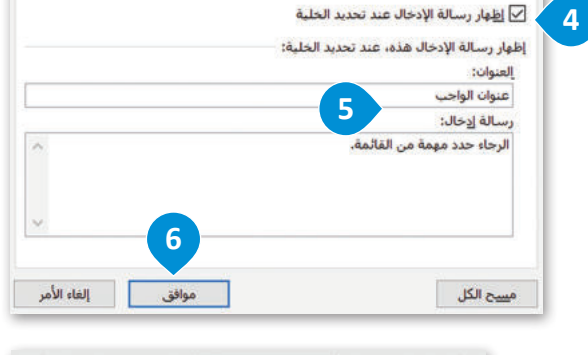

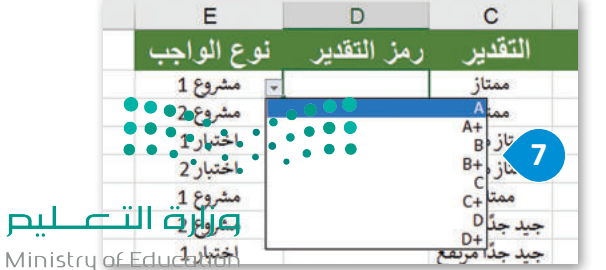

 $2023 - 1445$ 

# **تأمين خايا ورقة العمل**

.<br>يتيح لك برنامج مايكروسوفت إكسل حماية الخلايا في ورقة العمل وتأمينها، مما يعني أنه لا يُمكن تحرير محتواها، أو إعادة تنسيقها، أو حذفها.. يجب إلغاء تأمين تلك الخاليا لتحريرها من جديد في ورقة العمل.

على سبيل المثال في ورقة العمل أدناه، ستحمي الخاليا من **1B** إلى **33D** من عمليات التحرير، ولذلك ستحتاج في البداية إلى إزالة تأمين بقية الخاليا في الورقة ثم تفعيلها.

#### **لتأمين خايا معينة في ورقة العمل:**

- ِّ> حدِّد الخلايا التي تريد إلغاء تأمينها. <sup>1</sup>0
- < من عالمة تبويب **الشريط الرئيسي** )Home)، ومن مجموعة **المحاذاة** )Alignment)، اضغط على السهم الصغير لفتح نافذة **تنسيق الخايا** )Cells Format). **<sup>2</sup>**
- تحديد خيار **تم** ِ < من عالمة تبويب **حماية** )Protection)، ألغ **<sup>3</sup>** ثم اضغط على **موافق** )OK). **<sup>4</sup> تأمينها** )Locked)،
- < من عالمة تبويب **مراجعة** )Review)، من مجموعة **حماية** (Protection)، اضغط على **حماية ورقة (**Protect Sheet). <mark>5</mark>
- < من نافذة **حماية ورقة** )Sheet Protect)، اضغط على **موافق**  $\bullet$  .(OK)

**7** < سيتم تأمين الخاليا من **1B** إلى **33D**.

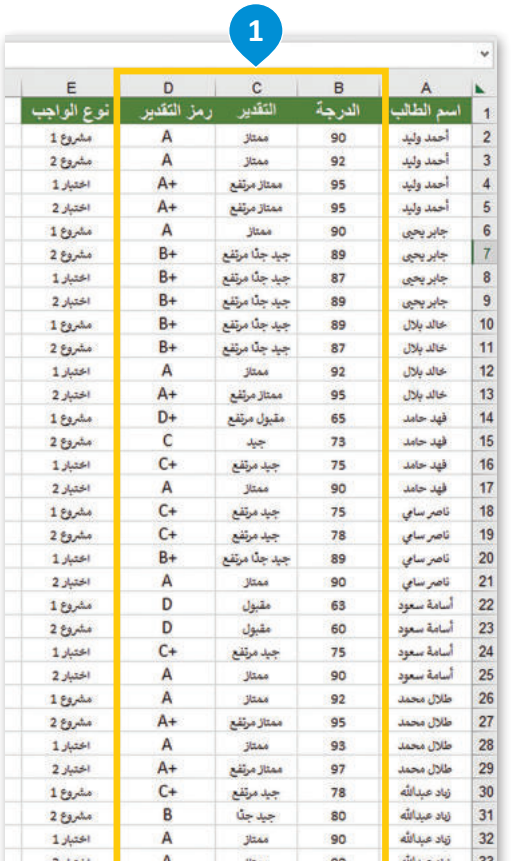

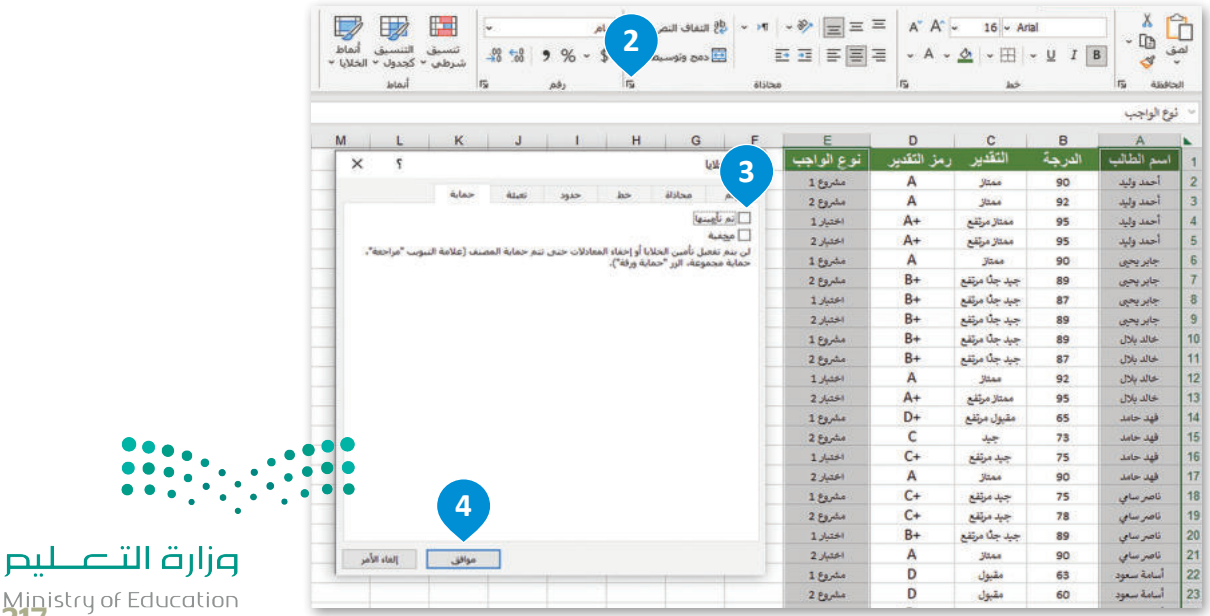

Ministry of Ed<br>217<br>2023 - 1445

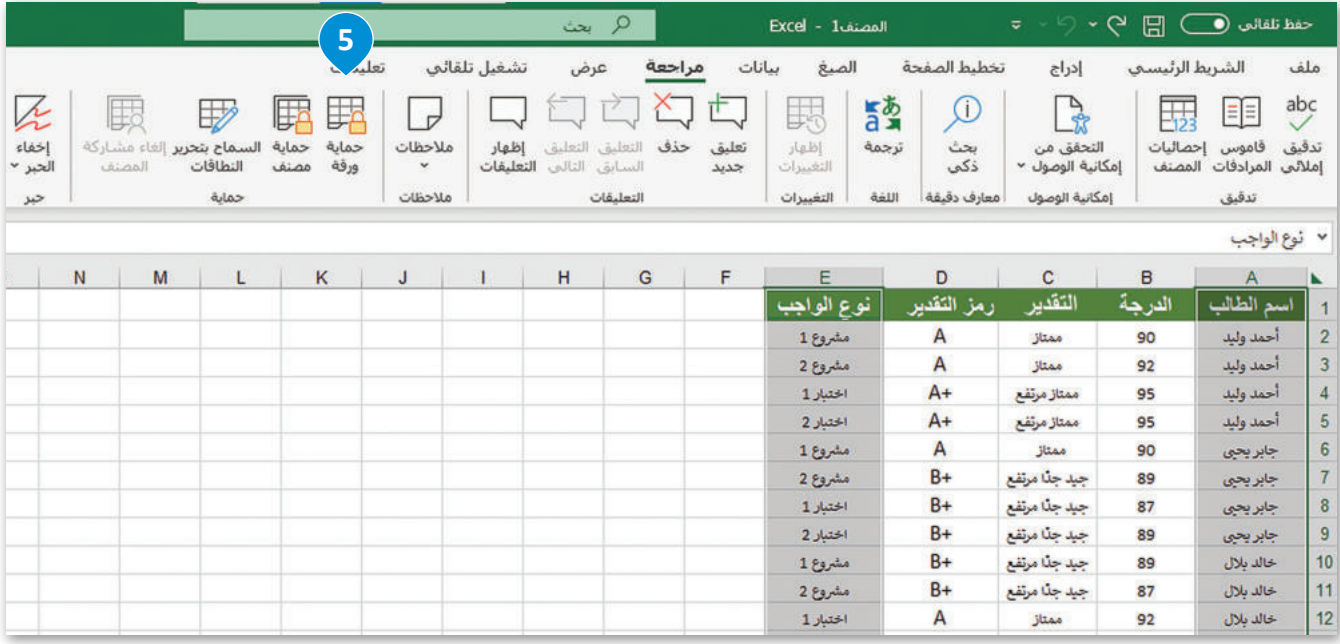

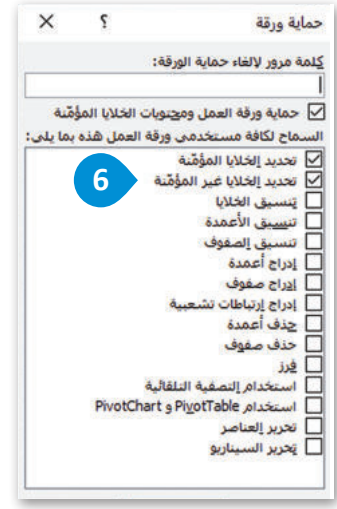

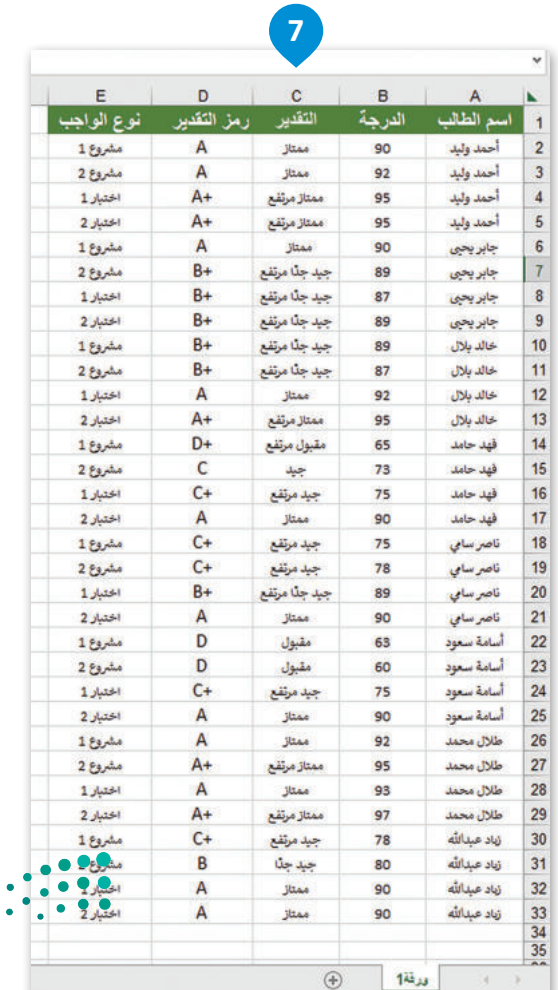

جاهر المنتج المكانية الومول لذوي الاحتياجات الخاصة: جاهز لما تريده

وزارة التصليم

 $\bullet$ 

 $\ddot{\cdot}$  :  $\ddot{\cdot}$ 

Ministry of Education  $2023 - 1445$ 

# **أنواع البيانات المرتبطة**

يتيح لك برنامج مايكروسوفت إكسل تحويل النص إلى نوع بيانات مرتبط. على سبيل المثال، يمكنك تحويل الخاليا التي تحتوي على أسماء البلدان إلى نوع (بيانات جغرافية) للحصول على إحصاءات عدد السكان وأكبر مدينة وغير ذلك. كما يمكنك باستخدام أنواع البيانات المرتبطة إدراج بيانات موثوقة، والتعامل معها من مصادر بيانات موثوقة عبر اإلنترنت.

# **لتحويل نص إلى نوع بيانات مرتبط:**

- > اكتب نصًا في الخلايا. على سبيل المثال، اكتب في الخلية A2 اسم الحقل "الدول"، ثم اكتب أسماء الدول )من **3A** إلى **11A**). **1**> حدِّد خلايا الجدول من **A2 إلى A11. <sup>2</sup>** ِّ< مــن عالمــة تبويــب **الشــريط الرئيســي** ) Home)، ومــن مجموعــة **أنمــاط** )Styles)، اضغــط علــى **التنســيق كجــدول 3** .(Format as Table)
	- < اختر النمط الذي تريده. **<sup>4</sup>**
- < في نافذة **إنشاء جدول** )table a Create)، حدد **يحتوي <sup>5</sup>** .)My table has headers( **رؤوس على الجدول**
	- < اضغط على **موافق** )OK). **<sup>6</sup>**
- < من عالمة تبويب **بيانات** )Data)، ومن مجموعة **أنواع البيانات** )types Data)، اختر مجموعة أنواع البيانات التي تريد استخدامها، على سبيل المثال اضغط على **بيانات جغرافية <sup>7</sup>** .)Geography(
	- < سيتم تحويل النص إلى نوع بيانات مرتبط. **<sup>8</sup>**

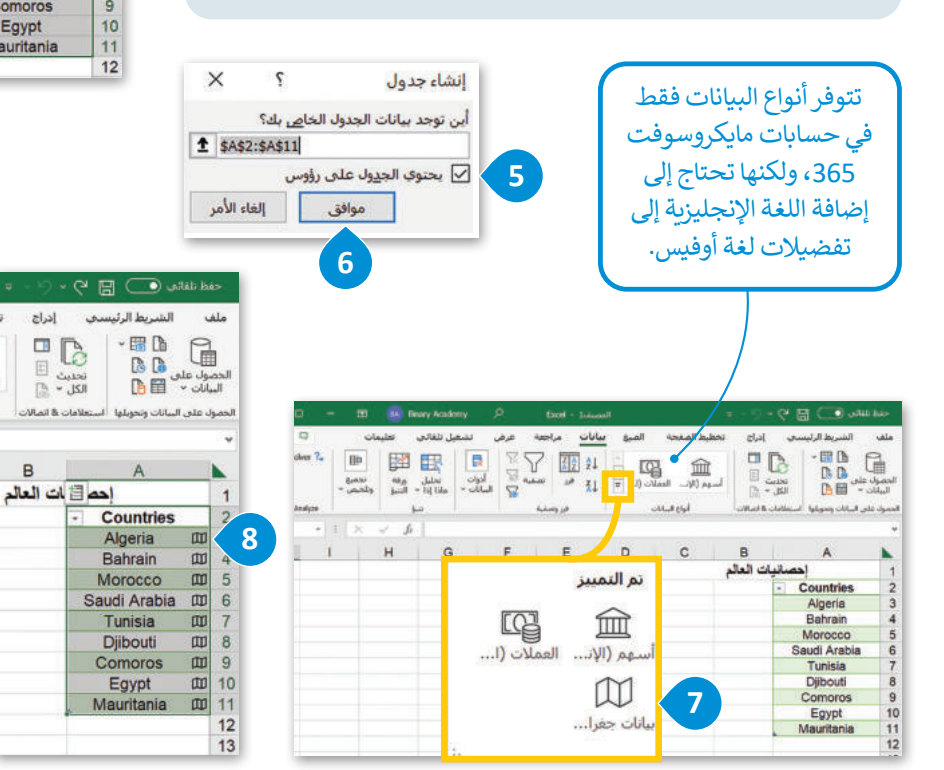

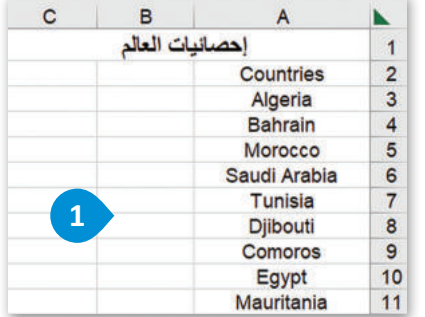

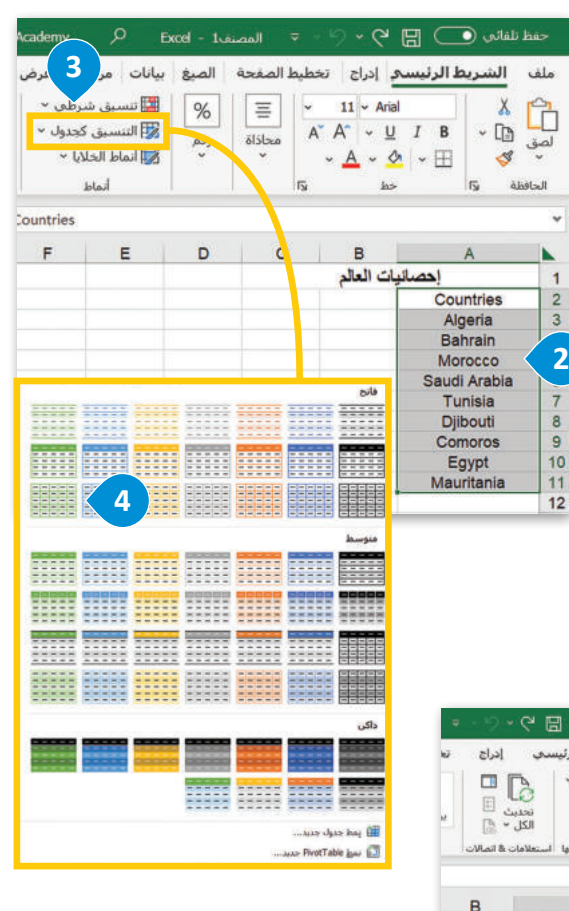

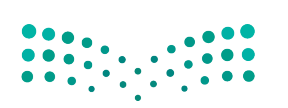

وزارة التصليم Ministry of Education<br>219<br>2023 - 1445

# **إدراج بيانات من نوع البيانات**

֦֧֦֧֦֧<u>֓</u> بعد تحويل النص إلى نوع بيانات مرتبط، يمكنك إضافة المعلومات التي تحتوي عليها أنواع البيانات في مُصنّفك. ُ

## **إلدراج بيانات من نوع بيانات:**

- < اضغط على أيقونة **إضافة عمود** )Column Add). **<sup>1</sup>**
- < من القائمة المنسدلة، اضغط على اسم الحقل الذي تريد استخراجه إلى عمود الجدول، على سبيل المثال اضغط على **السكان** )Population). **<sup>2</sup>**
	- < ستتم إضافة عمود جديد إلى المصنف الخاص بك. **<sup>3</sup>**
- > يمكنك تكرار نفس الأمر باستخراج الحقول التي تريدها، على سبيل المثال **أكبر مدينة** )city Largest). **<sup>4</sup>**

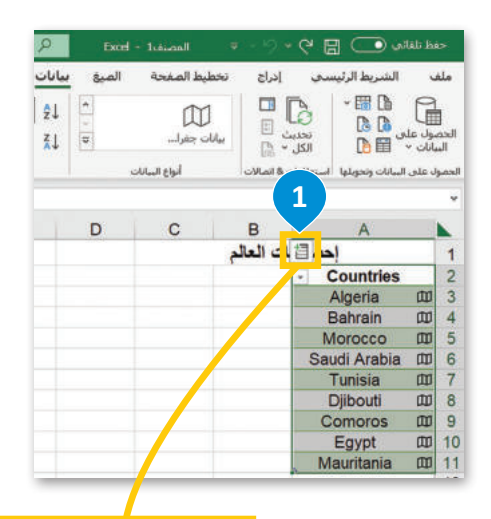

Countries Infant mortality

Largest city

Leader(s)

Life expectancy

Minimum wage Name

National anthem

Official language

Physicians per thousand

Official name

Population

Market cap of listed companies

Out of pocket health expenditure (%)

Population: Income share fourth 20%

Maternal mortality ratio

**2**

 $\overline{\bullet}$ 

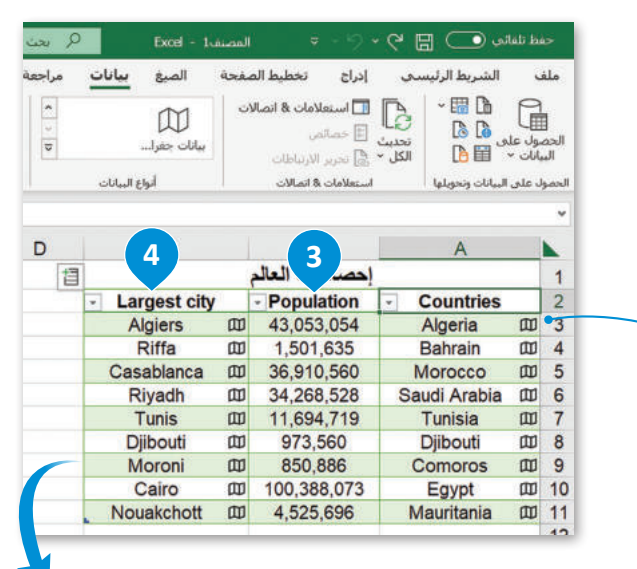

إذا ضغطت على أيقونة **عرض البطاقة**   $\cdot$ (Show card) يمكنك فتح البطاقات التي تعاين المعلومات التي يمكنك إضافتها َّإلى مُصنَّفك. ا<br>ا

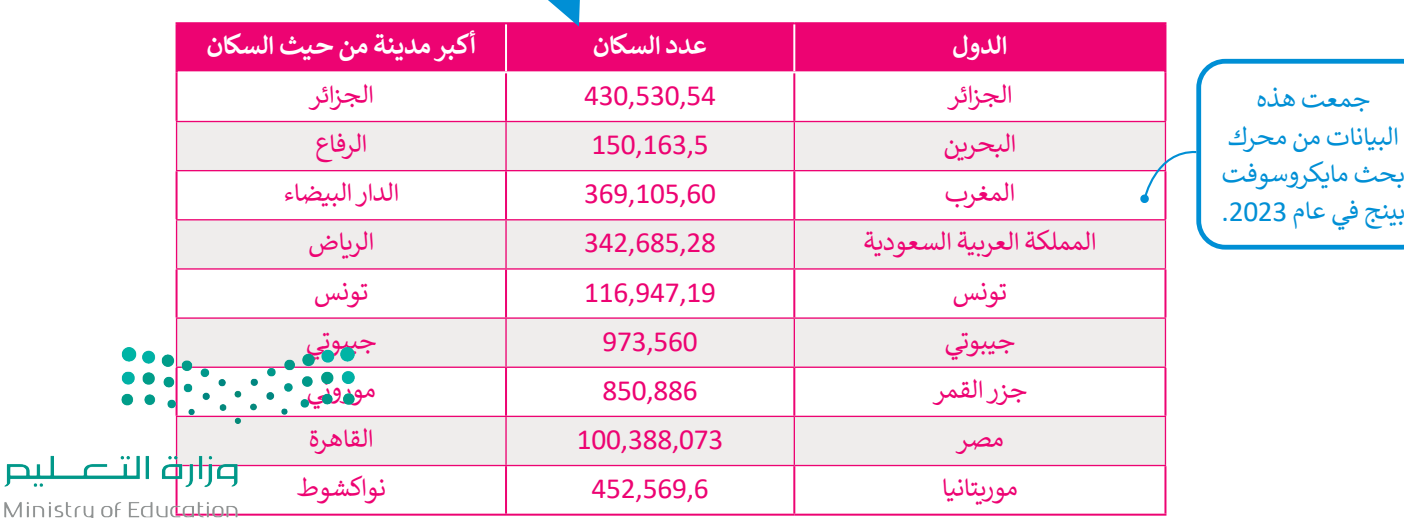

 $2023 - 1445$ 

#### **إنشاء المصنفات باستخدام القالب**

.<br>قد ترغب بإنشاء **مُصنَّف (**workbook) مايكروسوفت إكسل بناءً على قوالب مخصصة، وكما ذُكر في الدرس السابق، فإن القالب هو **ُ**ًحسر حب بإستخدامه (momsoon) موصول موجه به معنى.<br>مُصنَّف تم تصميمه سابقًا ويمكن استخدامه لغرض معين. ُ

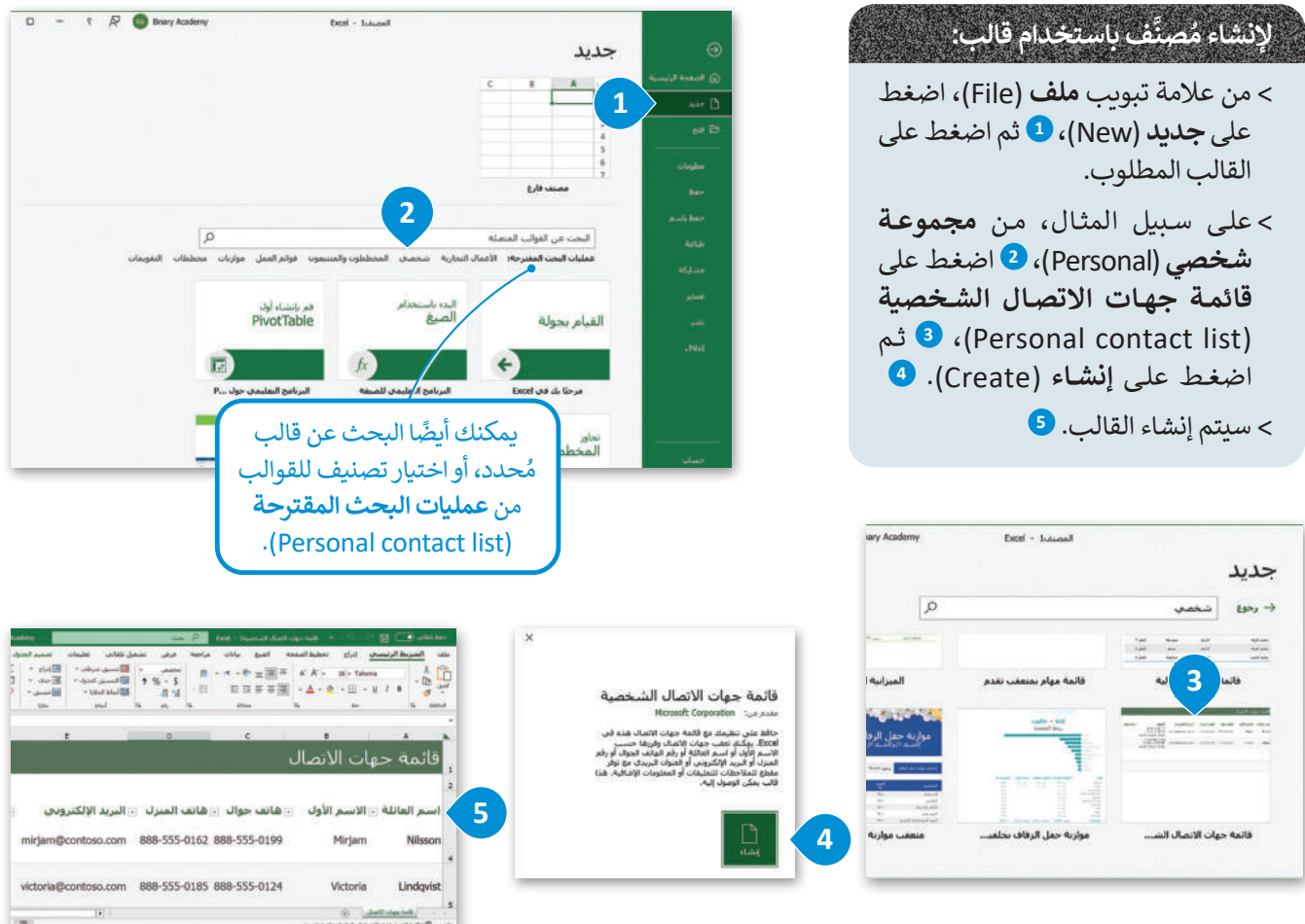

# **تحرير القوالب**

بمجرد إنشاء قالب، يمكنك تحريره عن طريق إدخال المعلومات المقابلة.

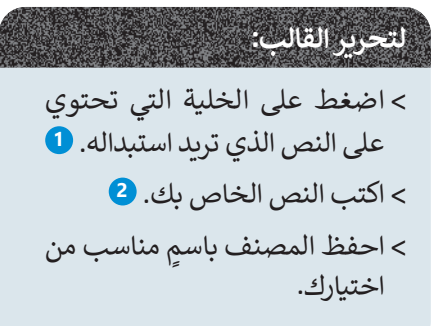

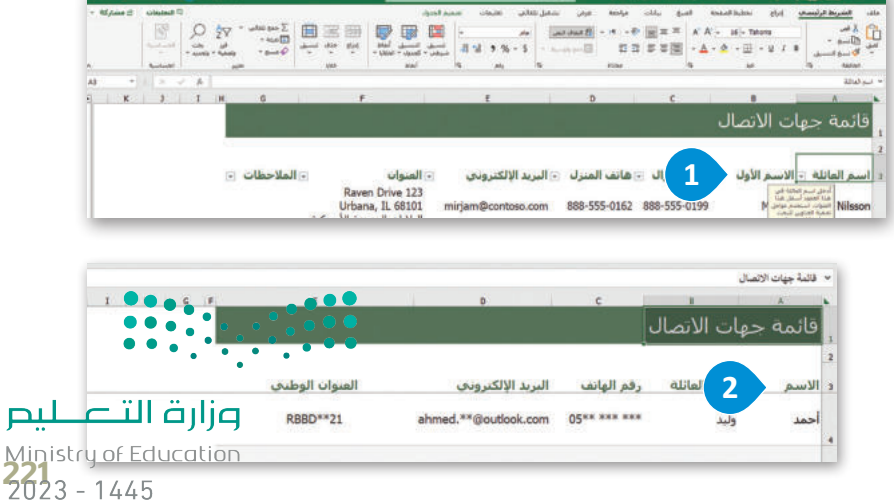

#### **إضافة صورة الخلفية**

يمكنك إضافة صورة كخلفية للخاليا في ورقة العمل، ولكن ضع باعتبارك أن صورة الخلفية يجب أن تكون فاتحة اللون، وإال فسيكون من الصعب قراءة بياناتك.

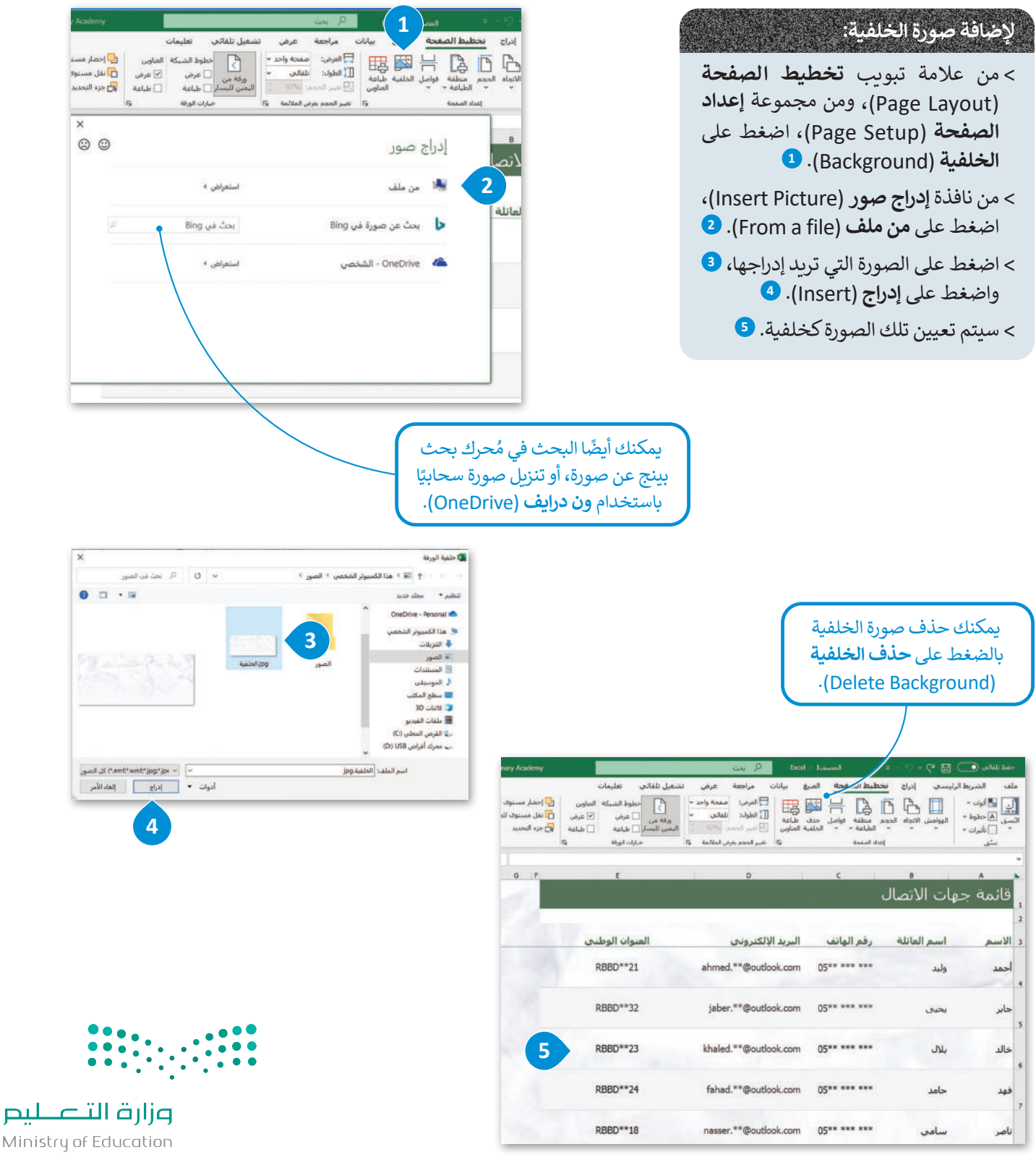

 $2023 - 1445$ 

# **تجميد األجزاء**

ِمِيَّ<br>م .<br>يُمكنك استخدام خيار تجميد الأجزاء لإبقاء صف أو عمود مرئيًا أثناء الانتقال إلى منطقة أخرى من ورقة عملك، وذلك عند وجود كَ كبيرٍ من البيانات في تلك الورقة. على سبيل المثال، لتفترض أنك تريد إظهار الصفوف 1 و2 و3 بصورة دائمة.

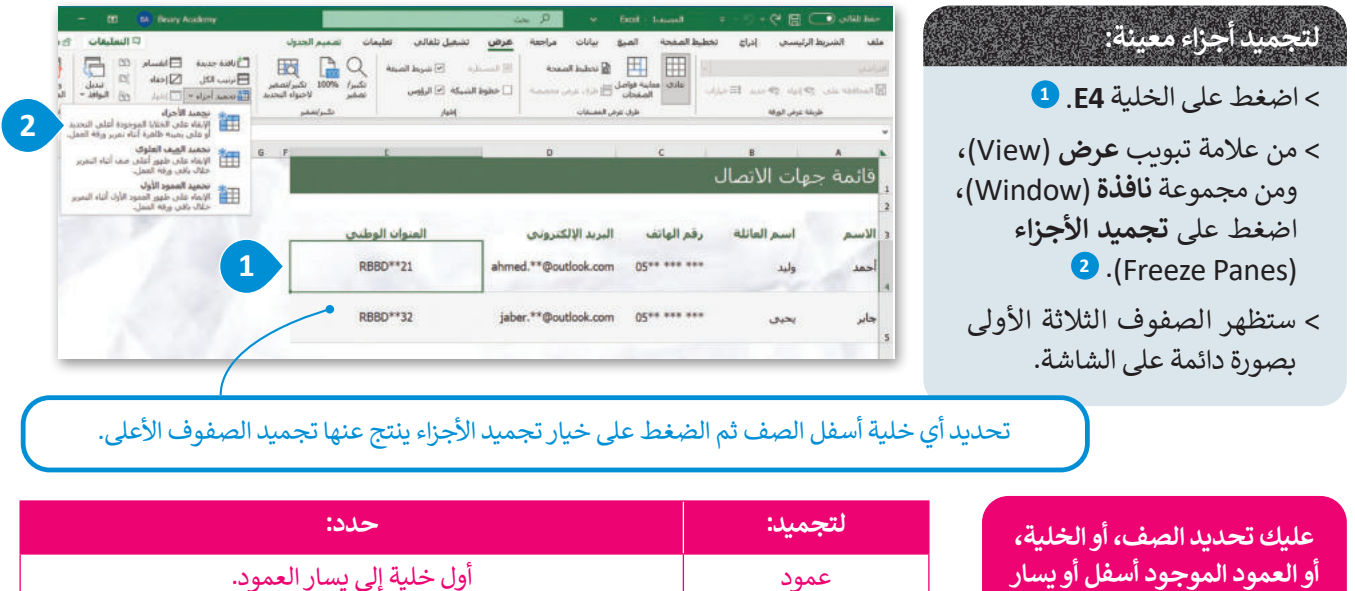

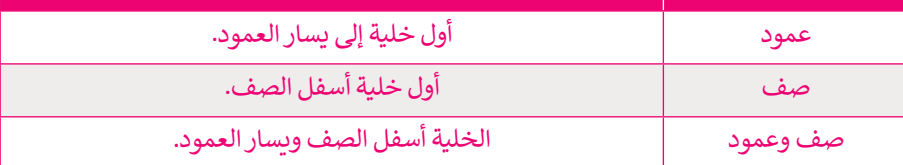

# **تغيير طرق عرض المصنف**

**المحتوى الذي تريد تجميده.**

يمكنــك فــي مايكروســوفت إكســل عــرض المصنــف بطــرق مختلفــة، مثــل **عــادي** )Normal )أو **معاينــة فواصــل الصفحــات** .)Page Layout( **الصفحة تخطيط أو**(Page Break Preview(

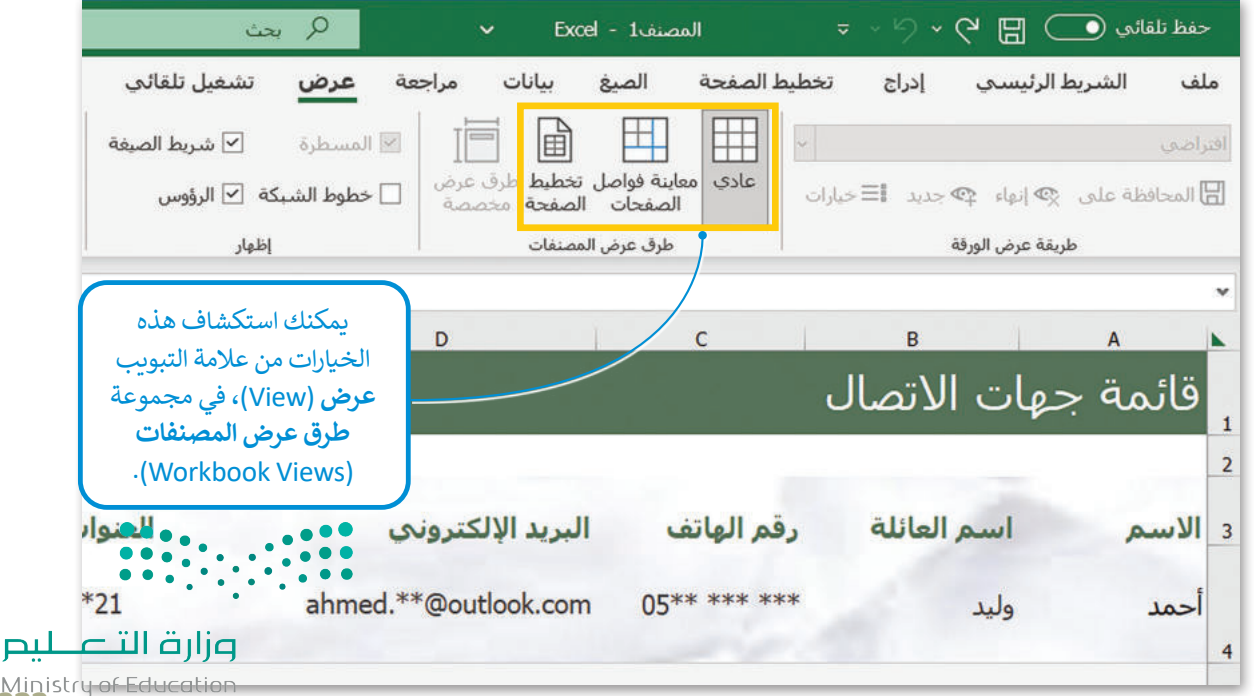

Ministry of Education<br>2233 - 1445

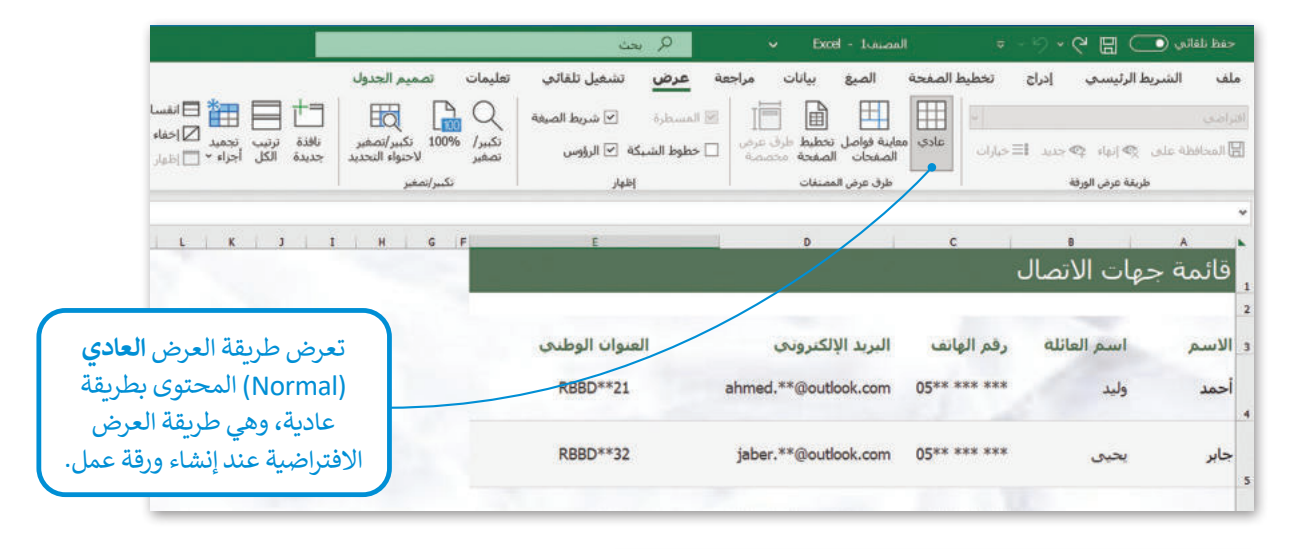

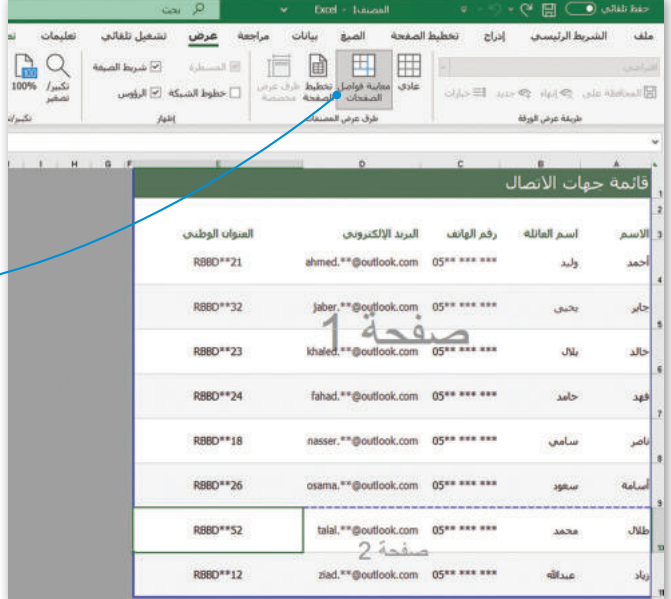

تعرض **معاينة فواصل الصفحات**  (Page Break Preview) المحتوى كما سيظهر على شكل صفحات متعددة. يمكن سحب الخطوط الزرقاء لتقليل الحجم المطبوع للمحتوى وإلزامه احتواء عدد معين من الصفحات. يمكنك استخدام طريقة العرض هذه للضغط<br>على فواصل الصفحات وسحبها.

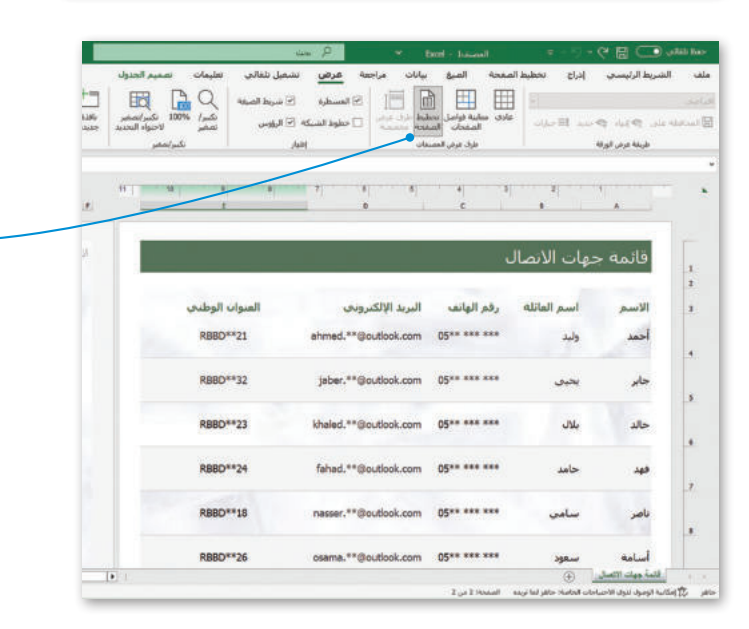

تعرض طريقة عرض **تخطيط الصفحة** (Page Layout) المحتوى كما يظهر على الصفحة إذاتمت طباعته. تتشابه هذه الطريقة مع **معاينةالطباعة** )Preview Print)، ولكن يمكنك تحرير المحتوى في طريقة العرض .<br>هذه، ويمكنك أيضًا تخصيص موضع بدء كل صفحة ونهايتها وموضع إضافة الرؤوس<br>والتذييلات.

 $\overline{\cdots}$ 

وزارة التصليم Ministry of Education  $2023 - 1445$ 

 $\bullet$ .  $\mathbf{...}$
#### **إضافة الرؤوس والتذييات**

وت كل الرؤوس والتذييلات في مايكروسوفت إكسل بمثابة أسطر نصية تُطبع أعلى وأسفل كل صفحة في جدول البيانات. على سبيل ا<br>و المثال، يمكنك إنشاء تذييل يحتوي على رقم الصفحة، والتاريــخ، والوقت، واسم الملف.

## **إلضافة رأس في ورقة عمل:**

- < مـن عالمـة تبويـب **إدراج** )Insert)، اضغـط علـى **نـص <sup>1</sup>** ثـم مـن مجموعـة **نـص** )Text)، اضغـط ،)Text( على **الرأس والتذييل** )Footer & Header). **<sup>2</sup>**
- > اضغط على مربع النص الخاص بالرأس أو التذييل الأيسر أو األوسط أو األيمن أعلى الصفحة. **<sup>3</sup>**
- ً> اكتب نصًا معينًا، <sup>۞</sup> أو أدخل عنصرًا متاحًا من مجموعة **عناصر الرأس والتذييل** )Elements Footer & Header ) مثل **الوقت الحالي** )Time Current). **<sup>5</sup>**

**إلغاق الرؤوس أو التذييات، اضغط في أي مكان في ورقة العمل. اضغط على Esc إلغاق الرؤوس أو التذييات بدون االحتفاظ بالتغييرات التي أجريتها.**

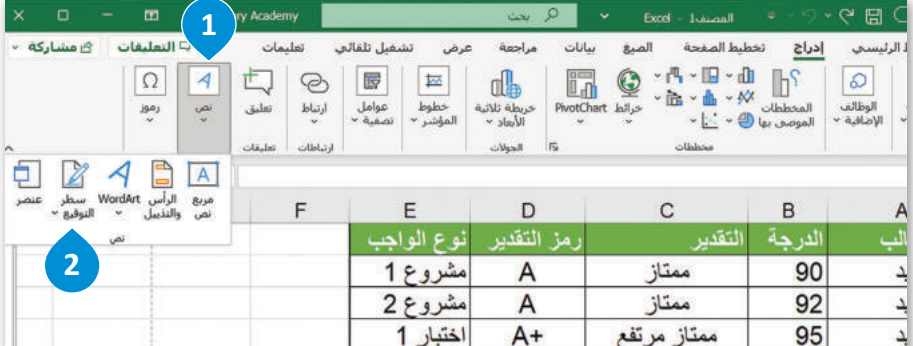

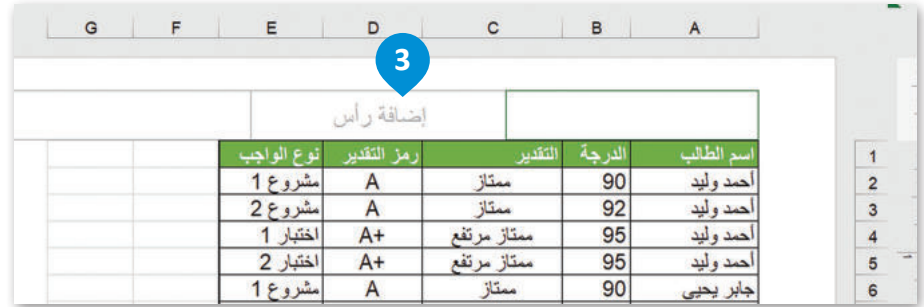

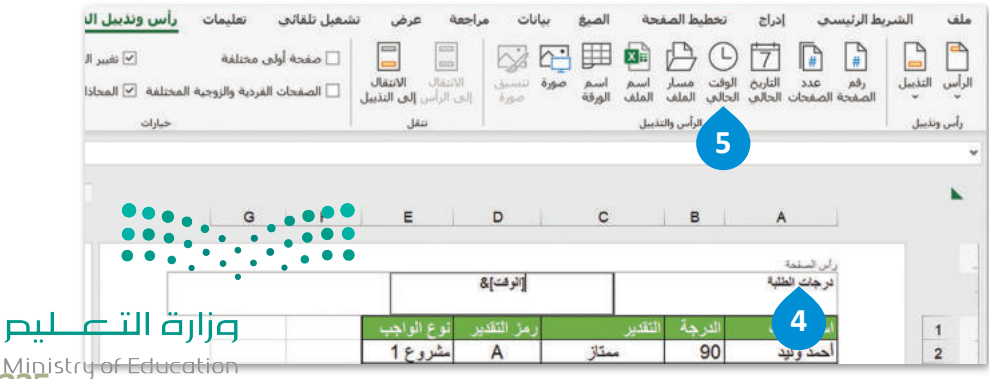

Ministr<del>y of Education</del><br>225<br>2023 - 1445

#### **إلضافة تذييل في ورقة عمل:**

- < من عالمة تبويب **إدراج** )Insert)، اضغط على **نص <sup>1</sup>** ثم من مجموعة **نص** )Text)، اضغط على ،)Text( **الرأس والتذييل** )Footer & Header). **<sup>2</sup>**
- < من مجموعة **الرأس والتذييل** )Footer & Header)، ومن مجموعة **تنقل** )Navigation)، اضغط على **االنتقال إلى التذييل** )Footer to Go). **<sup>3</sup>**
- > اضغط على مربع نص الرأس، أو التذييل الأيسر، أو األوسط، أو األيمن من أسفل الصفحة. **<sup>4</sup>**
- ً> اكتب نصًا أو اختر عنصرًا متاحًا من مجموعة **عناصر**  ،)Header & Footer Elements( **والتذييل الرأس** مثل **عدد الصفحات** )Pages of Number). **<sup>5</sup>**

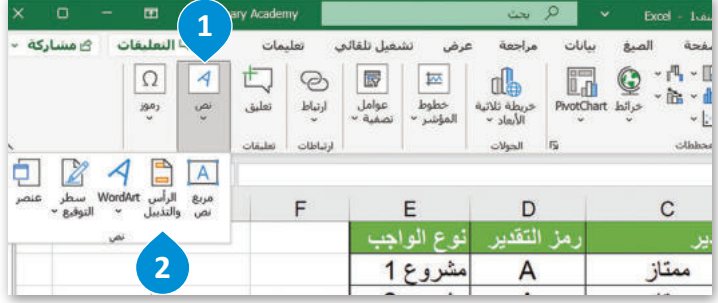

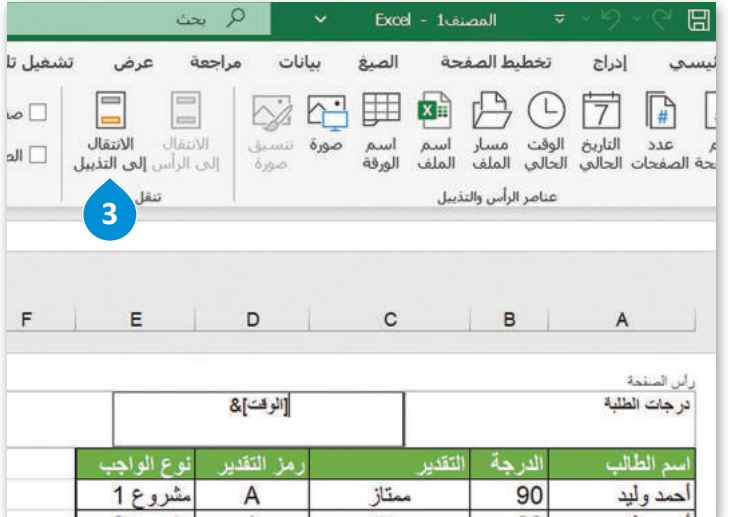

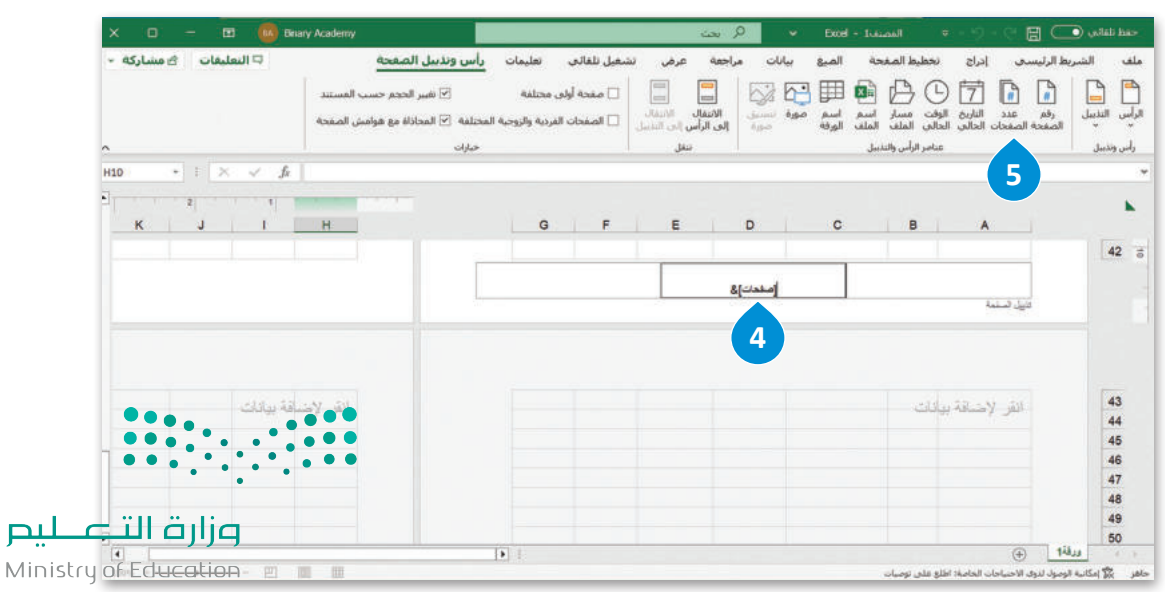

 $2023 - 1445$ 

# **طباعة أوراق العمل**

#### **طباعة منطقة محددة**

 $\overline{a}$ 

.<br>يُمكنك الاستعانة بخيار **منطقة الطباعة (**Print Area) لطباعة جزء من البيانات الموجودة في ورقة العمل. ي ن

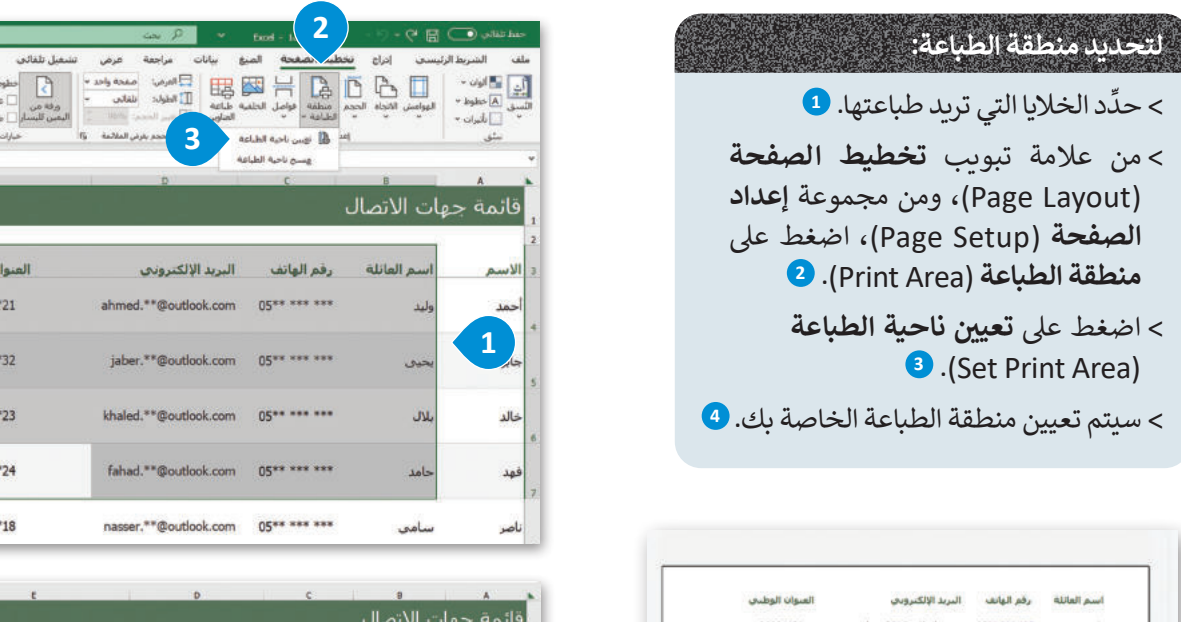

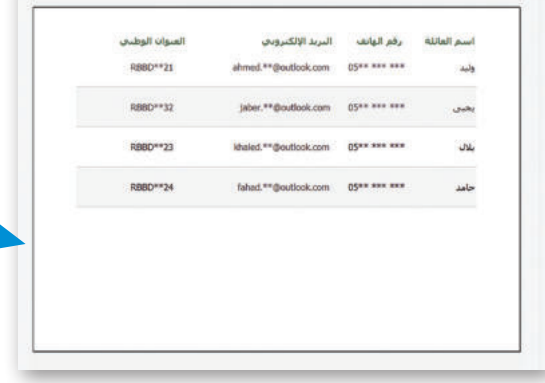

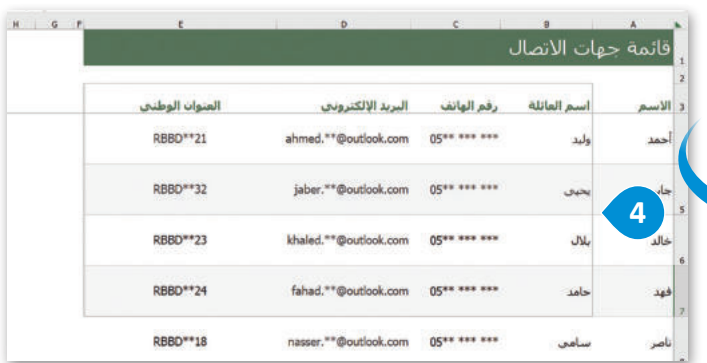

 $\begin{picture}(130,10) \put(0,0){\line(1,0){155}} \put(0,0){\line(1,0){155}} \put(0,0){\line(1,0){155}} \put(0,0){\line(1,0){155}} \put(0,0){\line(1,0){155}} \put(0,0){\line(1,0){155}} \put(0,0){\line(1,0){155}} \put(0,0){\line(1,0){155}} \put(0,0){\line(1,0){155}} \put(0,0){\line(1,0){155}} \put(0,0){\line(1,0){155}} \put(0,0){\line($ 

.<br>ن الوطني RBBD\*

RBBD\*

RBBD\*

RBBD<sup>\*</sup>

RBBD\*

 $80^{+12}$ 

# **مسح منطقة الطباعة**

يمكنك إلغاء تعيين منطقة الطباعة الذي سبق تحديده في ورقة العمل. ي ن

## **إللغاء تحديد منطقة الطباعة:**

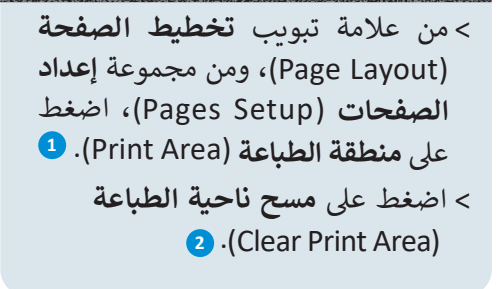

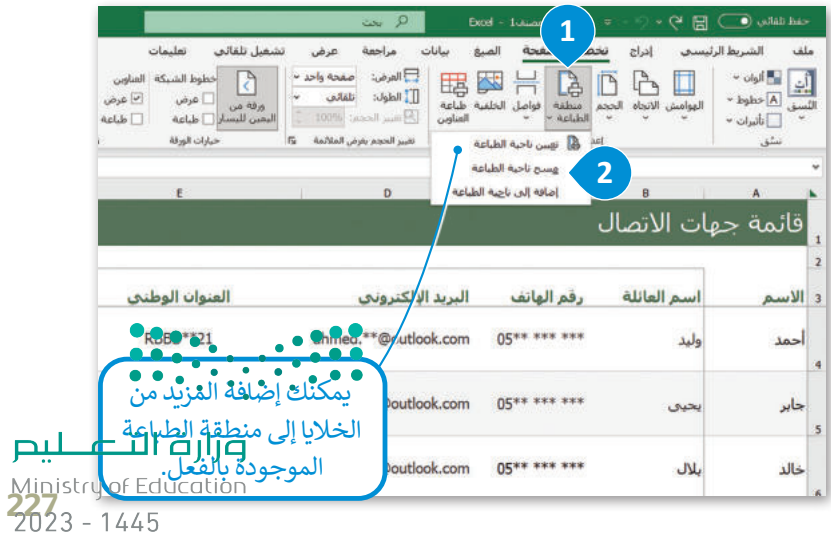

## **طباعة أوراق عمل محددة**

ً.<br>قد تُنشئ في بعض الأحيان مُصنَّفًا يتكون من العديد من أوراق العمل، ولكنك تحتاج إلى طباعة ورقة عمل واحدة أو أكثر من أجل الم<br>المراجع استخدام بياناتها.

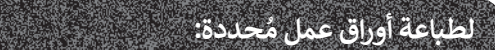

- ِّ> حدِّد أوراق العمل التي تريد طباعتها. <sup>1</sup>
	- < اضغط على قائمة **ملف** )File). **<sup>2</sup>**
- < من القائمة، اضغط على **طباعة** )Print). **<sup>3</sup>**
- < تأكد من تحديد خيار **طباعة أوراق نشطة <sup>4</sup>** من **اإلعدادات** ،)Print Active Sheets( .(Settings)
	- < اضغط على **طباعة** )Print). **<sup>5</sup>**

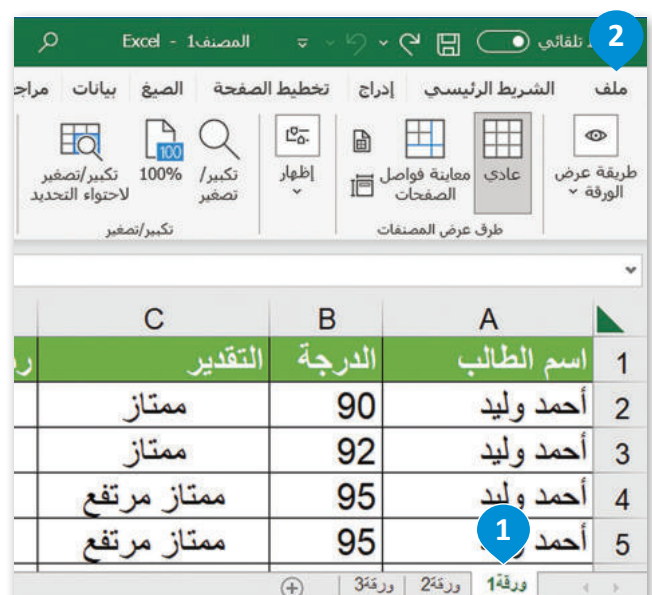

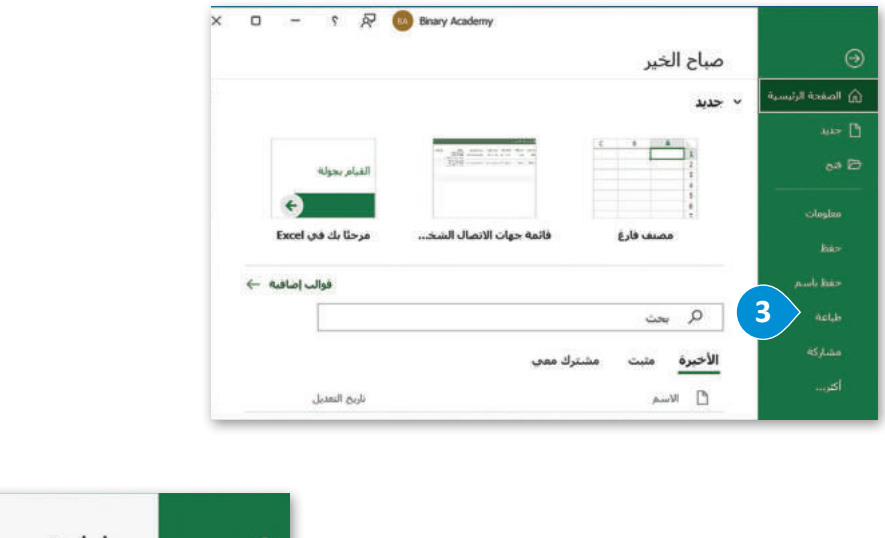

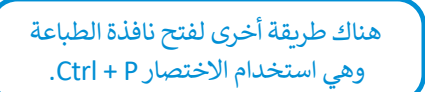

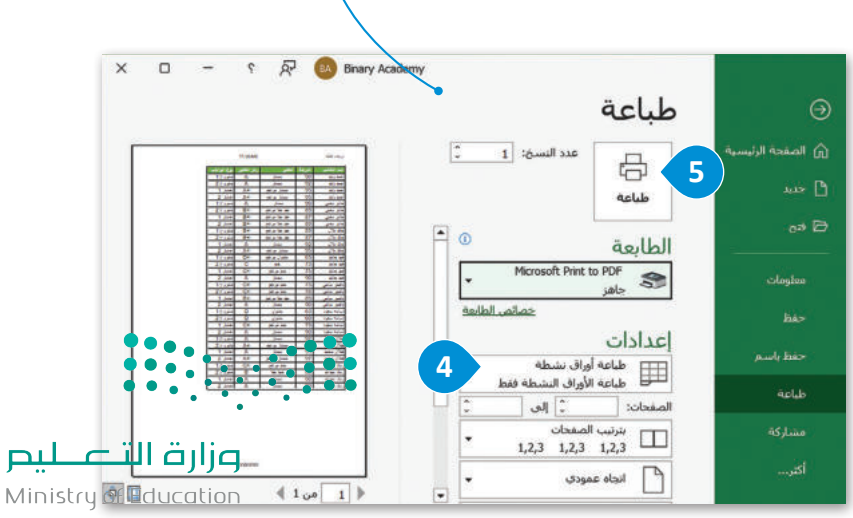

#### **الحفاظ على التوافق مع اإلصدارات السابقة**

ُيمكن فتح مُصنَّف إكسل وتحريره باستخدام إصدارٍ أحدث من الإصدار المُستخدم في إنشائه، ولكن ليس باستخدام إصدار أقدم من ٍ<br>ٌ ٍ<br>ا ذلك المُستخدم في إنشائه.

# **للحفاظ على التوافق مع اإلصدارات السابقة من إكسل )Excel):**

- < من عالمة التبويب **ملف** )File)، اضغط على **معلومات** )Info). **<sup>1</sup>**
- > اضغط على **البحث عن مشاكل (Check for Issues)، ۞** ومن أسفل القائمة، اضغط على **التحقق من التوافق** )Compatibility Check) . **<sup>3</sup>**
- د **فحص التوافق عند**  ِّ < من نافذة **مدقق التوافق** )Checker Compatibility )في إكسل، حد **4** ،)Check compatibility when saving this workbook( **المصنف هذا حفظ** واضغط على **موافق** )OK). **<sup>5</sup>**

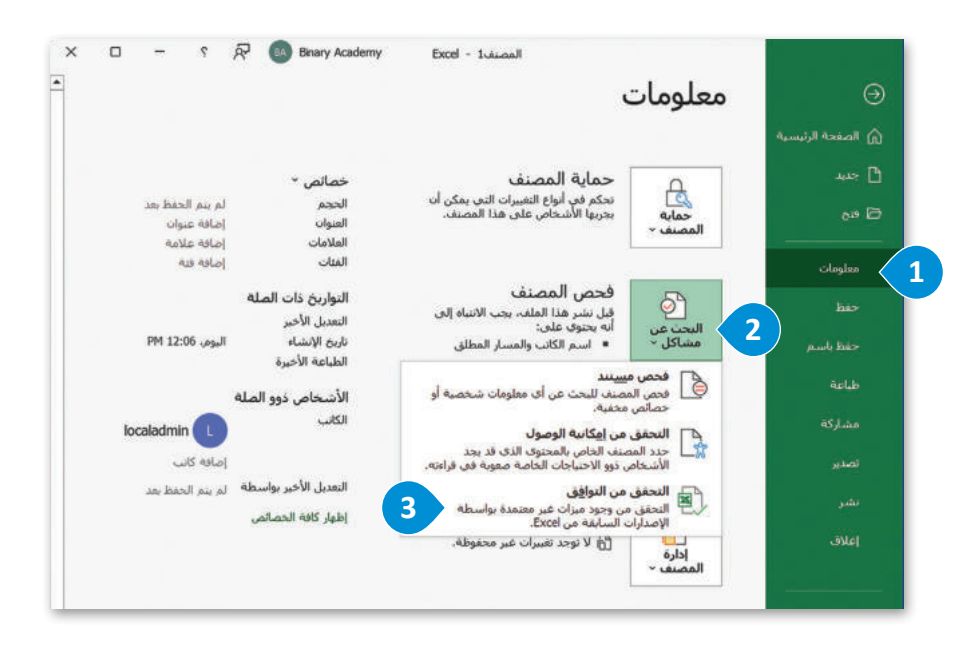

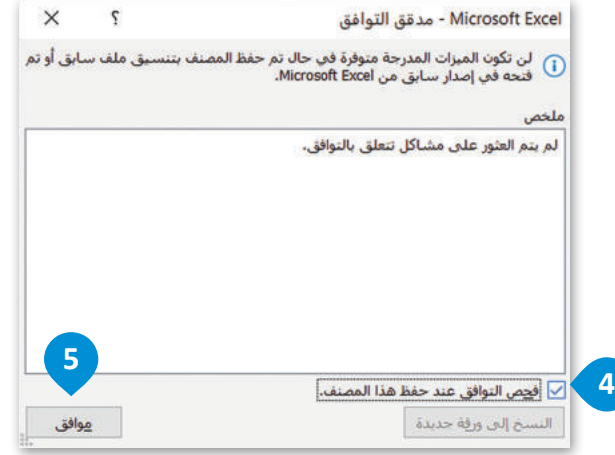

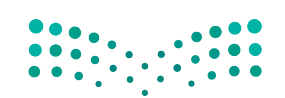

وزارة التصليم Ministry of Education<br>229<br>2023 - 1445

#### **حفظ الملف بتنسيقات مختلفة**

قد ترغب بحفظ ملفاتك بتنسيقات أخرى مثل تنسيق PDF أو ملف CSV، كملف نصي، أو كملف يتوافق مع إصدارات إكسل السابقة. يجب أن تالحظ أنه قد يتم فقدان بعض التنسيقات أو البيانات عند حفظ ملف إكسل بتنسيق آخر.

# **لحفظ الملف بتنسيق آخر:**

- < من قائمة **ملف** )File)، اضغط على **حفظ <sup>1</sup>** .)Save As( **باسم**
- > من نافذة **حفظ باسم** (Save As)، اضغط على **استعراض** )Browse). **<sup>2</sup>**
- < من مربـع حوار **حفظ باسم** )As Save)، **֓**֖֖֖֖֖֖֖֚֓֝ حدّد الموقع الذي تريد الحفظ به باستخدام لوحة التنقل الموجودة على يمين النافذة. **<sup>3</sup>**
- < في مربـع **اسم الملف** )Name File)، عي<br>اكتب اسمًا جديدًا. <mark>4</mark> ً
- < مـن قائمـة **حفـظ بنـوع** )type as Save)، اختـر التنسـيق المطلـوب للملـف. اضغـط على السـهم لأسـفل لإظهار قائمة تنسيقات الملفـات. **<sup>5</sup>**

< اضغط على **حفظ** )Save). **<sup>6</sup>**

 $\uparrow$   $\Box$  ) هذا الكمبيوتر الشخصي ) المستندات

**3**

مجلد جديد

OneDrive - Personal

فقد مزا الكسيرتر الشخم **4** التنزيلات ا<br>والمستندات ال الموسيقن أأأأ سطح المكتب

**5**

^ إخفاء المجلدات

an same of

أواحفظ باسم

تنظیم ۳

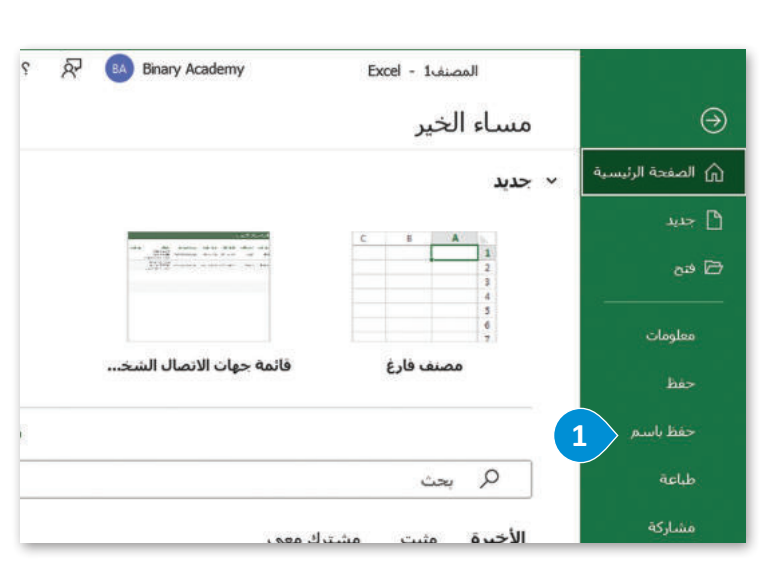

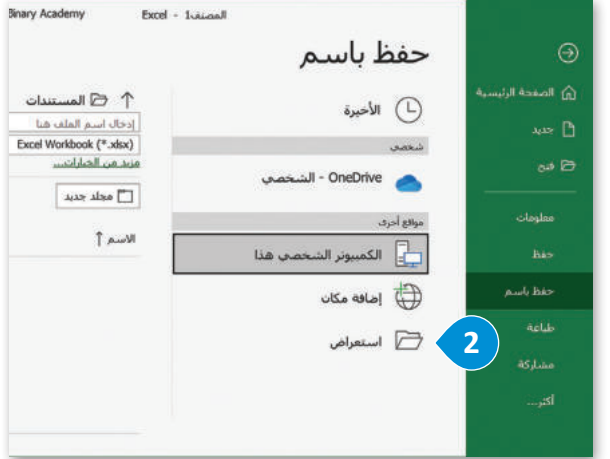

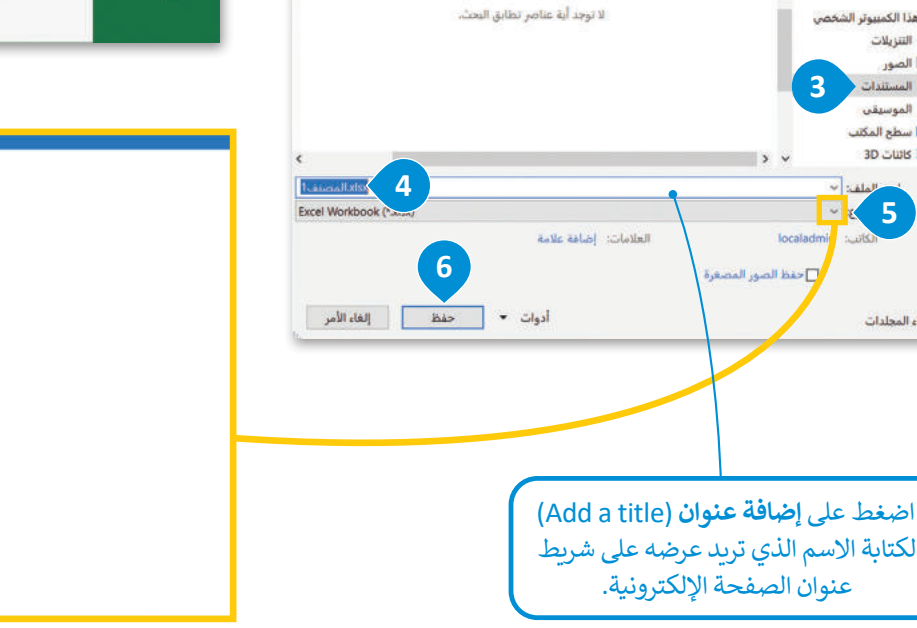

 $\rightarrow$  18

النوع

 $Q = Q$  مِنْ في المستندات

.<br>تاريخ التعديل

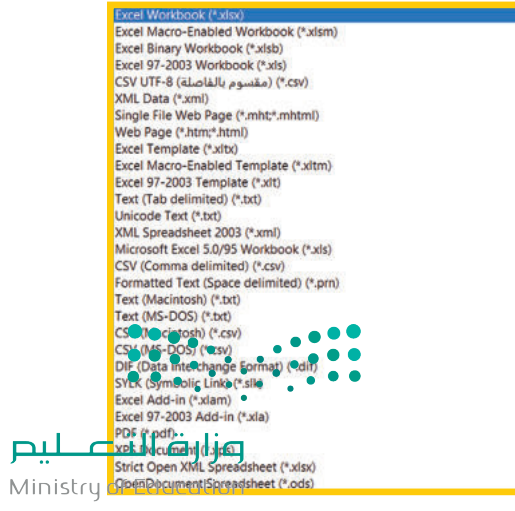

 $2023 - 1445$ 

#### **ا ً لنطبق مع**

# **تدريب 1**

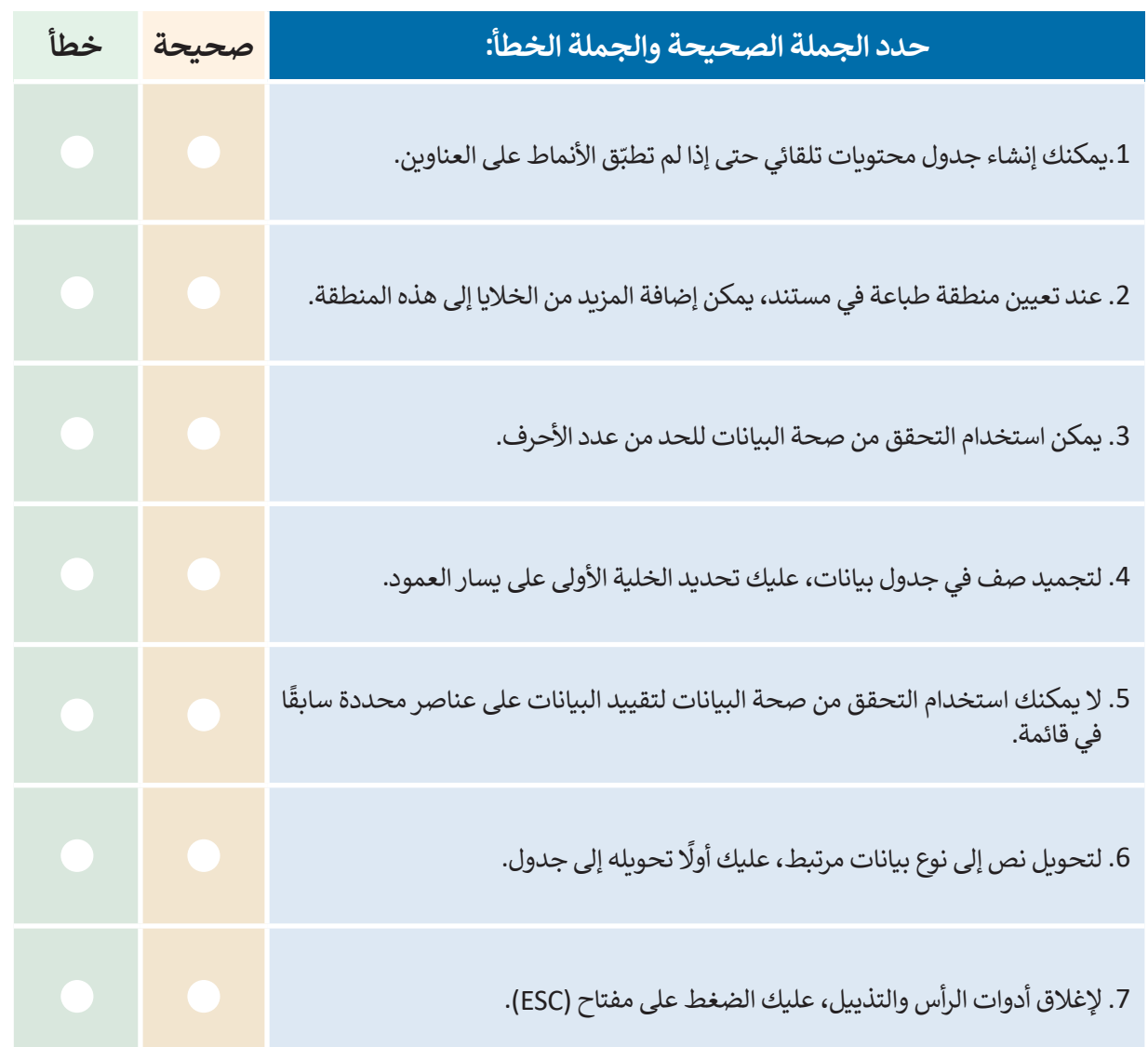

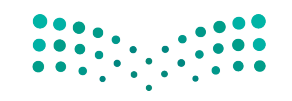

وزارة التصليم Ministry of Education<br>231<br>2023 - 1445

 $\top$  (

 $\mathbb{R}^2$ 

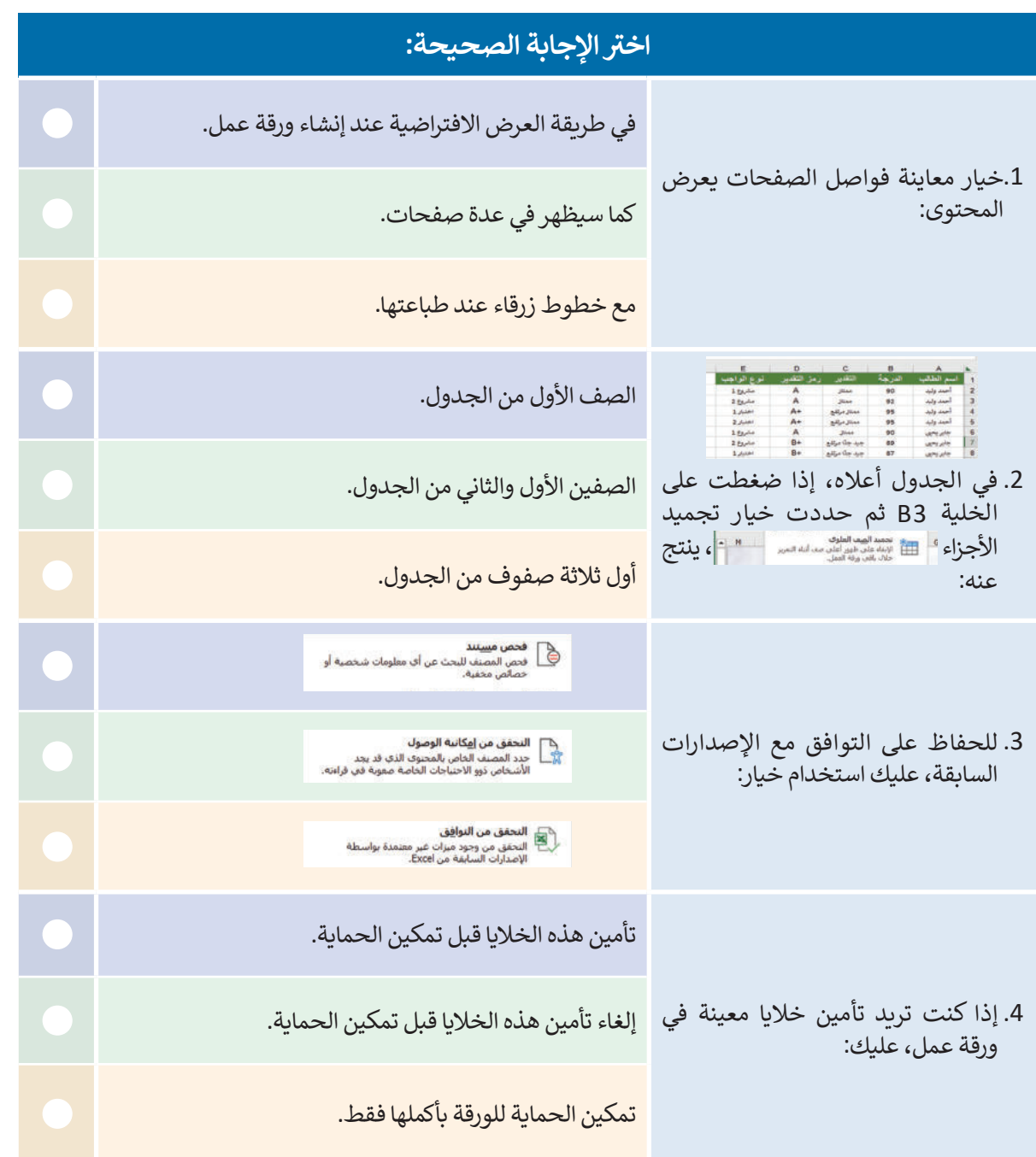

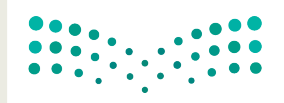

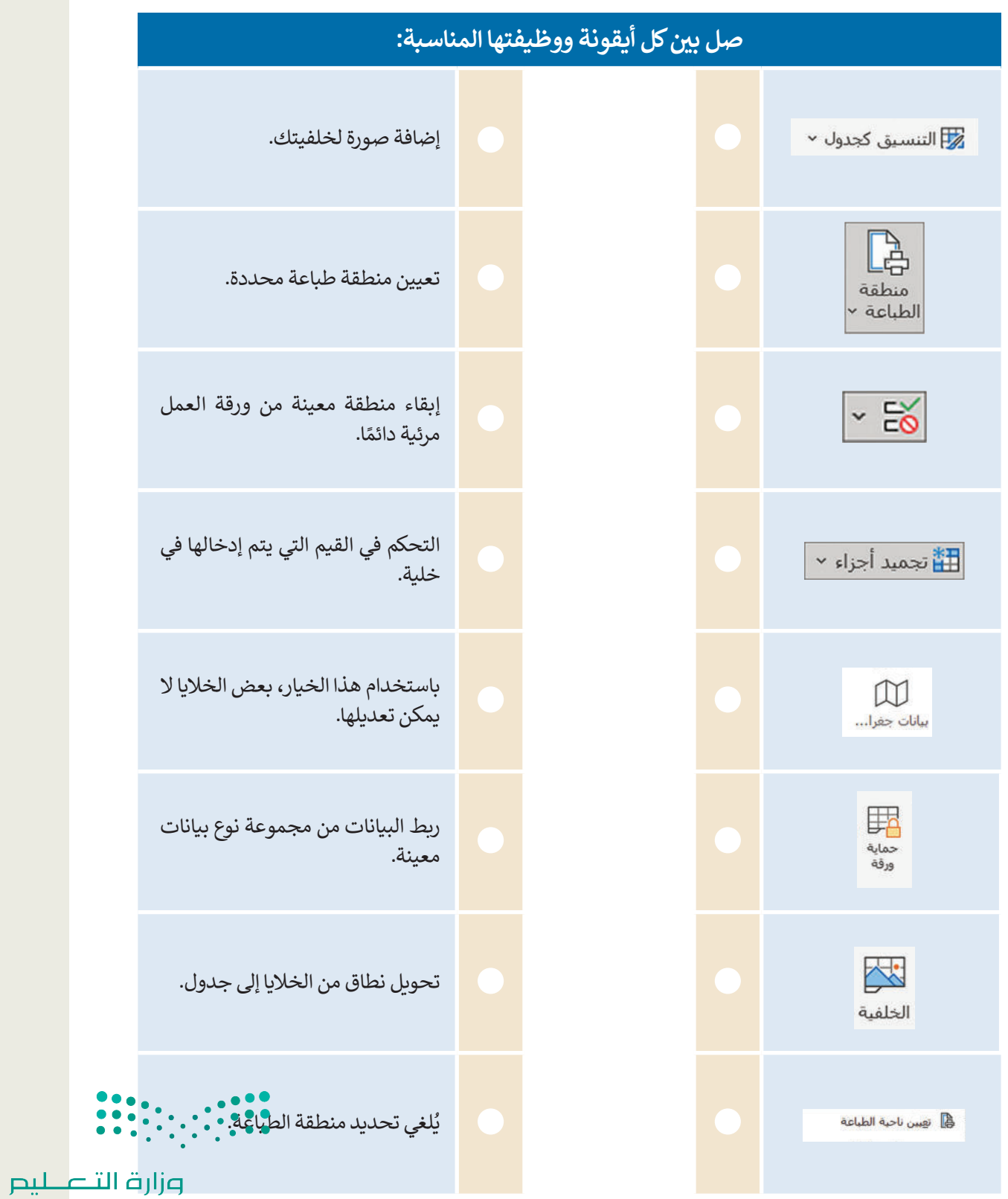

Ministry of Education<br>233<br>2023 - 1445

 $\top_+$ 

 $\overline{\phantom{a}}$ 

- **ً ا حول "إحصائيات العالم" لتنفيذ استخدم في هذا التدريب، جدول البيانات الذي أنشأته سابق اآلتي:**
- **<** ابحث في اإلنترنت عن صورة ذات صلة بموضوع جدول مجموعة البيانات. بعد ذلك، أضف هذه الصورة إلى خلفية الخاليا.
- **<** استخدم تجميد األجزاء لالحتفاظ بالصفين األول والثاني من الجدول مرئيين أثناء االنتقال إلى منطقة أخرى من ورقة العمل الخاصة بك.
	- **<** في الخلية "D"، أدخل البيانات من نوع البيانات عن طريق استخراج رمز العملة لكل بلد.
- **<** في الخلية "2E"، اكتب العنوان "المنطقة الزمنية )UTC"). في باقي الخاليا في هذا العمود، ثم استخدم التحقق ֧֖֖֖֖֖֖֖֖֖֖֖֧ׅׅ֖֧֪֪֪֪ׅ֖֧֪֪֪֚֚֚֚֚֚֚֚֚֚֚֚֚֚֚֚֚֚֚֝֝֓֓֝֓֞֟֓֓֞֬֝֓֞֝֬֝֬֝֓֞֬֝֓֞֝֬֝֬֝֓֞֬֝֓֞֬֝֝֬֝֓֞֝֬ من صحة البيانات للتحكم بنوع القيم التي يتم إدخالها في هذه الخلايا. وبشكل أكثر تحديدًا، أنشئ قائمة منسدلة للسماح للمستخدمين باختيار البيانات من هذه القائمة.
	- **<** أضف رأسً ا في جدول البيانات عن طريق إدخال التاريــخ والوقت في أعلى الصفحة.
		- ْ خاليا العمود "B". ن ِّ **<** أم

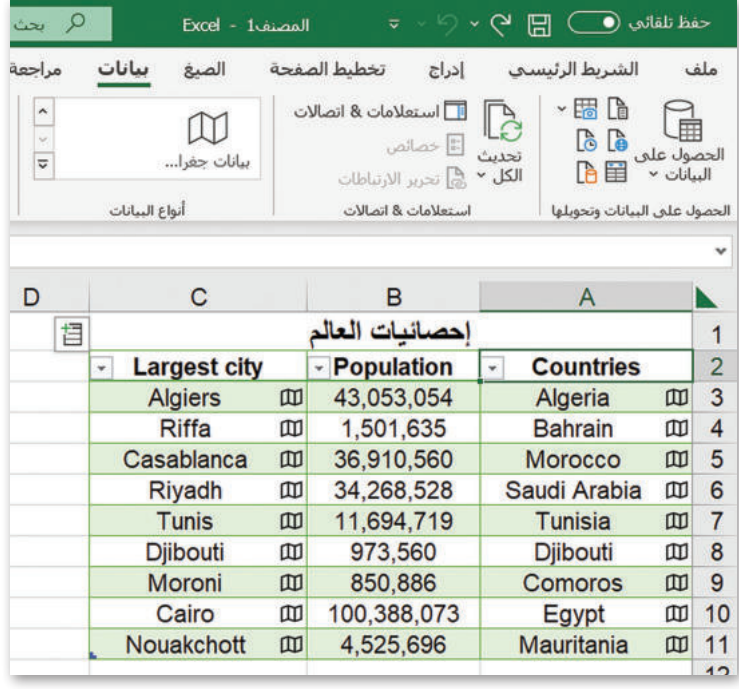

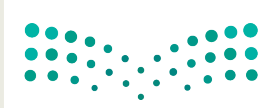

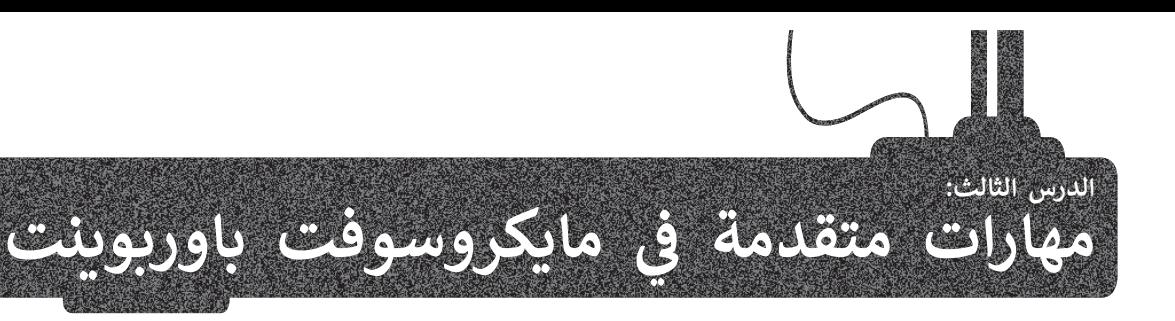

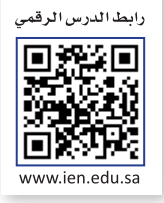

.<br>تعلمت سابقًا أنَّ برنامج **مايكروسوفت باوربوينت (**Microsoft PowerPoint) يُمكن استخدامه لعرض أفكارك من خلال إنشاء ً.<br>العروض التقديمية. يمكنك إضافة مجموعة متنوعة من التأثيرات مثل الصوت والحركة لجعل عرضك التقديمي أكثر جاذبية. ستتعرف ت روتون المعتقمة التي استعلام على المستوت المستوت التي تصميم المستروت والمستوت التي المستوت المستوت المستوت ال<br>في هذا الدرس على الطريقة التي يمكنك من خلالها تصميم عروض تقديمية جذابة. أيضًا ، ستتعلم كيفية إنشاء عرض تقديمي ي ي ي ن

## **تطبيق الشكل الرئيس للشريحة**

من الصعب أن تجري تغييرات في التنسيق على كافة شرائح العرض التقديمي واحدة تلو األخرى. ولكن باستخدام **باوربوينت** س بن بيتان.<br>(PowerPoint)، يُمكنك استخدام **الشكل الرئيسي للشريحة (**Slide Master) لإجراء تغييرات يتم تطبيقها على كافة الشرائح في نفس الوقت. بعد تطبيق الشكل الرئيس للشريحة، ستتضمن كافة شرائحك نفس الخطوط والتنسيق والتخطيط. الشكل الرئيس ًللشرائح هي شرائح مصممة سابقًا تساعدك على إنشاء عروض تقديمية رائعة المظهر بأقل وقت وجهد ممكن.

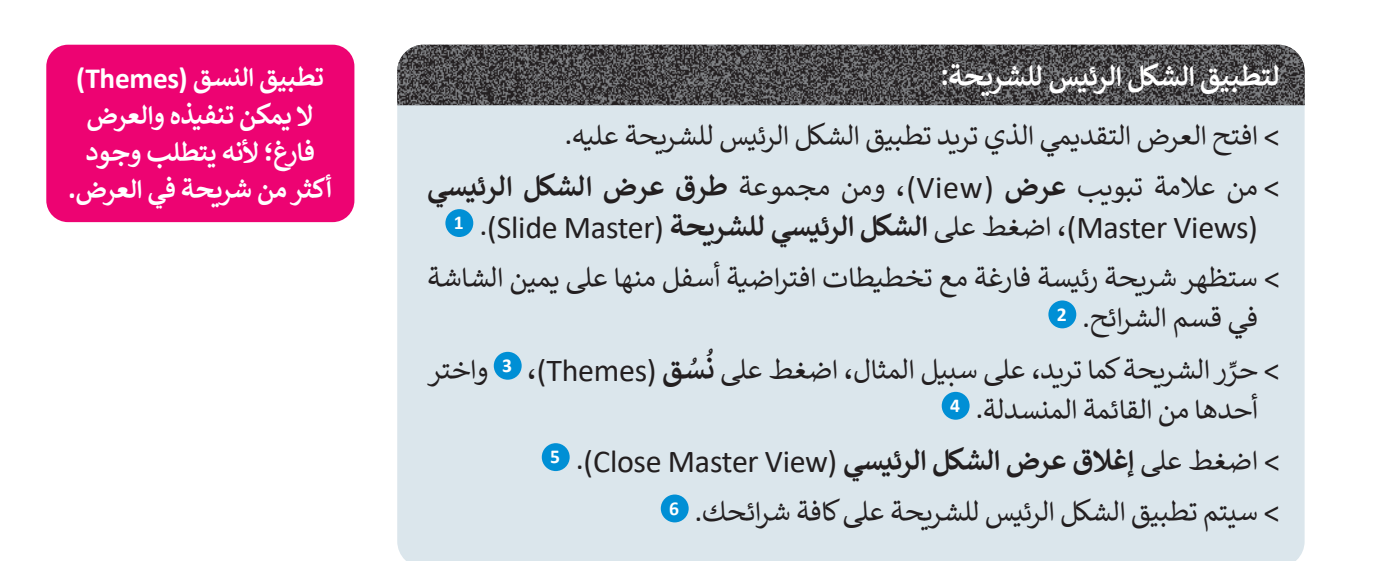

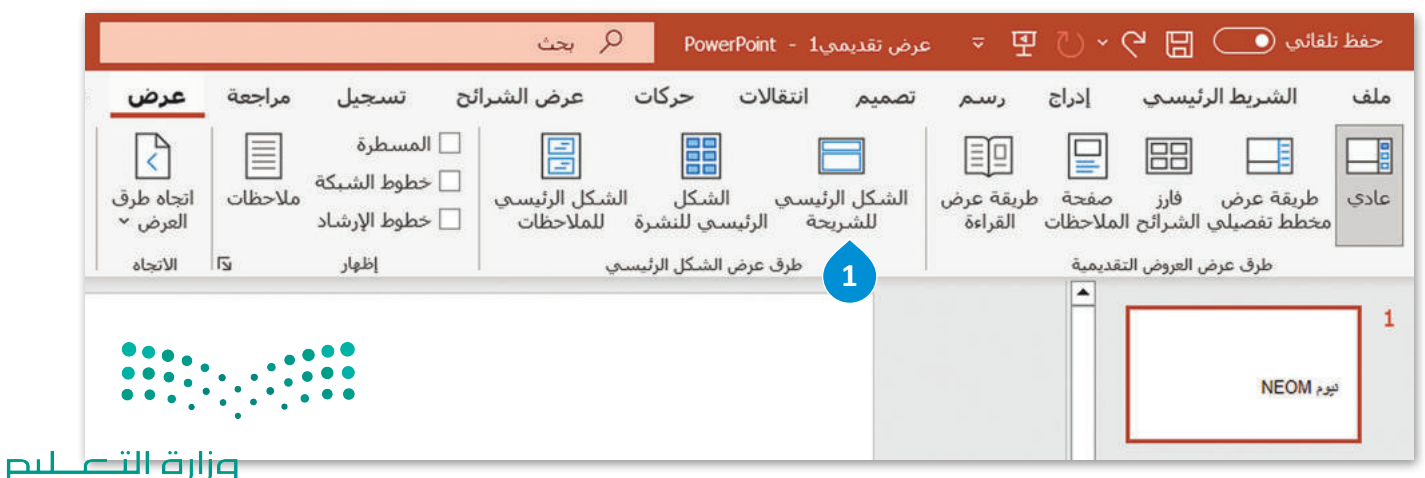

Ministry of Education<br>235<br>2023 - 1445

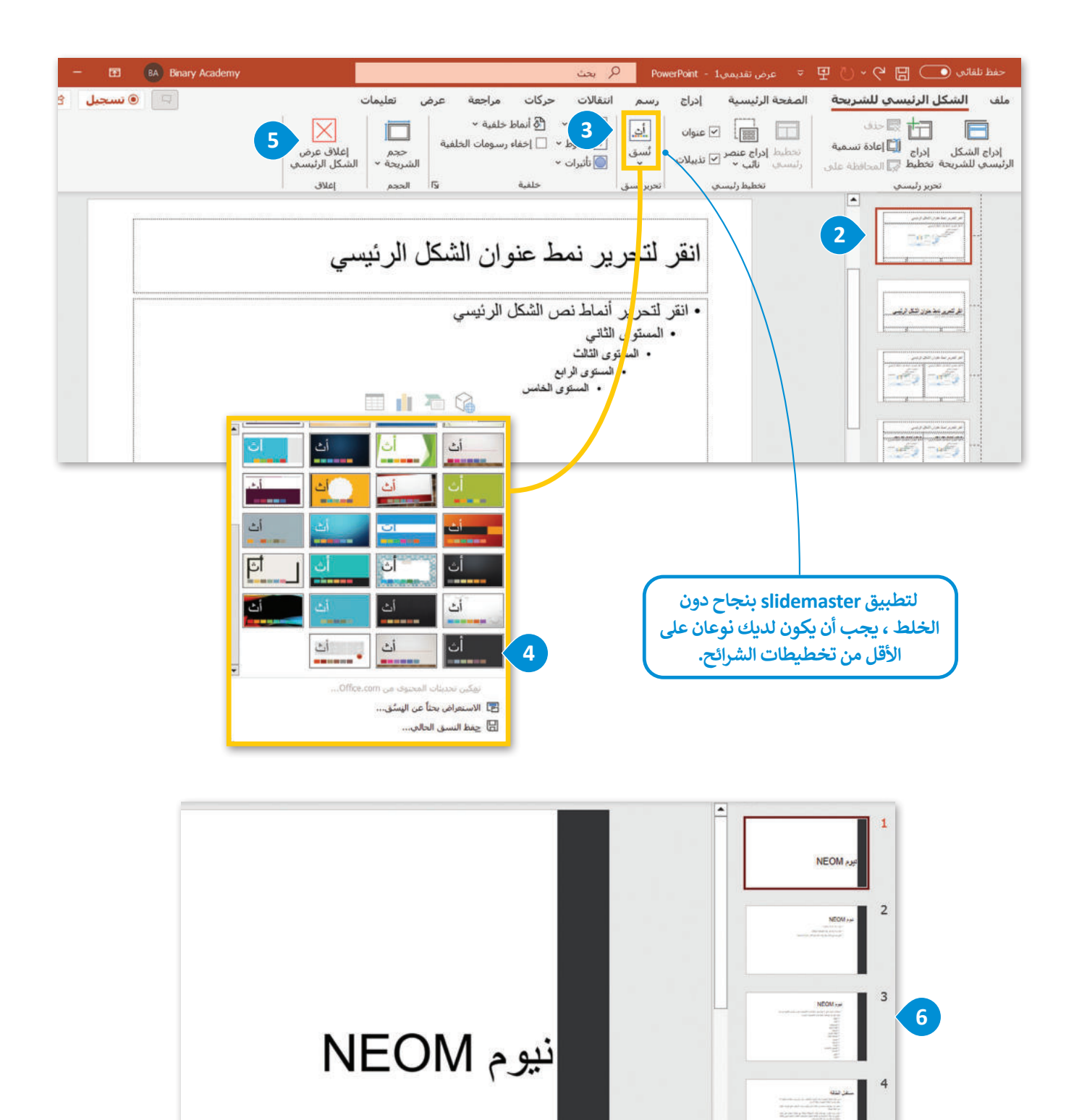

وزارة التصليم Ministry of Education  $2023 - 1445$ 

 $\dddot{\bullet}$ 

 $\begin{array}{|c|c|c|c|c|c|c|c|} \hline \multicolumn{1}{|c|}{0.00} & \multicolumn{1}{|c|}{0.00} \\\hline 0.01 & \multicolumn{1}{|c|}{0.01} & \multicolumn{1}{|c|}{0.00} \\\hline 0.01 & \multicolumn{1}{|c|}{0.01} & \multicolumn{1}{|c|}{0.01} \\\hline \multicolumn{1}{|c|}{0.01} & \multicolumn{1}{|c|}{0.01} & \multicolumn{1}{|c|}{0.01} \\\hline \multicolumn{1}{|c|}{0.01} &$ 

#### **إضافة صورة لخلفية العرض**

ًقد ترغب في جعل عرضك التقديمي في باوربوينت أكثر تميزًا وتفردًا عن العروض التقديمية الأخرى. تتمثل إحدى طرق تنفيذ ذلك ًبإضافة صورة خلفية على شريحة واحدة أو أكثر من شرائح عرضك التقديمي.

#### **إلضافة صورة خلفية إلى شريحة:**

- < من عالمة التبويب **تصميم** )Design)، ومن مجموعة **تخصيص** )Customize)، اضغط على **تنسيق الخلفية 1** .(Format background)
- < من نافذة تنسيق الخلفية، اضغط على **تعبئة صورة أو <sup>2</sup>** .)Picture or texture fill( **نسيجي شكل**
	- < اضغط على **إدراج** )Insert )من مصدر الصورة. **<sup>3</sup>**
- < ستظهر نافذة **إدراج صورة** )Picture Insert). ابحث **4** واضغط على **إدراج** عن الصورة التي تريدها وحددها، **5** .(Insert)
- < يمكنك ضبط **الشفافية** )Transparency )الصورة، عن طريق تحريك شريط الشفافية إلى اليسار أو اليمين. **<sup>6</sup>**
- > ستُطبَّق الصورة كخلفية على الشريحة. ولتطبيق الصورة كخلفية لجميع الشرائح في العرض التقديمي، اضغط على **تطبيق على الكل** )All to Apply). **<sup>7</sup>**

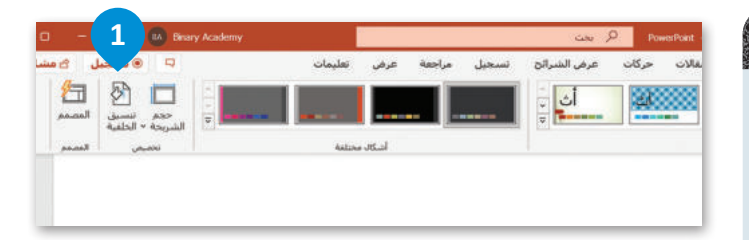

**عند تصميم شرائح العرض التقديمي، حاول تغيير خلفية الشرائح الفردية. على سبيل المثال، بالنسبة للشريحة األولى أنشئ صفحة ً**ر.<br>عنوان جذابة بصريًا حتى يكون الجمهور مهتمًا ومستعدًا للاستماع **ًقبل أن تبدأ التحدث.**

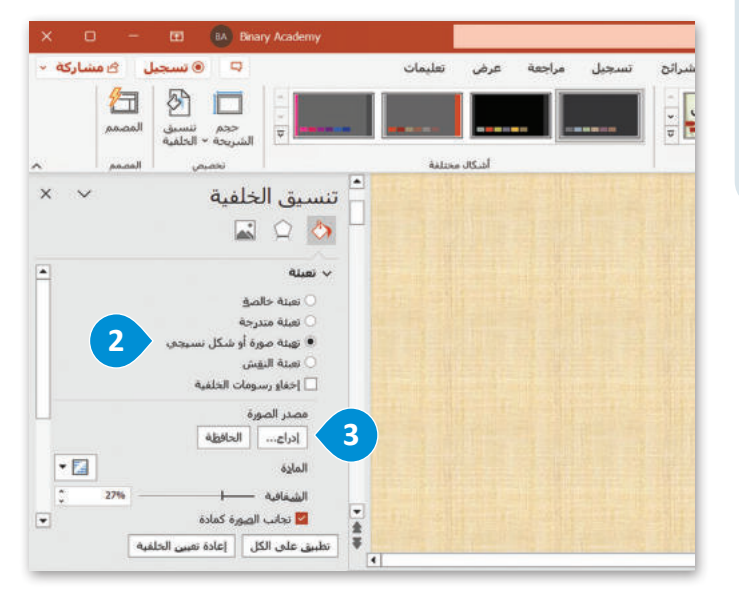

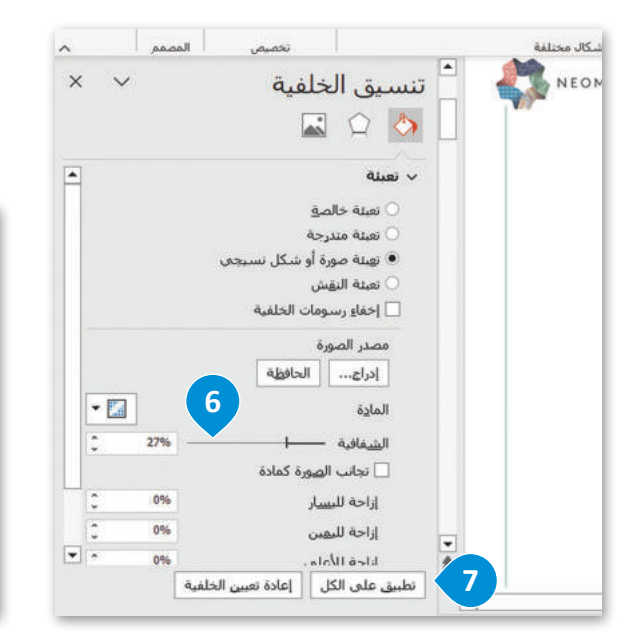

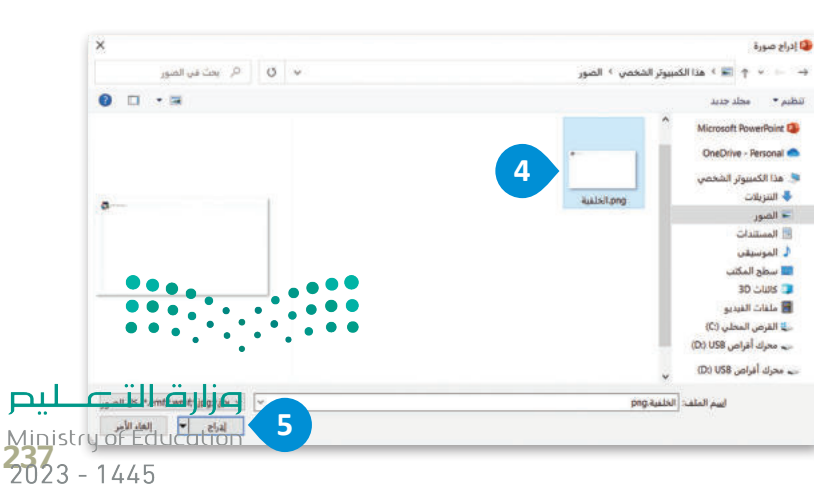

#### **تغيير خيارات حجم الشريحة**

بإمكانك في مايكروسوفت باوربوينت تغيير حجم واتجاه شرائح عرضك التقديمي ليتناسب مع أحجام الشاشات ومقاسات الورق الم<br>المراجع .<br>المختلفة. يمكنك أيضًا تعيين حجم مُخصص خاص بك؛ ليتناسب مع احتياجاتك على أفضل وجه.

#### **لتغيير خيارات حجم الشريحة:**

- < من عالمة تبويب **تصميم** )Design)، ومن **مجموعة تخصيص** )Customization)، اضغط على **حجم <sup>1</sup>** .)Slide Size( **الشريحة**
	- < من القائمة المنسدلة، اضغط على **تخصيص حجم شريحة** )Size Slide Custom). **<sup>2</sup>**
		- < ستظهر نافذة حجم الشريحة. **<sup>3</sup>**
- > يمكنك **تغيير حجم الشريحة من أجل (**Slide Size) ۞ أو **العرض** (Width) أو **الارتفاع (**Height) <mark>5</mark> **<sup>6</sup>** باإلضافة إلى **اتجاه الشرائح** )Orientation )و**ماحظات/** )Start of the numbering( **الترقيم بداية** أو **نشرات/ مخطط التفصيلي** )Outline & Handouts & Notes). **<sup>7</sup>**
	- **8** لتطبيق التغييرات الخاصة بك. < اضغط على **موافق** )OK )

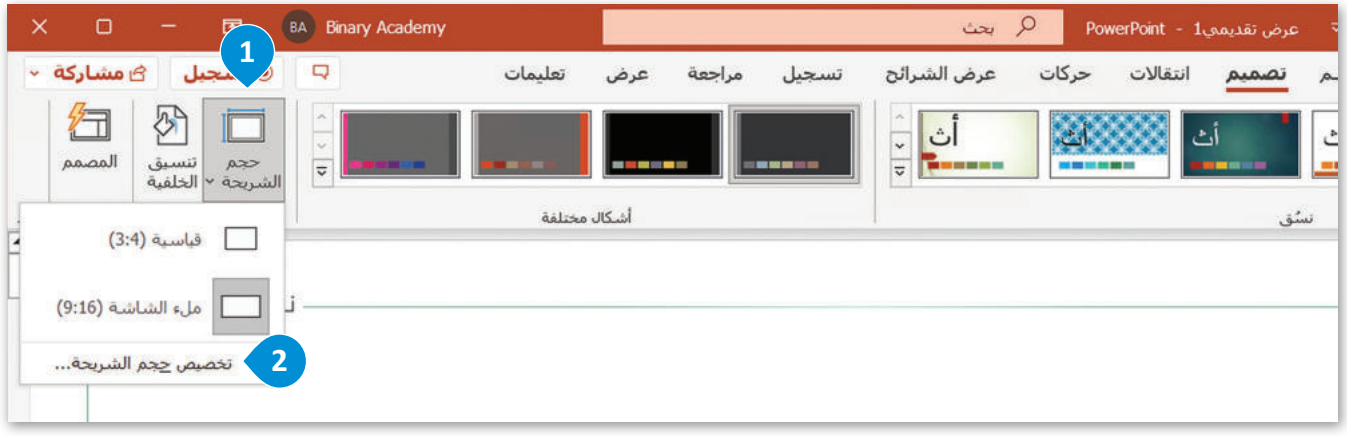

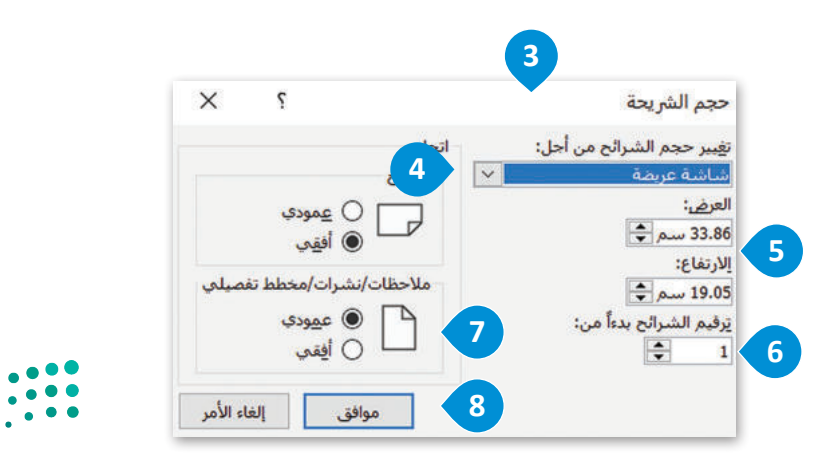

## **عرض الشرائح باأللوان أو بتدرج الرمادي**

\_\_<br>يمكنك في مايكروسوفت باوربوينت طباعة عروضك التقديمية بالألوان أو بالأسود والأبيض. تُعدُّ العروض التقديمية الملونة أكثر ُ يست في ميترر توت - برربريت – - - مرركة مستقيس بالربون (بالرمادي، لذلك يُعدَّ من الجيد معاينة العرض التقديمي قبل طباعته<br>جاذبية، لكنك قد تحتاج في بعض الأحيان إلى الطباعة بتدرج الرمادي، لذلك يُعدُّ من الجيد معاينة العرض التق لتتمكن من تحسين المظهر الخاص بالعرض التقديمي.

## **لعرض الشرائح باأللوان أو بتدرج الرمادي:**

- < من عالمة تبويب **عرض** )View)، ومن مجموعة **اللون/تدرج الرمادي** )Grayscale/Color)، اضغط على **تدرج الرمادي** )Grayscale). **<sup>1</sup>**
	- < ستصبح ألوان العرض التقديمي بالتدرج الرمادي اآلن. **<sup>2</sup>**
- > حدِّد كائنًا تريد ت**غ**يير مظهره، ومن علامة تبويب **تدرج الرمادي (**Grayscale)، من مجموعة **تغيير** ِّ**العنصر المحدد** )object selected Change)، اضغط على الخيار الذي تريده. **<sup>3</sup>**
- < لعرض شرائحك باأللوان، ومن عالمة تبويب **تدرج الرمادي** )Grayscale)، من مجموعة **إغاق** )Close)، اضغط على **الرجوع إلى عرض األلوان** )View Color to Back). **<sup>4</sup>**

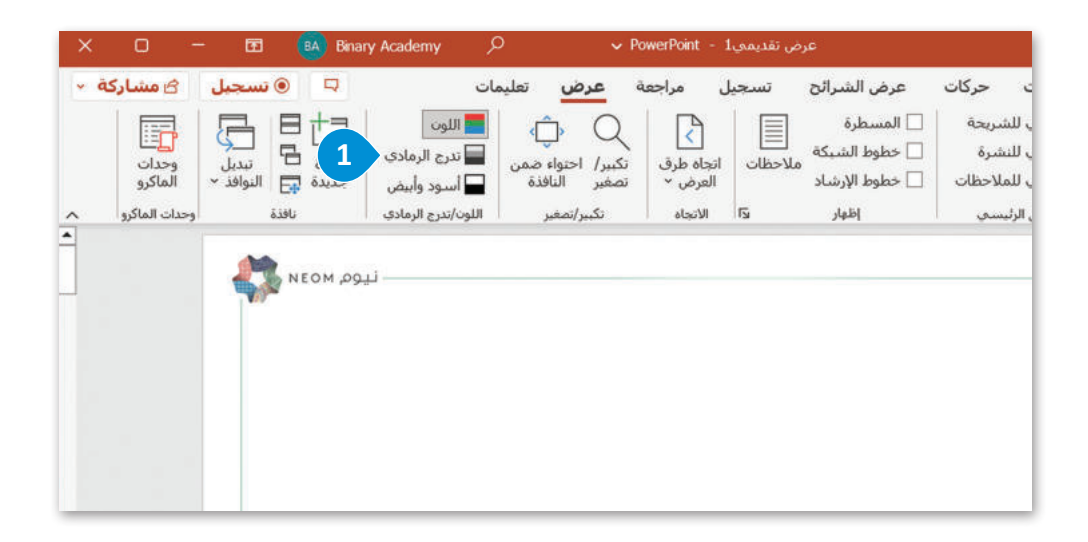

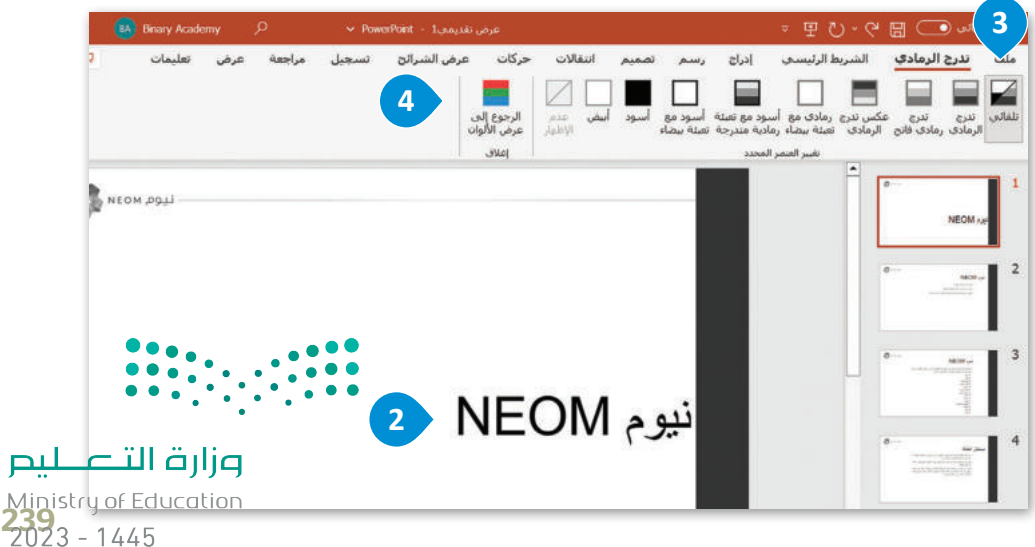

### **إضافة وتعديل التخطيطات**

قد ال تتناسب تخطيطات الشريحة الرئيسة مع بياناتك. يمنحك مايكروسوفت باوربوينت إمكانية إضافة تخطيط جديد وتخصيصه كما تريد.

#### **إلضافة تخطيط جديد:**

- < من عالمة تبويب **الشكل الرئيسي للشريحة** )Master Slide)، ومن مجموعة **تحرير رئيسي** )Master Edit)، اضغط على **إدراج تخطيط** )layout Insert). **<sup>1</sup>**
	- < تم إدراج تخطيط جديد وفارغ في الشريحة الرئيسة الحالية. **<sup>2</sup>**
- > في علامة تبويب ا**لشكل الرئيسي للشريحة (**Slide Master)، ومن مجموعة **تخطيط رئيسي (**Master Layout)، اضغط **<sup>3</sup>** إلدراج **محتوى** )Content )أو **نص** )Text )أو **صورة** )Picture )أو على قائمة **إدراج عنصر نائب** )Placeholder Insert ) **ُخطط** )Chart )أو **جدول** )Table )أو **رسم** )SmartArt )أو **وسائط** )Media )أو **قصاصة فنية** )ClipArt). **<sup>4</sup> م**

> خصِّص العناصر النائبة وانقلها وغيّر حجمها وتنسيقها كما تريد. <sup>5</sup>

< اضغط على **إغاق عرض الشكل الرئيسي** )View Master Close). **<sup>6</sup>** إلضافة التخطيط الجديد، من عالمة تبويب **الشريط**  ا**لرئيسي (**Home)، ومن مجموعة ا**لشرائح (**Slides)، اضغط على قائمة **شريحة جديدة (**New Slide)، ◘ واضغط على الشريحة المخصصة التي أنشأتها. **<sup>8</sup>**

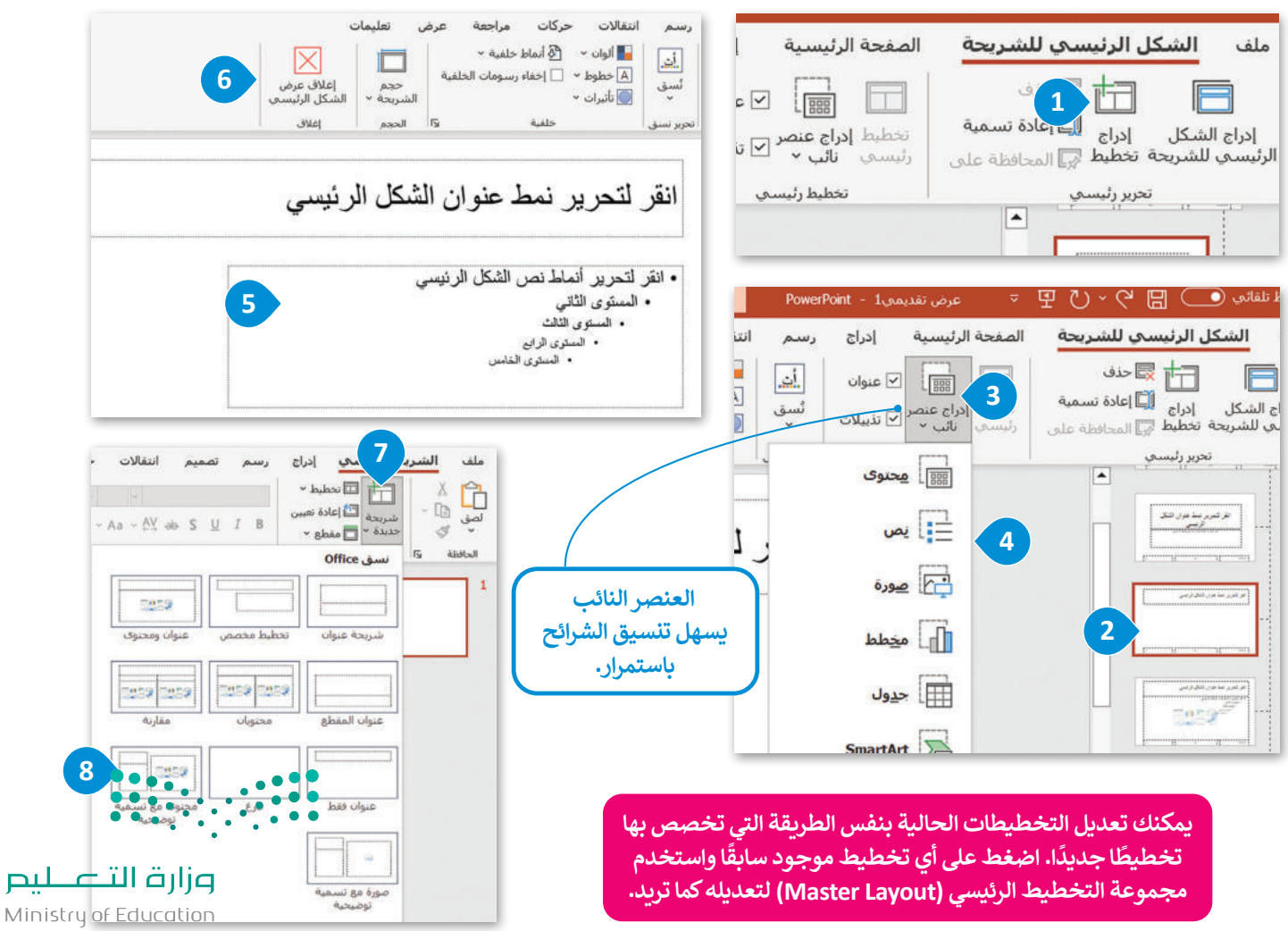

 $2023 - 1445$ 

#### **تشغيل العرض التقديمي**

هناك طرق مختلفة يمكنك من خاللها عرض شرائح العرض التقديمي لجمهورك. فيمكنك بدء عرض شرائحك من شريحة محددة كما يمكنك عرض جزء محدد من شرائحك.

#### **بدء العرض التقديمي من شريحة محددة**

ًيتيح لك مايكروسوفت باوربوينت عرض شرائحك بدءًا من الشريحة الأولى أو بدءًا من شريحة محددة. ً

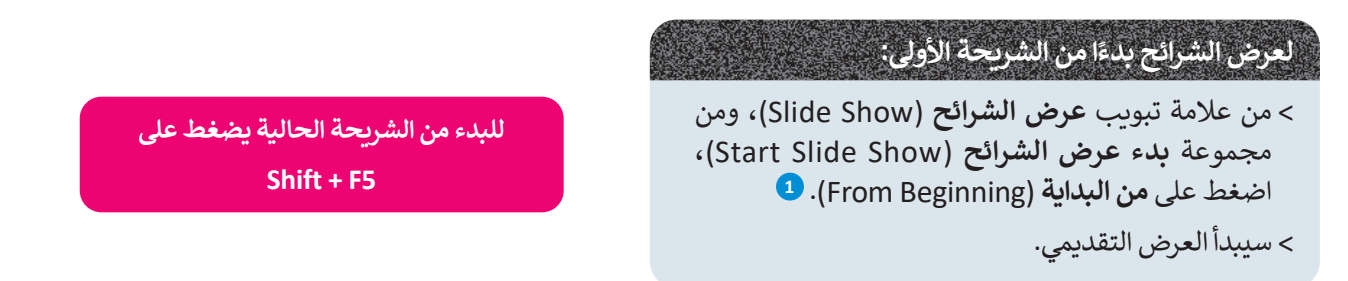

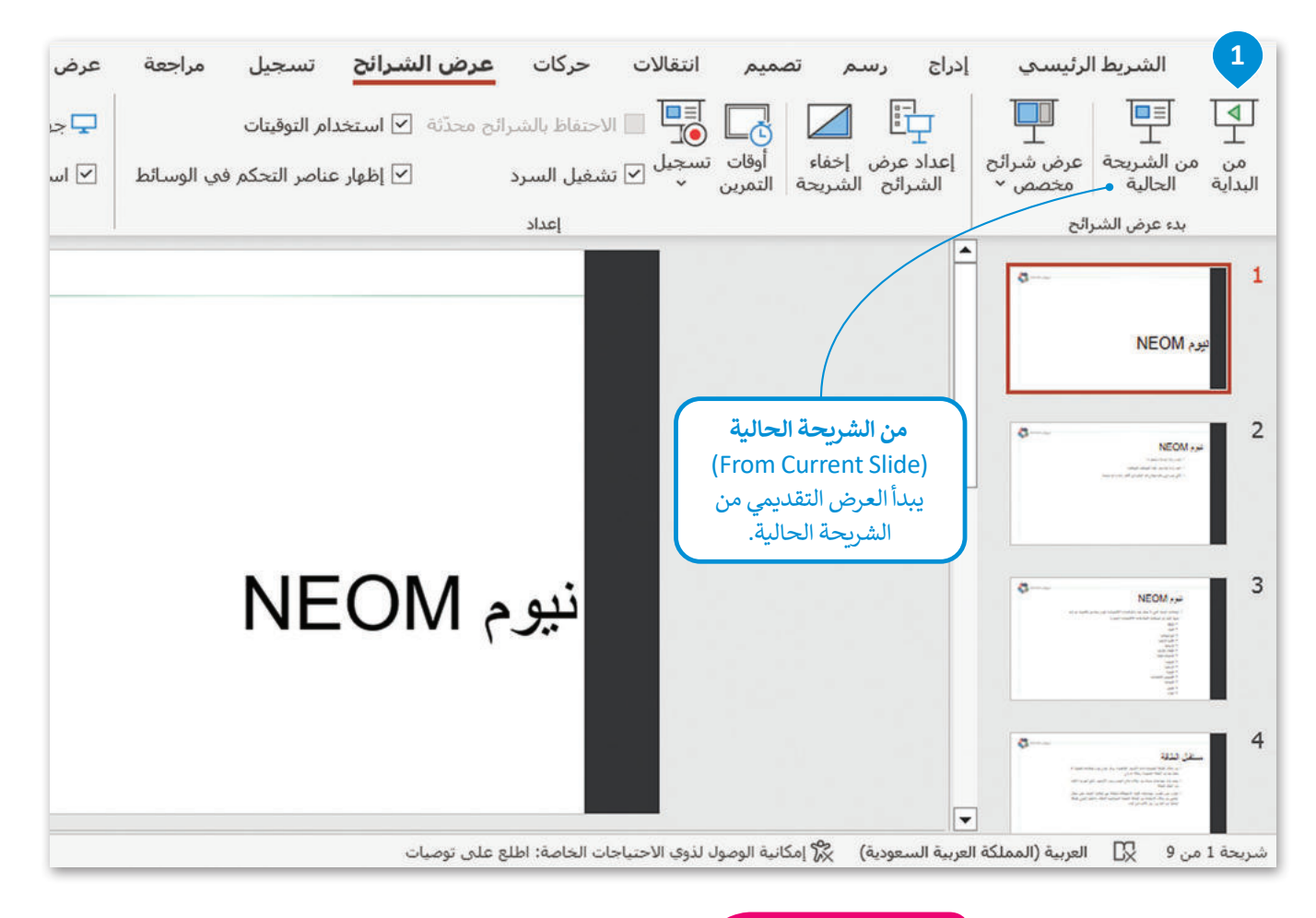

#### **نصيحة ذكية**

يجب أال تزيد مدة عرضك التقديمي عن 45 إلى 50 دقيقة. خالف ذلك، ستحتاج أنت وجمهورك بالتأكيد إلى استراحة.

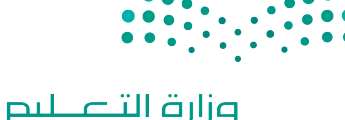

Ministry of Education<br>241<br>2023 - 1445

#### **عرض شرائح محددة**

إذا أردت عرض بعض الشرائح المتتالية من عرضك، على سبيل المثال من الشريحة األولى إلى الشريحة الثالثة، فاستخدم **إعداد عرض**  .)Set Up Slide show( **الشرائح**

# **إلنشاء عرض شرائح محددة:**

< من عالمة تبويب **عرض الشرائح** )View Slide)، من مجموعة **إعداد** )Up Set)، اضغط على **إعداد عرض الشرائح** )Show Slide Up Set). **<sup>1</sup>** < من نافذة **إعداد العرض** )Show Up Set)، ضمن **عرض الشرائح** )slides Show)، اكتب **1** في مربـع **من** )From )و **3** في مربـع **إلى** )To). **<sup>2</sup>** < اضغط على **موافق** )OK). **<sup>3</sup>**

عرض الشرائح انتقالات الشريط الرئيسي حركات تصميم إدراج ملف 甲  $\overline{\mathbb{F}}$ 陆 عداد عرض إخفاء | أَوقات تسجيل ا∑ تشغيل السرد<br>الشرائح الشريحة |التمرين تشغيل السرد إعداد عرض إخفاء من الشريحة | عرض شرائح من  $\overline{\vee}$  | dal الحالية البدآية  $\sim$   $\alpha$   $\alpha$ في قائمة **نوع العرض** اعداد بدء عرض الشرائح **1** اختر ،(Show type(  $\mathbf{1}$ ما إذا كنت تريد عرض العرض التقديمي  $\times$  $\overline{?}$ إعداد العرض بملء الشاشة، أو في نافذة فردية أو يتيح لك **عرض مخصص**  عرض الشرائح نوع العرض **2** بدون استخدام لوحة (Custom show)  $\n *u*\n *O*\n$ @ مقدم بواسطة محاضر (ملء الشاشة) المفاتيح. تحديد تقديم عرض ا بال الس: 3 @ مِن: 1 ● ◯ مىيىـِتعرض من قبل فرد (داخل نافذة) X ـ ـ ـ ـ ـ ـ ـ ـ ـ ـ ـ ـ ـ ـ ـ ـ ـ ـ<br>مخصص أنشأته سابقًا. ◯ مستعرض دون مرا<u>قب</u>ة (ملء الشـاشـة) ⊜ عرض م<u>خ</u>صص:  $\overline{\vee}$ عرض محمص 1 خيارات العرض التقدم بالشرا<mark>ئح</mark>  $\sqrt{\text{Esc}^{\prime}}$  تنفيذ حِلقة مستمرة حتى ضغط $\Box$ عرض بدون سر<u>د</u>  $\square$  $C$ يدوياً عرض بدون حركة  $\Box$ ● استخدام التوقيت، إذا كان موجوداً ، <mark>□</mark> تعطيل تسريع رسومات الأج<u>هز</u>ة أجهزة العرض المتعددة  $\alpha$ لون القلم: من قائمة **خيارات العرض** جهاز عرض الشرائح: باستخدام **التقدم بالشرائح** لون مؤ<u>شير</u> الليزر: | <mark>△</mark> ▼ ی مستقل دی ہے۔<br>(Show options)، حدّد  $\overline{\mathbf{v}}$ تلقائب ،)Advanced slides( الدقة: ما إذا كنت تريد تشغيل يمكنك اختيار الطريقة التي  $\overline{\mathbf{v}}$ استخدام الدقة الحالية عرضك التقديمي بشكل استخدام طريقة <u>ع</u>رض مقدم العرض  $\textcolor{orange}\blacktriangleright$ تريد أن تتغير بها الشرائح. مستمر بدون سرد أو بدون **3** إلغاء الأمر موافق رسومات.

#### **معلومة**

تتيح ميزة **سبيكر كوتش** )Coach Speaker )السحابية لمشتركي مايكروسوفت 365 التدرب على عرض الشرائح. تقدم لك هذه الميزة تعليمات ومعلومات فورية أثناء العرض، بما فيها نصائح حول مستوى الصوت، ًوسرعة العرض، وطرقًا لتجنب العبارات التي يحتمل أن تكون حساسة وغير ذلك. عند الانتهاء، ستتلقى تقريرًا يوضح سرعة العرض والوقت اإلجمالي، إضافة إلى بعض النصائح لتحسين العرض.

#### **تخصيص عرض شرائح محددة**

ًإذا كان لديك عرض تقديمي طويل جدًا يشمل العديد من الموضوعات، يمكنك عرض جزء منه عن طريق تخصيص عرضك التقديمي .<br>لعرض شرائح محددة فقط. يُمكنك تقسيم عرض تقديمي كبير إلى عروض أصغر.

#### **إلنشاء عرض شرائح مخصص )Show Slide Custom):**

- < من عالمة تبويب **عرض الشرائح** )Show Slide)، ومن مجموعة **بدء عرض الشرائح** )Show Slide Start)، اضغط على **عرض شرائح مخصص** )Show Slide Custom)، ثم **عروض مخصصة** )Shows Custom). **<sup>1</sup>**
	- < من نافذة **عروض مخصصة** )Shows Custom)، اضغط على **جديد** )New). **<sup>2</sup>**
- > من نافذة **تعريف عرض مخصص (**Define Custom Show)، أعطِ عنوانًا لعرضك التقديمي المخصص، <sup>3</sup> اختر الشرائح التي تريد استخدامها، <sup>4</sup> واضغط على **إضافة (**Add). <sup>5</sup>
	- < اضغط على **موافق** )OK). **<sup>6</sup>**

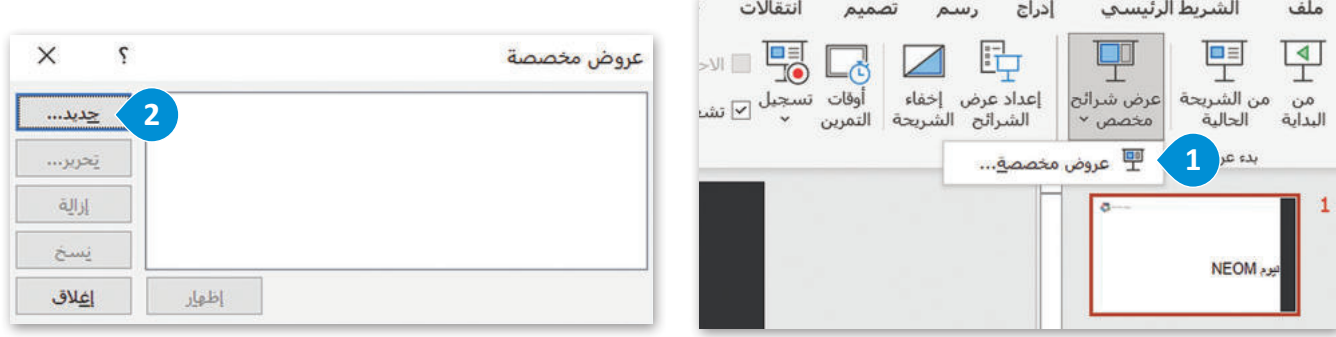

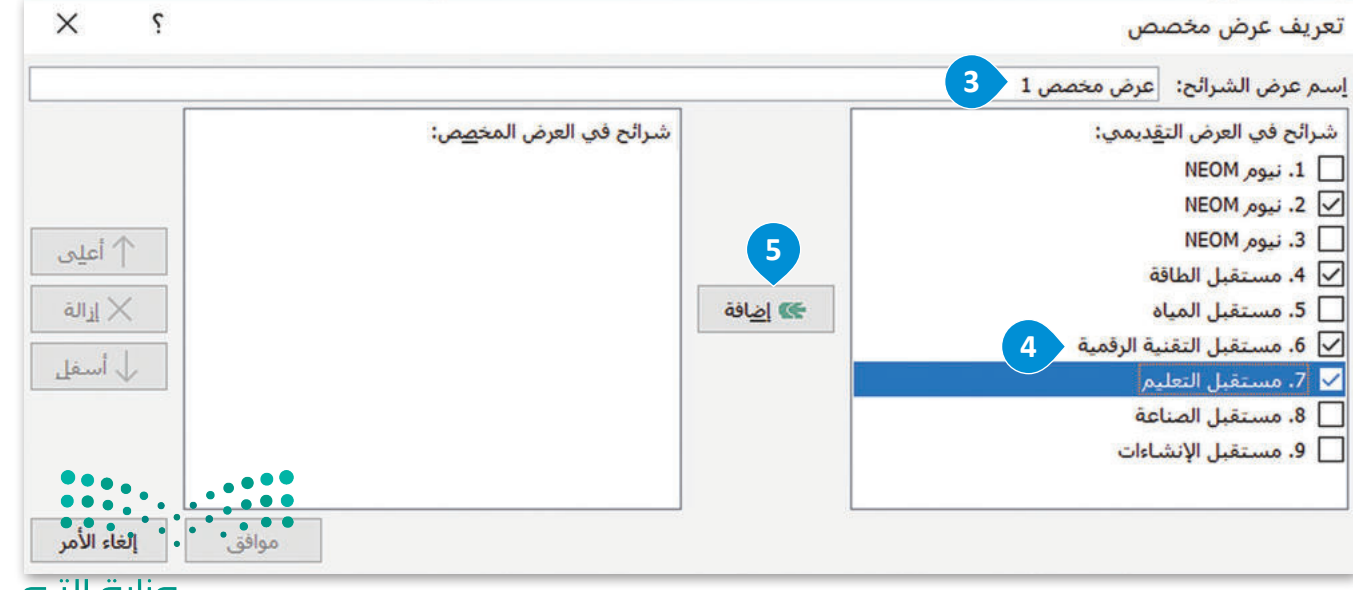

وزارة التصليم Ministry of Education<br>243<br>2023 - 1445

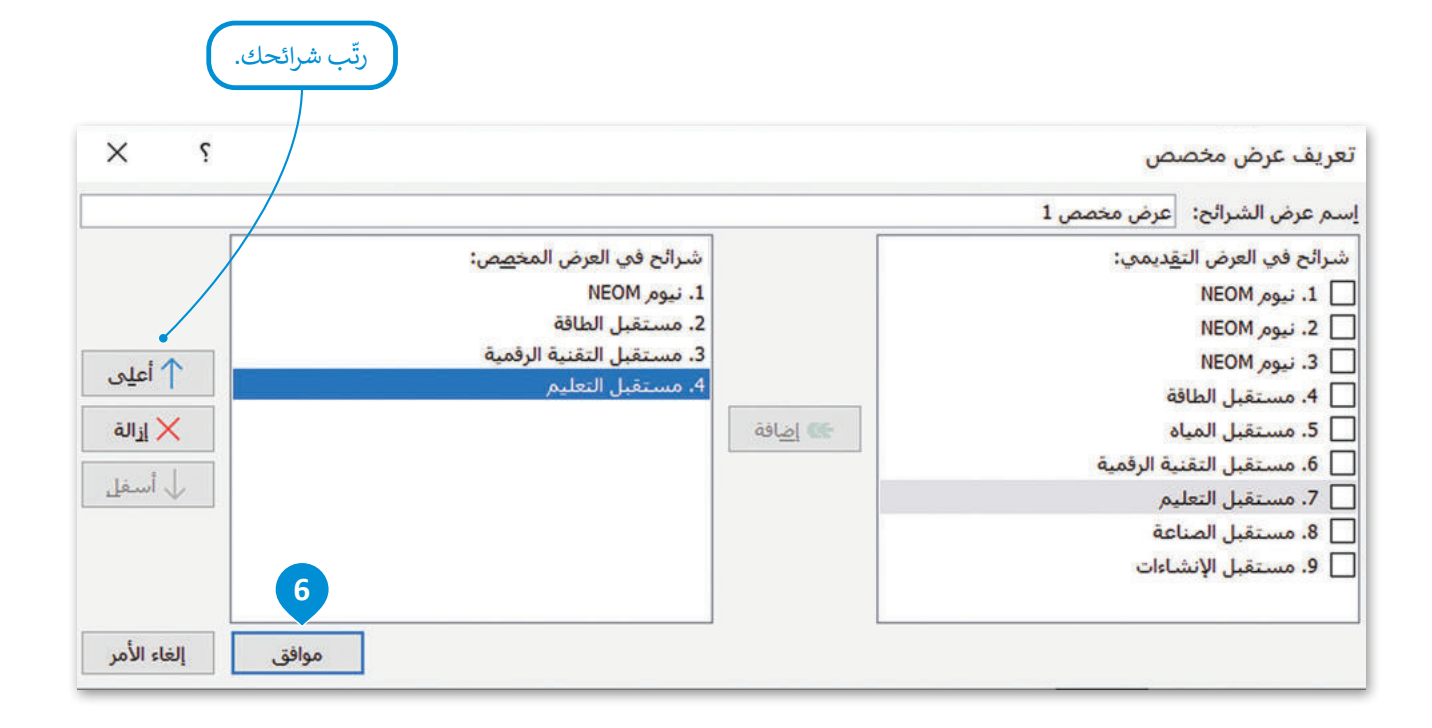

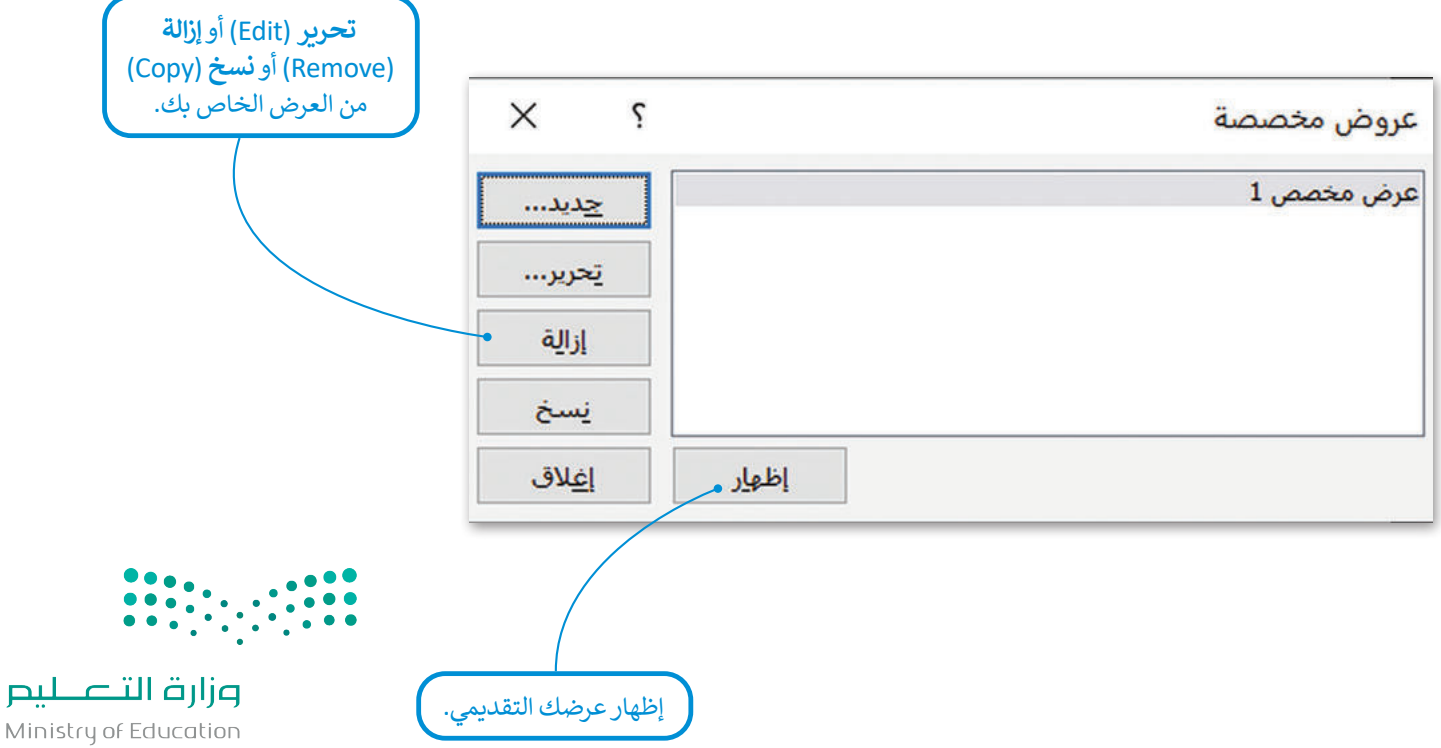

Ministry of Education  $2023 - 1445$ 

#### **تصدير العرض التقديمي**

يمكنك استخدام مايكروسوفت باوربوينت عبر اإلنترنت لتشغيل عرضك التقديمي من حاسب لم يتم تثبيت مايكروسوفت باوربوينت عليه. عليك زيارة موقع مايكروسوفت أوفيس عبر الإنترنت الرسمي ورفع ملف عرضك التقديمي لتشغيله عبر الإنترنت. يمكنك أيضًا حَزْمْ عرضك التقديمي في مجلد ومشاركته مع أصدقائك عبر الإنترنت أو باستخدام **ذاكرة محمولة (**USB). ់<br>:

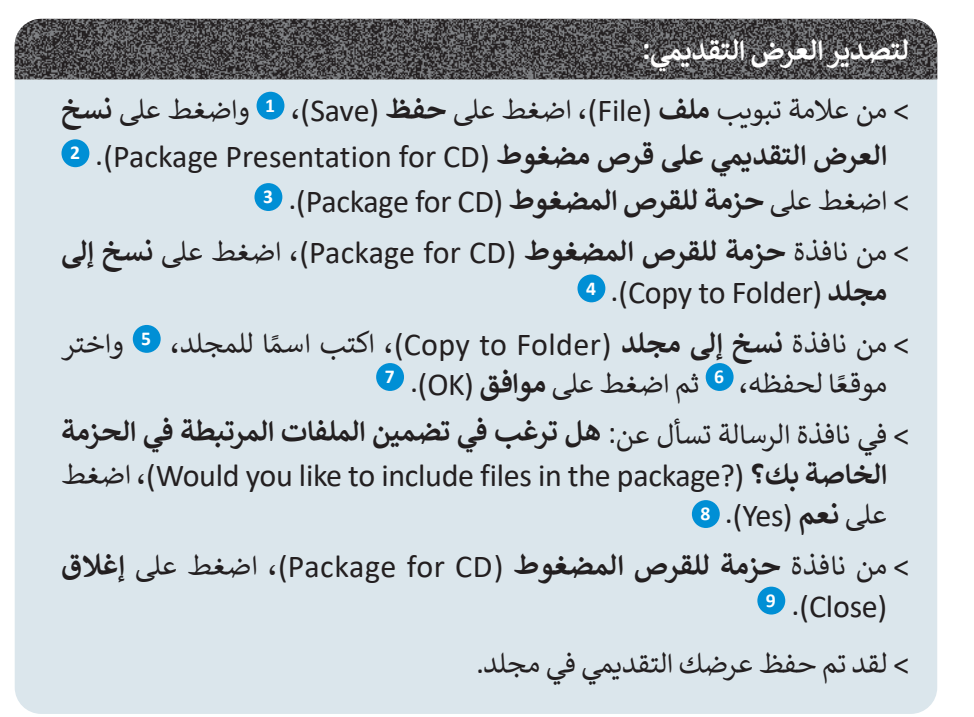

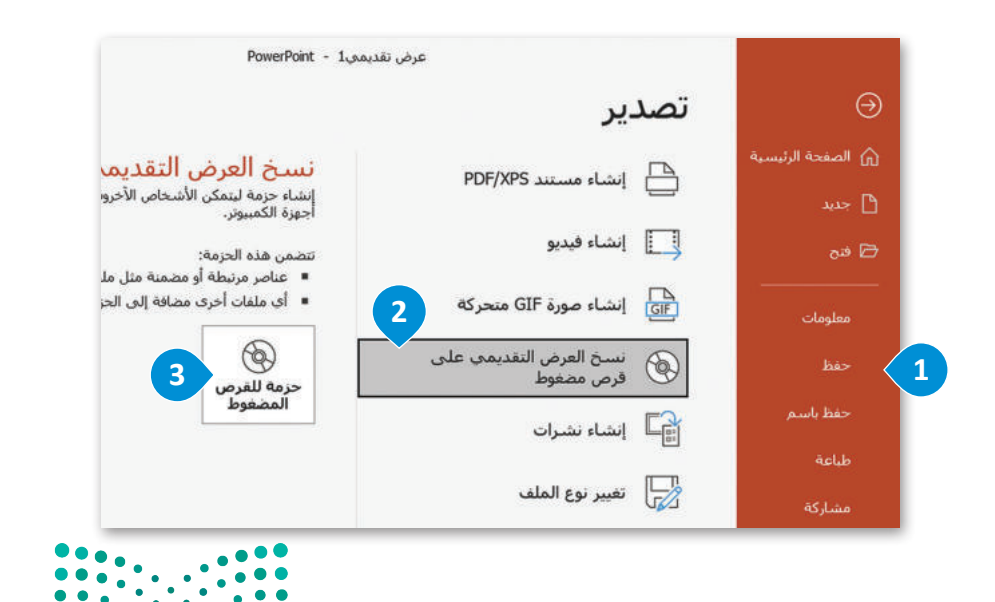

وزارة التصليم Ministry of Education<br>245<br>2023 - 1445

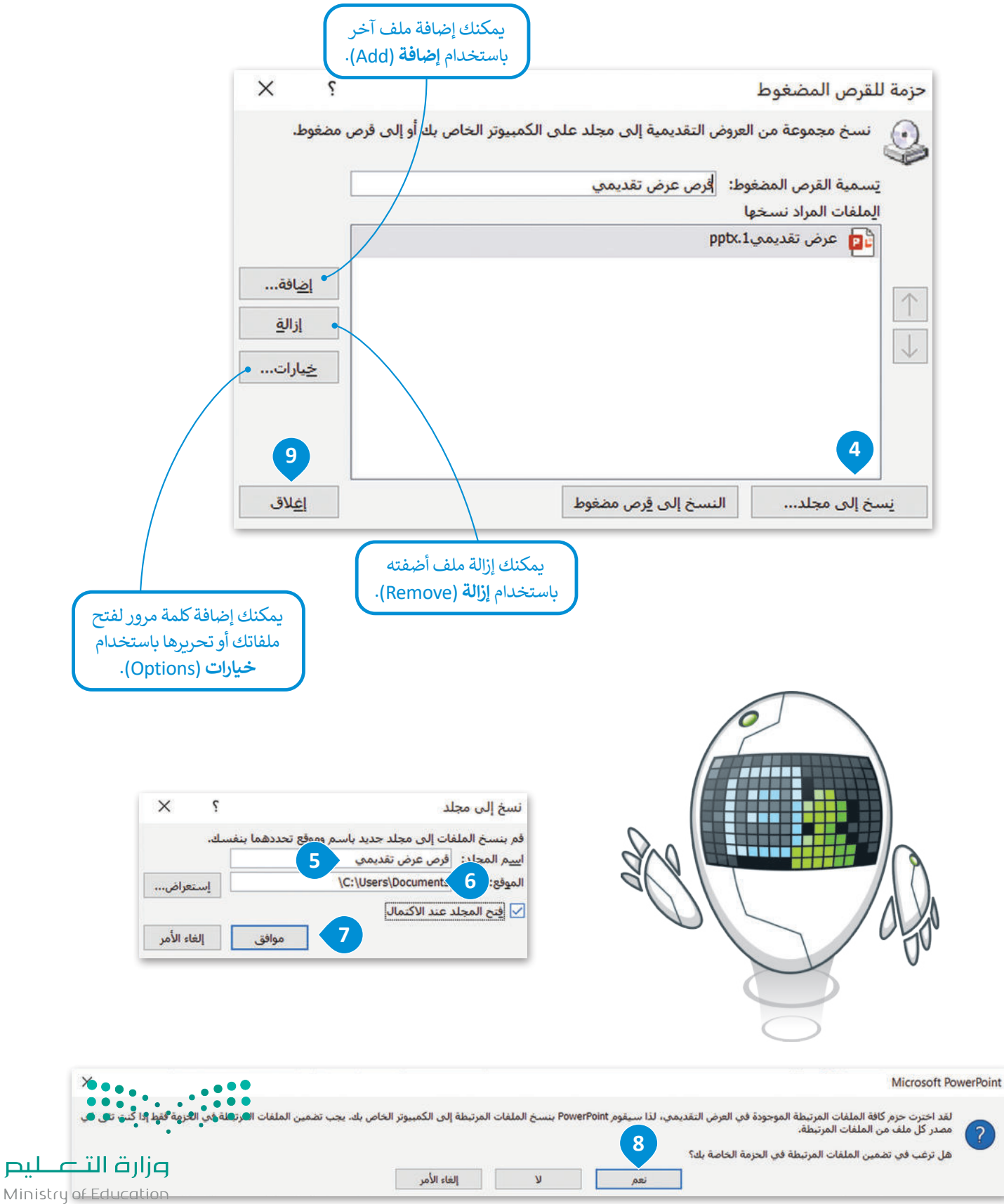

#### **ا ً لنطبق مع**

# **تدريب 1**

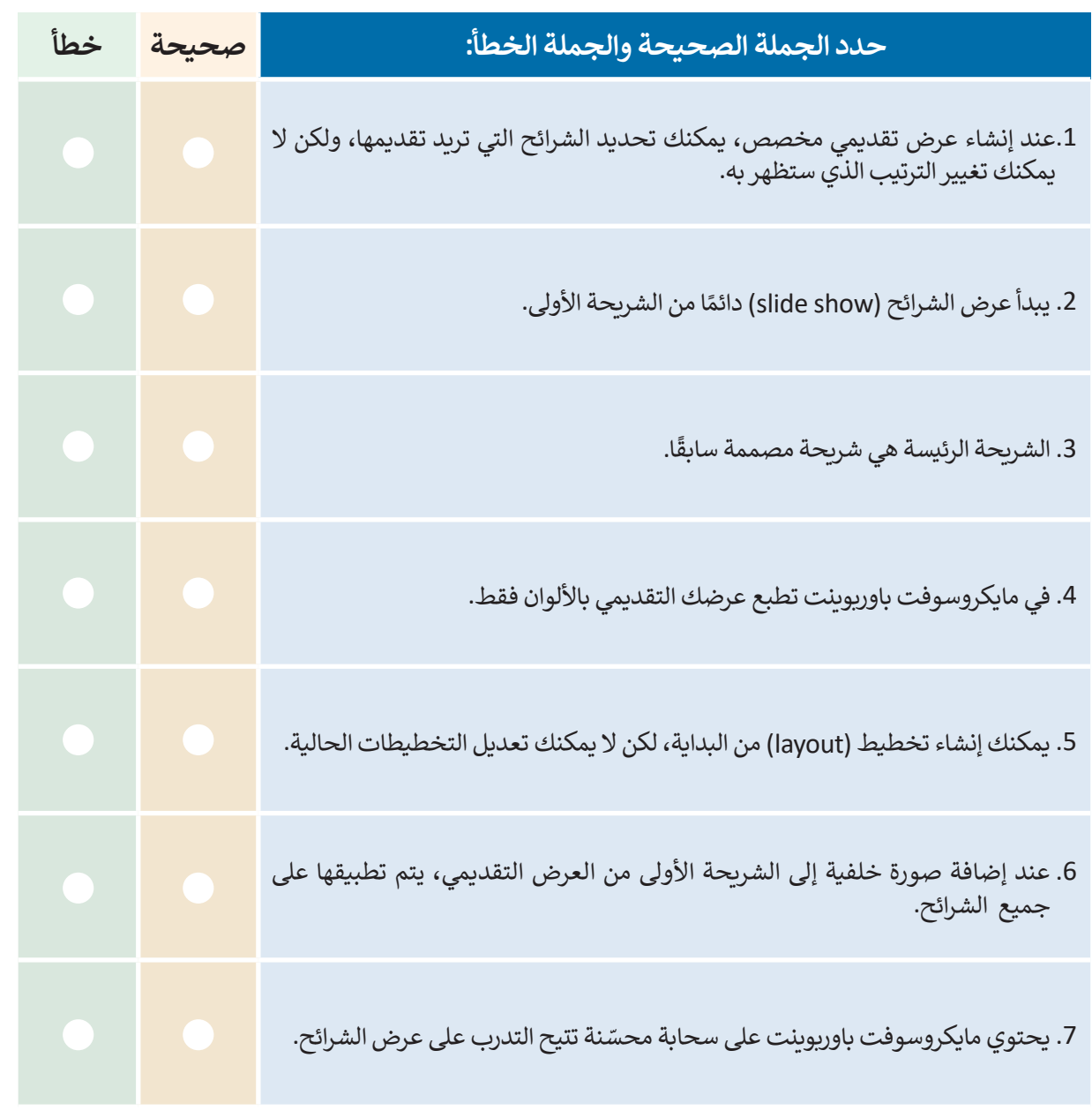

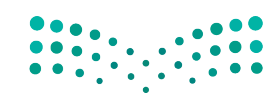

وزارة التصليم  $247$ <br>Ministry of Education<br>2023 - 1445

 $\top_1$ 

 $\mathbb{R}^2$ 

# **اكتب رقم الوصف المناسب لكل أداة في المربـع الخاص بها في نافذة التطبيق أدناه: تدريب 2**

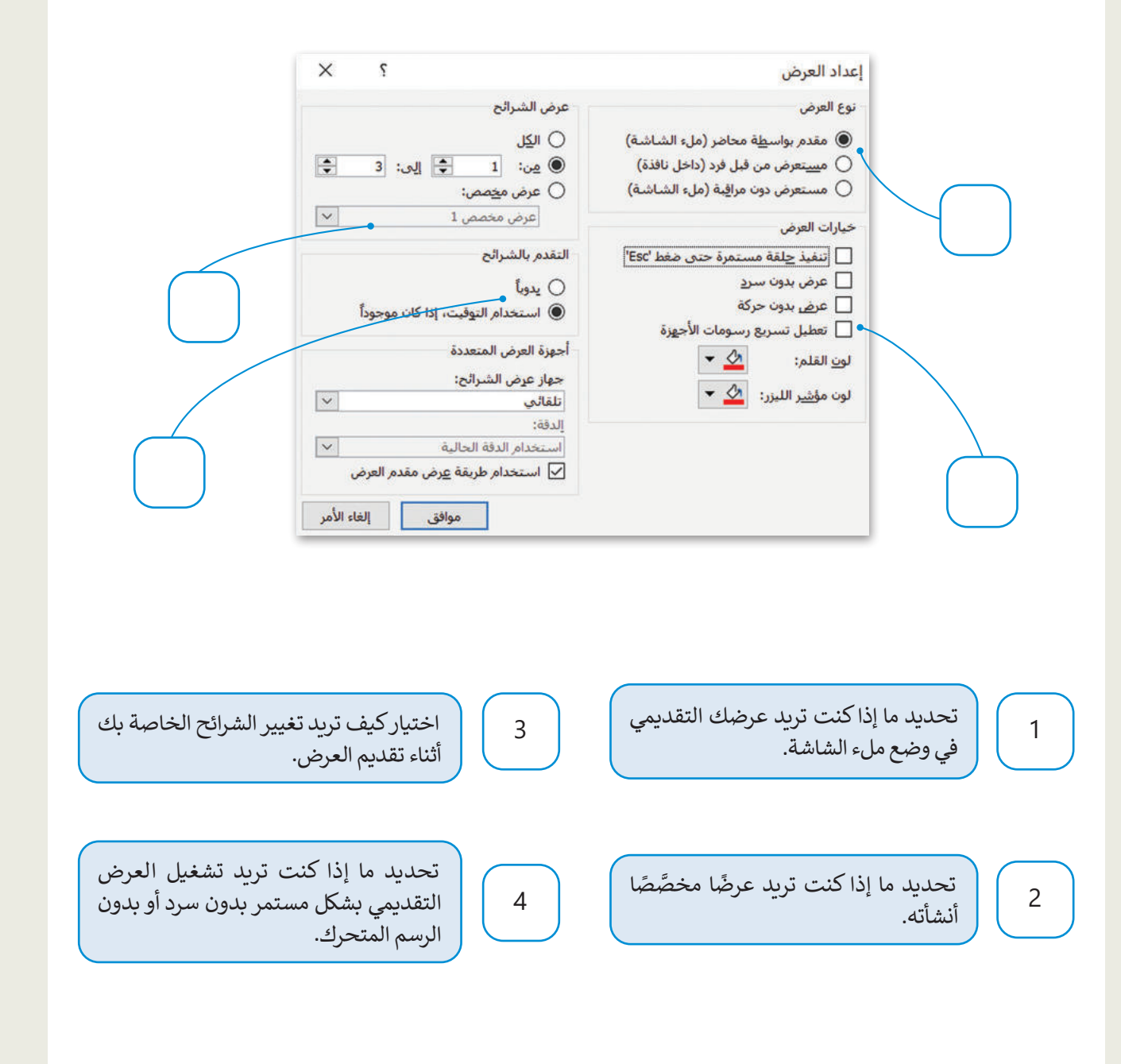

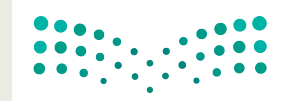

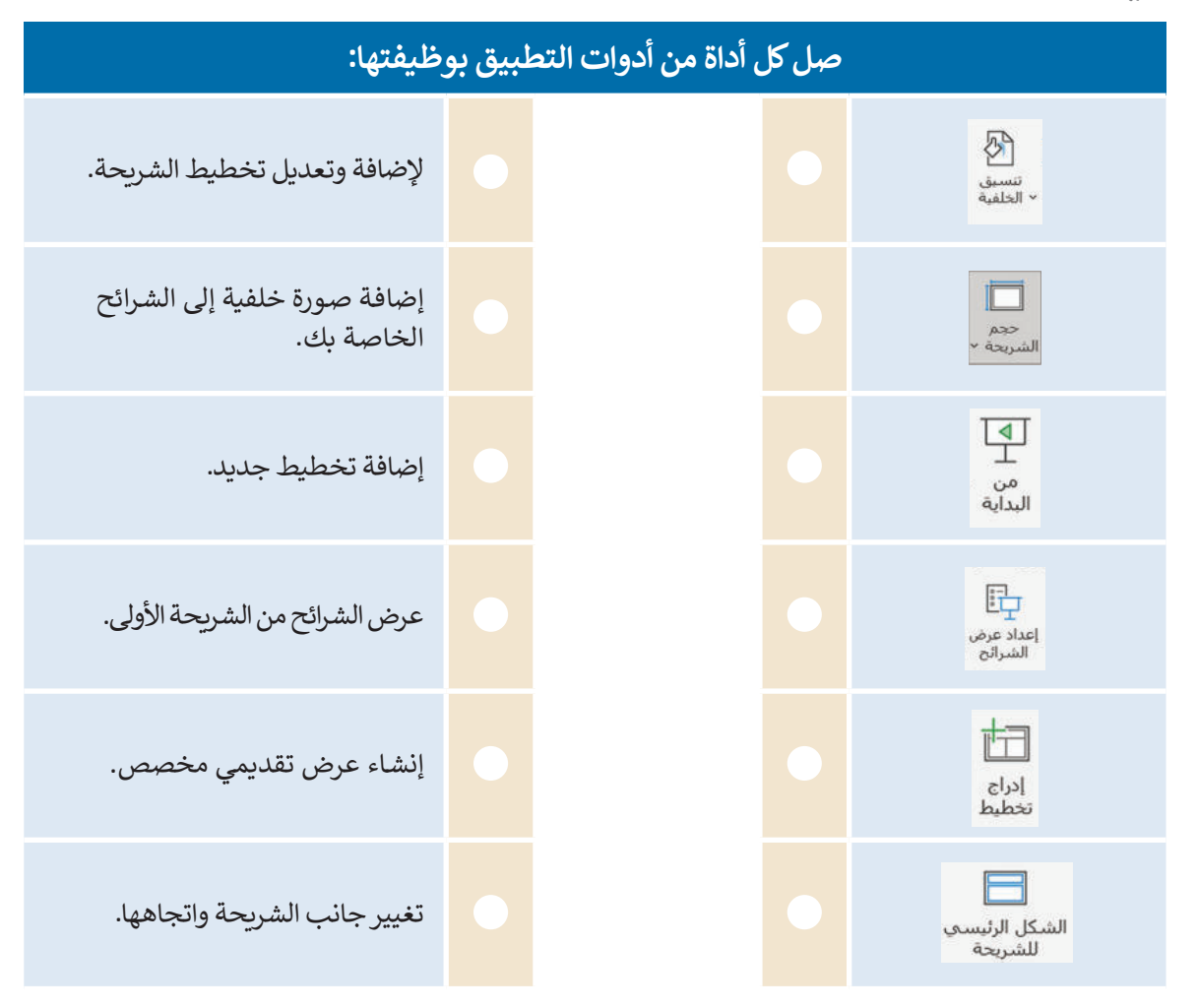

**تدريب 4 ًُ**أنشئ عرضًا تقديميًّا لمشروع الرياض الفني. زُر الموقع: **https://www.rcrc.gov.sa/en/projects/riyadh-art-project ً ا، عليك تنفيذ اآلتي: للحصول على معلومات عن هذا الموضوع. بشكل أكثر تحديد** <mark>></mark> طبّق الشريحة الرئيسة (Slide Master). ِّر خيارات حجم الشريحة. **<** أضف صور خلفية متعلقة بالموضوع وغي **<** اعرض الشرائح باأللوان )أو بتدرج الرمادي(، ثم أضف التخطيطات أو عدلها. **ّ ر العرض التقديمي، من في النهاية، اعرض العرض التقديمي أو جزء منه لزمائك في الفصل، وصد أجل تقديمه لمعلمك.** وزارة التصليم

Ministry of Education<br>249<br>2023 - 1445

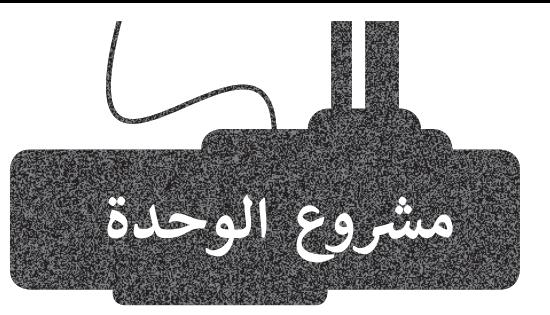

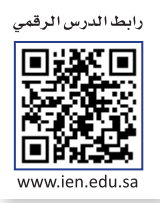

فــي هــذا المشــروع ، ستشــكل مجموعــة مــع زمالئــك للبحــث فــي شــبكة اإلنترنــت العالميــة عــن معلومات حـول موضوعات مثل: التقنيات الحديثة واستخداماتها في التعليم - السـموم العقلية وتأثيرهـا علـى الفـرد والمجتمـع - االسـتخدام المفـرط للحاسـب اآللـي - السـالمة المروريـة وأهميتها في الحـد مـن الحـوادث والإصابـات لمرتـادي الطـرق، أو أي موضـوع آخـر تـرى مـع معلمك مناسـبته.

اجمع أكبر قدر ممكن من المعلومات، باتباع الخطوات الآتية:

#### .<br>أثناء البحث عبر الإنترنت، حاول أن تكون مفكرًا نقديًا، وتحقق مما إذا كان المصدر ً باستخدام مايكروسوفت ا به. أنشئ استبانة عبر اإلنترنت الذي تستخدمه موثوق ًوورد لجمع معلومات تتعلق بموضوع بحثك.

اطلب من معلمك المساعدة عند جمع المعلومات من خالل تزويدك بمعلومات حول الكتب والمجالت التي يمكن أن تساعدك في مشروعك.

.<br>بعد أن توزِّع الاستبانات على زملائك في الفصل، ستكتب المعلومات في ًمايكروسوفت إكسل. وبشكل أكثر تحديدًا، ستنشئ جدول بيانات يحتوي على بيانات يمكن تحديدها من قائمة باستخدام التحقق من صحة البيانات وقفل الخاليا التي تريد حمايتها من التعديل.

.<br>في النهاية، ستنشئ عرضًا تقديميًّا باستخدام مايكروسوفت باوربوينت لإظهار استنتاجاتك للمجموعات الأخرى.

5

4

2

3

1

أثناء عملك، حاول التعاون مع زمالئك في المجموعة باستخدام أدوات االتصال التي تعلمتها، مثل المكالمات الجماعية ومشاركة الملفات وما إلى ذلك.

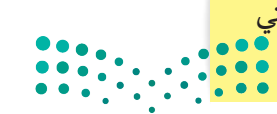

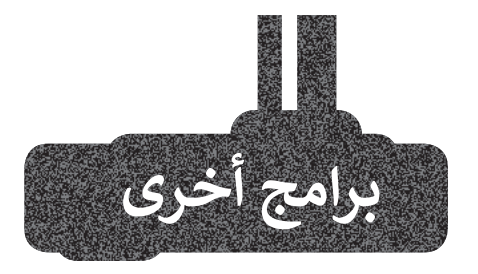

# **صفحات أبل )Pages Apple )لنظام آي أو أس )iOS )وآي باد أو إس )iPadOS(**

استخدم صفحات أبل (Apple Pages) على هاتفك الذكي أو حاسبك اللوحي لإنشاء ً على قوالب معينة. فعلى فرض أنك أردت كتابة فكرة لمجلة مدرسية، مستندات بناء فيمكنك كتابة مقال بكل سهولة وبوقت وجيز.

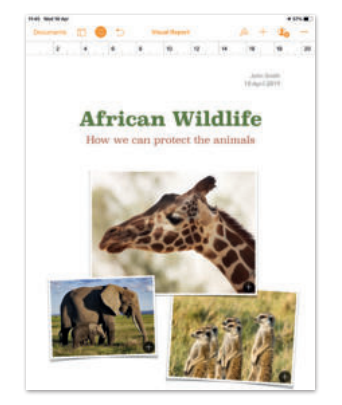

# **أرقام أبل )Apple Numbers )لنظامي آي أو أس )iOS )و آيباد أو أس )iPadOS)**

يمكنك إنشاء جدول لتسجيل نفقاتك، أو قائمة مراجعة مدرسية، وحفظها على هاتفك الذكي أو حاسبك اللوحي باستخدام أرقام أبل (Apple Numbers).

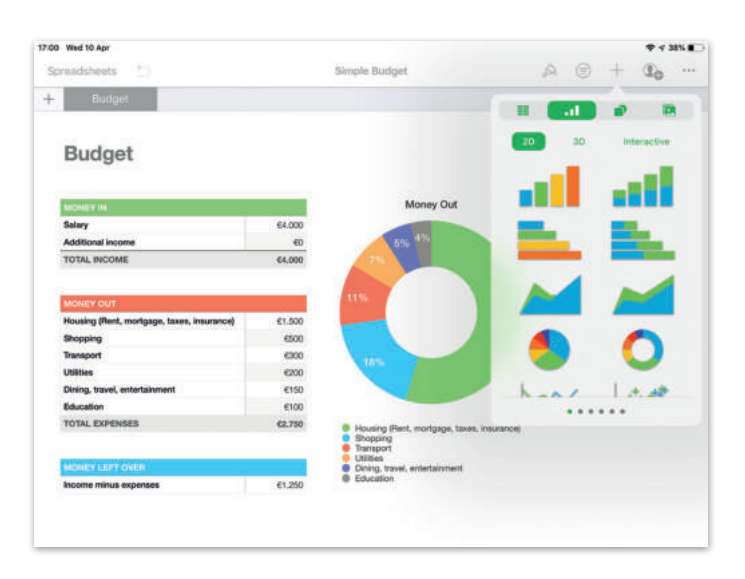

# **ليبر أوفيس إمبرس )Impress LibreOffice)**

ًاستخدم قوالب **ليبر أوفيس إمبرس (**LibreOffice Impress) لإنشاء عرضك التقديمي. يوجد عدد قليل من القوالب المُثبتة سابقًا، ُولكن يمكنك تنزيل المزيد من القوالب من شبكة اإلنترنت.

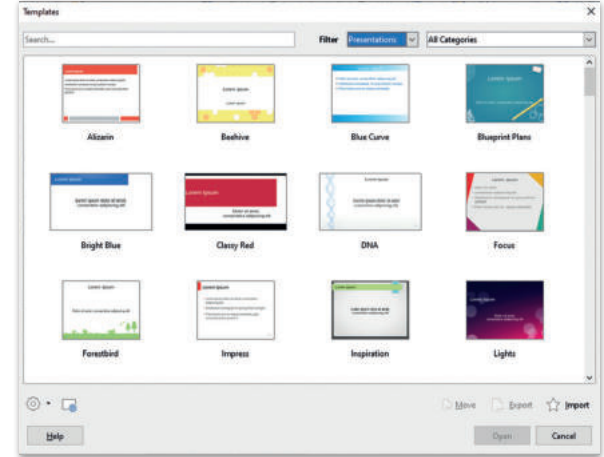

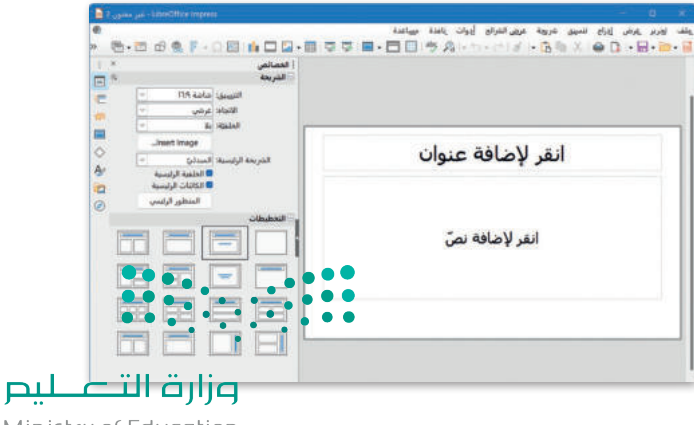

Ministry of Education<br>251<br>2023 - 1445

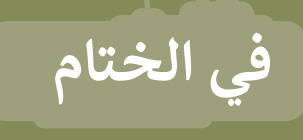

# **جدول المهارات**

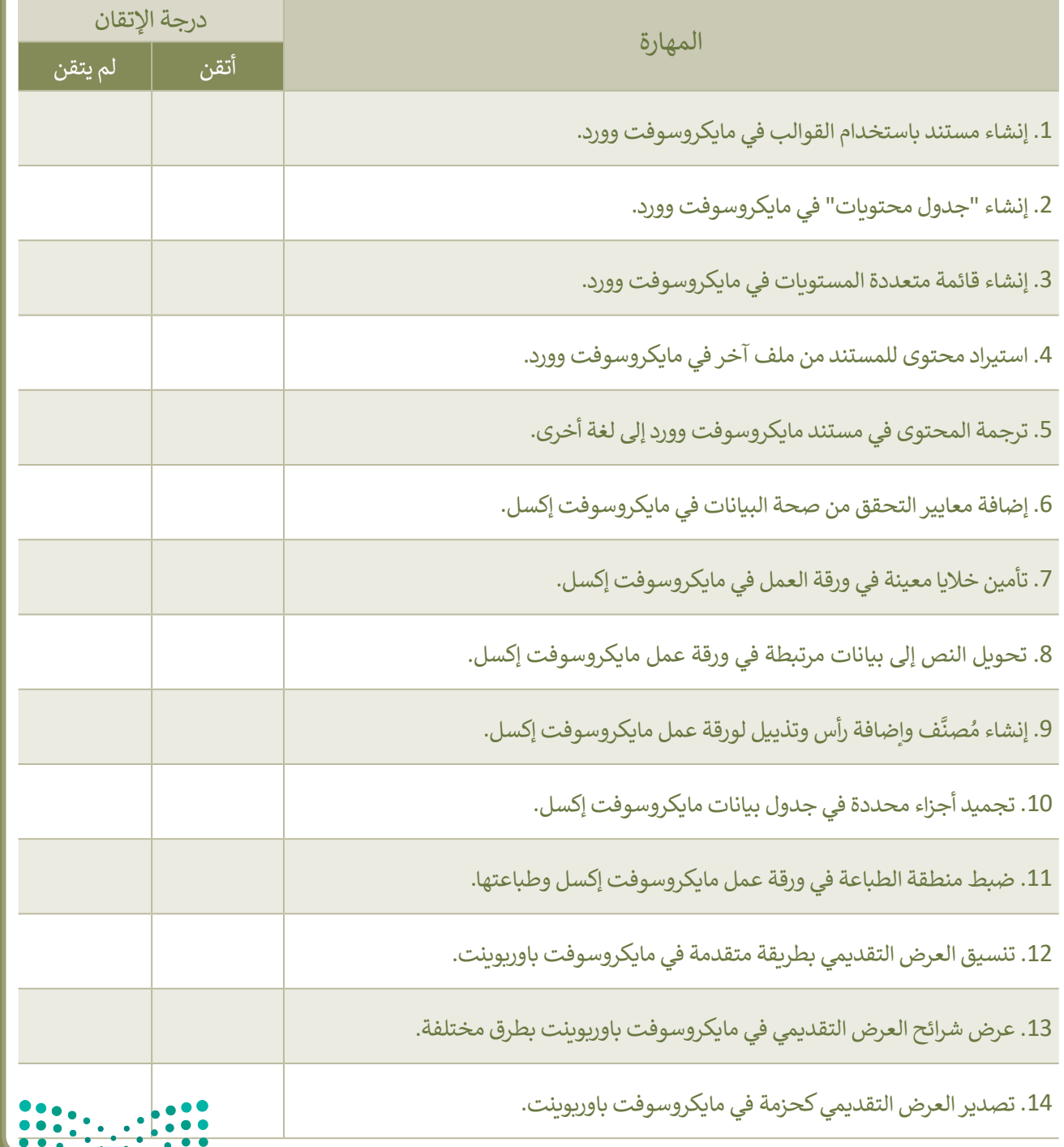

وزارة التصليم

# **المصطلحات**

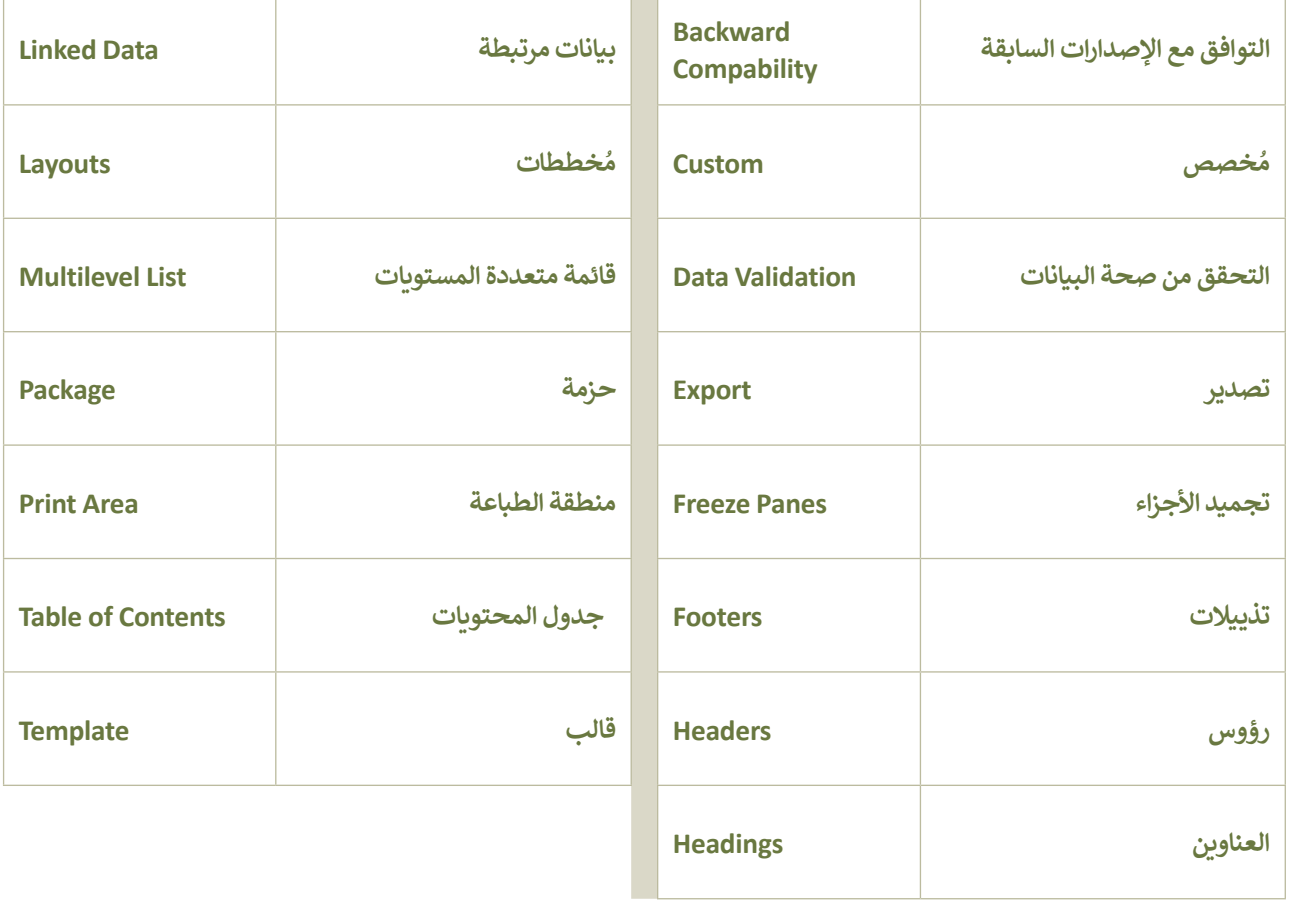

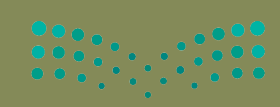

وزارة التصليم  $253$ <br> $253$  - 1445

# **الوحدة الثالثة: هياكل البيانات الخطية**

**ستكتسب في هذه الوحدة المزيد من المعرفة عن هياكل البيانات الخطية. ستتعلم عن القواميس والقوائم المتداخلة. وكيفية العمل مع الملفات في بايثون.**

> **أهداف التعلم ستتعلم في هذه الوحدة: < ماهية هيكل بيانات القاموس.**

**< استخدام القاموس في برامج بايثون.**

**< إنشاء دوال مدمجة مع القواميس.**

**< إنشاء مقاطع برمجية خاصة بالعمليات على القواميس.**

**< ماهية القائمة المتداخلة.**

**< استخدام القوائم المتداخلة في البرامج.**

**< تحديد ماهية الملف النصي.**

**< تخزين البيانات في ملف نصي.**

**< إنشاء برامج تعمل على ملفات نصية.**

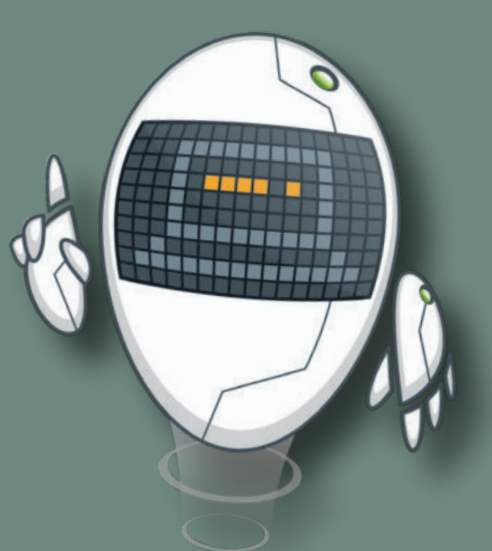

**األدوات**

**< إصدار بيئة التواصل باي تشارم )PyCharm Community Edition(**

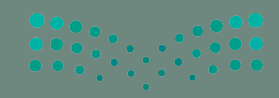

وزارة التصليم

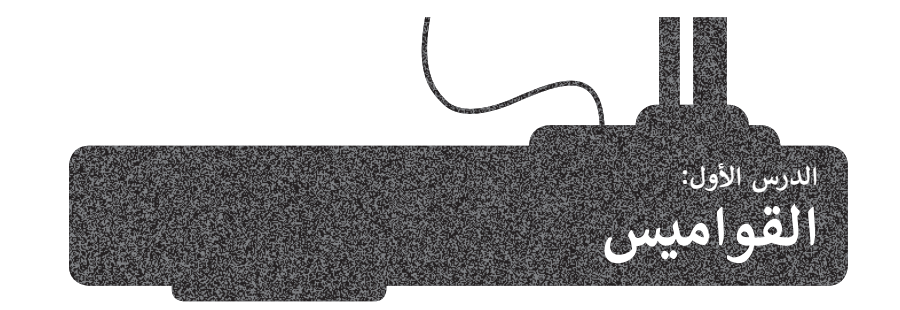

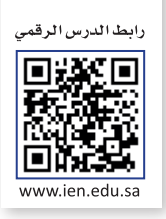

ًتعلمت سابقًا عن هياكل البيانات البسيطة وبعض أنواع هياكل البيانات الخطية مثل الصفوف والقائمة.

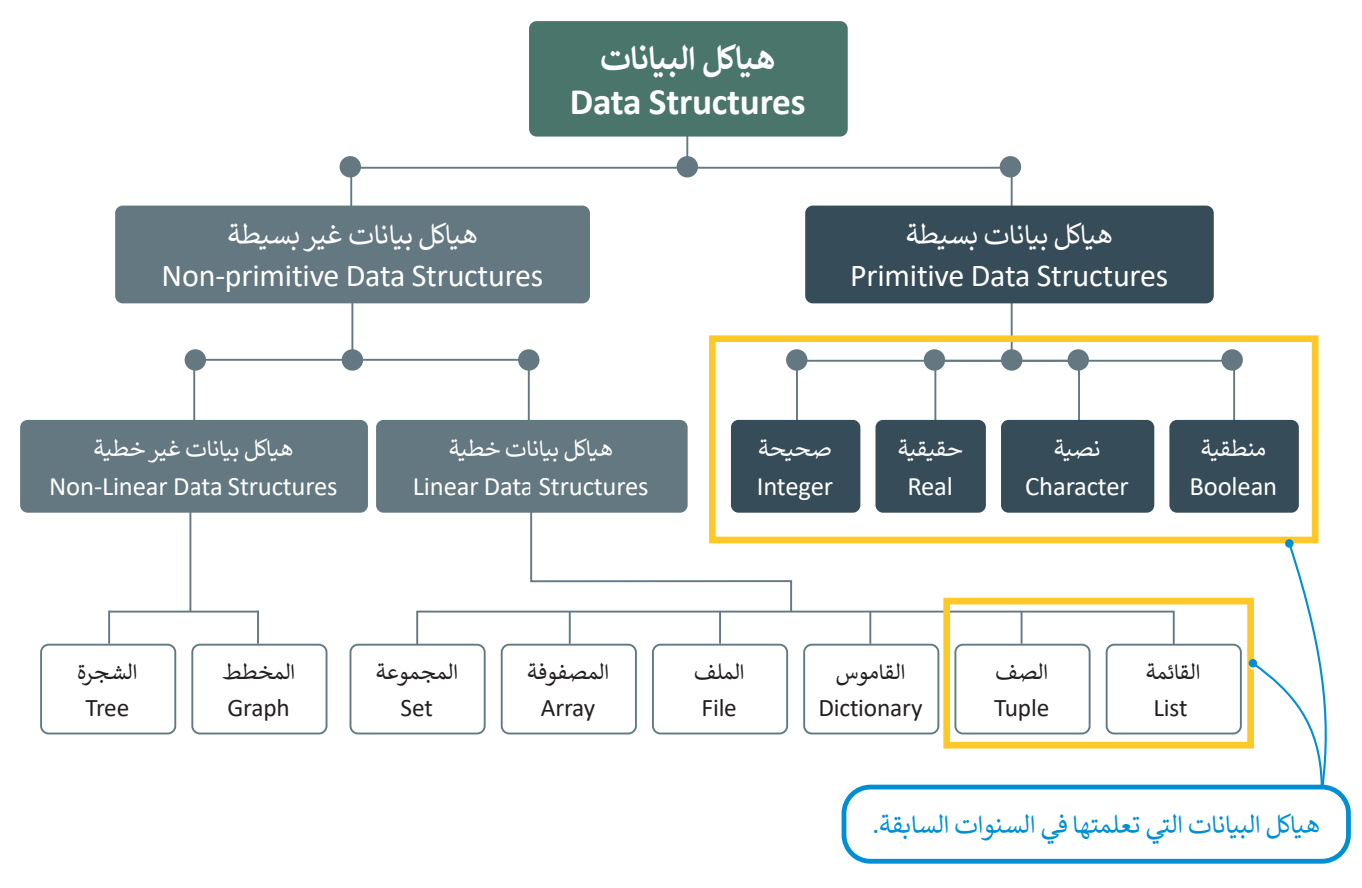

#### **القائمة**

ُتعد القوائم أحد أكثر هياكل البيانات استخدامًا في بايثون. تتكون ا**لقائمة (**List) من سلسلة مُرتبة من كائنات مستخدمة لتخزين ًُشترط أن تكون عناصر القائمة من نفس النوع. يتم فصل عناصر القائمة بإضافة الفواصل بينها، وذلك داخل البيانات بأنواعها، حيث ال ي أقواس مربعة، ويمكن للمستخدم إعداد عناصر القائمة أو إدخالها.

```
nums=[1,132,358,14.5,7.13]
      print("numbers list:",nums)
      fruits=["apple","orange","banana"]
      print("fruits list:",fruits)
                \cdotsnumbers list: [1, 132, 358, 14.5, 7.13]
fruits list: ['apple', 'orange', 'banana']
Ministry of Education<br>255<br>2023 - 1445
```
#### **صف البيانات**

َّا**لصف** (Tuple) هو أحد هياكل البيانات الأخرى في بايثون. ويضم عددًا مرتبًا من البيانات، ويمكن أن يُخزَّن داخلها أي نوع من القيم. ً.<br>يُكتب الصف على شكل قائمة من القيم بينها فواصل وداخل أقواس دائرية. لا يمكن تغيير القيم في الصف، ولذلك يوصف بأنه هيكل بيانات غير قابل للتعديل.

يتم استخدام الصفوف في الحاالت التي تحتاج الوصول إلى البيانات التي تم إجراؤها في القوائم، ولكن دون الحاجة لتغييرها، مثل رقم يسم السعاعات الصبصوت في العامرات التي تحقق الوطنون إلى البيانات أكثر أمانًا.<br>الهوية أو البريد الإلكتروني لشخص. هذا يجعل صفوف البيانات أكثر أمانًا.

```
PersonalInfo =("Khaled","khaled@edu.sa", 1234)
print("Pesonal information:",PersonalInfo)
```
Pesonal information: ('Khaled', 'khaled@edu.sa', 1234)

بعد أن اكتسبت َ الكثير من الخبرة في لغة برمجة **بايثون** )Python)، حان الوقت لكي تتعرف على نوع آخر من أنواع هياكل البيانات الخطية، وهو **القاموس** )Dictionary)، وكذلك على دواله المدمجة بلغة بايثون.

#### **القاموس )Dictionary)**

يعد **القاموس** )Dictionary )هيكل بيانات قابل للتغيير يتضمن مجموعة من العناصر، ويتكون كل عنصر في القاموس من زوج من القيم على صورة **المفتاح:القيمة** )value:key). يختلف القاموس عن هياكل البيانات األخرى بإمكانية الوصول إلى عناصره من خالل مفتاح القاموس وليس بواسطة رقم الفهرس، كما هو الحال مع القوائم والصفوف. يمكن أن تتنوع قيم المفاتيح في هيكل بيانات القاموس لتحتوي على أي نوع من أنواع البيانات.

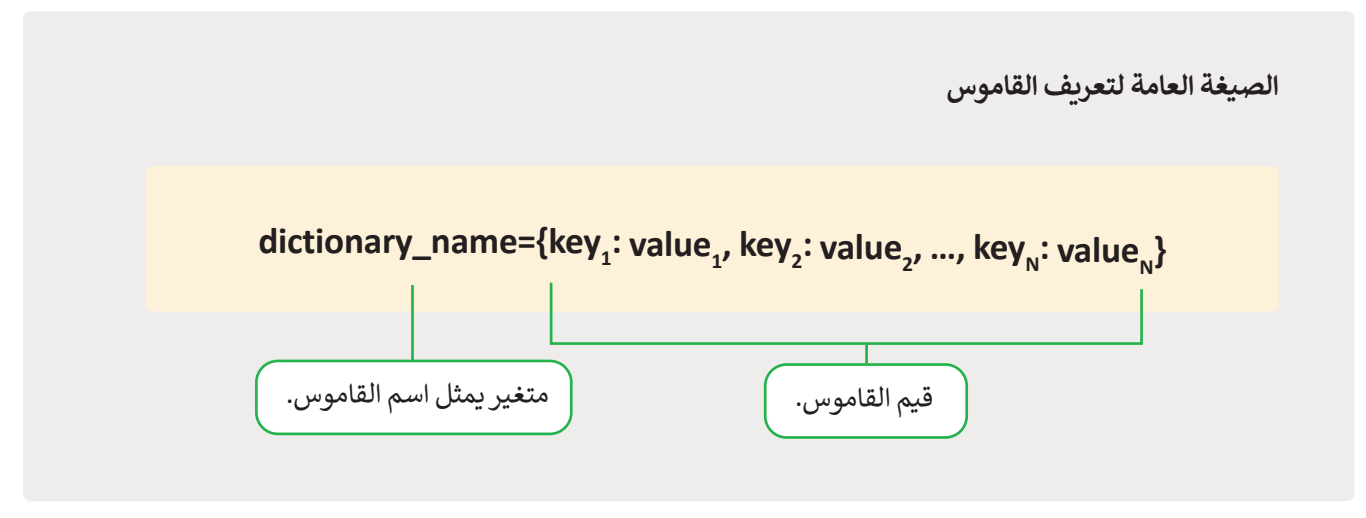

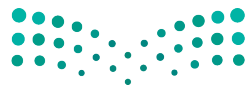

تُستخدم الأقواس المتعرجة { } عند تعريف القاموس، وتُستخدم النقطتان الرأسيتان للفصل بين المفتاح والقيمة.

ال يمكن أن يتواجد عنصران في القاموس بنفس المفتاح، فكل مفتاح يسمح بالوصول إلى إحدى القيم الموجودة في القاموس.

#### **إنشاء القاموس**

هناك طريقتان إلنشاء القاموس، ففي الطريقة األولى يمكن وضع سلسلة من العناصر داخل أقواس متعرجة } { يفصل بينها بفاصلة كما في المثال اآلتي:

ArabGulf={"Saudi Arabia":"Riyadh","Oman":"Muscat","Bahrain":"Manama"} print(ArabGulf)

{'Saudi Arabia': 'Riyadh', 'Oman': 'Muscat', 'Bahrain': 'Manama'}

**يمكنك في بايثون استخدام عامات تنصيص مفردة أو مزدوجة.**

الطريقة الثانية إلنشاء القاموس تكون باستخدام أمر اإلنشاء **) ( dict.**

ArabGulf=dict(SaudiArabia="Riyadh", Oman="Muscat", Bahrain="Manama") print(ArabGulf)

{'SaudiArabia': 'Riyadh', 'Oman': 'Muscat', 'Bahrain': 'Manama'}

**يتمثل االختاف الرئيس بين القوائم والقواميس في طريقة الوصول إلى العناصر. يتم الوصول لعناصر القائمة بواسطة رقم الفهرس، بينما يتم الوصول إلى عناصر القاموس من خال مفاتيحه.**

وزارق انتضاليم Ministry of Education<br>25723 - 1445

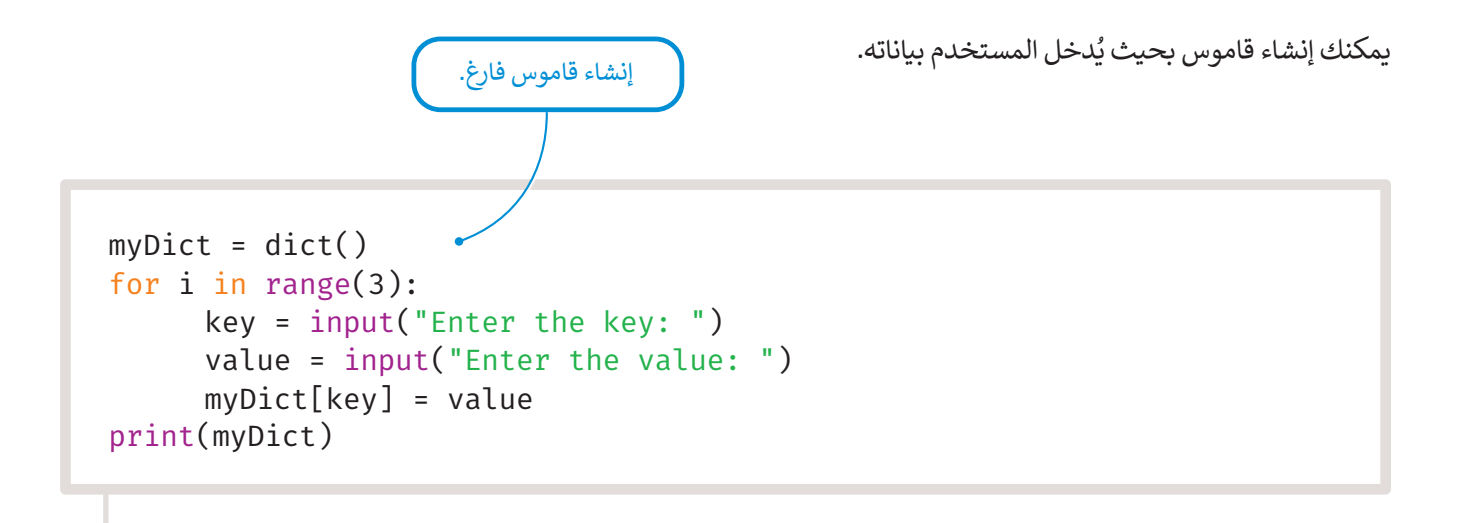

Enter the key: Saudi Arabia Enter the value: Riyadh Enter the key: Oman Enter the value: Muscat Enter the key: UAE Enter the value: Dubai {'Saudi Arabia': 'Riyadh', 'Oman': 'Muscat', 'Bahrain': 'Manama'}

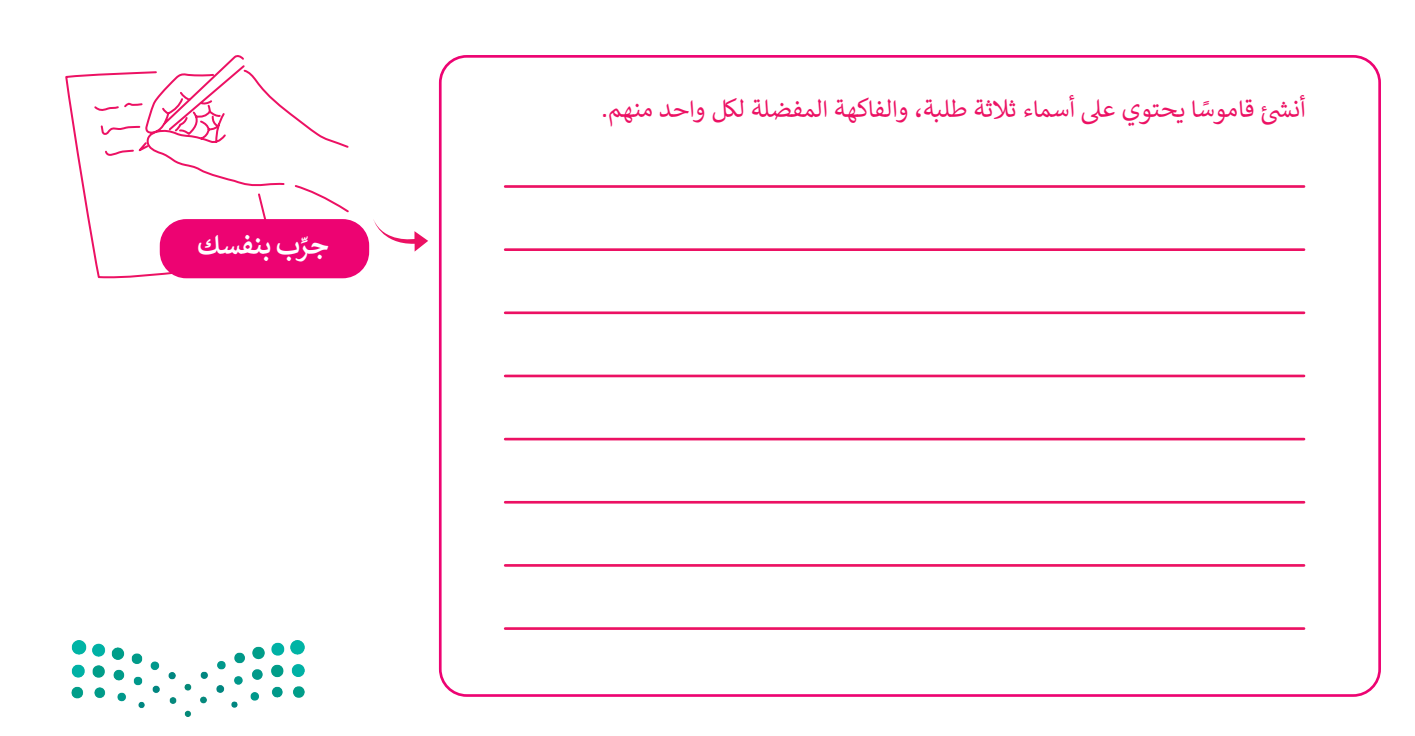

## **الدوال المستخدمة مع القاموس**

**ٍ** يوفّر بايثون مجموعة من الدوال المدمجة التي يمكن استخدامها مع القواميس.

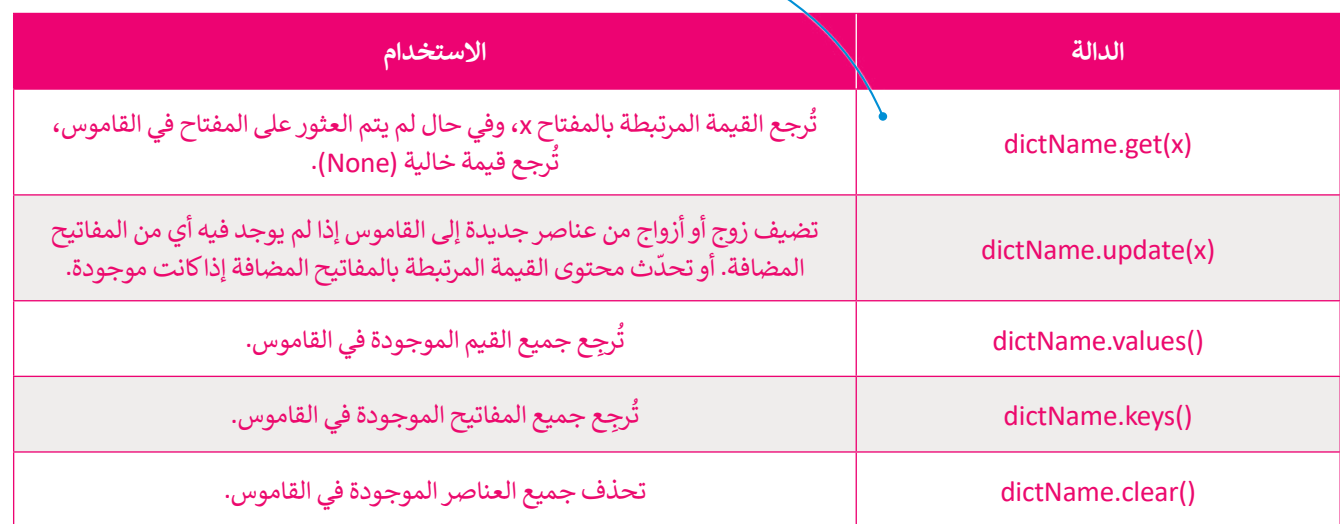

# **الوصول إلى عناصر القاموس**

**ال يحتوي عنصر القاموس على رقم فهرس، ولكن توجد طريقتان للوصول إلى العناصر بداخله:**

باستخدام مفتاح العنصر المكتوب داخل أقواس مربعة ] [.

باستخدام دالة **) ( get**.

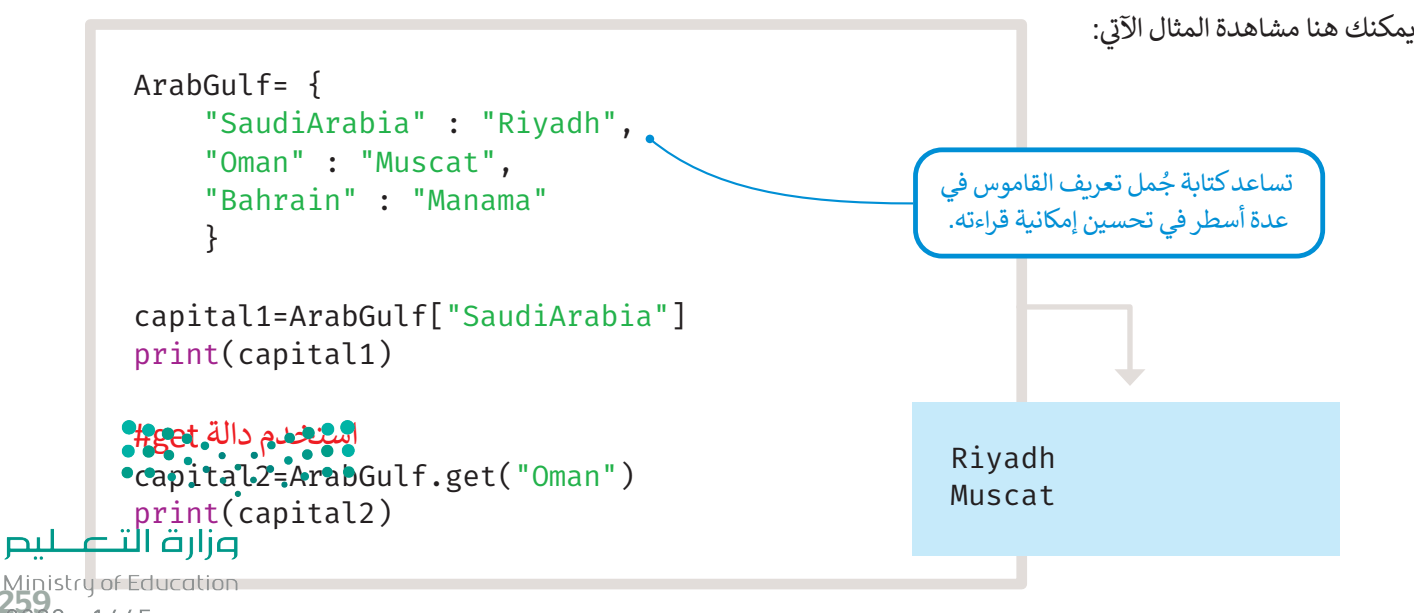

Ministry of Education<br>259<br>2023 - 1445

يمكن استخدام الأوامر الآتية لتغيير قيمة عنصر داخل القاموس:

```
Employees= {
    "Khalid" : "Project Manager",
     "Saad" : "Data Analyst",
     "Hamad" : "Software Engineer"
     }
Employees["Saad"]= "Data Scientist"
print(Employees)
```
{'Khalid': 'Project Manager', 'Saad': 'Data Scientist', 'Hamad': 'Software Engineer'}

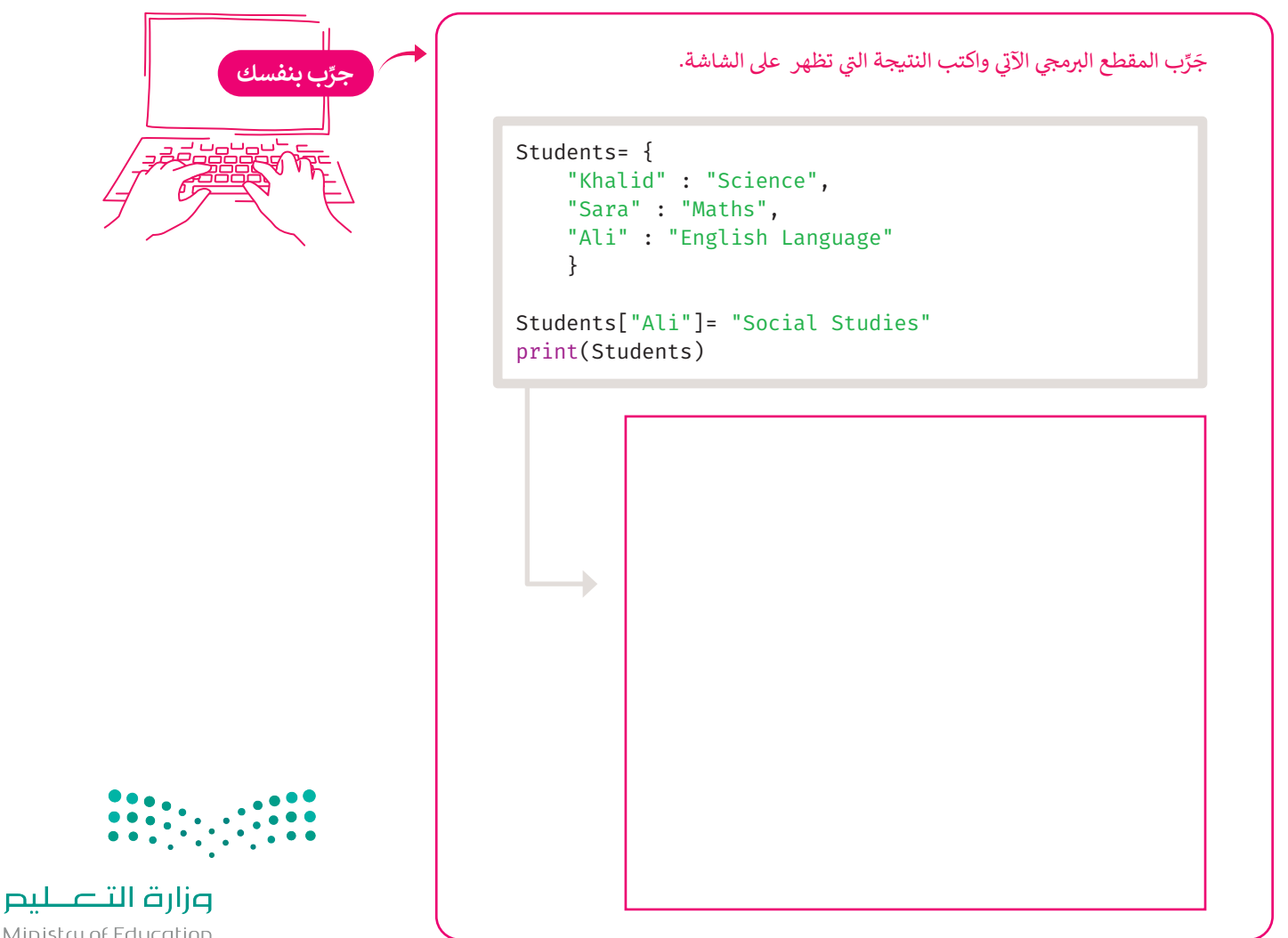

Ministry of Education  $2023 - 1445$
```
id_numbers= {
     154327 : "Khalid",
     154876 : "Saad",
     164523 : "Hamad"
     }
print(id_numbers)
new_id={174527: "Ahmed"}
id numbers.update(new id)
print(id_numbers)
                     ֧֧֚֚֚֝֝֬<br>֧֚֚֚֝
حدّث قيمة المفتاح الموجود#
update_id={154651 : "Saad"}
id numbers.update(update id)
print(id_numbers)
```
{154327: 'Khalid', 154876: 'Saad', 164523: 'Hamad'} {154327: 'Khalid', 154876: 'Saad', 164523: 'Hamad', 174527: 'Ahmed'} {154327: 'Khalid', 154876: 'Saad', 164523: 'Hamad', 174527: 'Ahmed', 154651: 'Saad'}

#### **dictName.values) ( و dictName.keys) (**

تستخدم هذه الوظائف للحصول على مفاتيح وقيم القاموس. في المثال الآتي، ستستخدمها لطباعة أسماء البلدان (مفاتيح القاموس) ومدنها (القيم).

```
ArabGulf= {
     "SaudiArabia" : "Riyadh",
     "Oman" : "Muscat",
     "Bahrain" : "Manama"
     }
k=ArabGulf.keys()
print(k)
v=ArabGulf.values()
print(v)
```

```
. dict_keys(['SaudiArabia', 'Oman', 'UAE'])
dict_values(['Riyadh', 'Muscat', 'Dubai'])
```

```
وزارة التصليم
Ministry of Education<br>261<br>2023 - 1445
```
### **dictName.clear)(**

يمكن استخدام دالة **) (clear** إلزالة جميع عناصر القاموس.

```
ArabGulf= {
     "SaudiArabia" : "Riyadh",
     "Oman" : "Muscat",
     "Bahrain" : "Manama"
     }
ArabGulf.clear()
print(ArabGulf)
```
{}

 $\rightarrow$ 

### **حذف عنصر من القاموس**

ً باسم القاموس والمفتاح الموجود بين قوسين مربعين، إذا رغبت بحذف عنصر من القاموس، يمكنك استخدام كلمة **del** متبوعة <sub>ب</sub>اس رضيت بحثات حنصر من القاموس. يستنت المتحدام لمنه **ael م**تبوعة باسم<br>ويمكنك حذف القاموس بأكمله أيضًا باستخدام كلمة del متبوعةً باسم القاموس.

```
ArabGulf= {
     "SaudiArabia" : "Riyadh",
     "Oman" : "Muscat",
     "Bahrain" : "Manama"
     }
del ArabGulf["Oman"]
print(ArabGulf)
```
{'SaudiArabia': 'Riyadh', 'UAE': 'Dubai'}

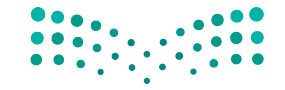

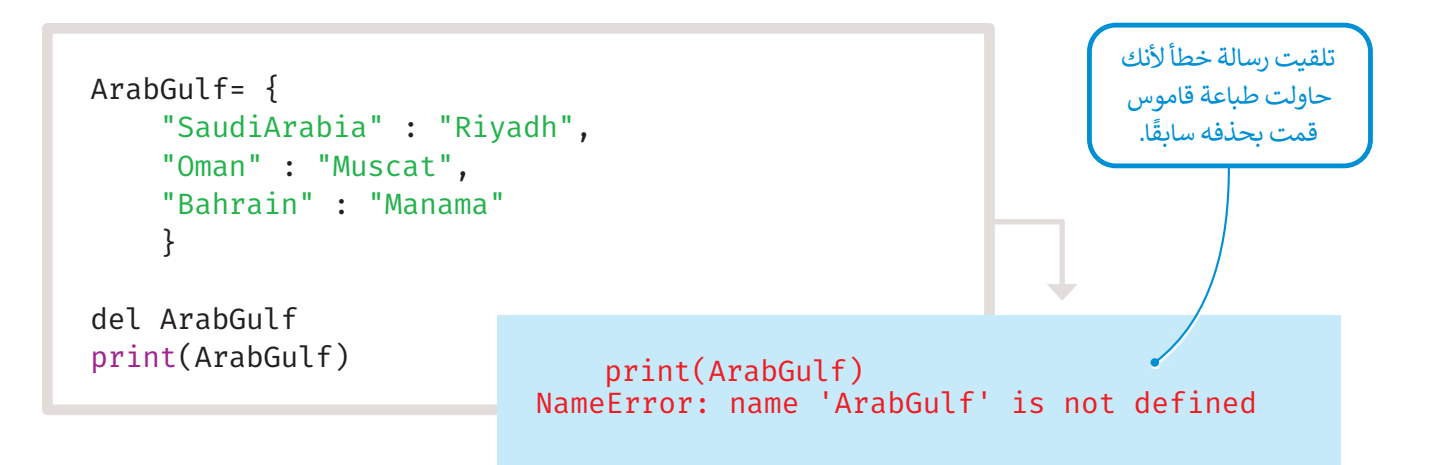

### **استخدامات هياكل البيانات**

.<br>يُستخدم كل هيكل من هياكل البيانات لأغراض مختلفة، يمكن توضيحها في الجدول الآتي:

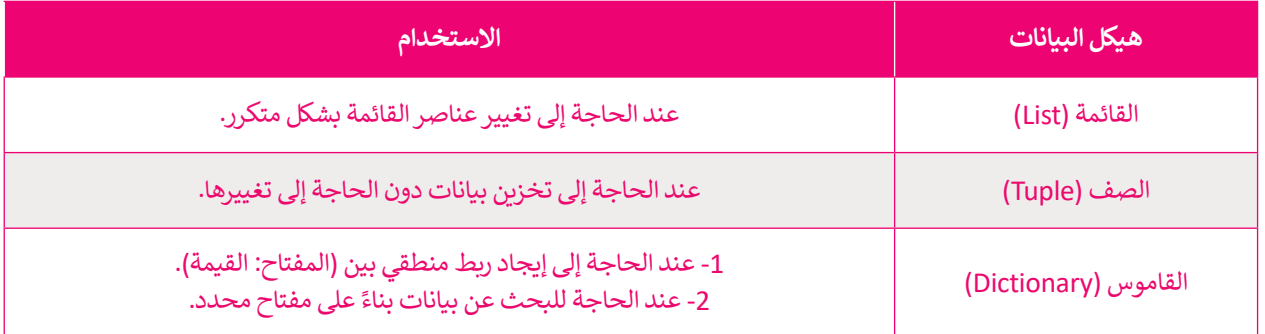

## **مشروع البنك**

**ً**ستنشئ الآن مشروعًا لمحاكاة إنشاء برنامج لأحد البنوك خطوة بخطوة. يحتوي سجل عميل البنك **على بيانات مسجلة تتعلق به، وتتضمن:** رقم الحساب. اسم العميل. رصيد الحساب. ستستخدم هيكل بيانات القاموس لحفظ بيانات العميل، بحيث سيكون رقم الحساب كقيمة فريدة بمثابة المفتاح. ستواجه مشكلة َّ سجل العميل يحتوي على اسمه ورصيده أيض ً ا، وبالتالي يمكنك استخدام قائمة كقيمة مرتبطة في تحديد القيم المرتبطة، حيث إن بالمفتاح. وزارة التصليم

Ministry of Education<br>2633 - 1445

```
bankInfo={
      123:["Ali",15000],
      444:["Fahd",13000],
      888:["Khalid",11000]
 }
print(bankInfo)
```
{123: ['Ali', 15000], 444: ['Fahd', 13000], 888: ['Khalid', 11000]}

ُمن خلال المقطع البرمجي الآتي ستُبرمج عملية الإيداع في الحساب، وهي عملية إضافة المبلغ المُدخل إلى رصيد الحساب.

```
Bank info state: {123: ['Ali', 15000], 444: ['Fahd', 13000], 888: 
['Khalid', 11000]}
Enter an account number: 123
Enter amount to be deposited: 2000
Bank info state: {123: ['Ali', 17000.0], 444: ['Fahd', 13000], 888: 
['Khalid', 11000]}
 bankInfo={
        123:["Ali",15000],
        444:["Fahd",13000],
        888:["Khalid",11000]
   }
 print("Bank info state:", bankInfo)
 عملية الإيداع#
 accountNo=int(input("Enter an account number: "))
 account=bankInfo.get(accountNo)
 balance=account[1] •
 amount=float(input("Enter amount to be deposited: "))
 newBalance=balance+amount
 account[1]=newBalance
 print("Bank info state: ", bankInfo)
                                                                تُخزَّن القيمة الثانية
                                                                           ِّ
                                                                للحساب في متغير 
                                                               balance، وهي ليست 
                                                                اسم الحساب، ولكنها 
                                                                 رصيد الحساب.
                                                               باستخدام دالة ) (get
                                                              يمكنك تخزين قيم قاموس 
                                                               bankInfo مع مفتاح 
                                                              accountNo في المتغير 
                                                                   .account
```
#### **ا ً لنطبق مع**

# **تدريب 1**

 **وضح االختاف بين القاموس والقائمة من حيث طريقة الوصول إلى عناصر كل منها.**

**تدريب 2**

 **أنشئ قاموسً ا خاصً ا باسمك، واسم العائلة، ثم اطبعه.**

**تدريب 3**

أنشئ قاموسًا يتم تعبئته من قبل المستخدِم، بحيث يُدخل رقم هاتفه واسمه ثم يطبعهما.

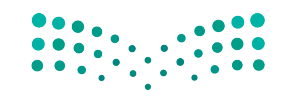

## **تدريب 4**

## **ا: أنشئ قاموسً**

> يحتوي على الاسم الأول والاسم الأخير لثلاثة من أصدقائك.

> أضِف صديقًا جديدًا. ً

< احذف جميع عناصر القاموس.

مالحظة: اطبع عناصر القاموس بعد كل خطوة والحظ النتائج.

**تدريب 5**

## **استخدم عمليات القواميس في بايثون للقيام بما يأتي:**

< إنشاء قاموس يحتوي على اسم الطالب والمعدل لخمسة من زمالئه.

< طباعة قائمة المفاتيح.

< طباعة قائمة القيم.

< إضافة بيانات طالب جديد.

< طباعة القائمة الجديدة للقيم.

< حذف جميع عناصر القاموس.

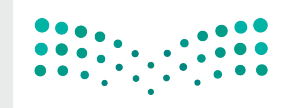

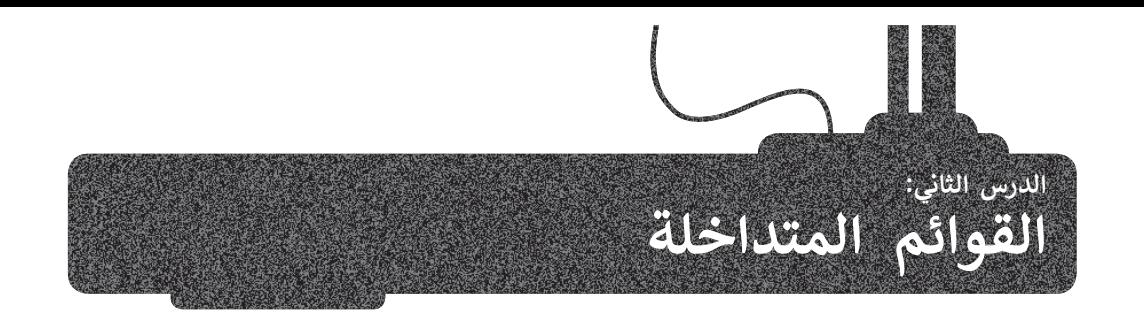

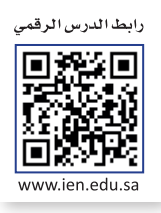

القائمة هي إحدى هياكل البيانات التي تستخدم في بايثون لحفظ البيانات. ال تحتاج عناصر القائمة إلى أن تكون من نفس النوع بل يمكن تغييرها أثناء تنفيذ البرنامج، كما يمكن أيضًا تغيير حجم القائمة أثناء تنفيذ البرنامج بحيث تتم إضافة عناصر أو إزالتها منها.

### **القوائم المتداخلة )lists Nested)**

يمكن ٍ للقائمة أن تحتوي على أنواع مختلفة من العناصر، كما يمكن أن تحتوي على قائمة أخرى كأحد عناصرها، وهذا ما يسمى ً**بالقوائم المتداخلة (**Nested lists). لقد تعلمت سابقًا كيفية إنشاء تكرار داخل آخر، وبنفس الطريقة يمكنك إنشاء قائمة داخل أخرى. يمكنك هنا مشاهدة مثالٍ للتعرف على كيفية عمل القوائم المتداخلة:

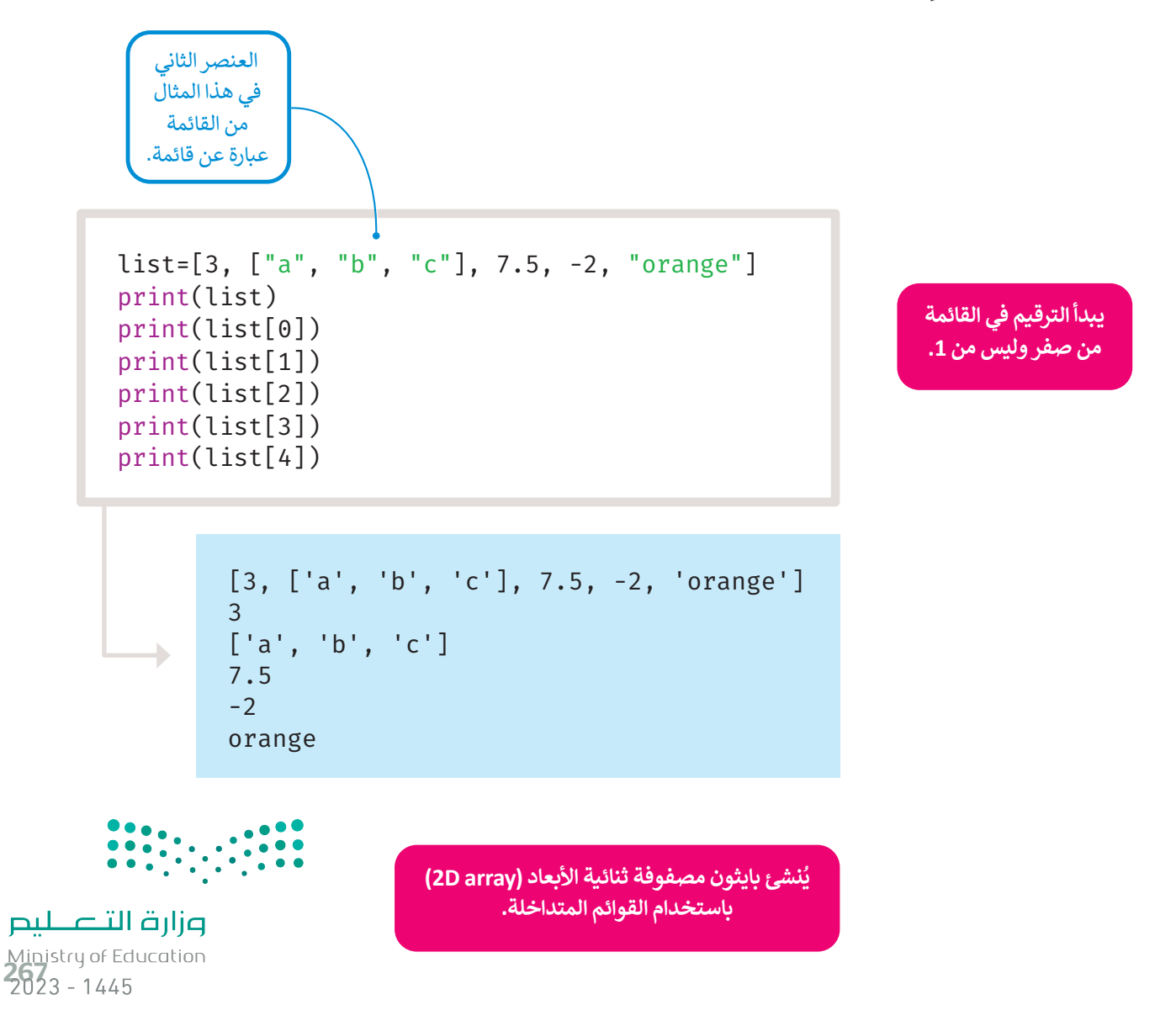

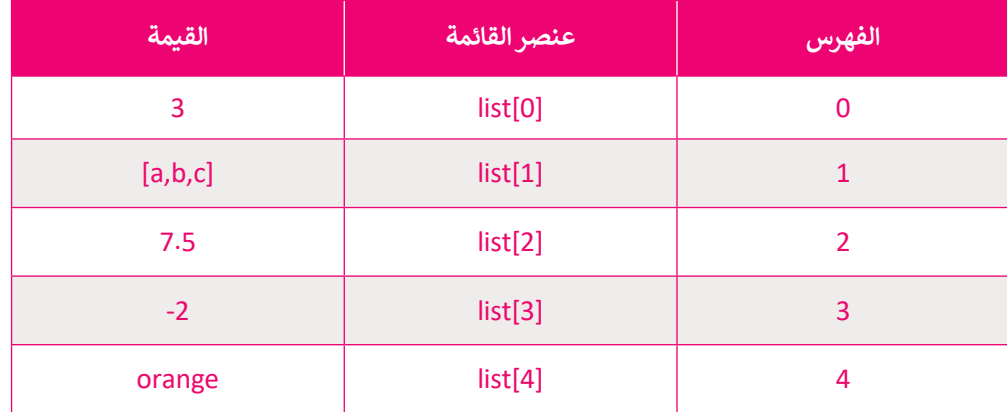

يتم التعامل مع القائمة الداخلية مثل بقية العناصر الأخرى الموجودة في القائمة، ويبقى طول القائمة ثابتًا لا يتغير.

list=[3,["a","b","c"],7.5,-2,"orange"] l=len(list) print("the length of the list is:",l)

the length of the list is: 5

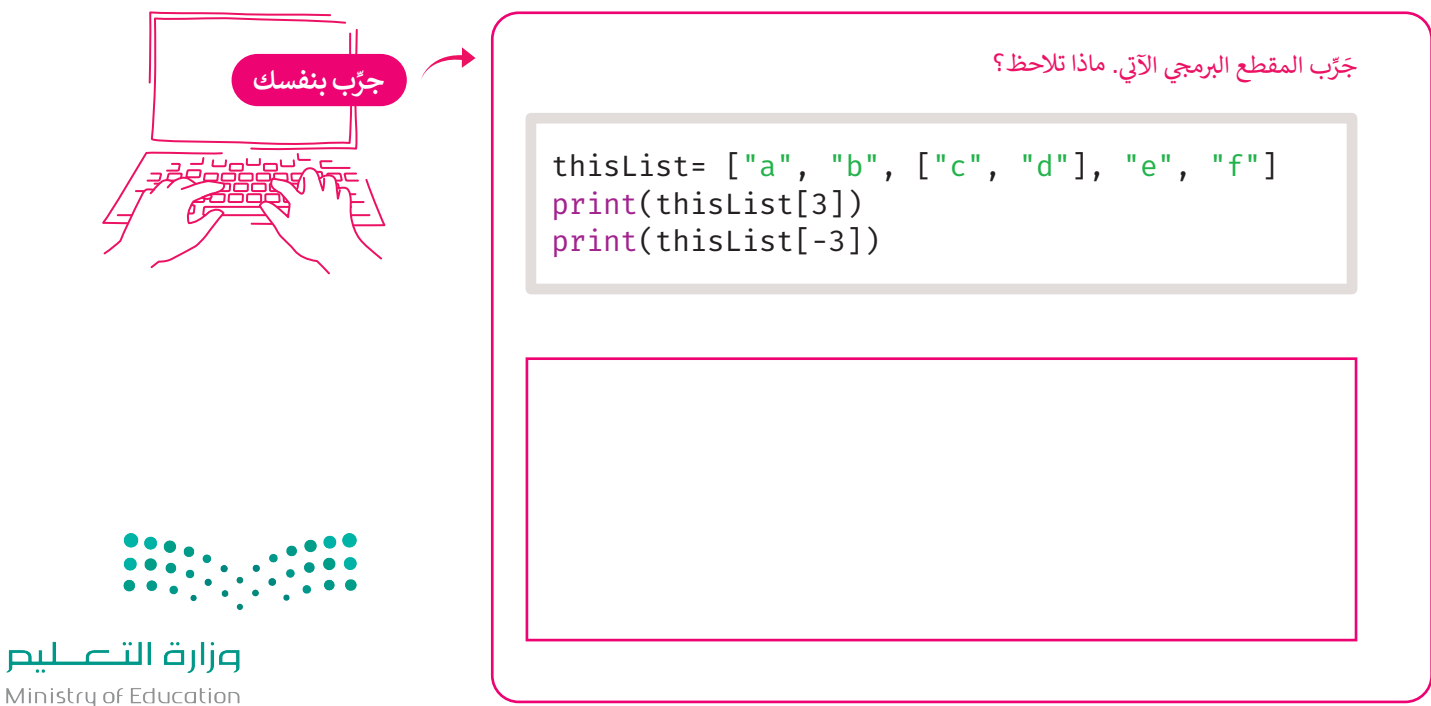

Ministry of Education  $2023 - 1445$ 

 $\overline{\phantom{a}}$ 

#### **فهرسة القوائم المتداخلة**

لعرض عنصر موجود في قائمة متداخلة تحتاج إلى رقمين: الأول رقم فهرس العنصر في القائمة الخارجية، والثاني رقم فهرس القائمة الداخلية.

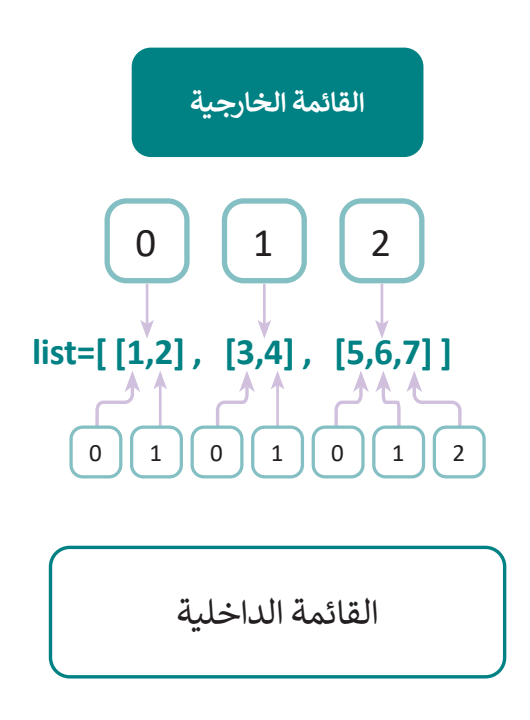

يتم في هذا المثال طباعة القوائم المتداخلة وعناصرها.

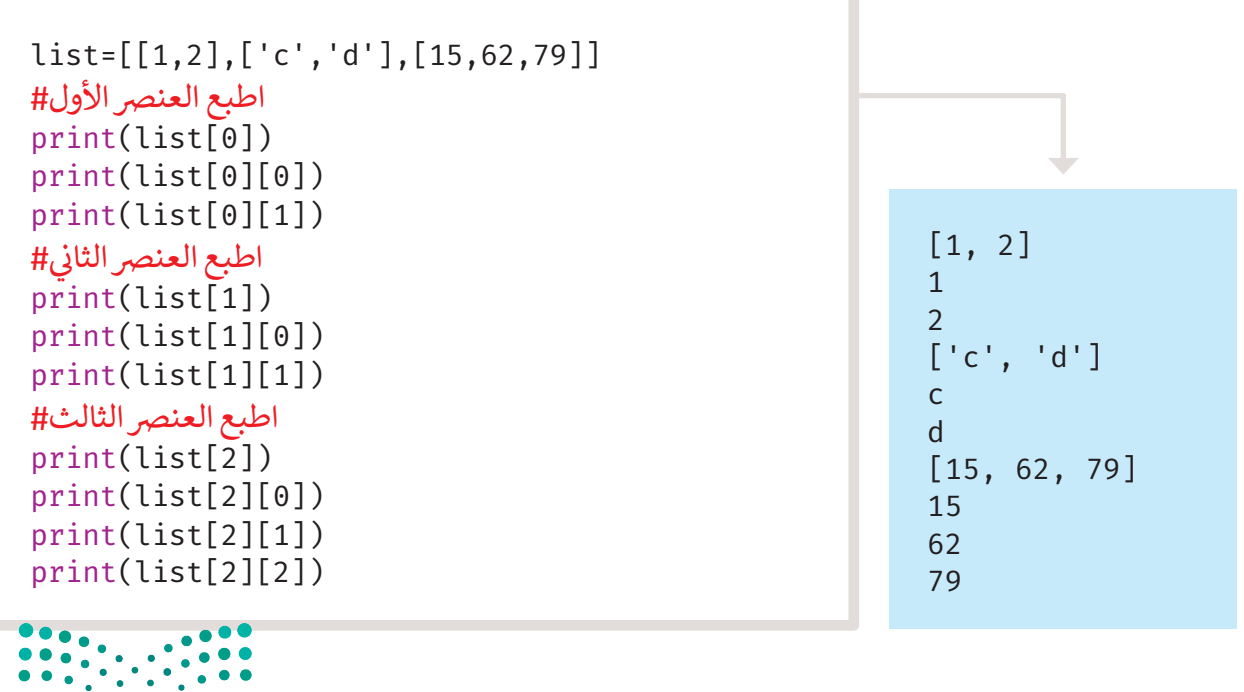

وزارة التصليم Ministry of Education<br>269<br>2023 - 1445 يمكنك استخدام التكرارات المتداخلة للوصول إلى نفس النتيجة. جرّب المقطع البرمجي اآلتي:

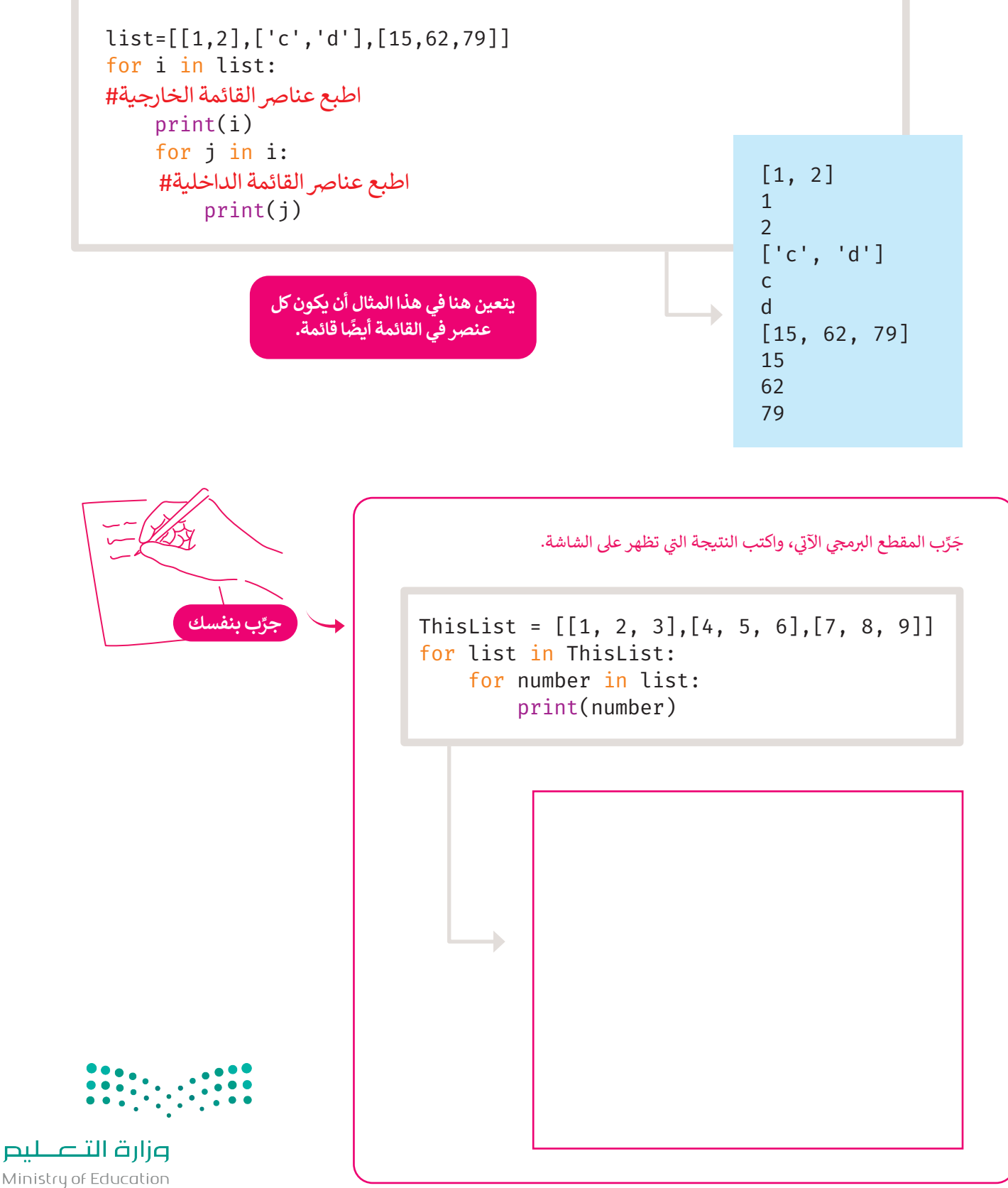

Ministry of Education  $2023 - 1445$ 

#### **ا ً لنطبق مع**

## **تدريب 1**

 **ما الذي ستتم طباعته بواسطة المقاطع البرمجية اآلتية:**

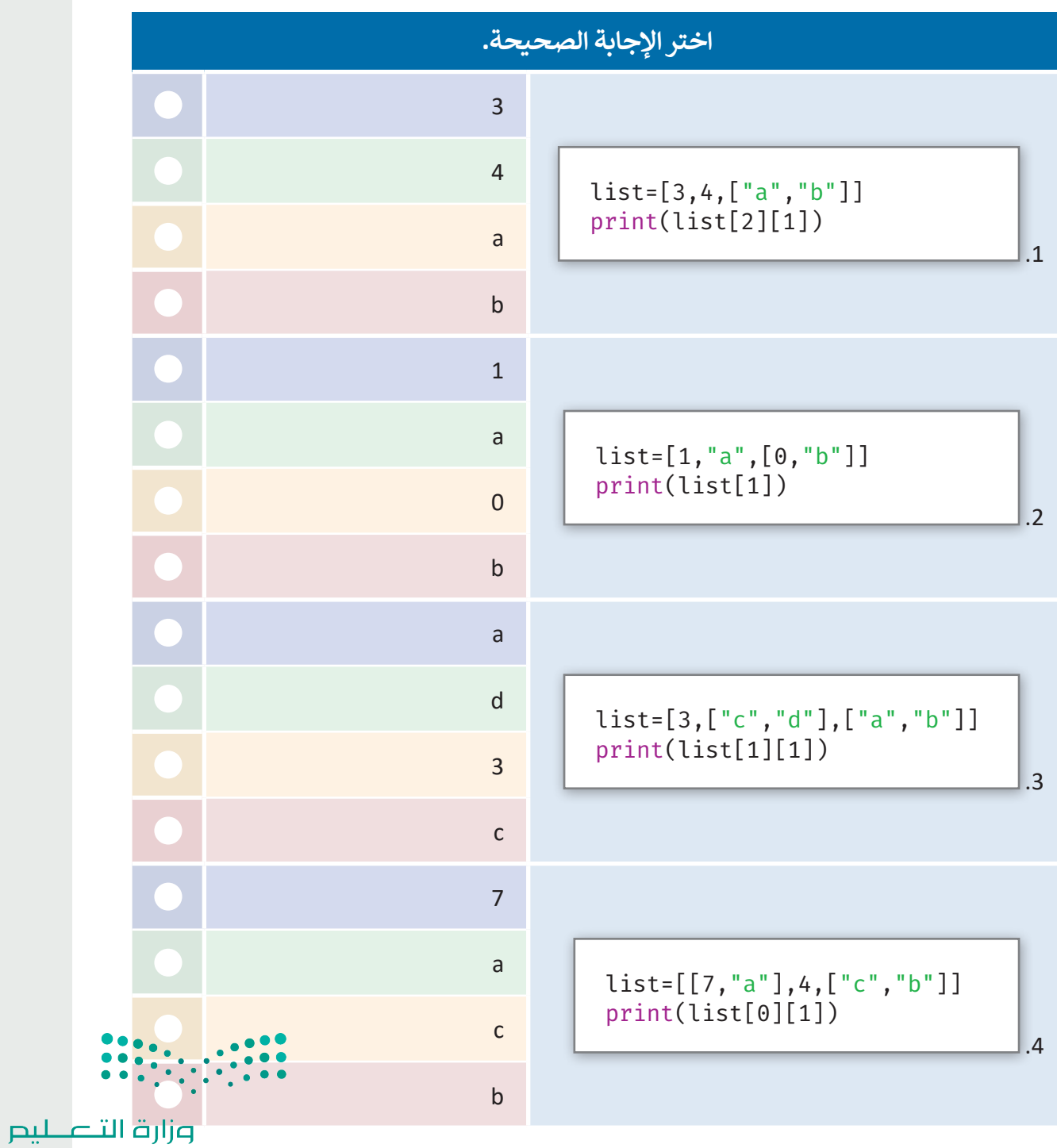

Ministry of Education<br>271<br>2023 - 1445

# **تدريب 2**

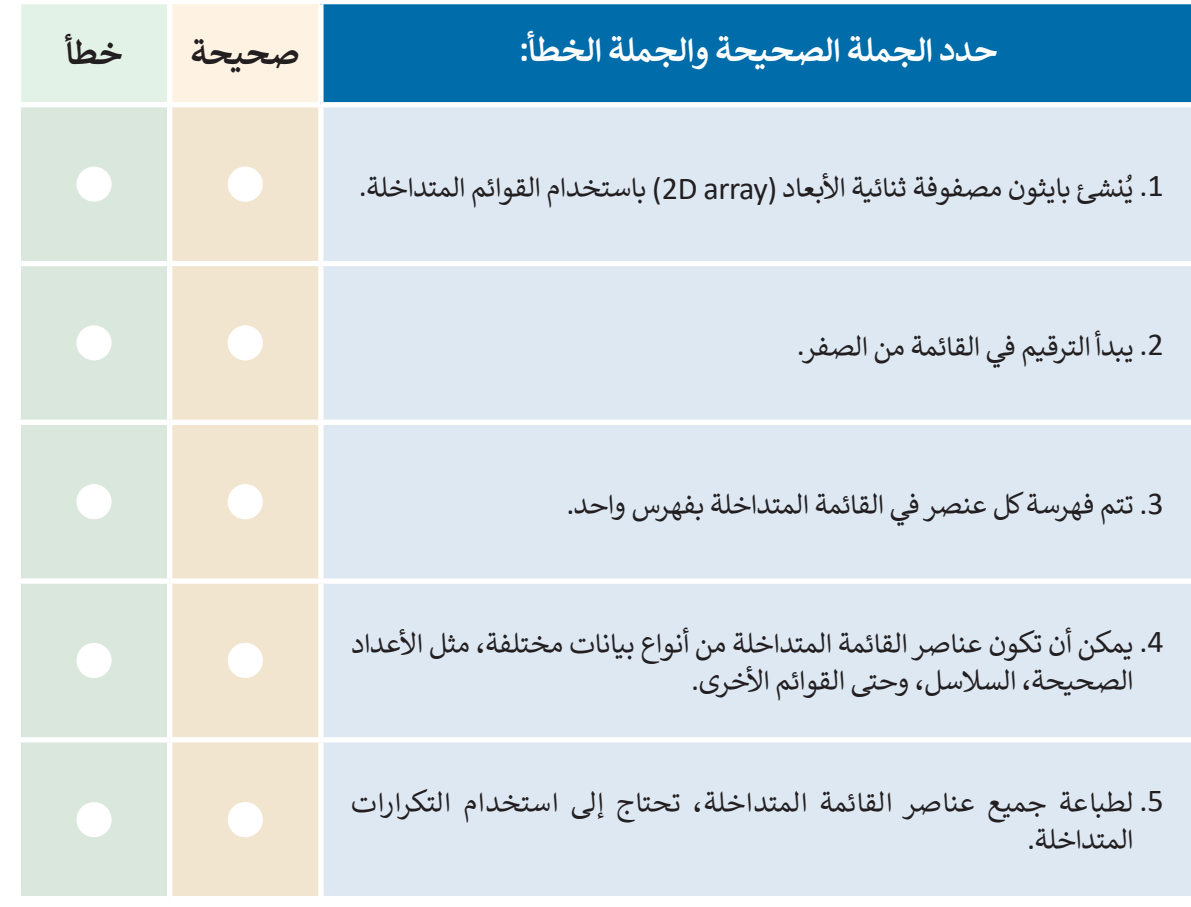

## **تدريب 3**

#### اكتب مقطعًا برمجيًا بلغة بايثون يستخدم القوائم المتداخلة لتمثيل بعض بيانات أقاربك **ًأو جيرانك، وذلك بتنفيذ اآلتي:**

- >إنشاء القائمة Families التي تتكون عناصرها من اسم الأب، عدد الذكور و عدد الإناث كالآتي: [[Hamad,2,3], [Jassem,2,4], [Ibrahem,4,0]]
	- > عرض جميع عناصر القائمة عنصرًا بعد الآخر على الشاشة.
		- < طباعة عدد الذكور وعدد اإلناث لجميع العوائل.

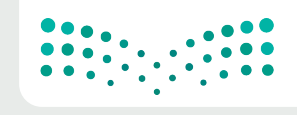

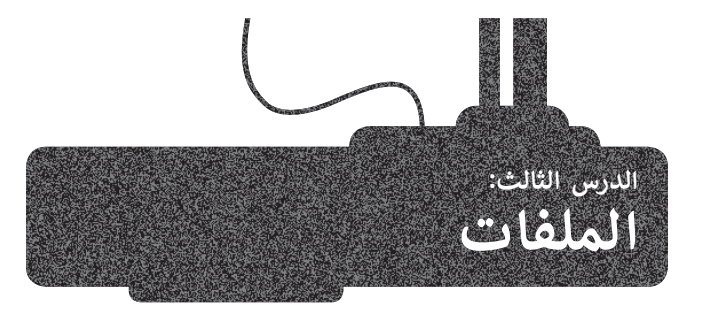

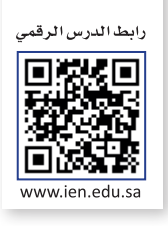

ًلقد تعرَّفت سابقًا على مجموعة من البرامج التي تستخدم بيانات يتم إنشاؤها أثناء التشغيل فقط، وقمت بتخزين هذه البيانات على شكل متغيرات وهياكل بيانات داخل **ذاكرة الوصول العشوائي** )RAM). وتلك البيانات التي يتم تخزينها أثناء التشغيل في ذاكرة الوصول العشوائي يتم فقدانها فور إيقاف البرنامج. ولتجنب هذه المشكلة، يجب التخزين في حداثها عور إيدات البردسي. وتعبقب معد المستعد ، يبدب العاطرين عي<br>ملفات تُحفظ على القرص الصلب أو في وحدات التخزين الأخرى، مما منت كانت علي مترس مستبد ، رسي را عن منت من أبسط من من أبسط أنواع<br>يتيح استعادتها لتتم معالجتها لاحقًا. تُعَدُّ الملفات النَّصية من أبسط أنواع ا<br>پ حاويات تخزين البيانات.

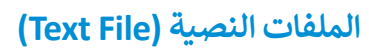

**الملف النصي** هو سلسلة من النصوص التي قد تحتوي على األحرف والأرقام والرموز. يمكن إجراء عمليات مختلفة على الملفات النصية مثل الحذف واإلضافة والتعديل، ويتم ذلك من خالل أوامر برمجية محددة.

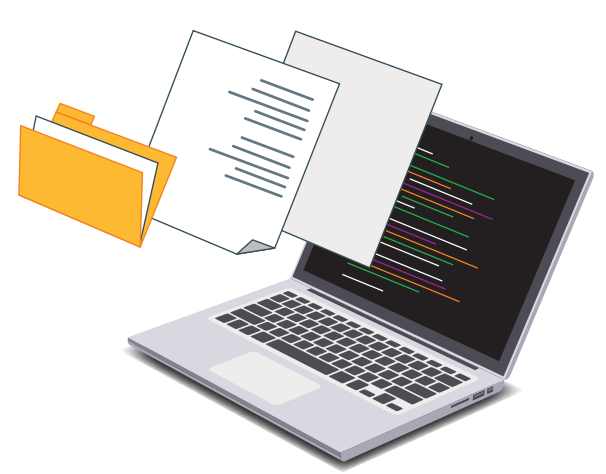

#### **العمليات األساسية على الملفات**

### **فتح الملف**

لفتح ملف يتعين عليك أن تُحدد موقع الملف، ثم تختار ما إذا كنت تريد القراءة من الملف أو الكتابة عليه. <u>و</u>

#### **القراءة من ملف**

عندما تقرأ البيانات الموجودة داخل الملف، فأنت تخزنها في متغيرات وهياكل بيانات داخل البرنامج الموجود في الذاكرة؛ وذلك بهدف القيام بمعالجتها.

#### **الكتابة في ملف**

عندما تكتب بيانات في ملف، فإنك تنقل قيم المتغيرات وهياكل البيانات المستخدمة في البرنامج إلى ذلك الملف المحفوظ في حتمد حتيب بيانات في مستاد على الله على المستورات رسيس البيانات المستحققة.<br>مجلد. يمكن كتابة البيانات في ملفٍ جديد أو إضافتها إلى محتويات ملفٍ موجودٍ سابقًا.

### **إغاق الملف**

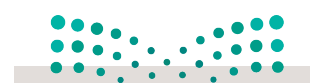

عند إغالقك للملف فإن نظام التشغيل يقوم بعملية التأكد من انتهاء جميع عمليات القراءة والكتابة في ذلك الملف.

Ministry of Education<br>2733 - 1445

وزارة التصليم

توفر لغة بايثون دوال جاهزة يمكنك استخدامها إلنشاء الملفات وقراءتها وتحديثها وحذفها.

## **دالة فتح ملف**

يمكنك استخدام دالة **فتح** )open )لفتح ملف في بايثون. تأخذ هذه الدالة وسيطين: األول هو مسار الملف الذي تريد فتحه، والثاني هو الحرف الذي يمثل العملية التي تريد تنفيذها على الملف.

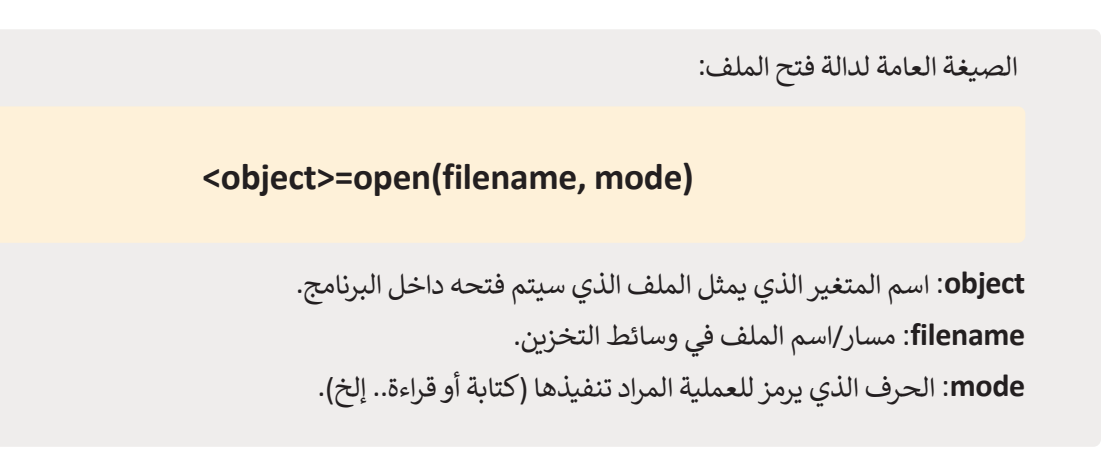

**التعامل مع الملفات في بايثون**

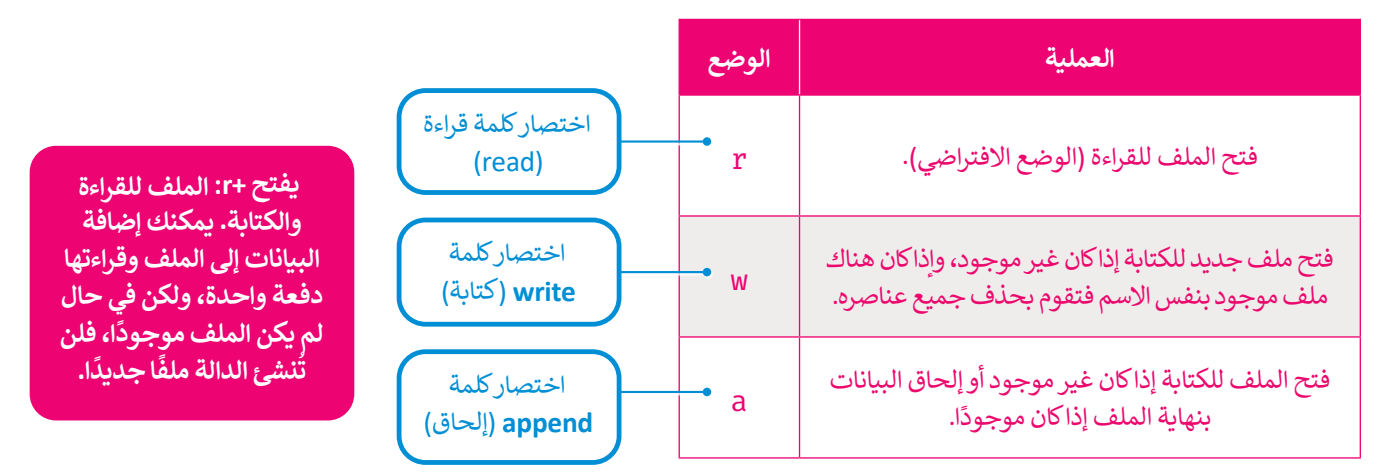

### **دالة إغاق الملف**

عند االنتهاء من عمليتي القراءة والكتابة على الملف، يتعين عليك إغالقه باستخدام دالة **اإلغاق** )close). تحفظ هذه الدالة أي تغييرات أجريتها على الملف.

الصيغة العامة لدالة إغالق الملف:

**object.close)(**

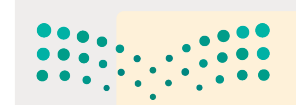

افتح المفكرة وأنشئ ملفًا نصيًا. ً

 $\Box$  $\times$ file.txt - Notepad File Edit Format View Help Welcome to Python! Programming is great! Let's start programming...

.<br>تأكد من أن الملف النصي "file.txt" محفوظٌ في نفس مجلد البرنامج، ثم افتح هذا المجلد في **PyCharm**، حيث ستحفظ كافة برامجك هناك.

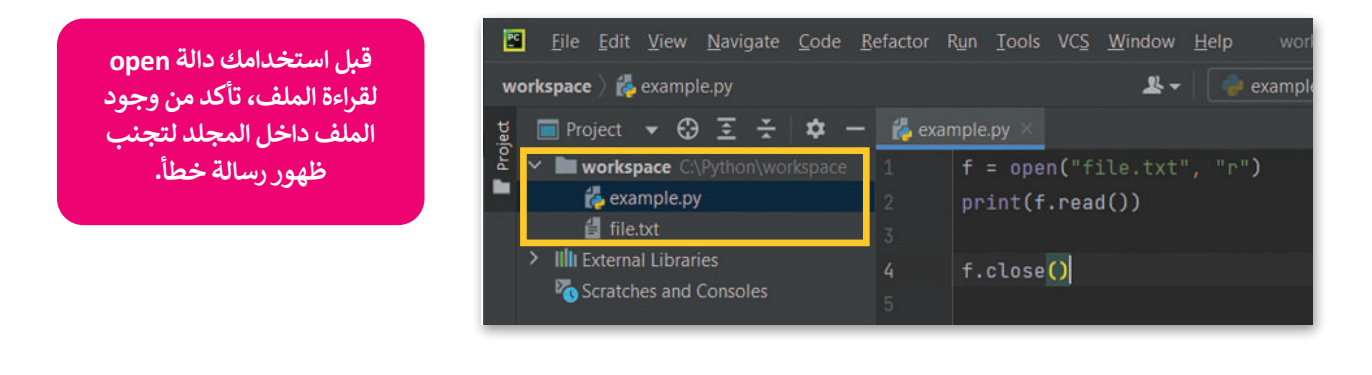

الصيغة العامة لقراءة الملف:

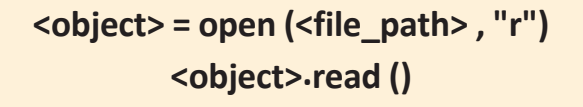

يمكنك هنا مشاهدة المثال اآلتي:

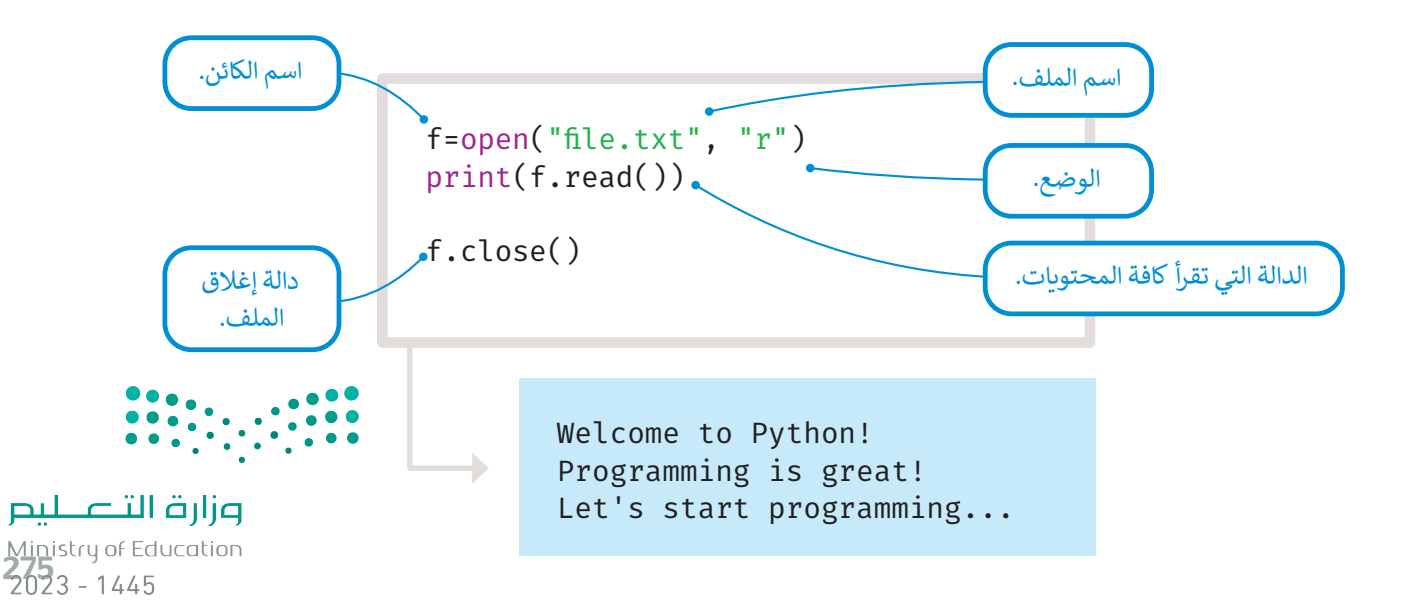

ً.<br>يمكنك أيضًا قراءة الملف سطرًا بسطر، تُرجع دالة **( ) readline س**طرًا واحدًا من الملف.

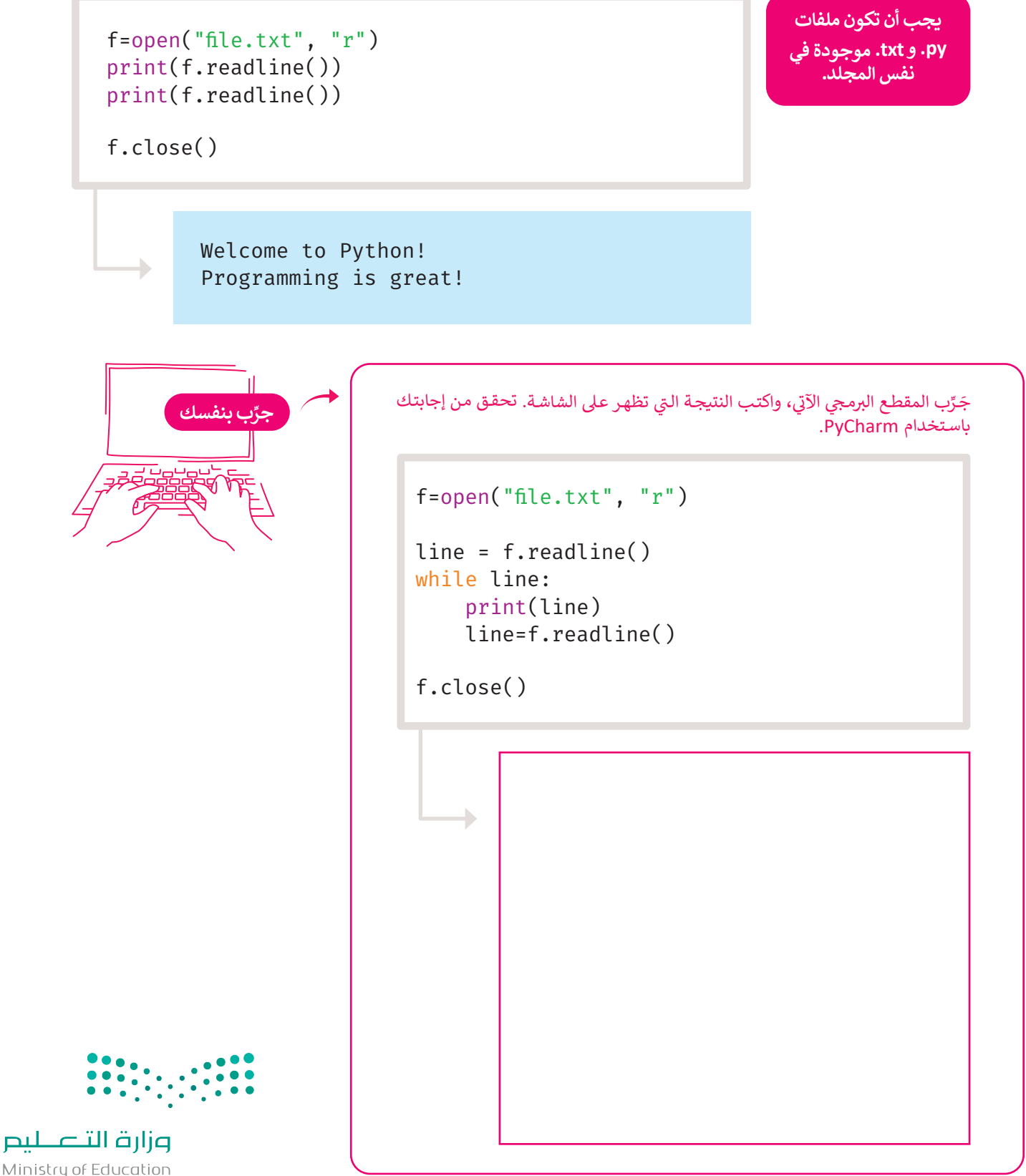

Ministry of Education  $2023 - 1445$ 

### **إلحاق نص جديد بالملف**

يمكن إضافة نص جديد إلى ملف، حيث يتم إضافة المحتوى الجديد إلى نهايته بعد فتحه باستخدام وضع اإللحاق )بإضافة الحرف a).

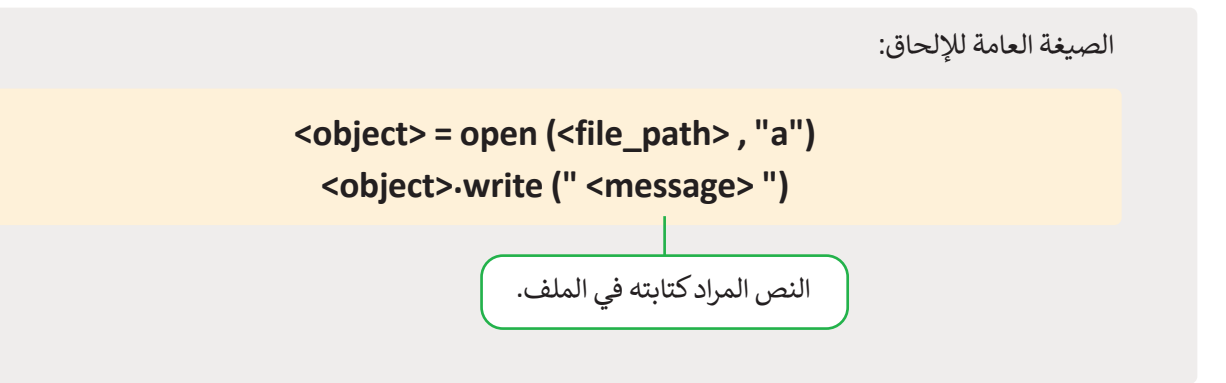

.<br>لإضافة نص إلى ملف file.txt الذي استخدمته سابقًا:

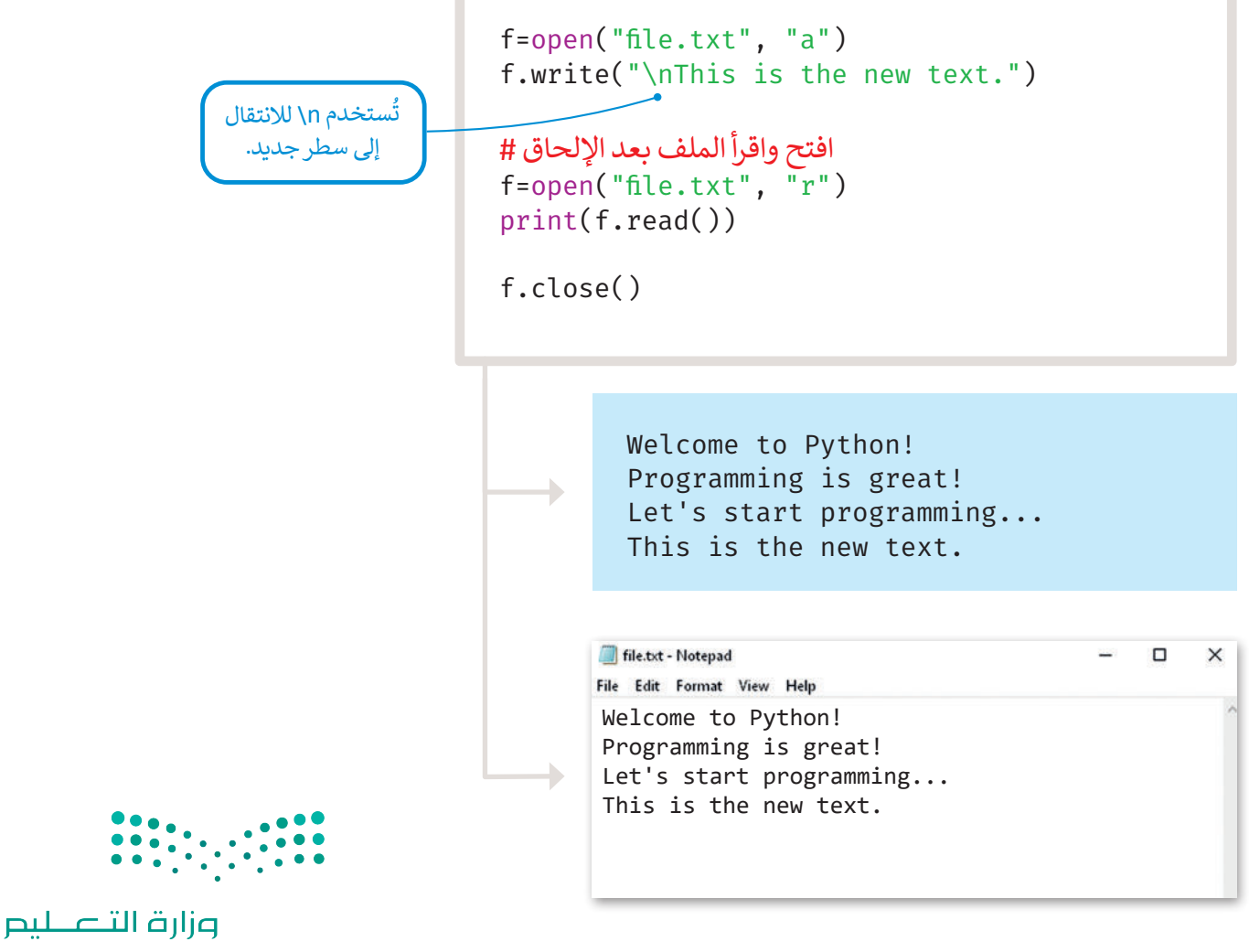

Ministry of Education<br>2023 - 1445

### **الكتابة في ملف**

ً.<br>تفتح دالة ا**لكتابة (**write) الملف للكتابة فقط، كما تَستبدِل الملف إذا كان موجودًا سابقًا، وفي حال عدم وجود الملف يتم إنشاء ملف ًجديد للكتابة.

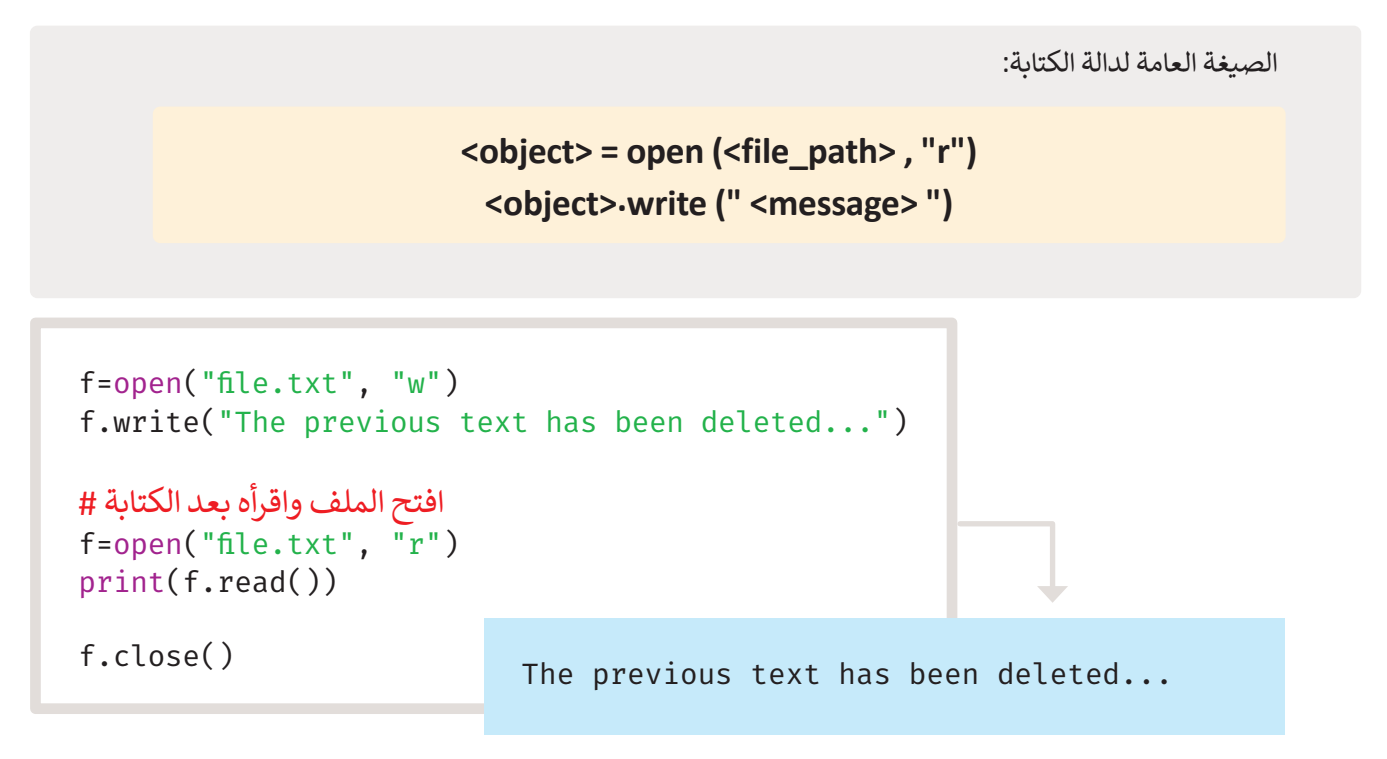

لتستخدم الآن بايثون لإنشاء ملف نصي **txt.** يُكتب به خمسة أسماء لمدن مختلفة.

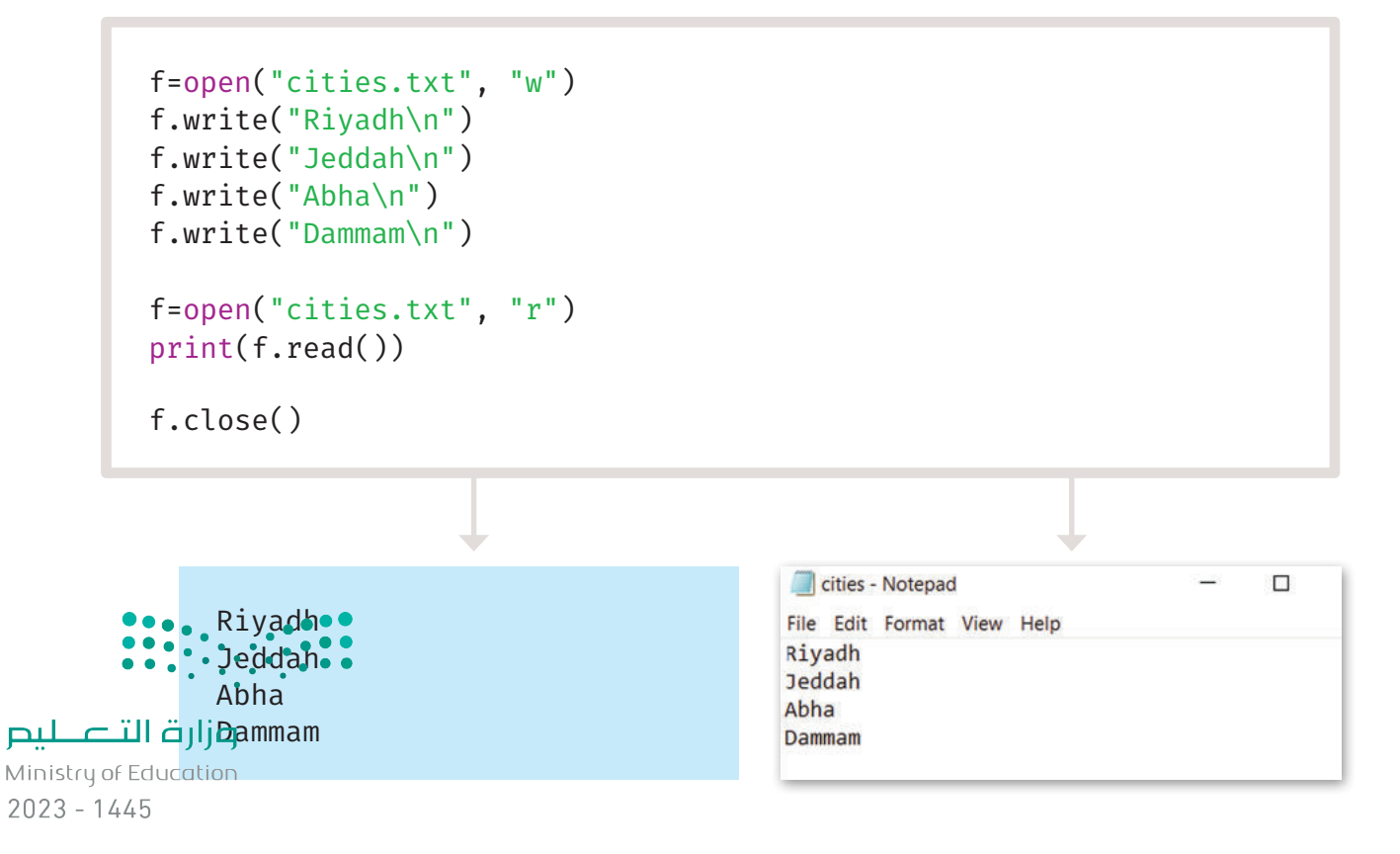

.<br>يُعرض هنا كيفية تخزين كل سطر من الملف في قائمة.

```
citiesList=[ ]
f=open("cities.txt", "r")
for i in range(4):
    city= f.readline()
    citiesList.append(city)
print(citiesList)
f.close()
```

```
ُستخدم الرمز n \لانتقال إلى 
ي
 سطر جديد، والستخدام دوال 
 القائمة يجب إزالة الحرف n\، 
َّ دالة االستبدال تستبدل 
حيث إن
 ٍ ا فقط بحرف بآخر.
ً
ا واحد
                           ً
                           حرف
```
['Riyadh\n', 'Jeddah\n', 'Abha\n', 'Dammam\n']

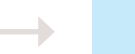

**ِّب بنفسك جر**

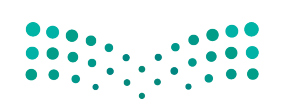

```
جَرِّب المقطع البرمجي الآتي، وفسر غرض كل سطر تمت إضافته هنا.
                                   ي
citiesList=[ ]
f=open("cities.txt", "r")
for i in range(5):
       city= f.readline()
استبدل n\بمساحة فارغة # 
       c=city.replace("\n","")
       citiesList.append(c)
print(citiesList)
f.close()
```
#### **دوال القراءة من ملف**

ُرجع قائمة تحتوي على تقرأ دالة **) (readline** سطرً ا في المرة الواحدة من الملف، بينما تقرأ دالة **) (readlines** جميع أسطر الملف لت جميع أسطر الملف.

```
f=open("cities.txt", "r")
print(f.readlines())
```
f.close()

['Riyadh\n', 'Jeddah\n', 'Abha\n', 'Dammam\n']

. "Riyadh.txt" ميا بعض الأمثلة الأكثر تعقيدًا. أنشئ المستند النصي الآتي واحفظه باسم "Riyadh.txt".

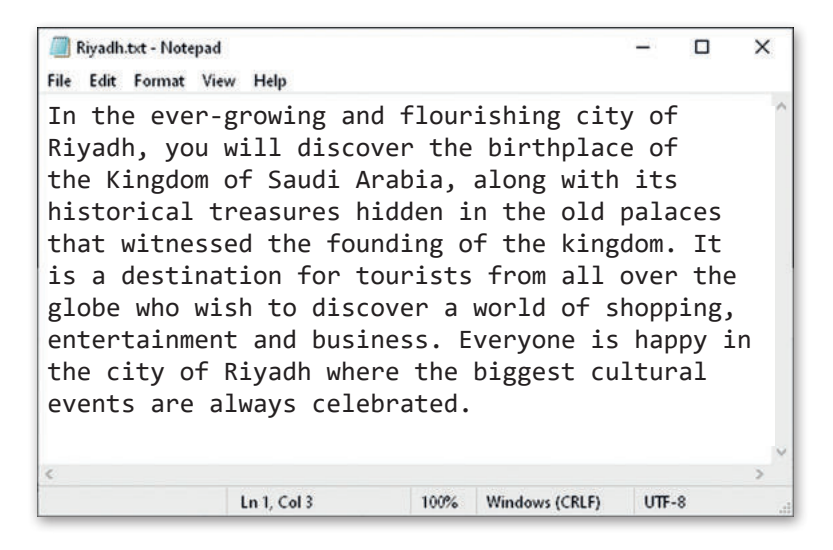

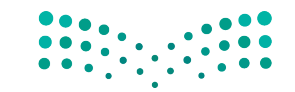

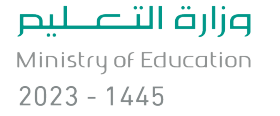

ُرجع دالة **) (readlines** جميع ُستخدم دالة **) (readlines** للبحث عن كلمة معينة، وإحصاء عدد مرات ظهورها في النص. ت ست األسطر في الملف على شكل قائمة، حيث يصبح كل سطر عنصرً ا في كائن القائمة.

```
f=open("Riyadh.txt", "r")
counter=0
word=input("Type a word: ")
datafile = f.readlines()
for line in datafile:
      nb=line.count(word)
       counter=counter+nb
print("Word count for", word, "in file: ",counter)
f.close()
```
Type a word: Riyadh Word count for Riyadh in file: 2

**مثال على القراءة والكتابة من الملف**

ًفي هذا المثال، ستنشئ ملفًا يحتوي على درجات طالب في خمس مواد، ثم ستستخدم أوامر بايثون البرمجية لفتح الملف وقراءة المباد<sup>ر</sup><br>المبادر الدرجات، ثم حساب مجموع ومُعدل درجات الطالب وكتابتها في ملف.

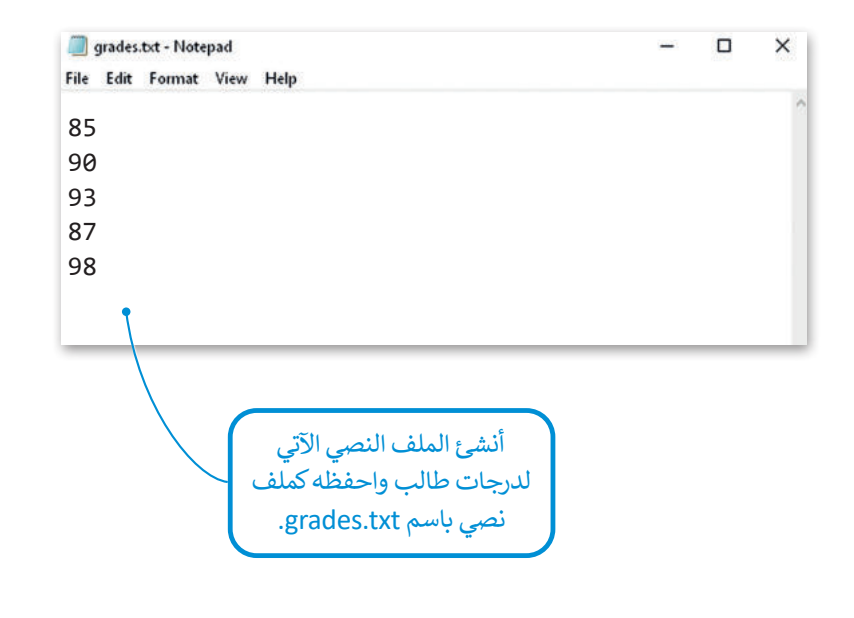

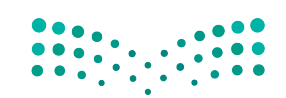

وزارة التصليم Ministry of Education<br>281<br>2023 - 1445

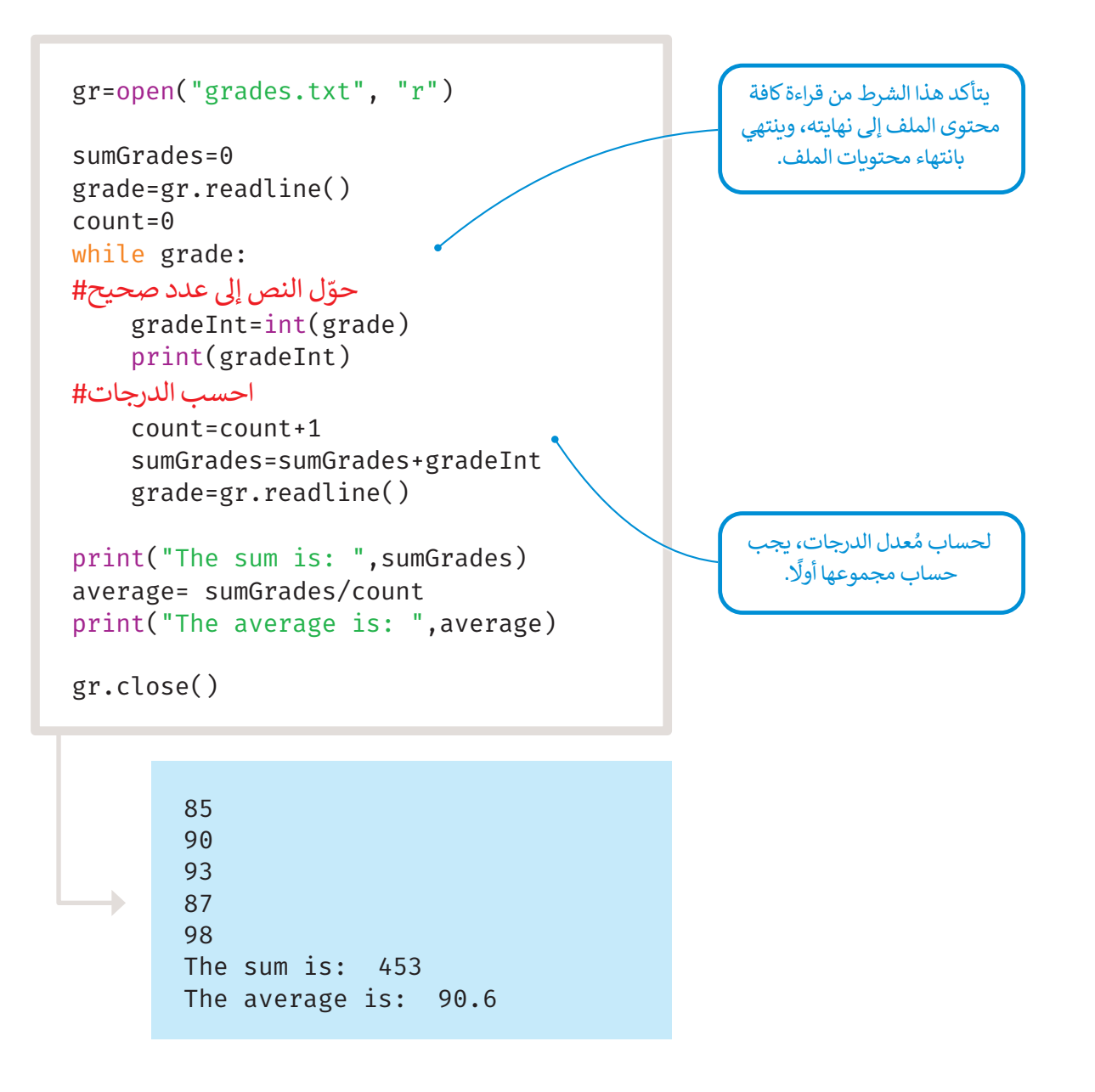

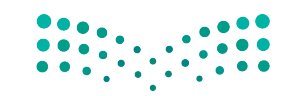

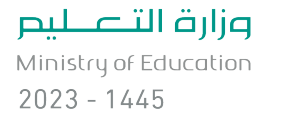

أضف المقطع البرمجي اآلتي إلى برنامجك إلضافة المجموع والمتوسط إلى ملفك.

```
֧֧֦֧֖֖֖֧֚֚֚֚֚֝֝֝֬֓֓֓<u>֓</u>
حوّل المجموع والمتوسط إلى نصوص#
averageG=str(average)
sumG=str(sumGrades)
 أعد فتح الملف إلضافة المحتوى الجديد# 
gr = open("grades.txt", "a")
gr.write("\nThe sum of the grades is:"+ sumG)
gr.write("\nThe average of the grades is:"+ averageG)
gr.close()
print("printing from the file")
print("------------------------")
gr=open("grades.txt" , "r")
print(gr.read())
gr.close()
```
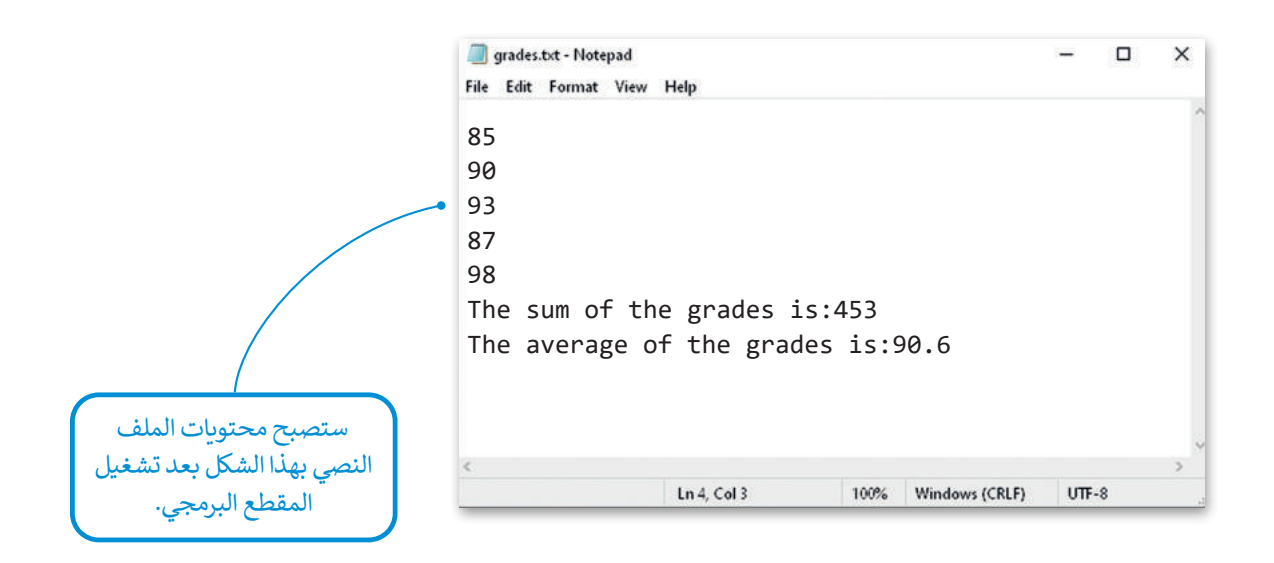

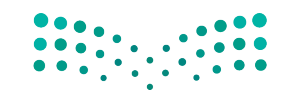

وزارة التصليم Ministry of Education<br>283<br>2023 - 1445

#### **ا ً لنطبق مع**

# **تدريب 1**

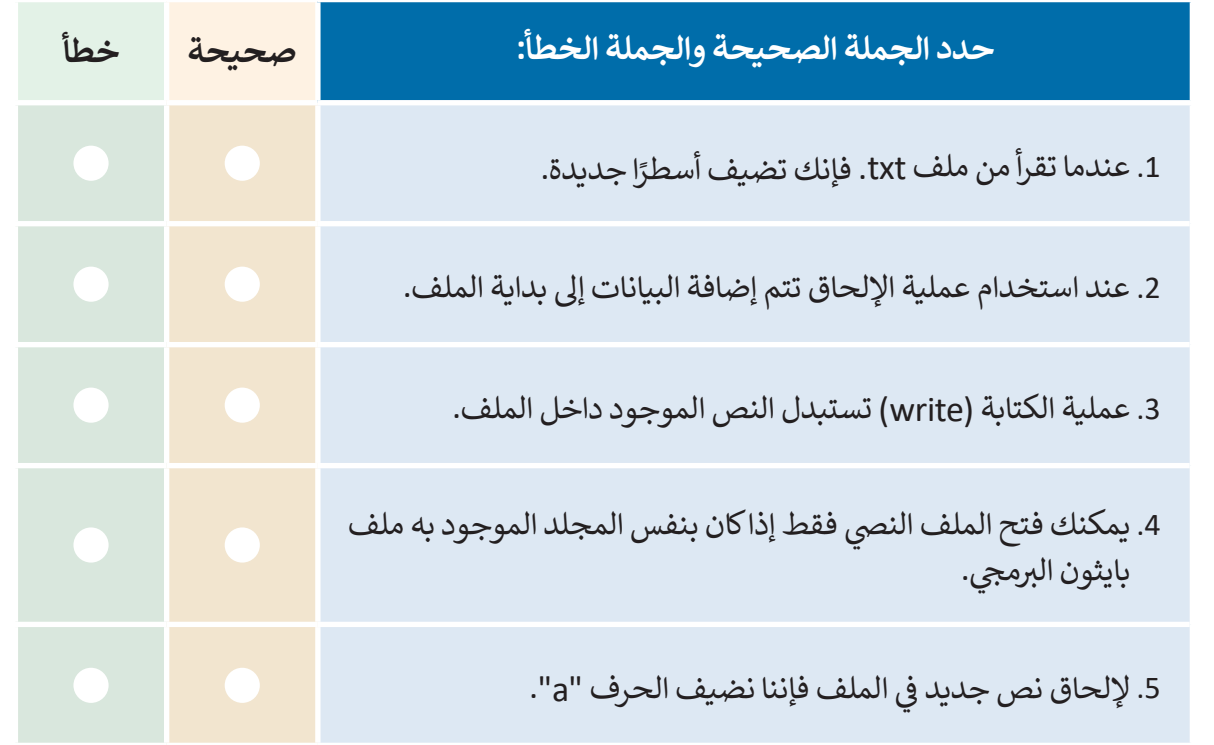

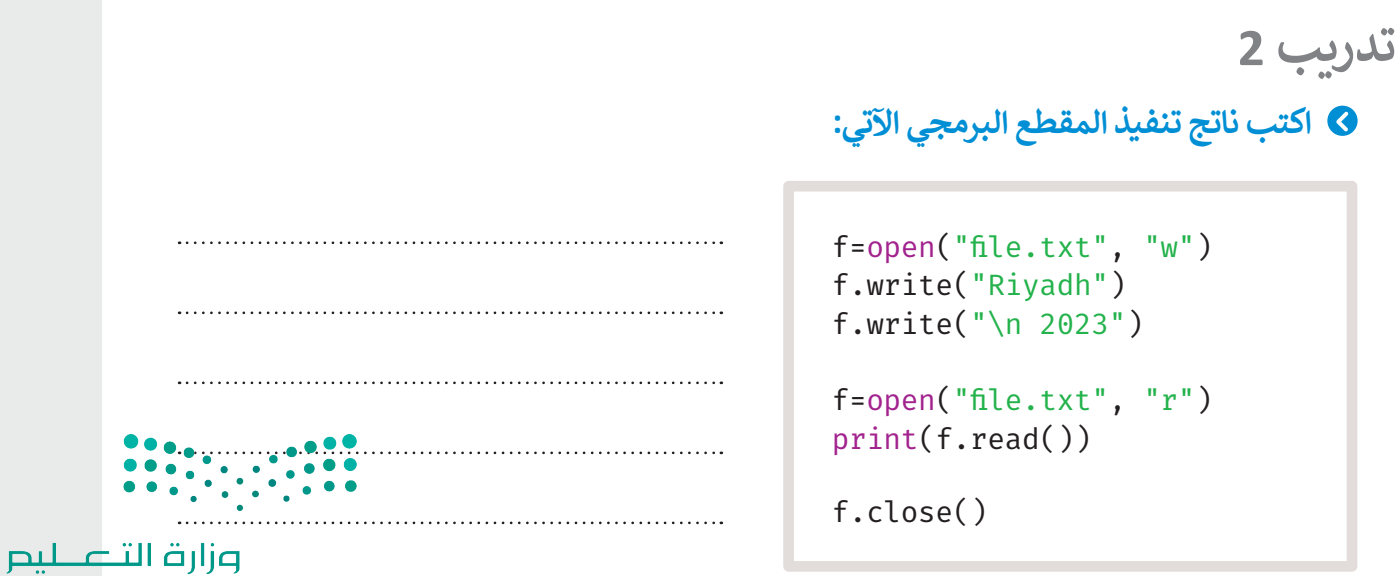

Ministry of Education  $2023 - 1445$ 

# **تدريب 3**

**ًا يحتوي على اسمك الثاثي واحفظه باسم txt.name. ا نصي أنشئ ملف ً**> أنشئ مقطعًا برمجيًا بلغة بايثون لقراءة ملفك. ً

> > أنشئ مقطعًا برمجيًا بلغة بايثون لإضافة عنوانك. ً

## **تدريب 4**

#### <mark>) أنشئ مقطعًا برمجيًا بلغة بايثون وفق الآتي:</mark> **ً**

> أنشئ الملف النصي "temperature.txt".

> اكتب في الملف متوسط درجة الحرارة الأسبوعية لمدينة الرياض، خلال شهر يناير.

< احسب درجة الحرارة المتوسطة في شهر يناير وأضفها في نهاية الملف.

مالحظة: افتح الملف النصي والحظ النتائج.

## **تدريب 5**

### **ساعد إدارة مدرستك في تحليل درجات الطلبة واكتب الخوارزمية، والمخطط االنسيابي والمقطع البرمجي المناسب بلغة بايثون لحل المشكلة اآلتية:**

يعتبر الطالب ناجحًا في اختبارات مادة المهارات الرقمية لنهاية الفصل الدراسي الأول إذا كانت درجته تعادل أو تفوق ،50 إذا اعتبرنا أن صفك يتكون من عدد N من الطلبة، نفذ اآلتي:

< أنشىء ملف txt.Names وتعبئته بأسماء جميع الطلبة.

> أنشىء ملف Degrees.txt وتعبئته بدرجات الطلبة في مادة المهارات الرقمية.

> أنشىء ملف Success.txt يعرض أسماء الطلبة الناجحين ودرجاتهم.

< أنشىء ملف txt.Fails يعرض أسماء الطلبة الراسبين ودرجاتهم.

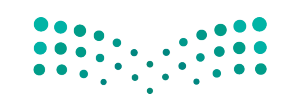

وزارة التصليم Ministry of Education<br>285<br>2023 - 1445

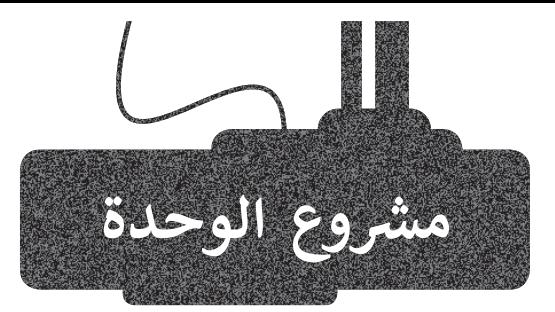

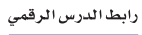

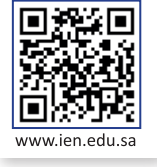

#### حساب الدرجات

1

5

6

لحساب متوسط درجة الطالب، تحتاج إلى معرفة درجاته في مادة الرياضيات، العلوم، والدراسات االجتماعية. يتم تخزين الدرجات في ملفات txt، ولعمل ذلك:

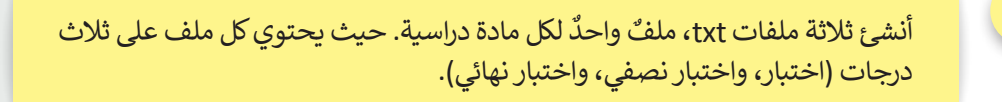

2 اقرأ الدرجات من كل ملف وضعها في قائمة، وأنشئ قائمة لكل مادة دراسية.

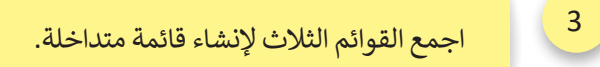

- 4 احسب متوسط درجات الطالب.
- احسب عدد مرات تكرار الدرجة 19 في المصفوفة.
- حدد المادة التي حصل فيها الطالب على أكبر درجة.

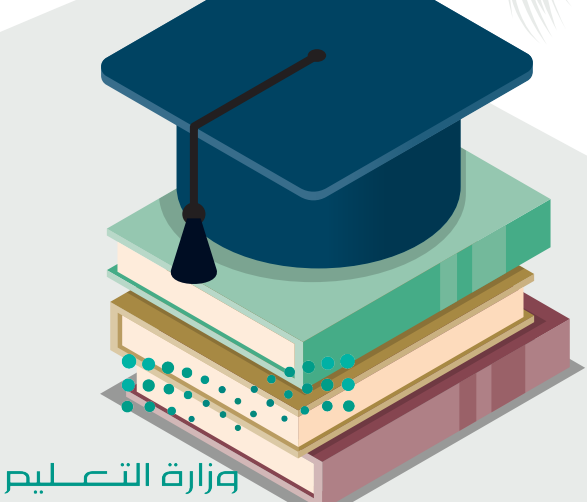

Ministry of Education  $2023 - 1445$ 

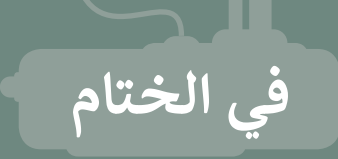

# **جدول المهارات**

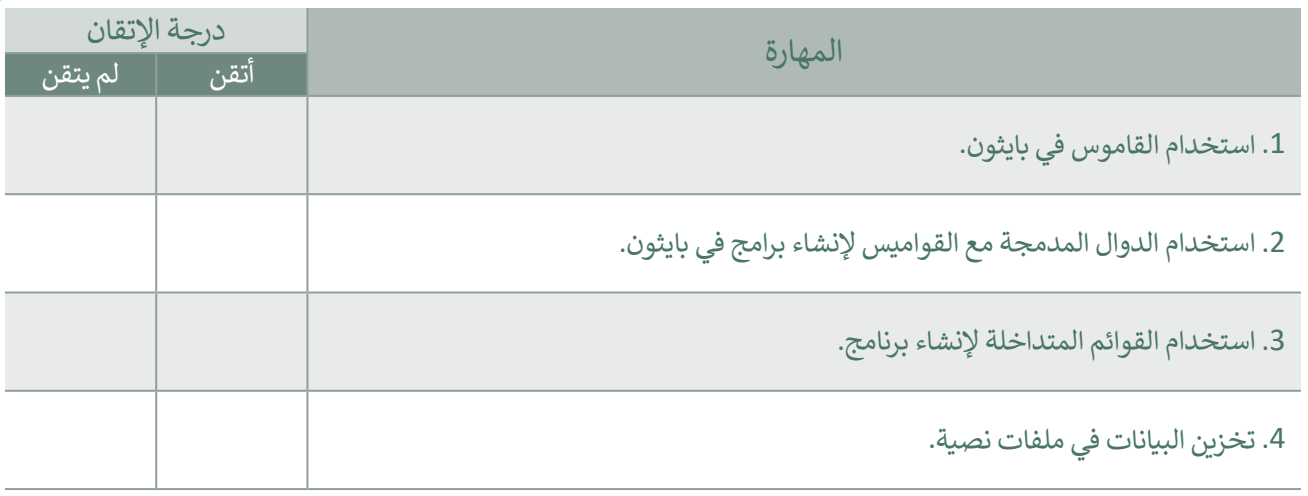

## **المصطلحات**

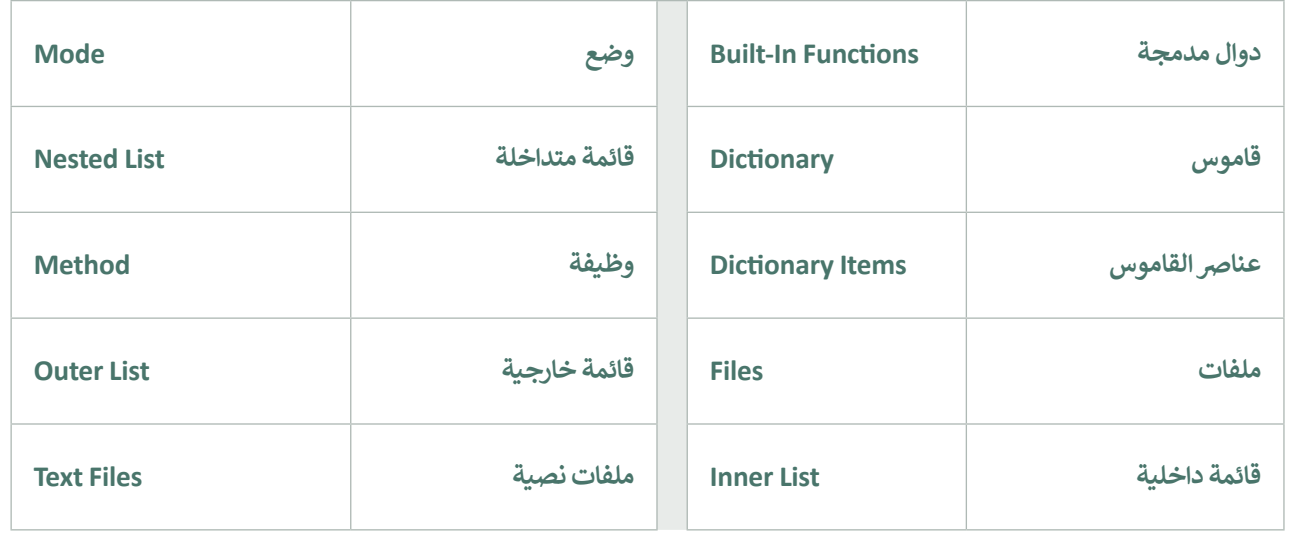

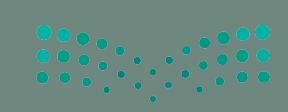

وزارة التصليص Ministry of Education

# **ب اخت� نفسك**

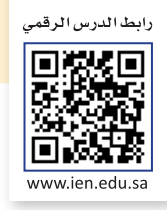

# **السؤال األول**

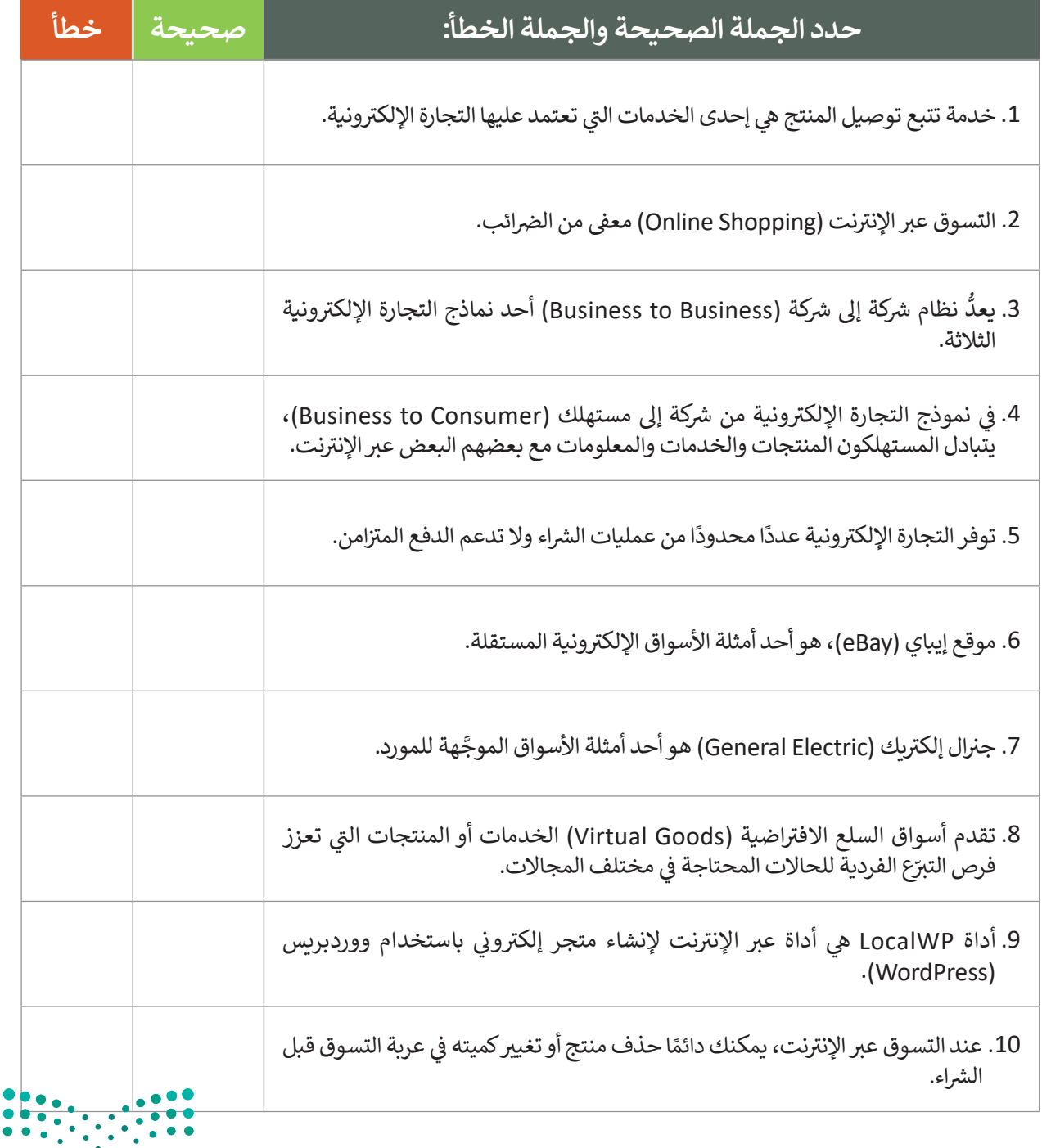

#### **ي ن السؤال الثا�**

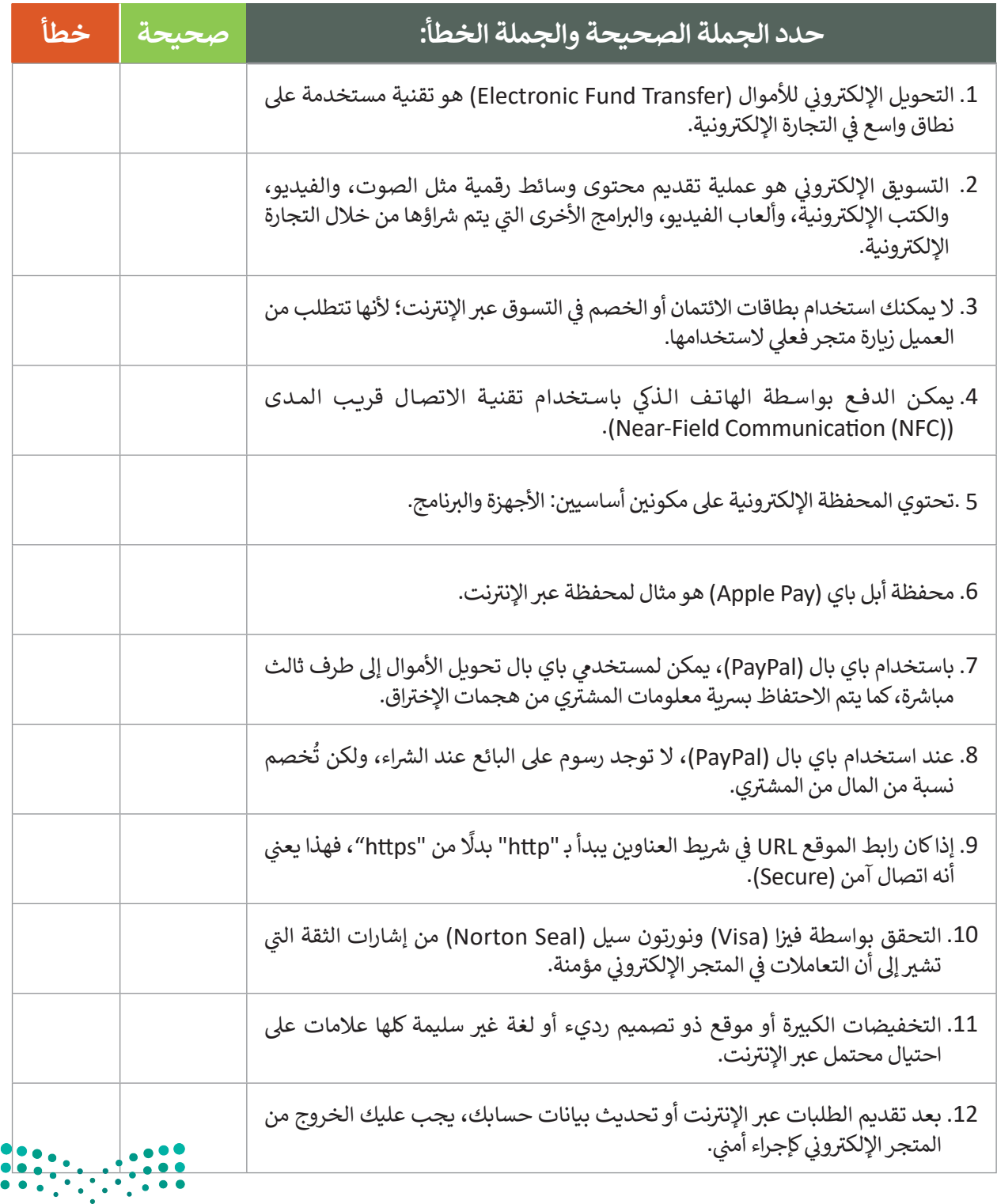

وزارة التصليص  $\frac{289}{2023}$  - 1445

# **السؤال الثالث**

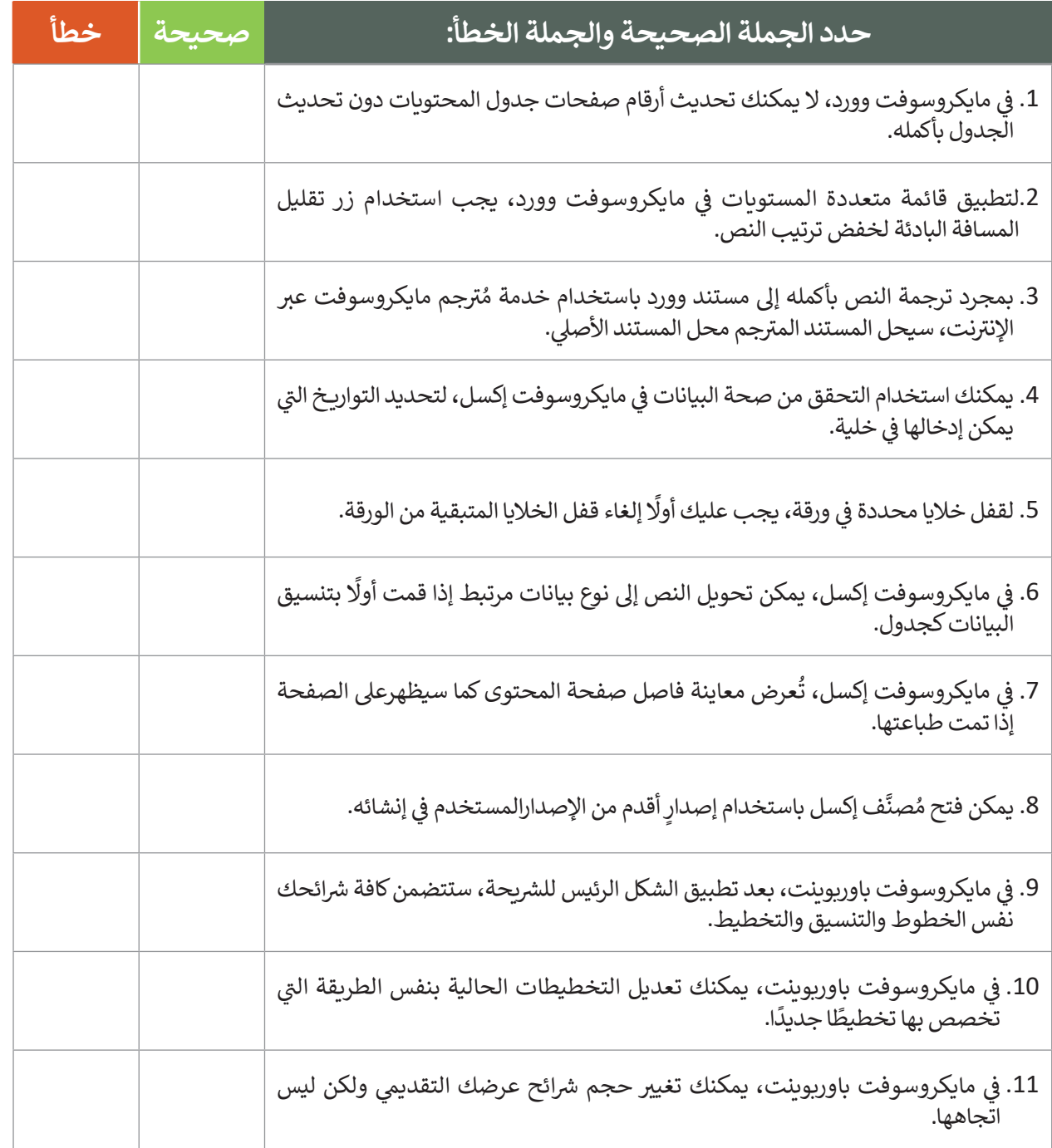

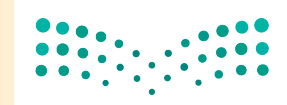

# **السؤال الرابع**

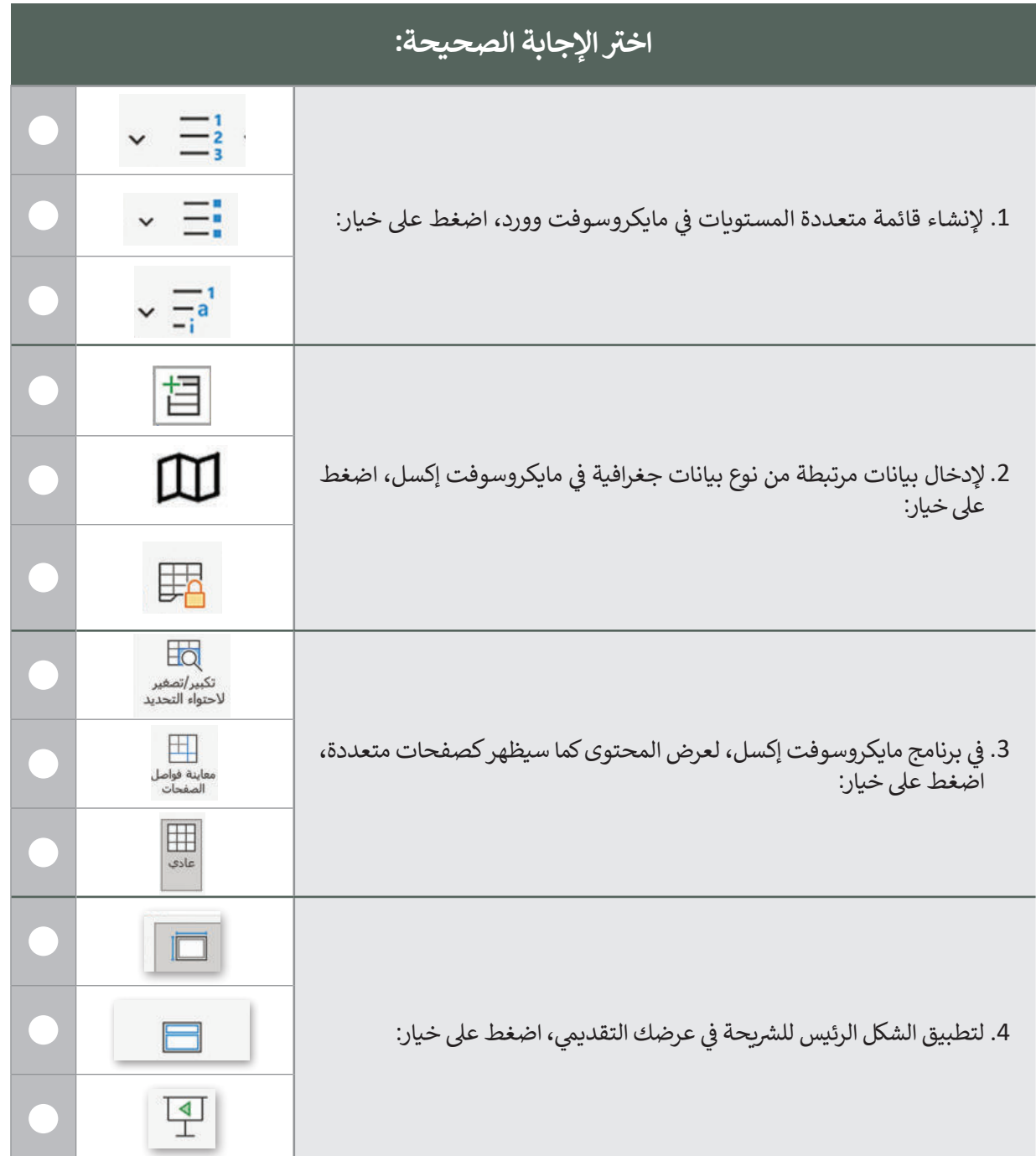

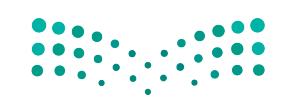

وزارة التصليص Ministry of Education<br>291<br>2023 - 1445

 $\mathbb{R}^n$ 

**السؤال الخامسالسؤال الخامس**

ل الم<mark>قطع البرمجي الآتي واكتب النتيجة التي تظهر على الشاشة.</mark> **ي ّ شغ**

```
numbers = {1:"One", 2:"Two", 3:"Three"}
print(numbers)
k=numbers.keys()
print(k)
v=numbers.values()
print(v)
numbers.clear()
print(numbers)
```
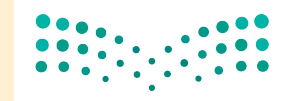

# **السؤال السادس**

## **ب ما الذي ستتم طباعته بواسطة المقاطع ال�مجية اآلتية:**

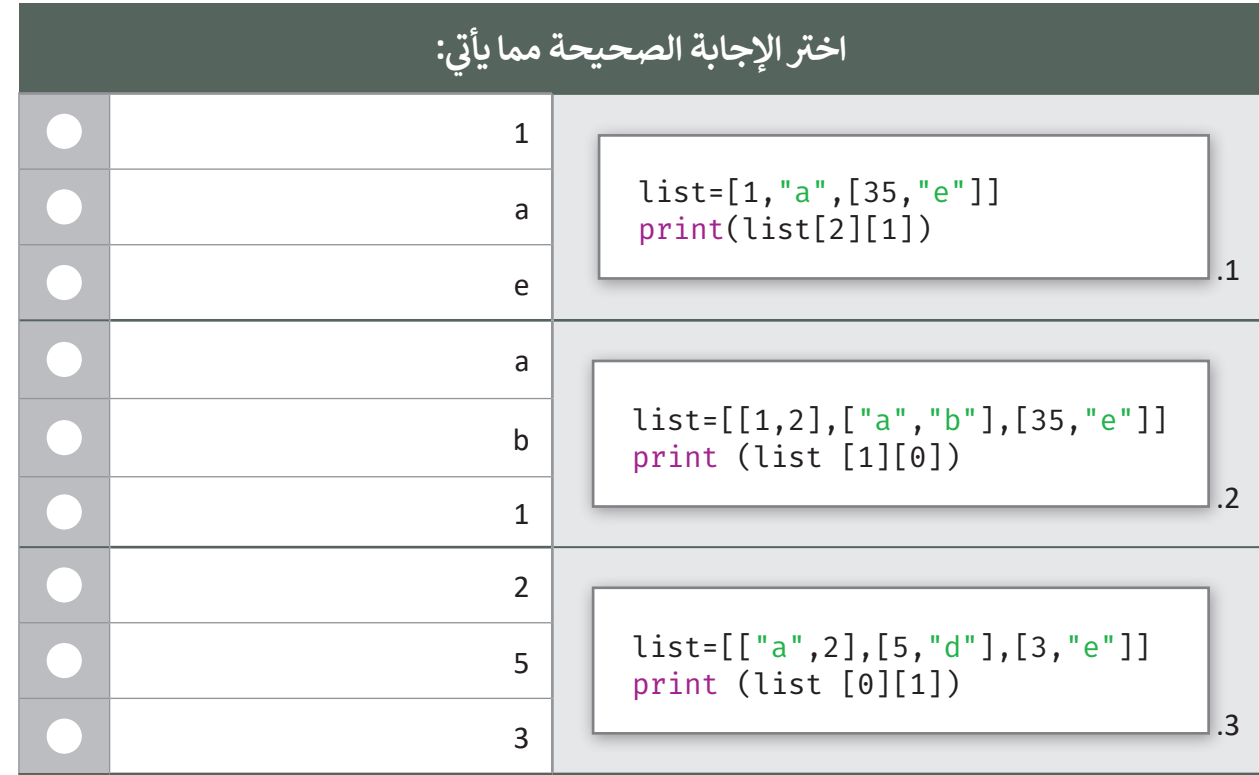

# **السؤال السابع**

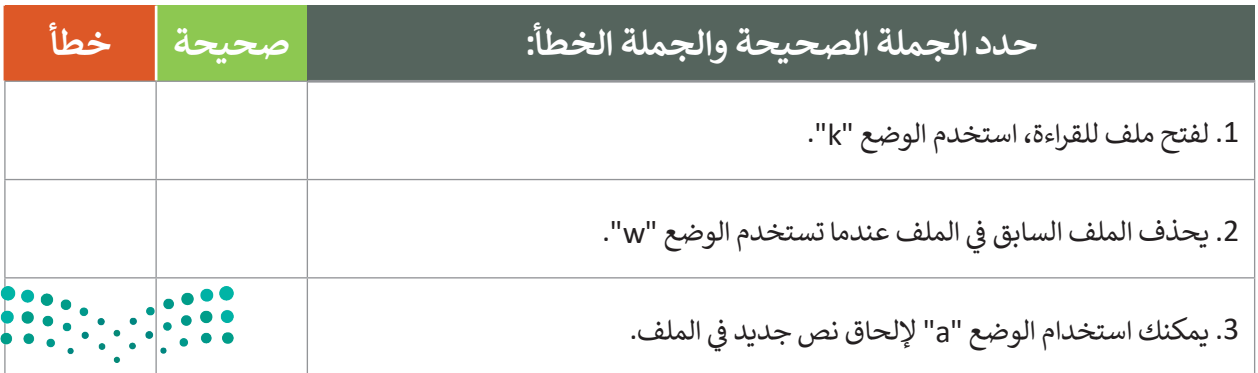

وزارة التصليم  $\frac{293}{293}$  - 1445